# **INSTRUKCJA POSTĘPOWANIA**

# *INSIGNUM Sprzedaż Detaliczna*

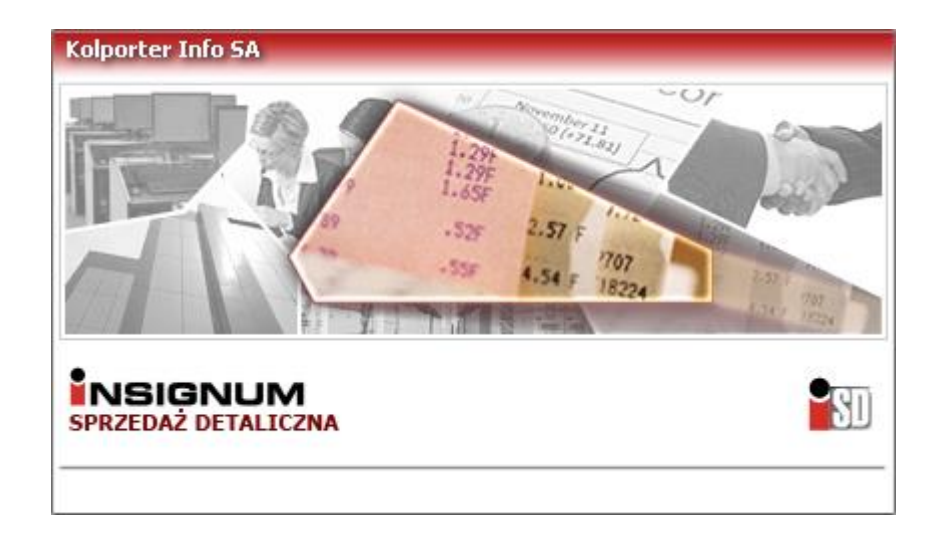

Kielce, czerwiec 2009

# Spis treści:

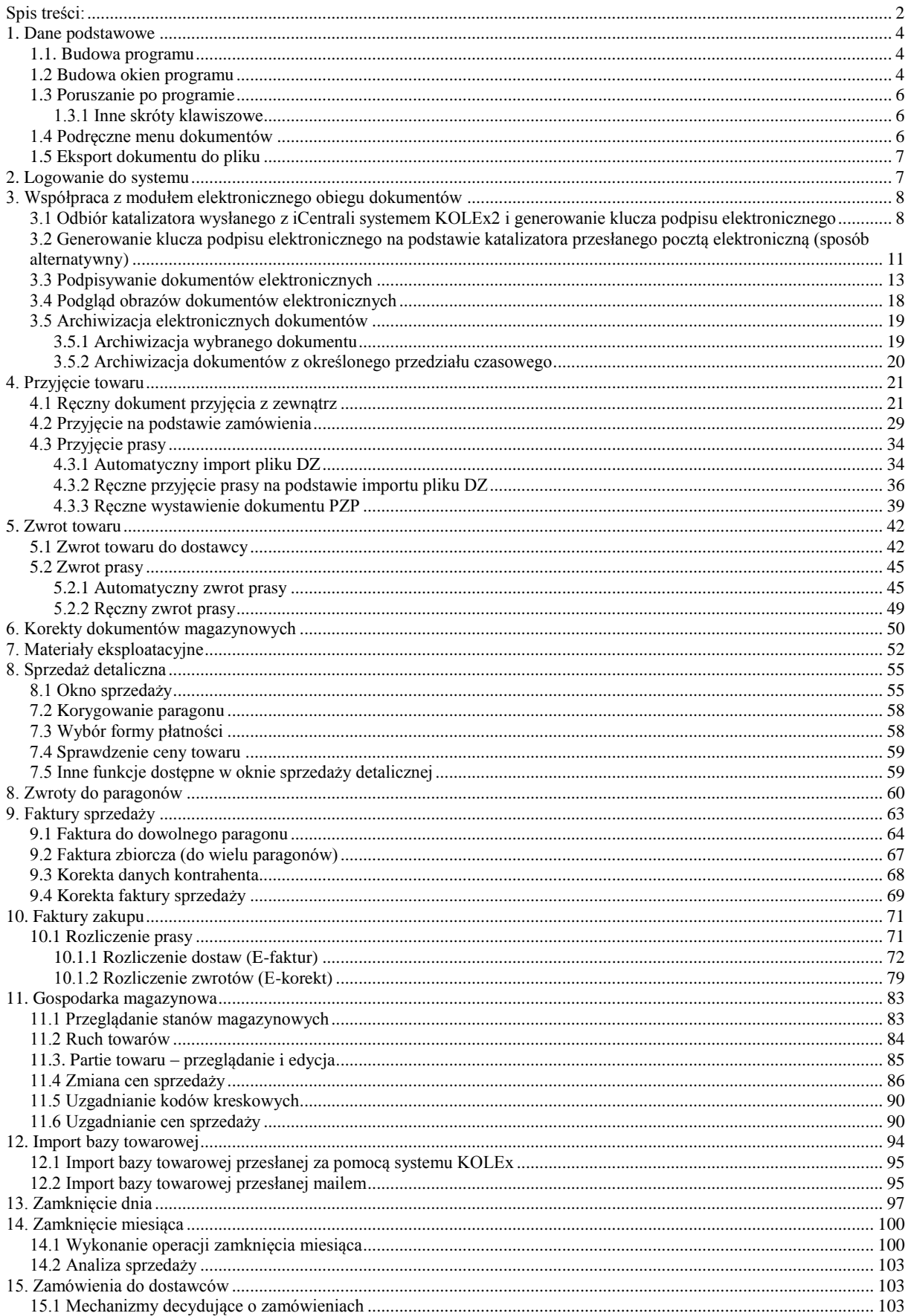

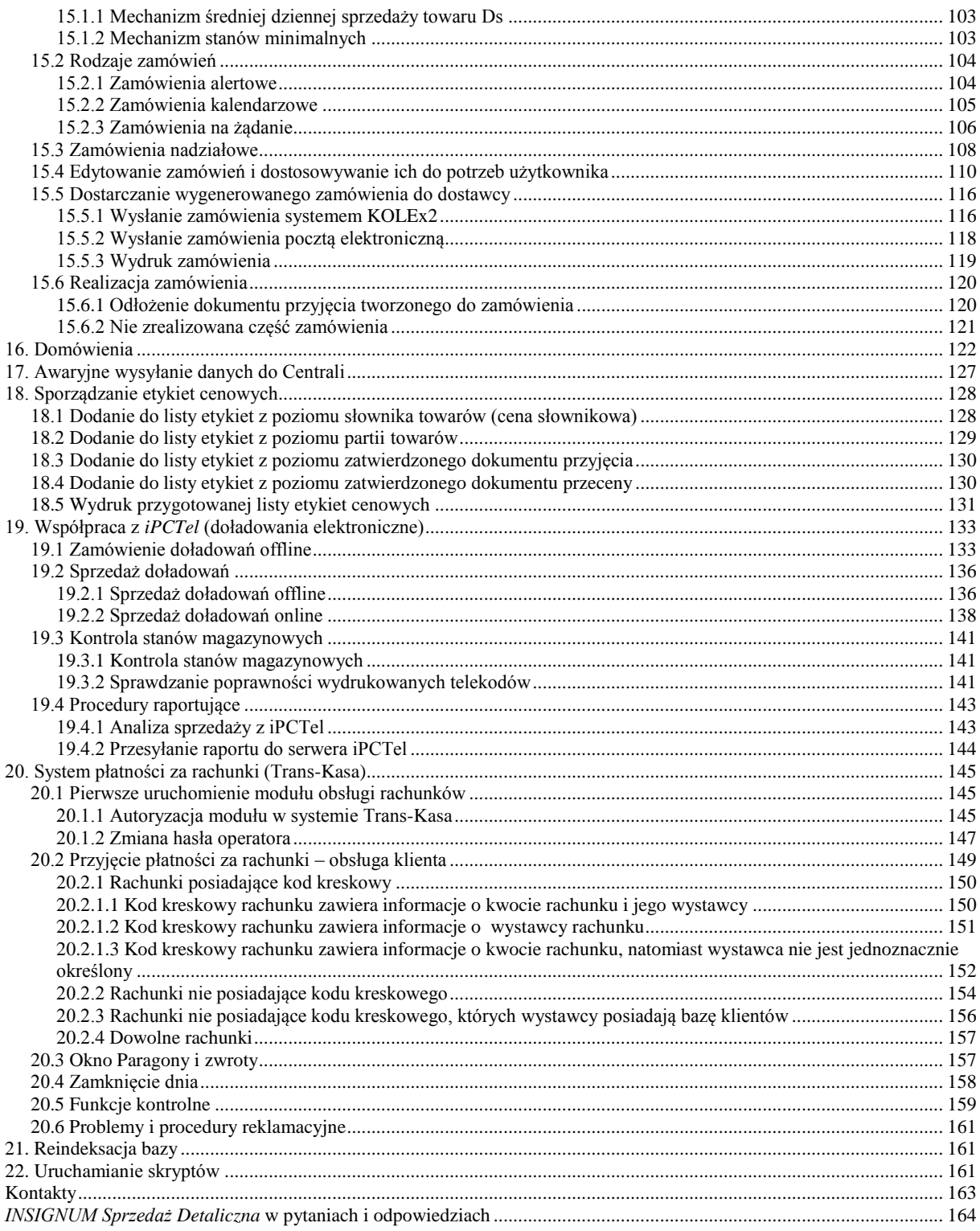

## **1. Dane podstawowe**

Program *INSIGNUM Sprzedaż Detaliczna* jest programem do prowadzenia sprzedaży detalicznej oraz zarządzania gospodarką magazynową związaną ze sprzedażą. Może być wykorzystywany zarówno do sprzedaży wielostanowiskowej (serwer + kilka końcówek), jak i na pojedynczym stanowisku kasowym. Ponadto program może zostać rozszerzony o dodatkowe moduły zwiększające jego funkcjonalność (sprzedaż doładowań elektronicznych, przyjmowanie płatności za rachunki, sprzedaż wejściówek na imprezy masowe, elektroniczny obieg dokumentów).

### *1.1. Budowa programu*

Główne okno programu podzielone jest na zasadniczo na kilka części. W lewej części ekranu znajduje się pasek szybkiego uruchamiania, na którym znajdują się ikony (skróty) do najczęściej wykorzystywanych w programie opcji. Natomiast wszystkie dostępne w programie funkcje dostępne są w menu głównym znajdującym się w górnej części ekranu.

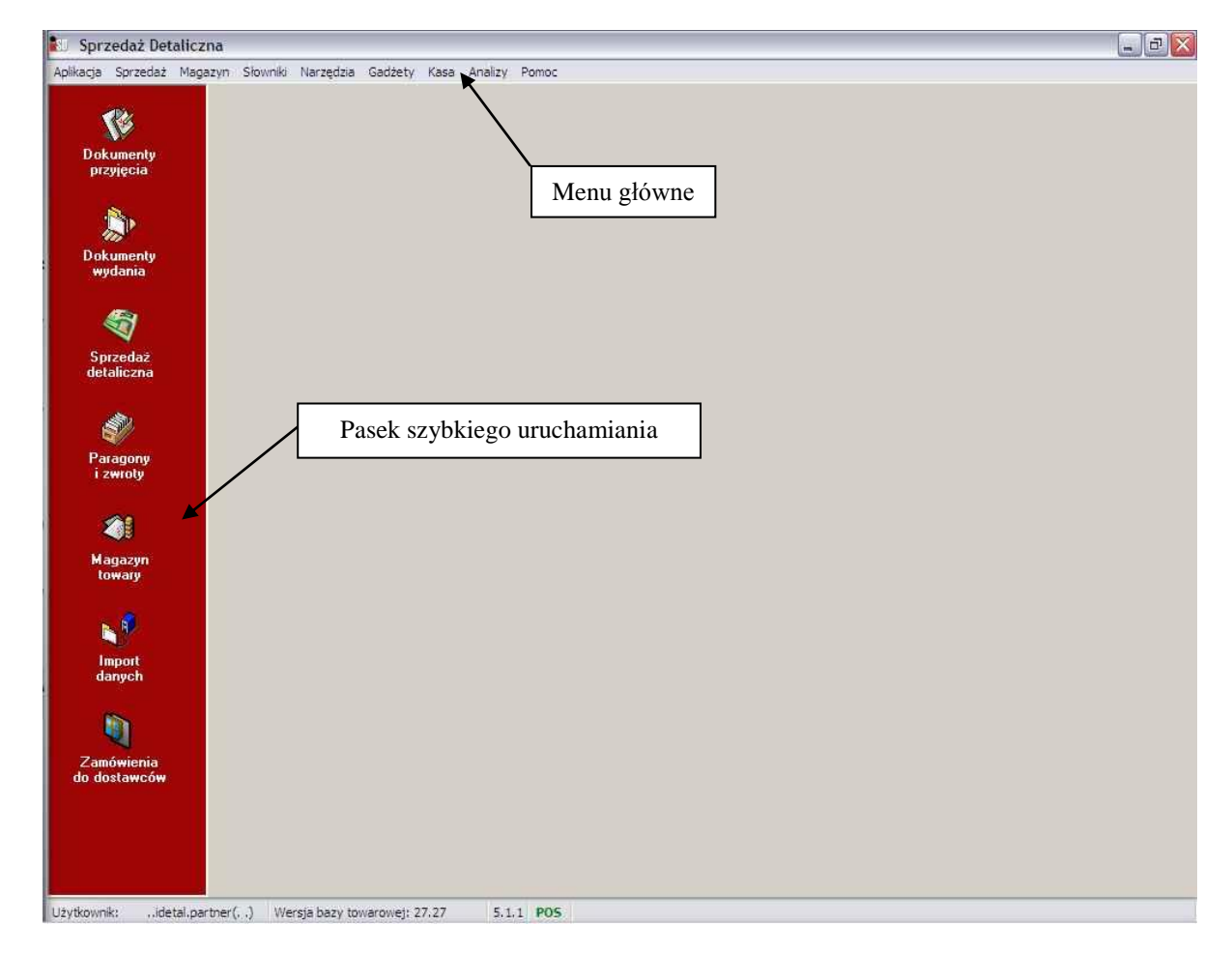

#### *1.2 Budowa okien programu*

Każde okno programu składa się z takich samych elementów ułatwiających nawigację po dokumentach. Oto przykładowe okno paragonów i zwrotów:

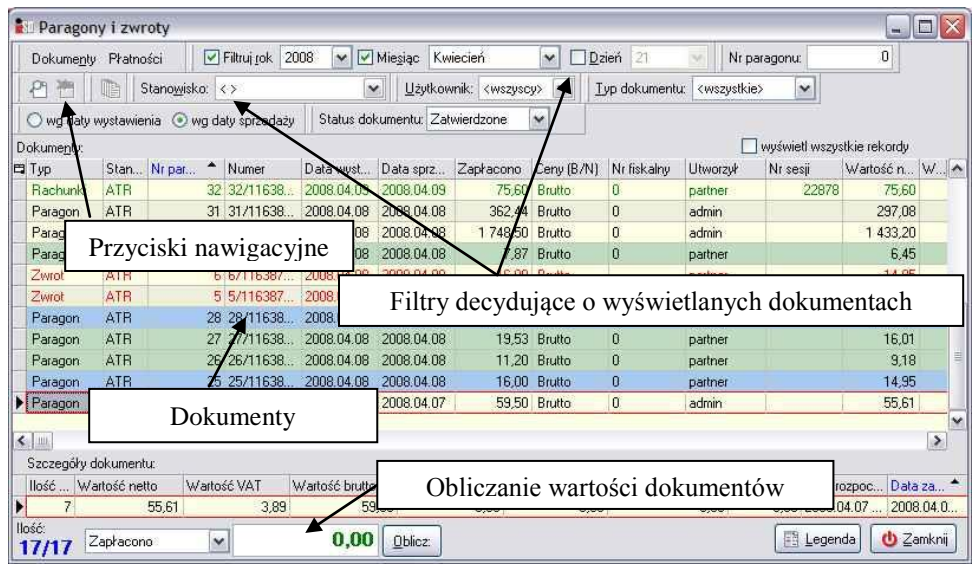

W lewym górnym rogu znajdują się przyciski nawigacyjne. Za ich pomocą można manipulować aktualnie zaznaczonym dokumentem – po wciśnięciu odpowiedniego przycisku można go przejrzeć, edytować, usunąć, bądź też dodać nowy dokument. Przyciski mogą mieć dwa stany: aktywny i niedostępny. Jeżeli przycisk jest kolorowy oznacza to, że można wykonać daną operację na zaznaczonym dokumencie, jeżeli jest "wyszarzony" – wykonanie operacji na tym dokumencie jest niemożliwe. Zawsze po najechaniu wskaźnikiem myszki na przycisk pojawia się "dymek" z podpowiedzią co dany przycisk oznacza, a w nawiasie informacja w jaki sposób daną opcję wywołać za pomocą klawiatury, bez konieczności sięgania po myszkę.

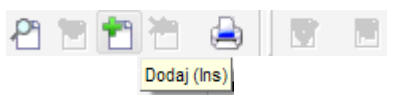

W dalszej części okienka znajduje się panel filtrów. Wygląda on dosyć skomplikowanie, jednak jego działanie jest bardzo proste – decyduje on o ilości i/lub rodzaju dokumentów wyświetlanych w bieżącym oknie programu. Według potrzeb i uznania można zmienić domyślne ustawienia w taki sposób, aby program wyświetlał wyłącznie dokumenty wystawione w danym dniu/miesiącu/roku, bądź też tak ustawić filtry, aby wyświetlane były tylko pewnego rodzaju dokumenty, z określonym statusem, wystawione przez konkretnego użytkownika itd. Istnieje możliwość łączenia filtrów, czyli można np. wyświetlić dokumenty wystawione tylko w danym dniu bądź/i danego rodzaju. Taką właśnie kombinację pokazuje poniższy rysunek – program wyświetli tylko dokumenty wystawione w dniu 4 maja 2008.

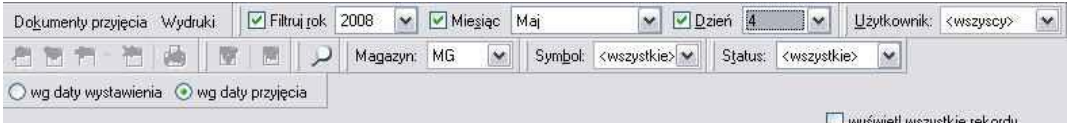

Filtry wybiera się bądź też wstawiając "ptaszka" w odpowiedni kwadracik przy roku/miesiącu/dniu, bądź też wybierając z listy żądaną wartość.

W największej części okienka znajduje się lista dokumentów, które zostały do tej pory wystawione. Ilość i rodzaj wyświetlanych w tej części informacji może być różna, w zależności od tego, w jakim oknie w danej chwili się użytkownik znajduje i jakie filtry zostały przez niego wybrane. Inne informacje będą wyświetlane w oknie przyjmowania towaru, inne w fakturach sprzedaży, zupełnie inne w zamówieniach.

W programie można spotkać się z różnymi statusami i rodzajami dokumentów, a każdy status i rodzaj został oznaczony innym kolorem. Znaczenie każdego koloru można sprawdzić w dolnej części okna poprzez wybranie przycisku *Legenda* (ALT+L). Pojawi się wtedy okienko z wyjaśnieniem co dany kolor dokumentu oznacza:

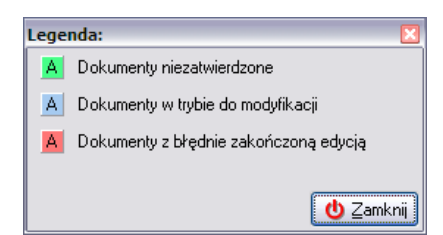

W dolnej części każdego okienka znajduje się również przycisk *Oblicz* (ALT+O). Za jego pomocą można obliczyć wartość aktualnie wyświetlanych dokumentów (zgodnie z wybranym filtrem).

#### *1.3 Poruszanie po programie*

Po programie można poruszać się na kilka sposobów. Pierwszy sposób to wykorzystanie myszki. Lewy przycisk myszki działa standardowo, jak w każdym programie pracującym w systemie Windows. Natomiast jeżeli użytkownik kliknie prawym przyciskiem myszki na jakimś dokumencie, pojawi się menu, w którym liczba i rodzaj dostępnych opcji zależy od rodzaju zaznaczonego dokumentu.

Drugim sposobem, zalecanym w celu przyspieszenia pracy, jest poruszanie się przy pomocy klawiszy skrótów. Każdą opcję można wywołać poprzez wciśnięcie lewego klawisza ALT (prawy służy w systemie Windows do wpisywania polskich znaków), przytrzymanie go i jednoczesne wciśnięcie podkreślonej literki.

Przykładowo mając sekwencję przycisków jak na rysunku:

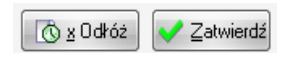

aby wywołać opcję *Odłóż* trzeba użyć kombinacji ALT+X, zaś *Zatwierdź* – wcisnąć ALT+Z.

Poruszanie po poszczególnych opcjach w danym okienku odbywa się za pomocą klawisza tabulator (TAB). Aby przeskakiwać między poszczególnymi opcjami do przodu należy wciskać klawisz TAB, zaś do tyłu – kombinacją klawiszy SHIFT+TAB.

Chcąc zatwierdzić wybór wystarczy wcisnąć klawisz ENTER, zaś w przypadku rezygnacji z operacji lub też zamknięcia niepotrzebnego okna należy użyć klawisza ESC.

#### *1.3.1 Inne skróty klawiszowe*

- F2 Konfiguracja stanowiska fiskalnego.
- F3 Konfiguracja użytkownika (aktualnie zalogowanego).
- F4 Konfiguracja (ogólna programu, również innych użytkowników).
- F5 Sprzedaż detaliczna.
- F6 Paragony i zwroty.
- F7 Dokumenty przyjęcia.
- F8 Dokumenty wydania.
- F9 Zamówienia do dostawców.
- F10 Obsługa doładowań elektronicznych do telefonów komórkowych.

#### *1.4 Podręczne menu dokumentów*

Każdy dokument posiada podręczne menu z operacjami, które są do niego przypisane. Aby wywołać takie menu i sprawdzić co można zrobić z danym dokumentem, należy go podświetlić lewym przyciskiem myszki, a następnie "kliknąć" na nim prawym przyciskiem myszy. W zależności od statusu dokumentu ukażą się różne dostępne opcje:

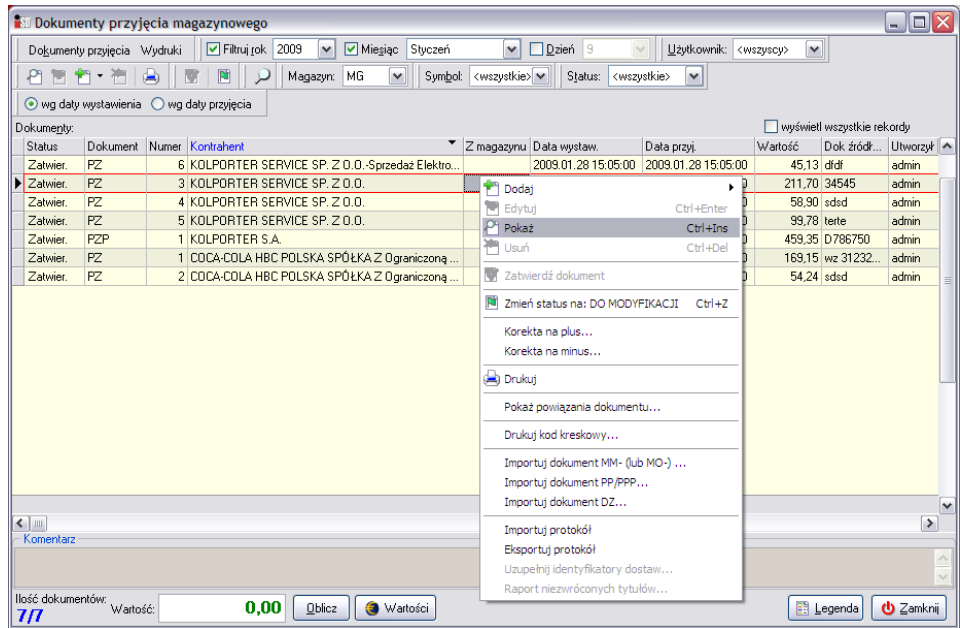

#### *1.5 Eksport dokumentu do pliku*

Istnieje możliwość wyeksportowania każdego dokumentu do zewnętrznego pliku w formacie CSV. Aby tego dokonać należy otworzyć interesujący dokument w trybie przeglądania, przejść na zakładkę *2. Pozycje*, a następnie wcisnąć kombinację klawiszy CTRL+G.

Otworzy się nowe okno, w którym użytkownik ma możliwość eksportu zawartości dokumentu do pliku CSV.

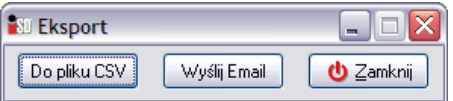

Po wybraniu przycisku *Do pliku CSV* otworzy się okno pozwalające na nadanie nazwy eksportowanego pliku oraz wskazanie miejsca jego lokalizacji

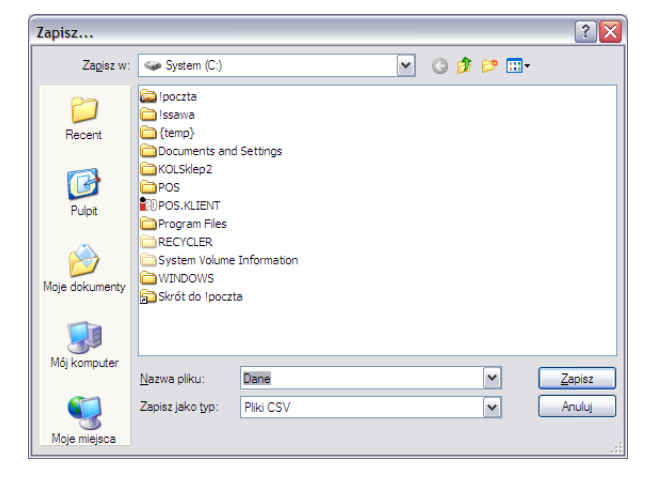

Po wybraniu przycisku *Zapisz* plik zostanie zapisany w wybranej przez użytkownika lokalizacji.

## **2. Logowanie do systemu**

Logowanie do systemu składa się z kilku etapów:

- uruchomienia programu za pomocą pliku *iDetal.exe*;
- wpisania poprawnych danych logowania: serwera, nazwy bazy danych, nazwy użytkownika oraz hasła;

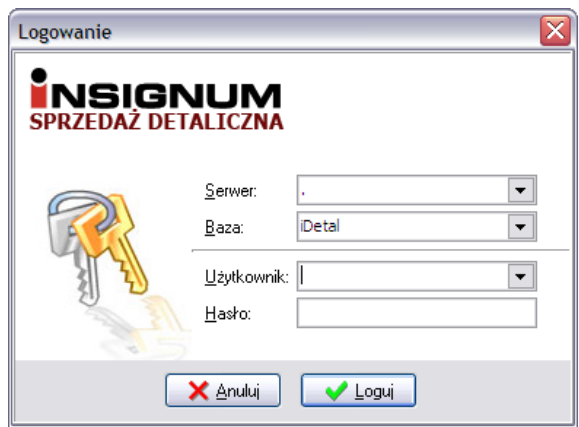

naciśnięcia przycisku *Loguj* (ALT+L).

## **3. Współpraca z modułem elektronicznego obiegu dokumentów**

Program *iDetal* został przystosowany do współpracy z systemem elektronicznego obiegu dokumentów. W zależności od trybu uruchomienia tego modułu możliwe są różne tryby pracy z dokumentami wystawianymi przez użytkownika:

- moduł wyłączony: możliwy jest wydruk wszystkich dokumentów wystawianych w programie;
- moduł włączony z określoną datą startu systemu: wydruk jest możliwy tylko dla dokumentów wystawionych przed datą startu elektronicznego obiegu;
- moduł włączony: możliwy jest wydruk tylko określonego rodzaju dokumentów (np. faktury dla klienta, dokumenty inwentaryzacyjne).

Praca z takim modułem wymaga posiadania przez użytkownika pliku zawierającego klucz podpisu elektronicznego. Klucz ten jest generowany dwuetapowo – w pierwszej kolejności przygotowany jest w *iCentrali* podstawowy moduł (tzw. katalizator), który następnie za pomocą systemu *KOLEx2* dociera do punktu sprzedaży, gdzie przez użytkownika generowany jest plik klucza chroniony hasłem.

*3.1 Odbiór katalizatora wysłanego z iCentrali systemem KOLEx2 i generowanie klucza podpisu elektronicznego*

Po przesłaniu katalizator widoczny jest w oknie aktualizacji programu przesłanych do punktu za pomocą systemu *KOLEx2* (opcja *Sprawdź dostępne aktualizacje* w menu *Narzędzia*)

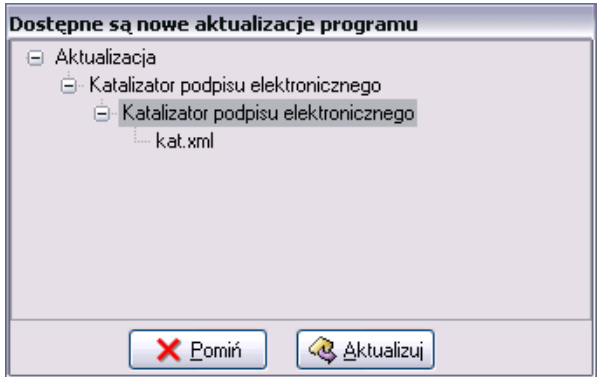

Po wczytaniu aktualizacji do systemu zostanie wyświetlone okno przypominające o konieczności wygenerowania przez użytkownika pliku z podpisem elektronicznym:

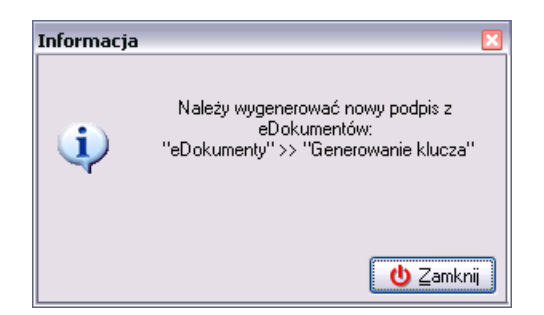

W celu wygenerowania pliku klucza należy wejść w menu *eDokumenty* i wybrać opcję *Generowanie klucza*.

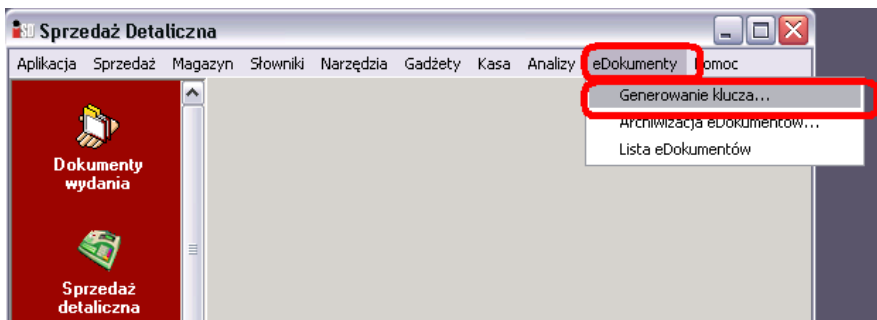

Zostanie otwarte okno z historią kluczy elektronicznych obowiązujących w danym punkcie:

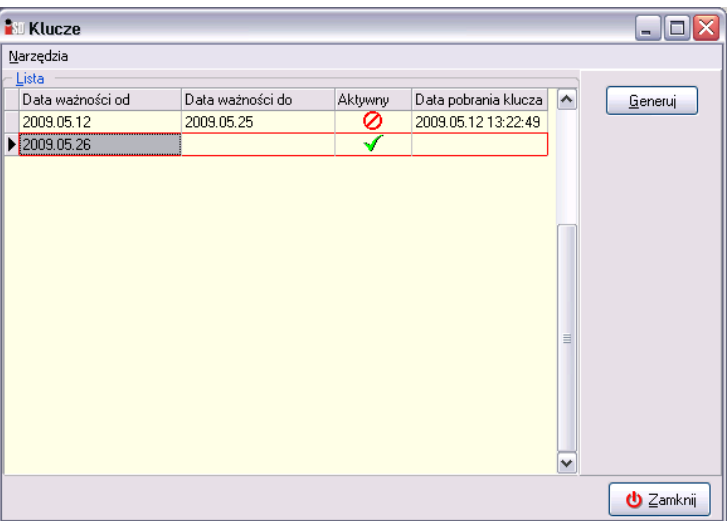

W przypadku generowania klucza po raz pierwszy, na liście będzie tylko jeden wpis. W przypadku generowania klucza po raz kolejny – wszystkie klucze będą widoczne. Aby wygenerować nowy klucz, należy wskazać ten, który nie posiada daty pobrania, a następnie wybrać przycisk *Generuj*. Po jego wciśnięciu pojawi się okno z pytaniem

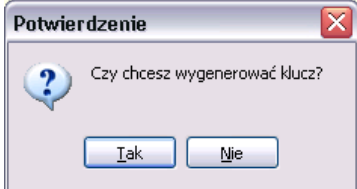

w którym należy potwierdzić chęć jego wygenerowania.

Ponieważ podpis elektroniczny stanowi zastępstwo podpisu składanego na dokumentach przez użytkownika, konieczne jest zabezpieczenie go przed użyciem przez niewłaściwe osoby. Dlatego też hasło, którym klucz jest chroniony musi być odpowiednio silne. W kolejnym oknie zostanie wyświetlona informacja o wymaganiach, jakie musi spełnić hasło do podpisu kluczem elektronicznym:

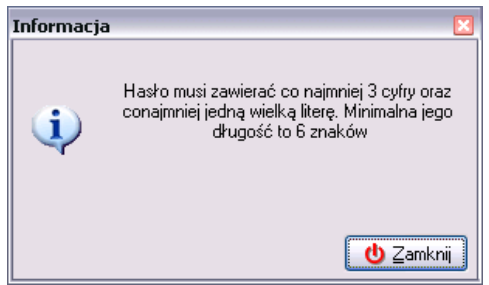

Po zapoznaniu się w tymi wymaganiami okno należy zamknąć, i w nowo otwartym oknie należy dwukrotnie wprowadzić wymyślone przez siebie hasło.

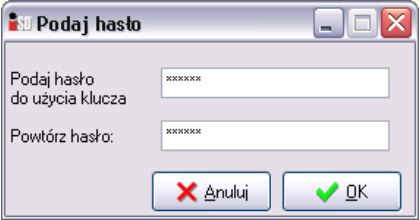

W przypadku, kiedy wprowadzone hasło nie spełnia wymogów bezpieczeństwa, zostanie wyświetlone okno z odpowiednim ostrzeżeniem, zaś system nie pozwoli przejść dalej do momentu wprowadzenia hasła we właściwej formie. Jeżeli wymyślone hasło spełni wymogi bezpieczeństwa pojawi się okno z informacia:

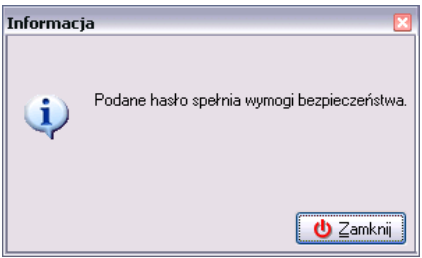

W kolejnym oknie należy podać hasło używane podczas logowania do programu *iDetal*:

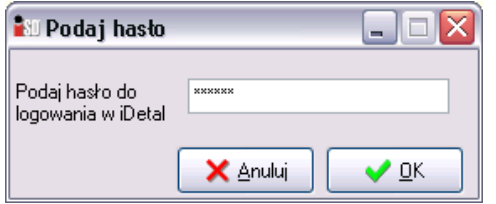

Po podaniu prawidłowego hasła i wciśnięciu *OK* zostanie wygenerowany plik klucza (w formacie: *login\_użytkownika.klucz*), który zostanie zapisany w domyślnej lokalizacji określonej w konfiguracji programu (*C:\klucz*):

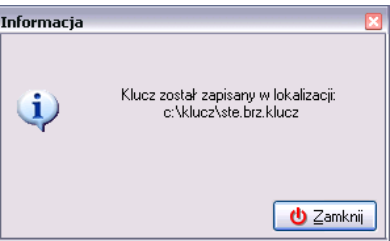

Plik klucza można skopiować w dowolne miejsce na dysku lub zapisać na dowolnym nośniku zewnętrznym.

Jeżeli przesyłka z katalizatorem zostanie odebrana, lecz klucz podpisu elektronicznego nie zostanie wygenerowany – system przy każdym logowaniu do programu będzie wyświetlał stosowną informację:

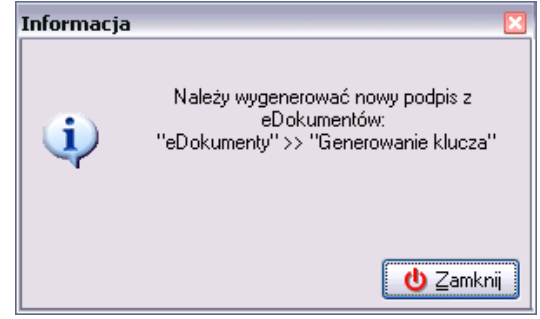

*UWAGA!!! Plik klucza podpisu elektronicznego oraz hasło wprowadzone podczas jego generowania są bardzo ważne i nie powinny być przekazywane innym osobom!*

## *3.2 Generowanie klucza podpisu elektronicznego na podstawie katalizatora przesłanego pocztą elektroniczną (sposób alternatywny)*

Istnieje również możliwość wygenerowania klucza podpisu elektronicznego na podstawie katalizatora podpisu elektronicznego przesłanego mailem. Jest to alternatywny sposób do przedstawionego w poprzednim punkcie.

Plik *kat.xml* przesłany mailem należy zapisać na dysku twardym komputera (np. *C:\KOLAkt*). Następnie z menu *eDokumenty* należy wybrać *Generowanie klucza…*. W oknie *Klucze* z menu *Narzędzia* wybrać opcję *Wczytaj plik katalizatora podpisu z pliku…:*

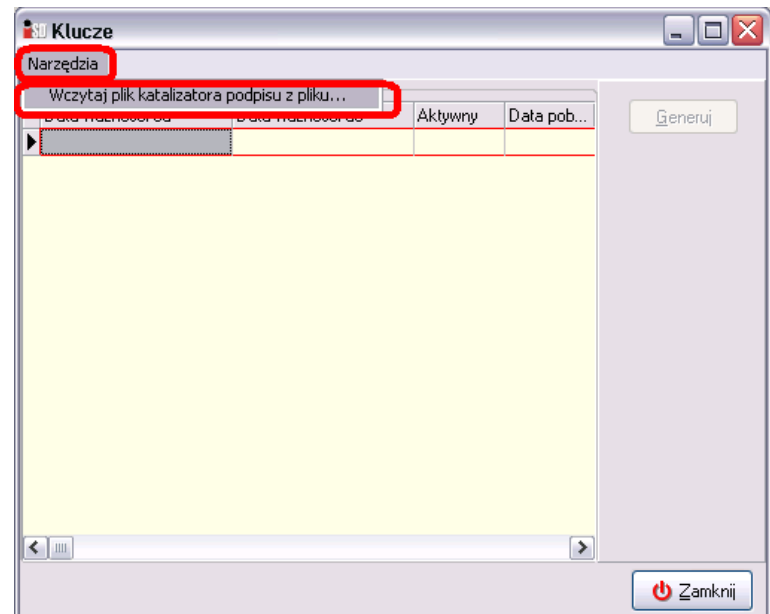

W otwartym oknie należy wskazać zapisany z załącznika do poczty plik *kat.xml* i wybrać przycisk *Otwórz*:

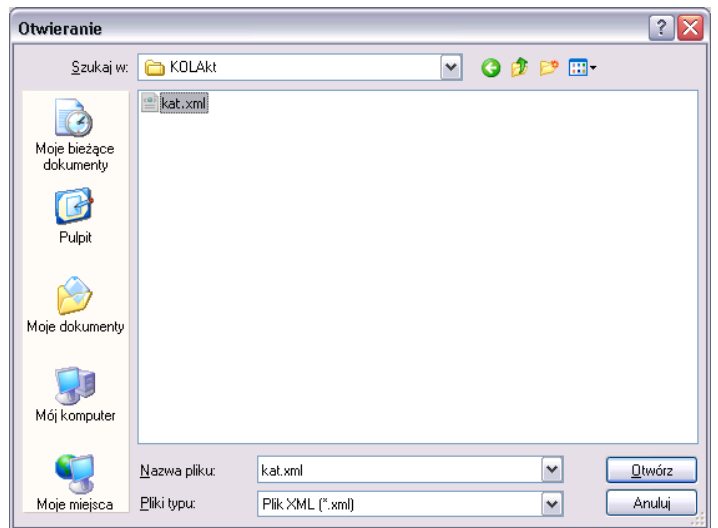

W oknie z listą kluczy pojawi się nowa pozycja oraz informacja o wymaganiach, jakie musi spełniać hasło do klucza:

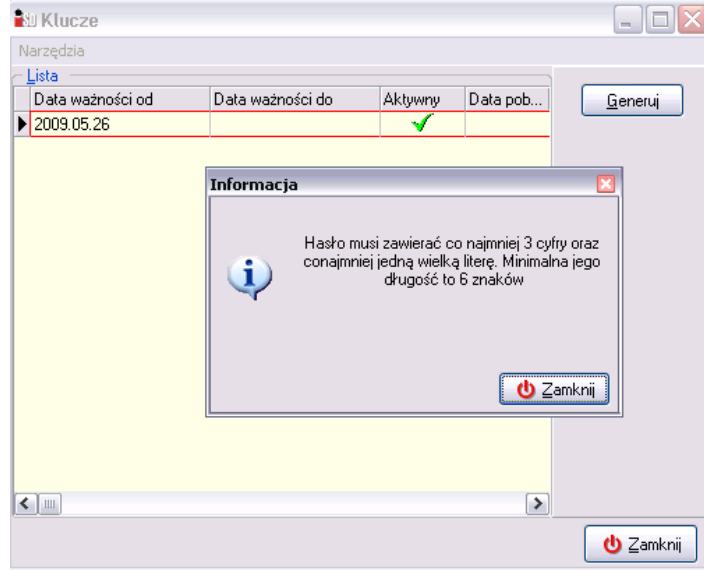

Po zapoznaniu się w tymi wymaganiami okno należy zamknąć, i w nowo otwartym oknie należy dwukrotnie wprowadzić wymyślone przez siebie hasło.

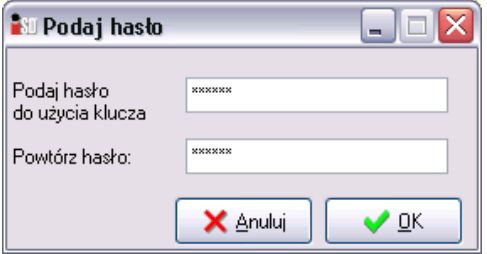

W przypadku podania przez użytkownika hasła, które nie spełnia wymogów bezpieczeństwa pojawi się stosowny komunikat i ponownie wyświetli się powyższe okno (będzie się tak działo do momentu aż hasło będzie prawidłowe). W innym razie (użytkownik poda hasło spełniające wymogi bezpieczeństwa) pojawi się komunikat (należy go zamknąć):

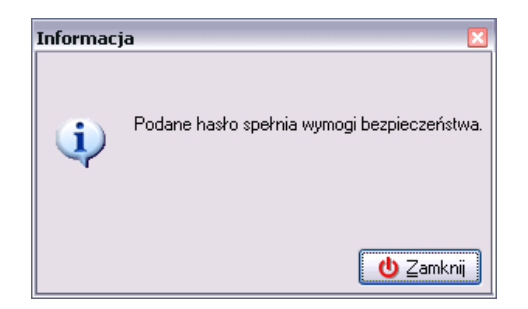

W kolejnym oknie należy podać hasło logowania do programu (to samo hasło, które wpisuje się w oknie logowania podczas uruchomiania programu *iDetal*):

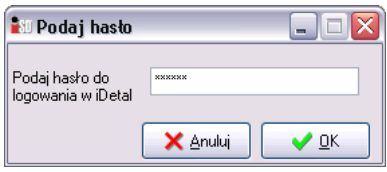

Po podaniu prawidłowego hasła i wciśnięciu *OK* zostanie wygenerowany plik klucza (w formacie: *login\_użytkownika.klucz*), który zostanie zapisany w domyślnej lokalizacji określonej w konfiguracji programu (*C:\klucz*):

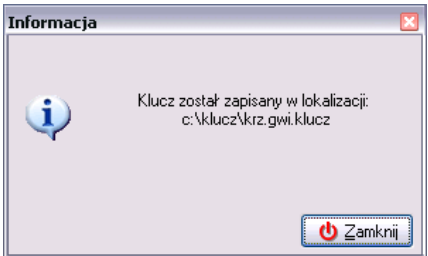

Plik klucza można skopiować w dowolne miejsce na dysku lub zapisać na dowolnym nośniku zewnętrznym.

#### *3.3 Podpisywanie dokumentów elektronicznych*

W momencie zatwierdzenia dokumentów magazynowych, protokołu różnic towarów, protokołu różnic prasy oraz raportów kasowych tworzone są dokumenty elektroniczne, które zapisywane są w bazie danych. W przypadku włączenia współpracy z modułem elektronicznego obiegu dokumentów zastępują one dokumenty przechowywane w formie papierowej. Tak jak dokument papierowy jest nieważny bez podpisu wystawcy, tak w przypadku dokumentu elektronicznego nie jest on ważny bez podpisu elektronicznego.

Dokumenty można podpisać podczas ich zatwierdzania lub też przed rozpoczęciem zamknięcia dnia.

Przykładowo – podczas zatwierdzania dokumentu przyjęcia towaru PZ pojawia się pytanie o podpisanie dokumentu.

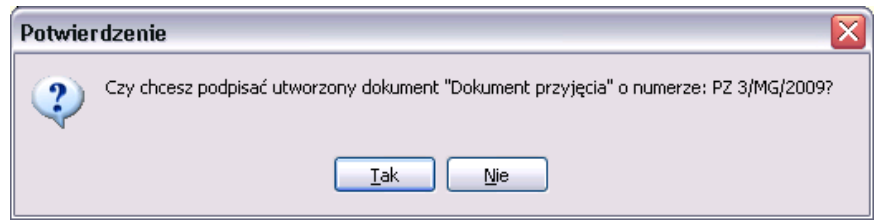

Jeśli użytkownik w powyższym oknie wybierze odpowiedź negującą dokument elektroniczny nie zostanie podpisany. Będzie to możliwe w każdej chwili do zamknięcia dnia.

Jeżeli w oknie tym użytkownik wybierze odpowiedź twierdzącą, zostanie wyświetlone zostanie okno, w którym należy wskazać plik klucza (domyślnie jest on zapisywany podczas jego generowania w *C:\klucz*, chyba że użytkownik świadomie go przeniesie) i wybrać przycisk *Otwórz*:

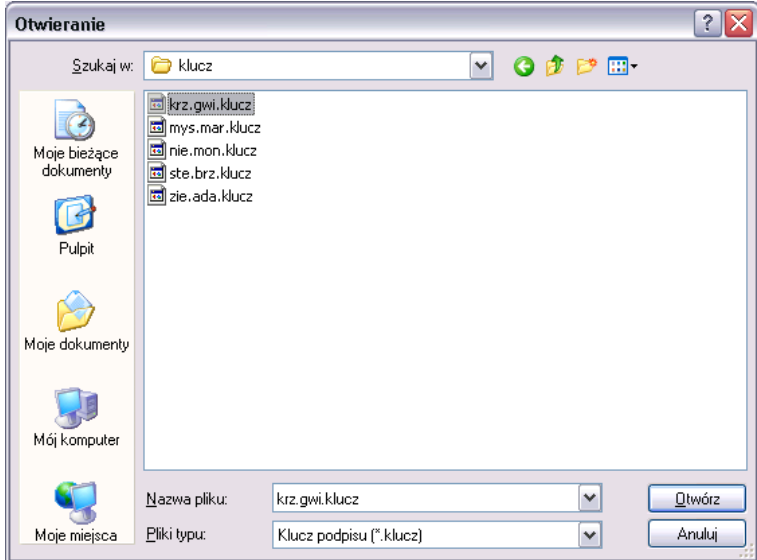

Następnie należy podać hasło do użycia klucza podpisu elektronicznego (ustalone w momencie jego generowania):

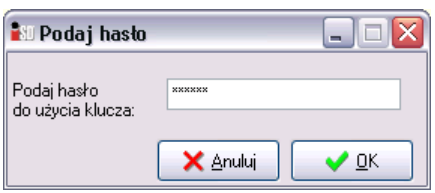

Jeśli tylko podane hasło jest prawidłowe na ekranie zostanie wyświetlony obraz dokumentu elektronicznego dokumentu:

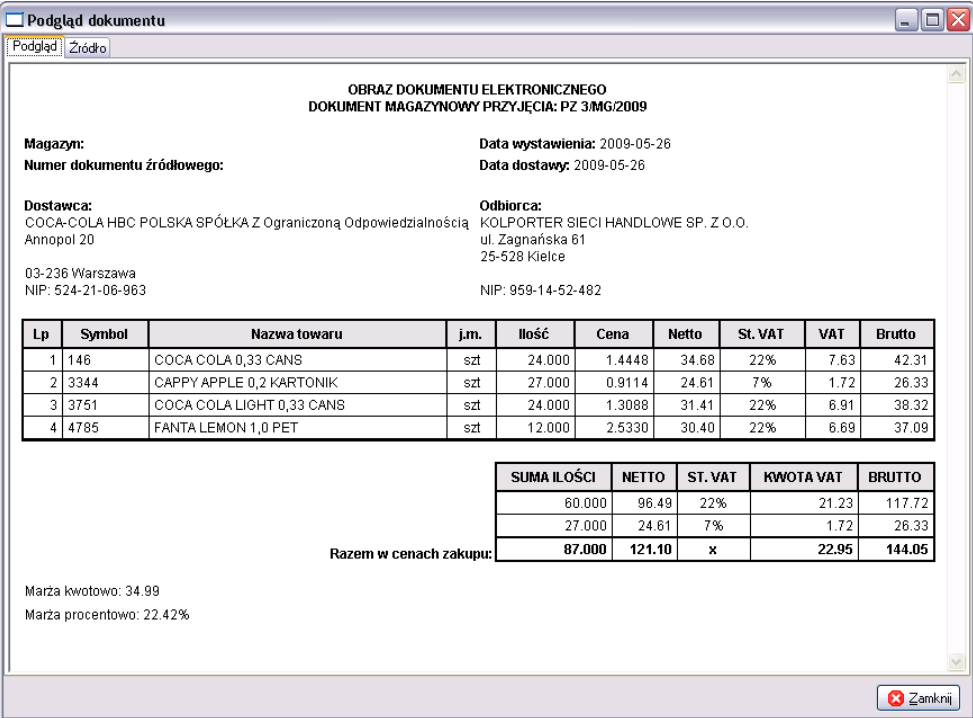

Dokument magazynowy jest zatwierdzony, a dokument został podpisany elektronicznym podpisem (czyli odnosząc się do dokumentów papierowych, sytuacja ta jest tożsama z sytuacją kiedy dokument papierowy został wydrukowany i podpisany przez osobę, która go stworzyła).

W analogiczny sposób podpisuje się pozostałe dokumenty magazynowe, protokoły różnic i raporty kasowe.

Podpisanie dokumentów zatwierdzonych w programie, lecz nie podpisanych w chwili ich tworzenia jest możliwe do momentu rozpoczęcia operacji zamknięcia dnia. Aby to zrobić należy z menu *eDokumenty* wybrać opcję *Lista eDokumentów*:

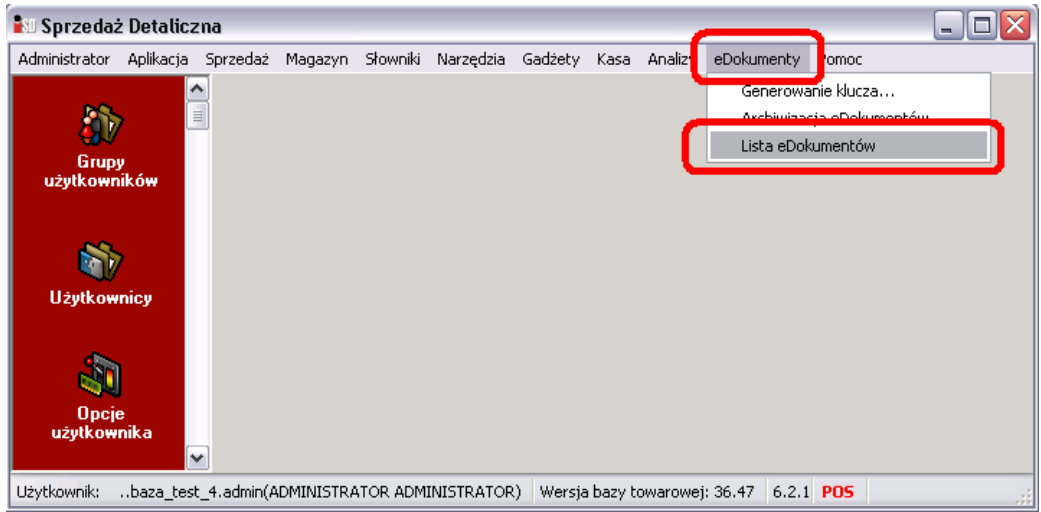

W oknie z listą eDokumentów użytkownik możliwe jest podejrzenie wszystkich utworzonych do tej pory dokumentów elektronicznych. W górnej części okna znajduje się zestaw filtrów umożliwiających filtrowanie po dacie utworzenia, typie dokumentu oraz statusie. Dokumenty oznaczone są również oddzielnymi kolorami. Dokumenty wyświetlane na zielono są dokumentami wymagajcymią podpisu elektronicznego, kolorem czerwonym oznaczone są dokumenty usunięte, zaś dokumenty już podpisane oznaczone są kolorem kolor białym.

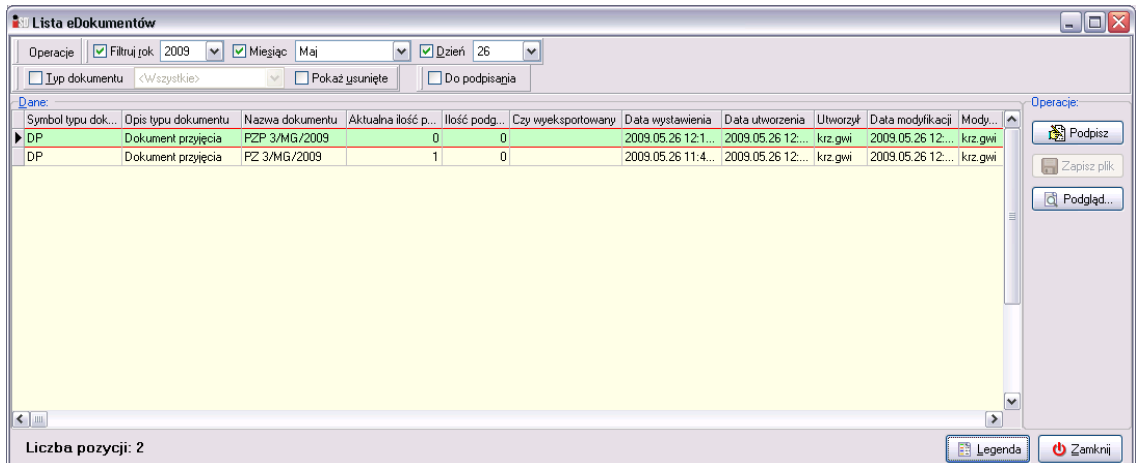

Aby podpisać dokument, który do tej pory nie został podpisany należy wskazać go myszką i wybrać przycisk *Podpisz* (lub kliknąć na nim prawym klawiszem myszy i z menu podręcznego wybrać *Podpisz*):

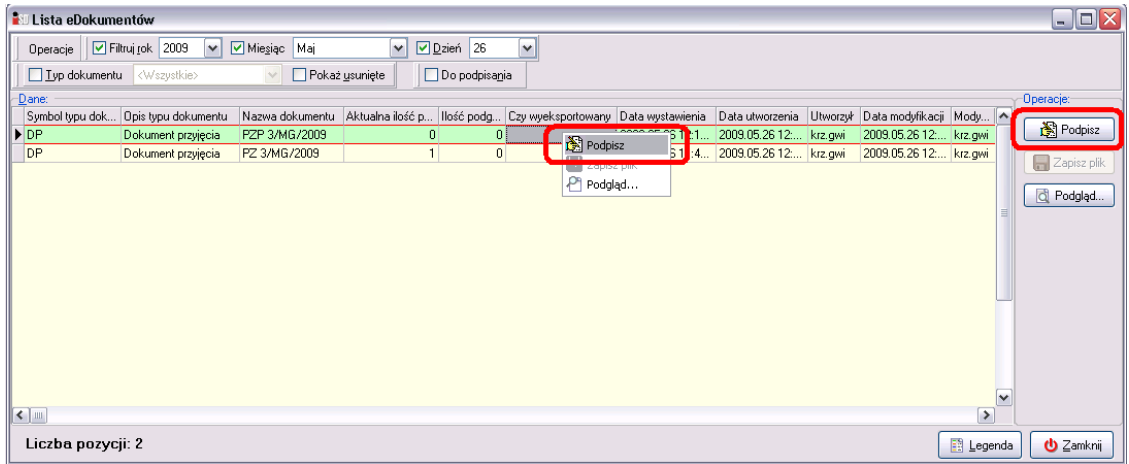

Otworzy się okno, w którym należy wskazać plik klucza podpisu elektronicznego, a następnie wybrać przycisk *Otwórz*:

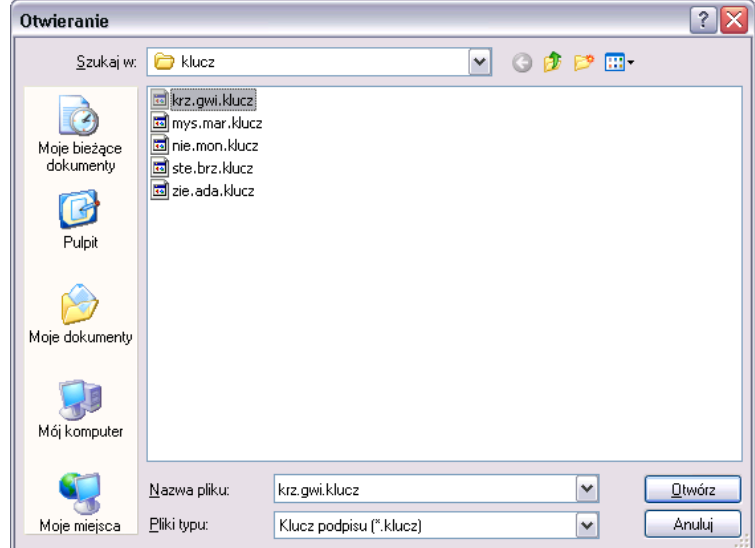

A następnie należy wprowadzić hasło wymyślone podczas generowania klucza:

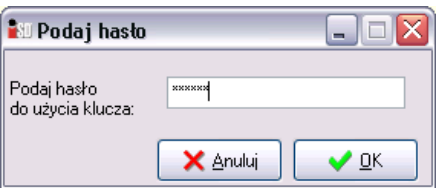

Jeśli tylko podane hasło jest prawidłowe dokument zostanie podpisany elektronicznym podpisem (dokument zmieni kolor z zielonego na biały):

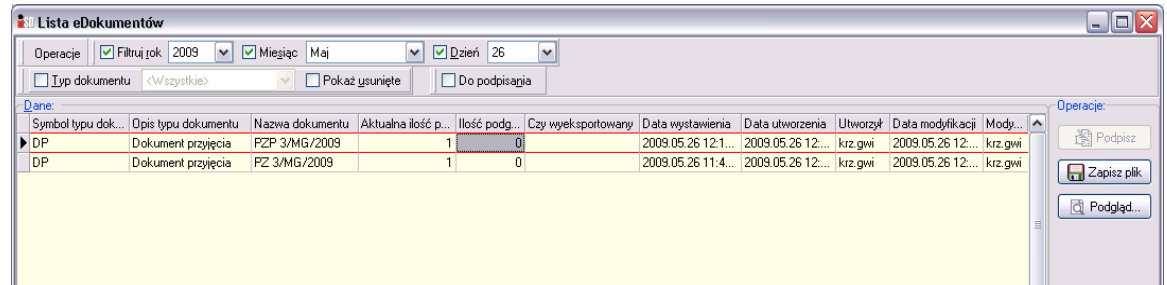

*UWAGA!!! W przypadku pojawienia się komunikatu:*

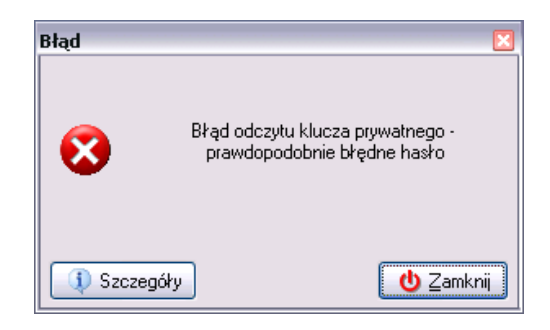

*oznacza, że użytkownik podał nieprawidłowe hasło do użycia klucza. Należy spróbować ponownie podpisać dokument wprowadzając poprawne hasło. Z kolei komunikat*

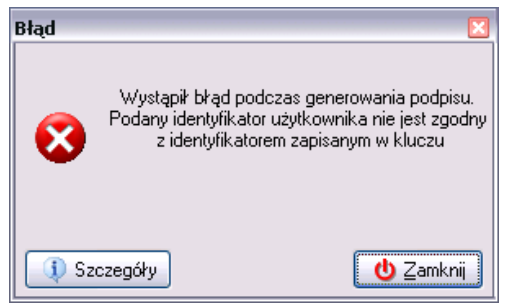

*oznacza, iż użytkownik próbuje użyć swojego klucza będąc zalogowanym do programu nie na swoim loginie.*

Należy zauważyć, że niektóre dokumenty mogą wymagać podpisu więcej niż jednej osoby (np. dokument przesunięcia międzymagazynowego *MM*). Taki dokument należy opatrzyć podpisem użytkownika wystawiającego dokument podczas jego zatwierdzania (mimo wszystko dokument ten na liście *eDokumentów* dalej będzie miał kolor zielony). Dokument należy opatrzyć drugim podpisem po zalogowaniu się drugiego użytkownika do programu na swój login (po wejściu w okno *Lista eDokumentów*). Ilość podpisów wymagana do podpisu danego dokumentu widoczna jest w oknie *Lista eDokumentów*.

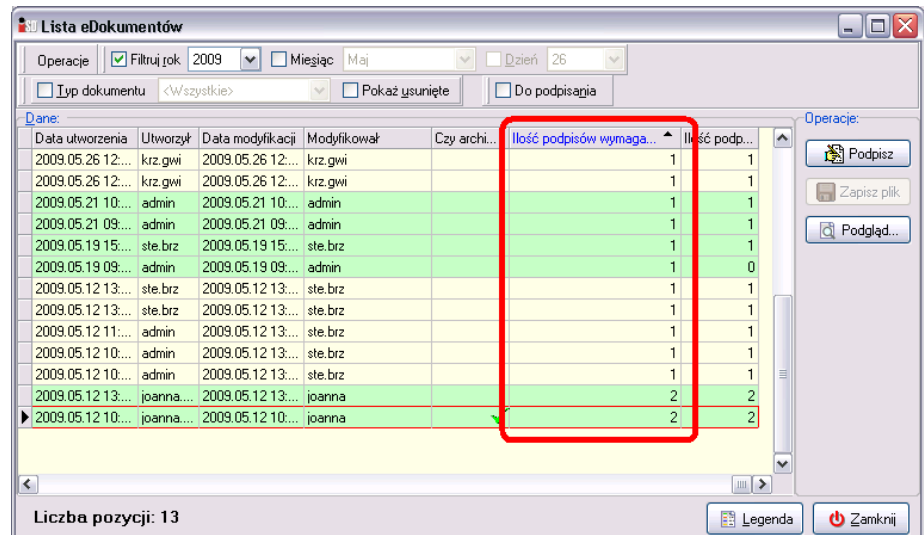

System umożliwia również korzystanie z dokumentów, które obligatoryjnie wymagają np. jednego podpisu (*Ilość podpisów wymaganych* = 1) a opcjonalnie pod dokumentem można złożyć dwa podpisy (*Ilość podpisów maksymalna* = 2).

*UWAGA!!! Jeżeli w danym dniu zostaną wystawione dokumenty i nie zostaną one podpisane, to wykonanie operacji zamknięcia dnia nie będzie możliwe do momentu ich podpisania!!!*

#### *3.4 Podgląd obrazów dokumentów elektronicznych*

W zależności od tego, kiedy dokumenty w systemie zostały przez użytkownika zatwierdzone (przed datą rozpoczęcia działania elektronicznych dokumentów czy też po niej), różnie wygląda ich podgląd. Podgląd dokumentu za pomocą przycisku *Pokaż* jest zawsze możliwy.

Natomiast działanie opcji *Drukuj* **e** może być dwojakie. Jeśli dokument został wystawiony przed włączeniem systemu elektronicznych dokumentów, to tak jak do tej pory najpierw pojawi się okno ustawienia parametrów wydruku:

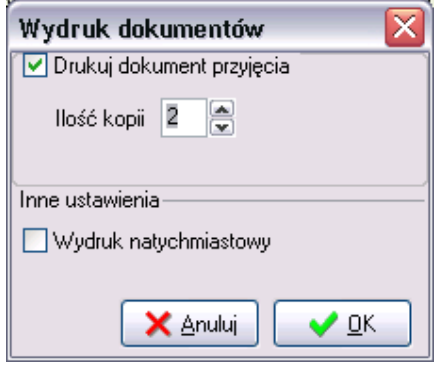

oraz podgląd drukowanego dokumentu

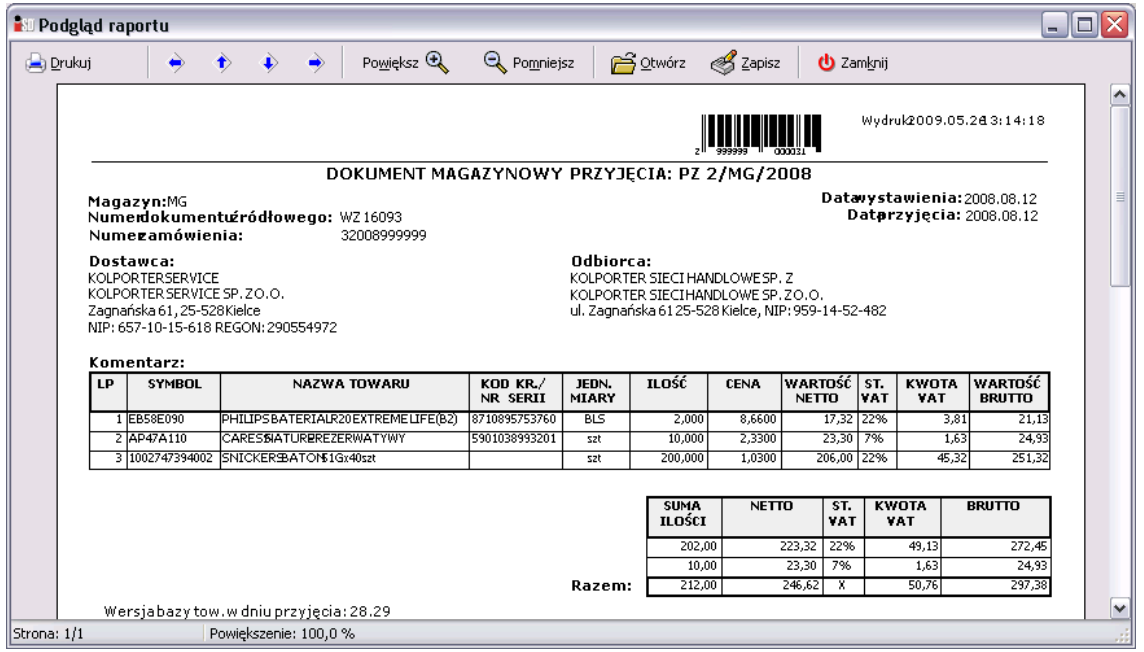

Jeżeli zaś dokument został wystawiony po dacie startu systemu dokumentów elektronicznych, po wybraniu opcji wydruku pojawi się obraz dokumentu elektronicznego.

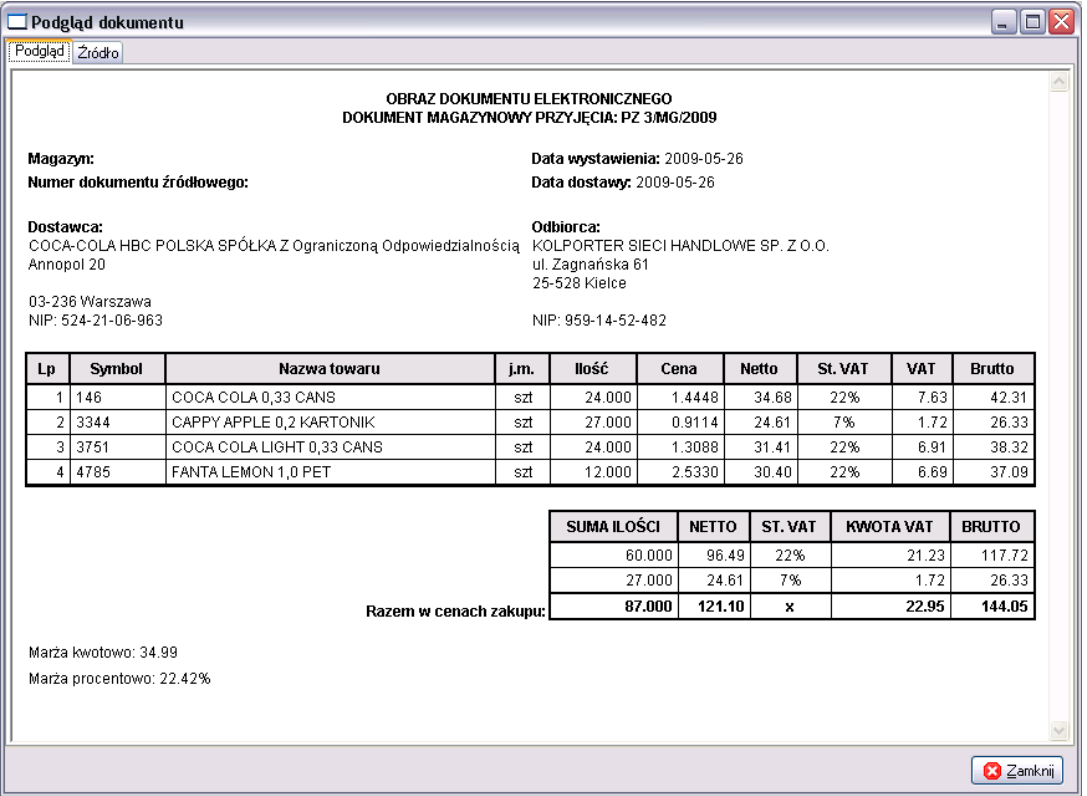

#### *3.5 Archiwizacja elektronicznych dokumentów*

Każdy podpisany dokument elektroniczny można zapisać na dysku lub dowolnym innym nośniku danych, np. w celu późniejszej weryfikacji dokumentu na specjalnie przygotowanej do tego stronie internetowej, bądź też w celu archiwizacji dokumentu dla własnych potrzeb.

### *3.5.1 Archiwizacja wybranego dokumentu*

Aby zapisać dowolny dokument elektroniczny należy wejść w menu *Dokumenty*, następnie wybrać opcję *Lista eDokumentów,* wskazać dokument, który ma zostać zapisany i wybrać przycisk *Zapisz plik* (bądź kliknąć na nim prawym klawiszem myszy i z menu podręcznego wybrać *Zapisz plik*):

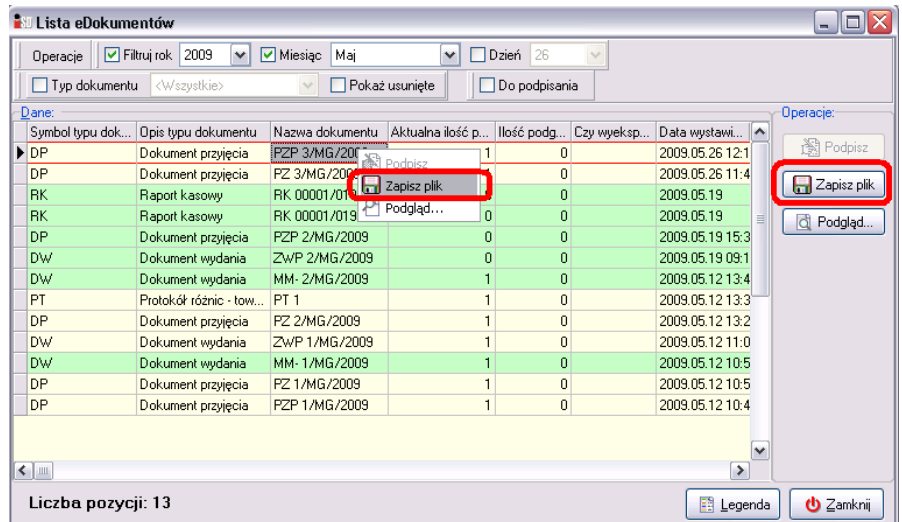

Następnie należy wskazać miejsce gdzie plik z obrazem elektronicznego dokumentu ma zostać zapisany (wybrać docelowy folder lub nośnik danych) i wybrać przycisk *OK*:

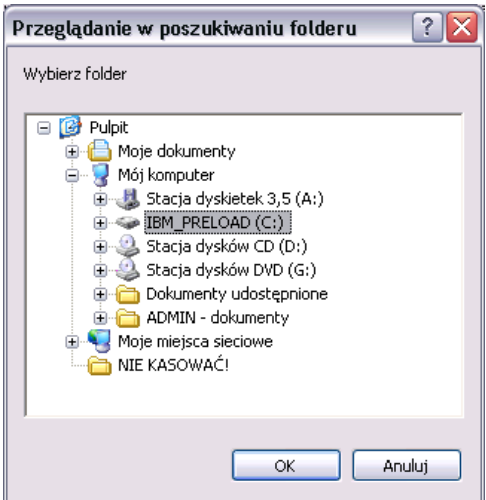

Dokument w formacie *XML* zostanie zapisany, co zostanie zakomunikowane następującą informacją:

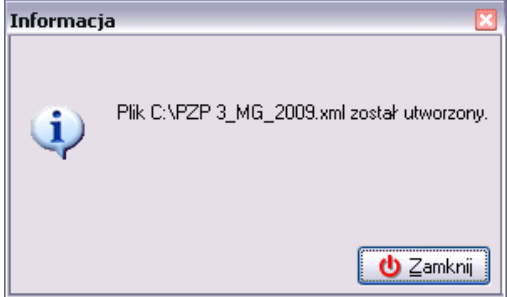

Każdy dokument można zapisać dowolną ilość razy.

#### *3.5.2 Archiwizacja dokumentów z określonego przedziału czasowego*

Istnieje możliwość zapisania utworzonych elektronicznych dokumentów z określonego przedziału czasu, nie trzeba zapisywać każdego dokumentu z osobna, wystarczy wskazać dzień lub przedział czasu z którego dokumenty mają być zapisane. Aby wykonać powyższą operację należy z menu *eDokumenty* wybrać opcję *Archiwizacja eDokumentów*

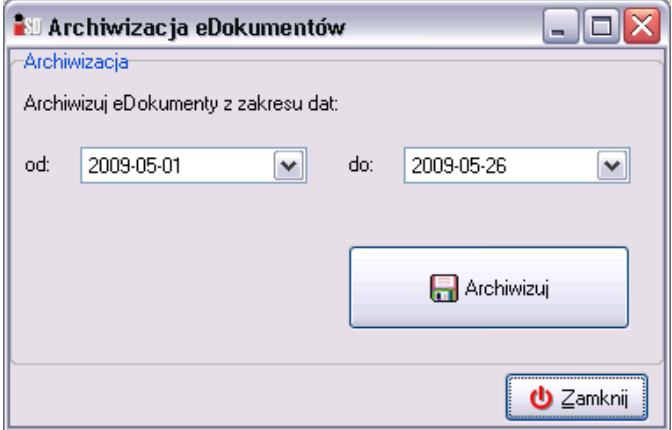

Następnie należy wybrać zakres dat, a następnie kliknąć przycisk *Archiwizuj*. W kolejnym oknie trzeba wskazać miejsce gdzie dokumenty mają być zapisane (folder, nośnik zewnętrzny) i wcisnąć przycisk *OK*:

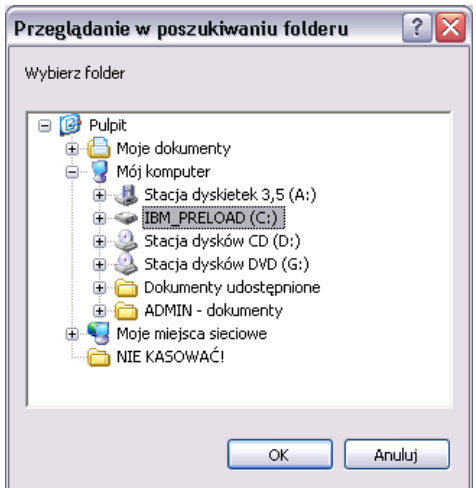

We wskazanej lokalizacji zostanie utworzony folder *eDokumenty*, a w nim podfoldery, w których znajdą z się elektroniczne dokumenty podpisane w danym dniu, np.:

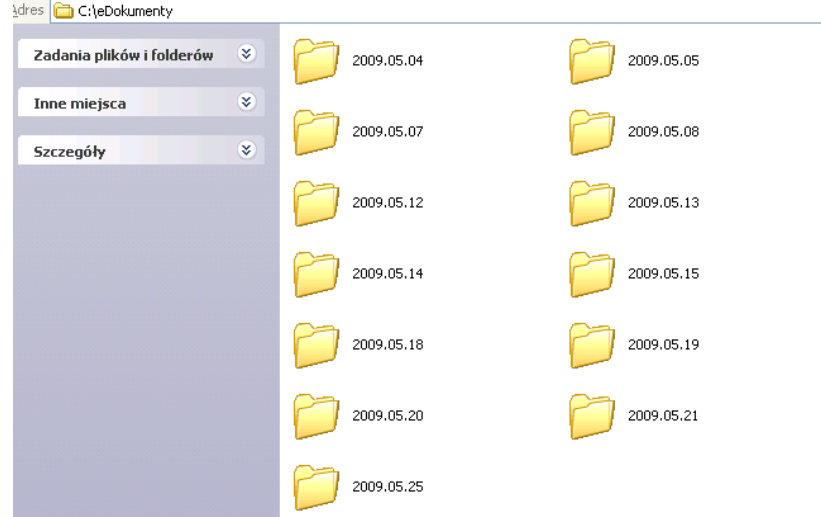

Archiwizację elektronicznych dokumentów można przeprowadzać dowolną ilość razy.

# **4. Przyjęcie towaru**

Zatowarowanie magazynu obsługiwanego przez system odbywa się przez wprowadzanie dokumentów przyjęcia. Dokumenty te mogą zostać wprowadzone bezpośrednio przez użytkownika lub powstać w wyniku tworzenia dokumentu przyjęcia do wysłanego wcześniej zamówienia do dostawcy.

#### *4.1 Ręczny dokument przyjęcia z zewnątrz*

Ręczny dokument PZ jest wystawiany w przypadku przyjęcia towaru od dostawcy, który nie wymaga wcześniejszego wykonania zamówienia.

Aby dokonać ręcznego przyjęcia należy wejść w menu *Magazyn***/***Dokumenty przyjęcia* (F7) lub też wybrać ikonę *Dokumenty przyjęcia* z paska szybkiego uruchamiania. Ukazuje się okno z listą dotychczas wprowadzonych dokumentów przyjęcia zgodnie z zaznaczonym filtrem (domyślny filtr ustawiony jest na wyświetlanie wszystkich dokumentów wystawionych w bieżącym miesiącu).

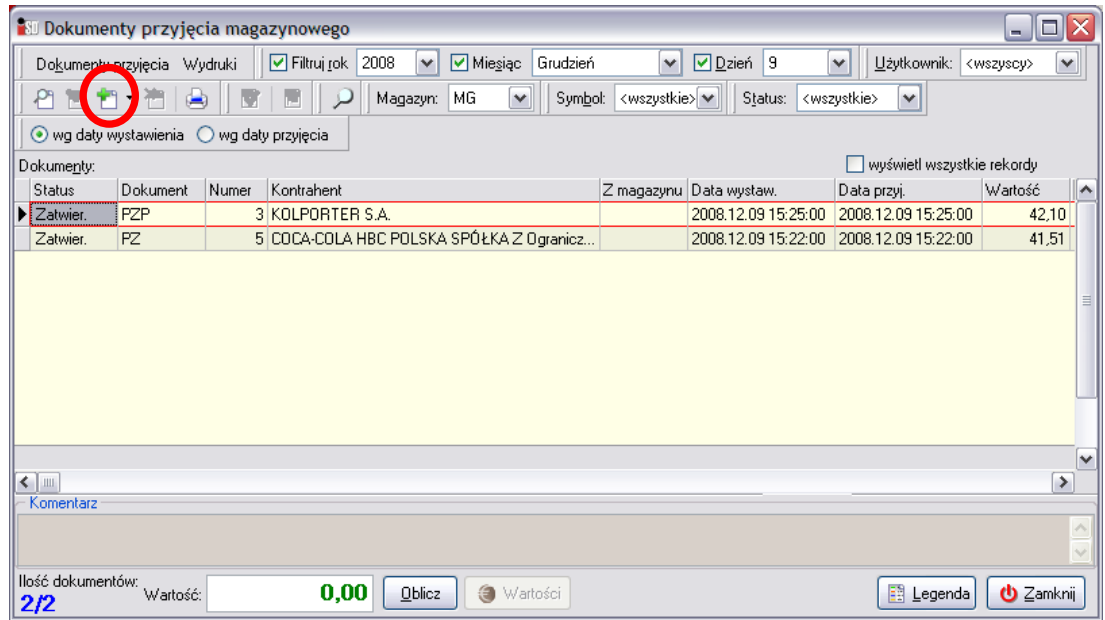

Aby wystawić nowy dokument PZ należy wybrać przycisk *Dodaj* lub wcisnąć klawisz INS. Pojawi się okienko tworzenia nowego domyślnego dokumentu przyjęcia, składające się z dwóch zakładek: *1. Nagłówek* i *2. Pozycje*, w którym należy uzupełnić dane niezbędne do wystawienia dokumentu.

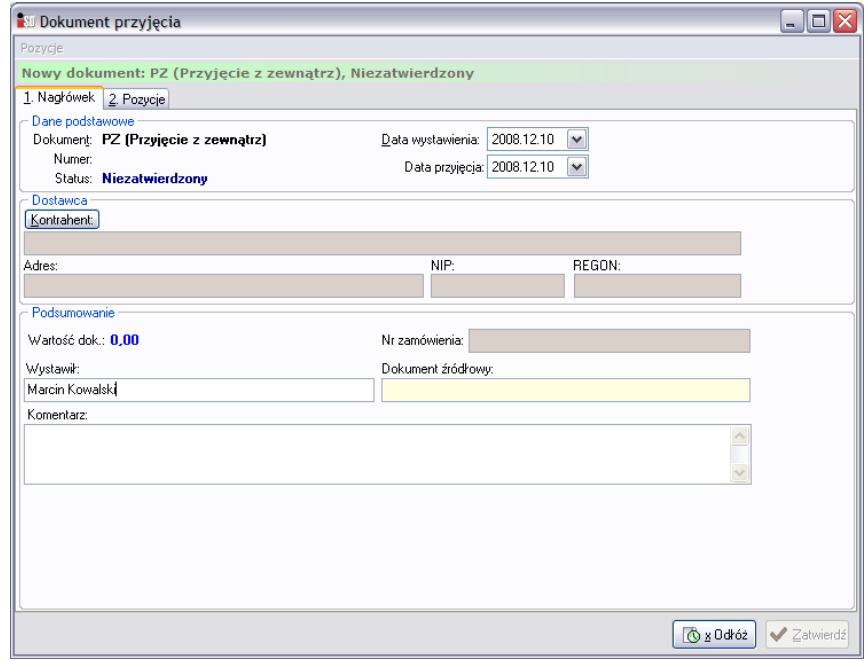

Ważne – jeżeli chcemy wystawić inny dokument przyjęcia niż zdefiniowany domyślnie, należy kliknąć myszką nie na przycisku *Dodaj*, tylko na strzałeczce w dół znajdującej się obok tego przycisku. Pojawi się wtedy menu, z którego należy wybrać jaki dokument przyjęcia ma zostać wystawiony.

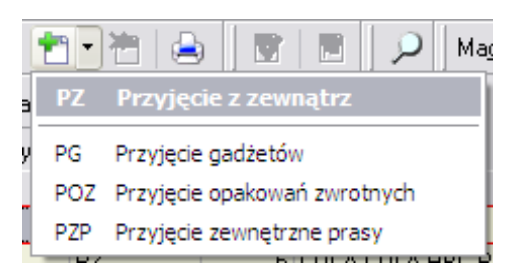

Tworzenie dokumentu należy rozpocząć od uzupełnienia danych znajdujących się na zakładce *1. Nagłówek*. W pierwszej kolejności z listy dostępnych dokumentów należy wybrać dokument PZ. Następnie za pomocą przycisku **Kontrahent** wyszukać odpowiedniego dostawcę towaru. Pole *Wystawił* jest automatycznie uzupełnione na podstawie danych użytkownika zalogowanego do programu (w razie potrzeby można te dane skorygować), należy więc wpisać numer dokumentu dostawy (WZ-tka, FV, dowód dostawy itp.) w pole *Dokument źródłowy*. Pole *Komentarz* można uzupełnić ewentualnymi uwagami na temat przyjmowanej dostawy. Pole *Nr zamówienia* nie jest edytowalne – jest automatycznie uzupełnianie przez system w przypadku tworzenia dokumentu przyjęcia do wysłanego wcześniej zamówienia.

Po wypełnieniu zakładki pierwszej należy przejść na zakładkę *2. Pozycje* (ALT+2). Zakładka ta zawiera pozycje, które znajdą się na dokumencie przyjęcia towaru. Pozwala na dodawanie, usuwanie i edycję towarów na tworzonym dokumencie.

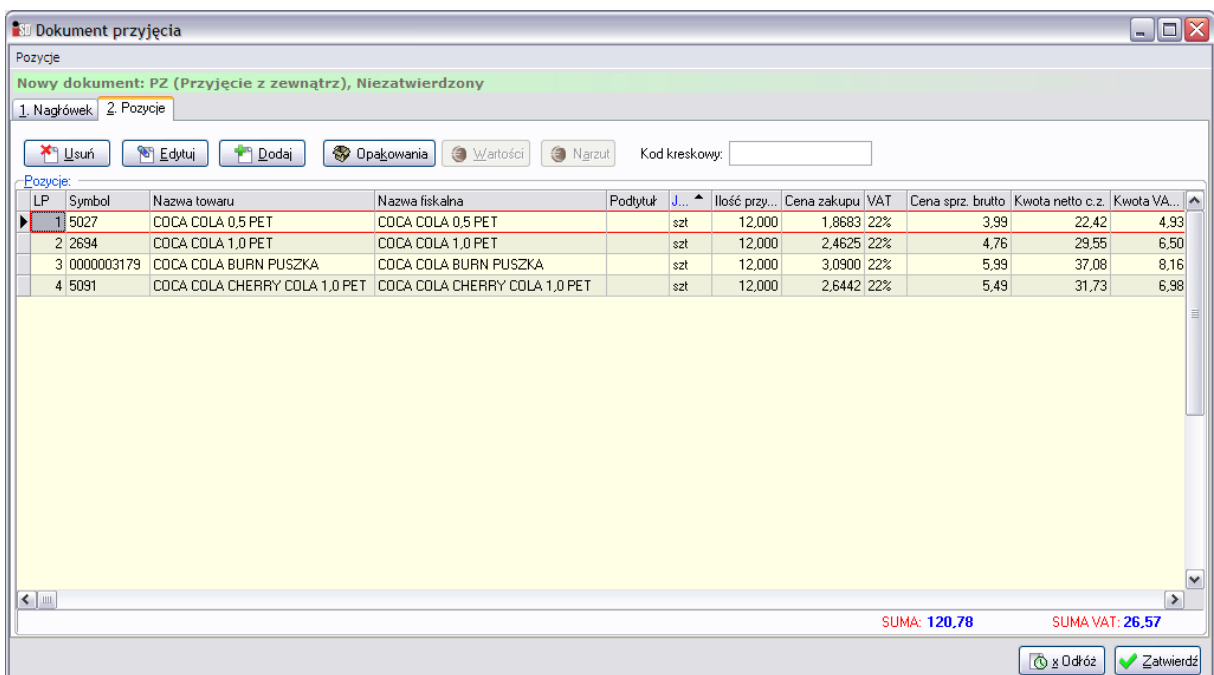

Po wciśnięciu przycisku *Dodaj* (ALT+D) otworzy się lista asortymentowa towarów, które można przyjąć od dostawcy, który został wybrany na poprzedniej zakładce:

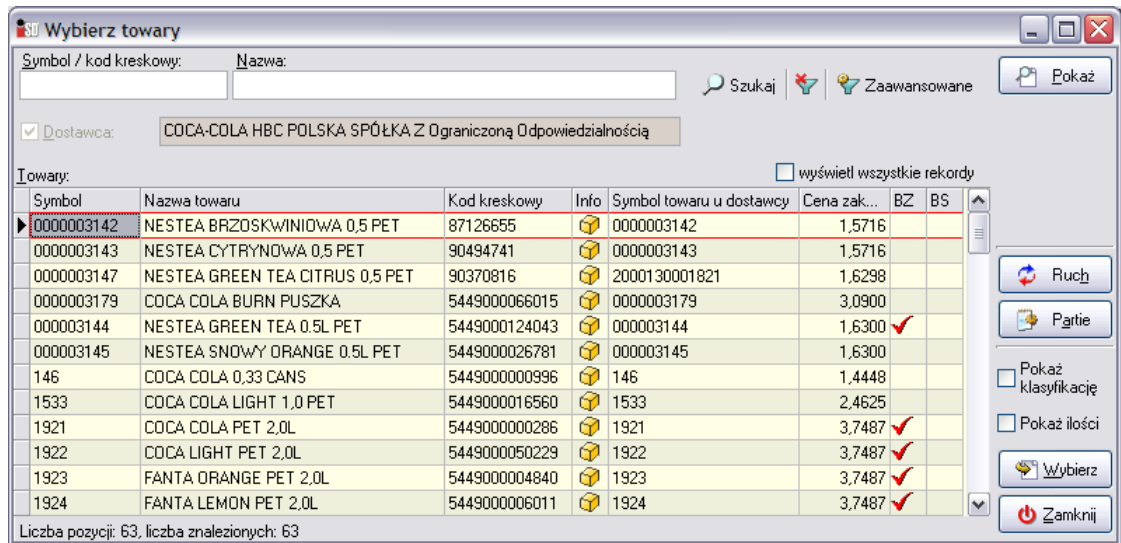

Przyjmowany towar można bardzo szybko wyszukać bez przedzierania się przez całą listę towarów. Najszybciej można go wyszukać przez ustawienie się myszką w kolumnie *Symbol* i wpisywanie początku symbolu lub też ustawienie w kolumnie *Nazwa towaru* i wpisywanie początku nazwy towaru. Po wpisaniu początkowych liter system automatycznie odnajdzie pierwszy towar w bazie, którego nazwa rozpoczyna się od wpisanych z klawiatury liter. Po odnalezieniu interesującego towaru należy zaakceptować dany towar przyciskiem *Wybierz* (ENTER), po czym otworzy się okienko ze szczegółami przyjęcia towaru. W wyszukiwaniu pozycji asortymentowych można wspomagać się również czytnikiem kodów kreskowych.

Niezależnie od metody, otworzy się okienko pozwalające na podgląd i/lub edycję podstawowych danych o przyjmowanym towarze.

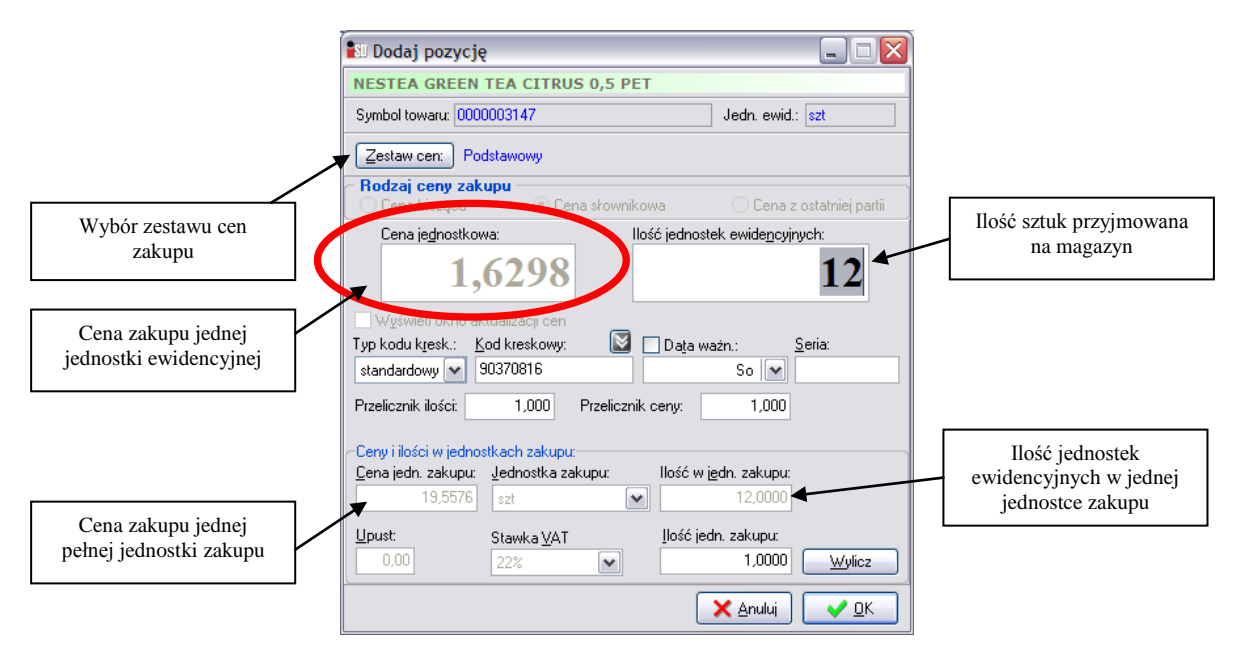

W pierwszej kolejności użytkownik powinien sprawdzić cenę zakupu, która wyświetlana jest w polu *Cena jednostkowa*. Ta cena powinna być identyczna z ceną zakupu znajdującą się na dokumencie od dostawcy (WZ, FV, DZ, DD itp.). Jeżeli tak nie jest należy sprawdzić czy w okienku znajduje się przycisk *Zestaw cen*. Jeżeli przycisk ten jest widoczny, oznacza to, że dla danego towaru w systemie jest zdefiniowana więcej niż jedna cena zakupu. Po wciśnięciu tego przycisku pojawi się okno, które będzie wyświetlać ceny zakupu danego towaru.

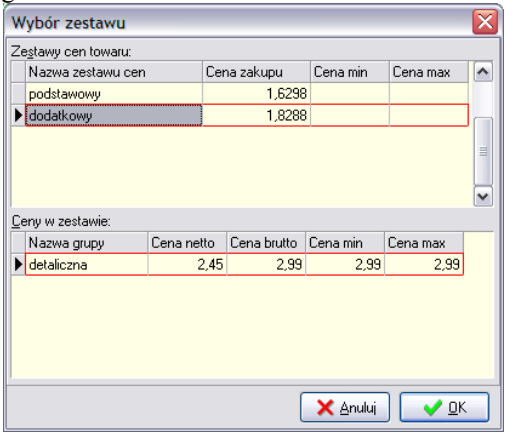

Okno jest podzielone na dwie części – w górnej znajdują się zestawy cena zakupu zdefiniowane w systemie, zaś w dolnej – widoczna jest cena jaka ustali się na towarze po wybraniu danego zestawu cen. W oknie tym należy wybrać cenę zakupu znajdującą się na dokumencie dostawcy. Aby tego dokonać należy zaznaczyć zestaw z właściwą ceną zakupu a następnie wcisnąć przycisk *OK*. Wybrana cena zakupu dla przyjmowanego towaru zostanie uaktualniona:

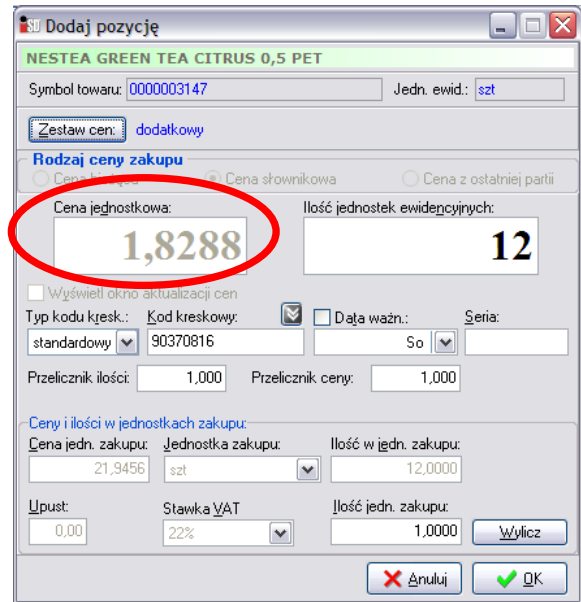

Kolejną rzeczą, którą należy uzupełnić jest pole *Ilość jednostek ewidencyjnych*. W to pole należy wpisać ilość towaru, jaka została dostarczona do punktu. Należy przy tym pamiętać, że towar jest dostarczany przez dostawcę w *jednostkach zakupu*, natomiast do systemu należy wprowadzać towar w *jednostkach ewidencyjnych*. Należy pamiętać, że jednostka zakupu niekoniecznie musi być równa jednostce ewidencyjnej (choć może się tak zdarzyć). W jednej jednostce zakupu może znajdować się kilka jednostek ewidencyjnych. Oznacza to, że jeżeli dostawca przywiózł 1 karton papierosów, w którym jest ich 10 paczek, to do systemu powinno zostać wprowadzone 10 sztuk (1x10); jeżeli dostawca przywiózł 2 zgrzewki napoju, w każdej z nich jest 12 butelek, to do systemu powinny zostać wprowadzone 24 sztuki (2x12). Informacja o tym, ile towaru znajduje się w jednej jednostce zakupu znajduje się w polu *Ilość w jedn. zakupu*.

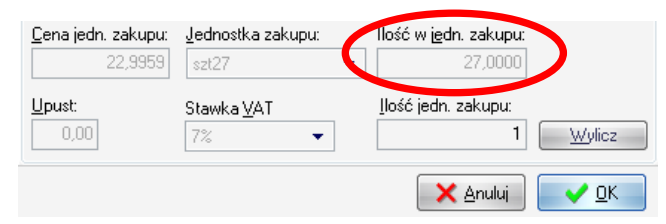

W przypadku, gdyby pojawiły się problemy z przeliczeniem ile towaru powinno zostać wprowadzone, zawsze można skorzystać z poręcznego kalkulatorka. W tym celu należy w pole *Ilość jedn. zakupu* wpisać ilość opakowań towaru jaka została dostarczona i wcisnąć przycisk *Wylicz*, a program sam ustali ile towaru znajduje się w dostarczonych opakowaniach i wprowadzi

taką ilość na magazyn w programie.

Przykład: w 1 zgrzewce mieści się 27 soczków, dostawca przywiózł 4 zgrzewki – ile towaru powinno trafić na magazyn? W pole *Ilość jedn. zakupu* należy wpisać 4, wcisnąć przycisk *Wylicz* i program automatycznie wstawi wymaganą ilość towaru, jaki powinien zostać przyjęty.

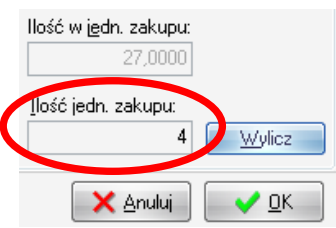

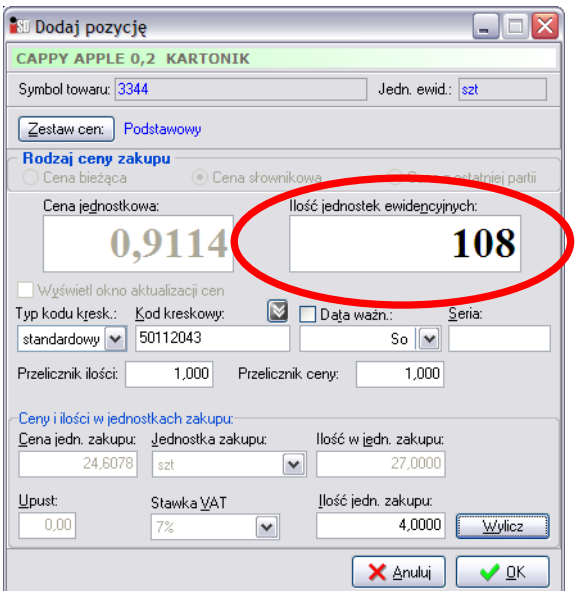

Kolejną rzeczą, która powinna zostać uzupełniona to pole *Data ważności*. Pole to powinno być uzupełniane dla towarów, które mają ustalony termin przydatności do spożycia. W tym celu należy wstawić "ptaszka" w polu *Data ważn*. Odblokuje się wtedy możliwość uzupełnienia tej daty. Można to zrobić na dwa sposoby – pierwszy polega na uzupełnieniu tego pola z klawiatury w formacie rok miesiąc dzień, drugi – na wybraniu daty ważności z podręcznego kalendarzyka, który pojawia się po wybraniu strzałeczki w dół.

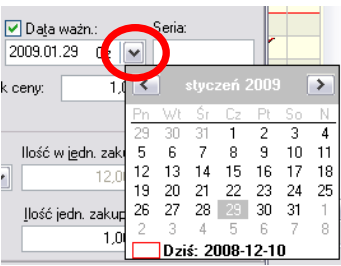

Po wciśnięciu przycisku *OK* towar zostanie dodany do tworzonego dokumentu.

Z dostępnej listy towarów należy wybrać kolejny, który został dostarczony i wprowadzić go do dokumentu w sposób analogiczny jak poprzedni. Po wybraniu wszystkich towarów okienko z towarami można zamknąć przyciskiem *Zamknij* (ESC).

W przypadku pomyłki w ilości wprowadzanego towaru, bądź też jego ceny zakupu istnieje możliwość korekty. Służy do tego przycisk *Edytuj*. Po jego wybraniu pojawi się okienko, które pozwala na korektę dowolnych danych dotyczących zaznaczonego towaru znajdującego się na tworzonym dokumencie.

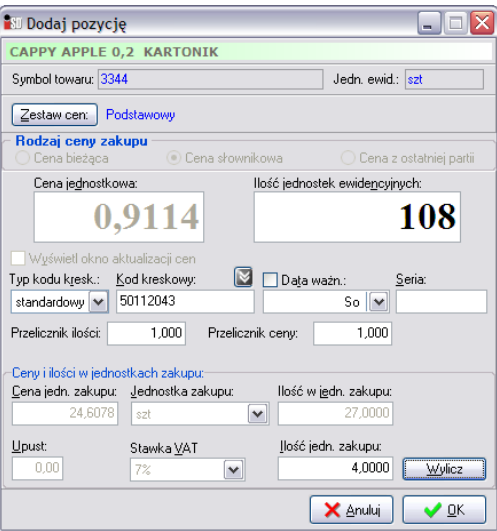

Aby wprowadzone zmiany odniosły skutek, należy je zatwierdzić przyciskiem *OK*.

Istnieje również możliwość usunięcia błędnie wprowadzonego towaru. W przypadku gdyby okazało się, że dany towar został wprowadzony do systemu, a wcale nie został dostarczony należy go z dokumentu usunąć. Aby to zrobić należy najpierw zaznaczyć, który towar z PZ-tki ma zostać usunięty, a następnie wcisnąć przycisk *Usuń*.

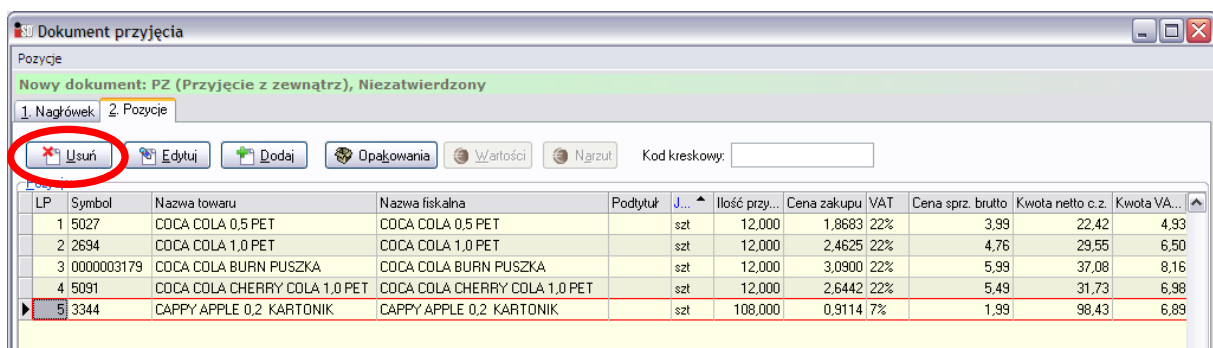

Pojawi się okienko z pytaniem o potwierdzenie decyzji skasowania danej pozycji z tworzonego dokumentu.

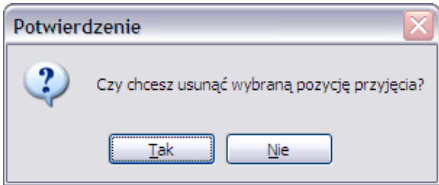

Po wybraniu *Tak* wskazana pozycja zostanie usunięta z listy.

Po wprowadzeniu wszystkich towarów na dokument PZ należy skontrolować czy wpisane dane są poprawne. Można to zrobić porównując ilość pozycji znajdujących się na dokumencie dostawy z ilościami na tworzonym dokumencie przyjęcia, a następnie sprawdzić sumaryczną wartość obu dokumentów.

Jeżeli nie ma niezgodności cenowych to te wartości powinny się pokrywać i utworzony dokument PZ można zatwierdzić przez naciśnięcie przycisku *OK*. Dokument zostanie zapisany i zatwierdzony, a towary znajdujące się na tworzonym dokumencie zaktualizują stan magazynowy.

Natomiast w razie wystąpienia różnic lub też jeżeli edycja dokumentu nie została jeszcze zakończona, można go odłożyć przyciskiem *Odłóż*. Dokument zostanie zapisany i pozostanie nie zatwierdzony, a przyjmowane towary nie trafią jeszcze na magazyn. W każdej chwili można go poprawić lub skasować pomimo wystawienia kolejnych dokumentów tego samego typu. Nie zatwierdzony dokument można później zatwierdzić powracając do jego edycji, a następnie wciskając *Zatwierdź*.

W zależności od tego, czy moduł elektronicznego obiegu dokumentów został uruchomiony czy też nie, zależna jest dalsza droga postępowania z utworzonym dokumentem.

Jeżeli elektroniczny obieg dokumentów został uruchomiony to po zatwierdzeniu dokumentu należy go opatrzeć kluczem elektronicznym. Dokument można podpisać w momencie jego zatwierdzania, pojawia się bowiem pytanie:

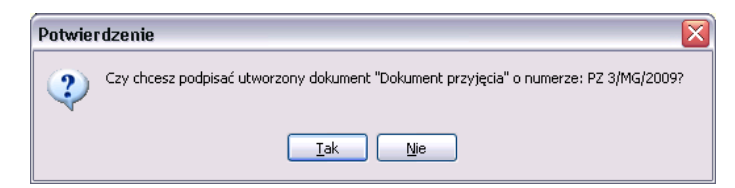

Jeśli zostanie udzielona odpowiedź twierdząca, pojawi się okno, w którym należy wskazać plik klucza podpisu elektronicznego.

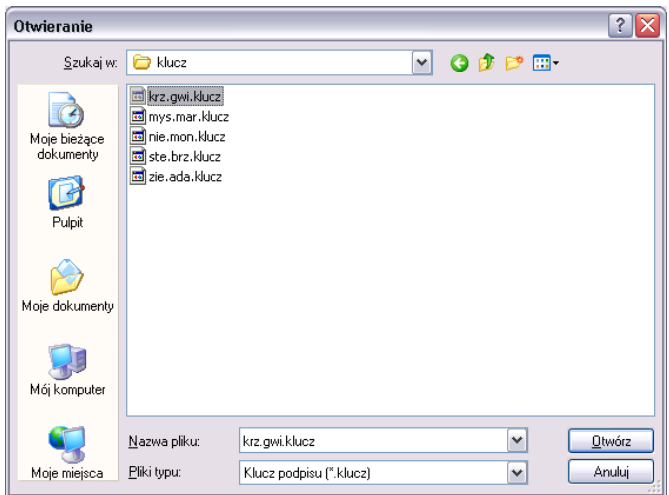

Następnie należy podać hasło do klucza (hasło ustalone zostało w momencie generowania):

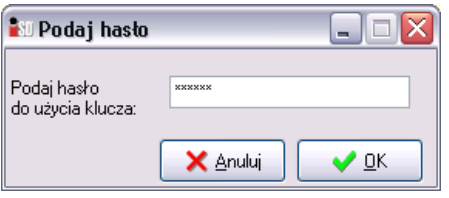

Jeżeli wprowadzone hasło będzie prawidłowe zostanie wyświetlony obraz dokumentu elektronicznego zatwierdzonego dokumentu PZ:

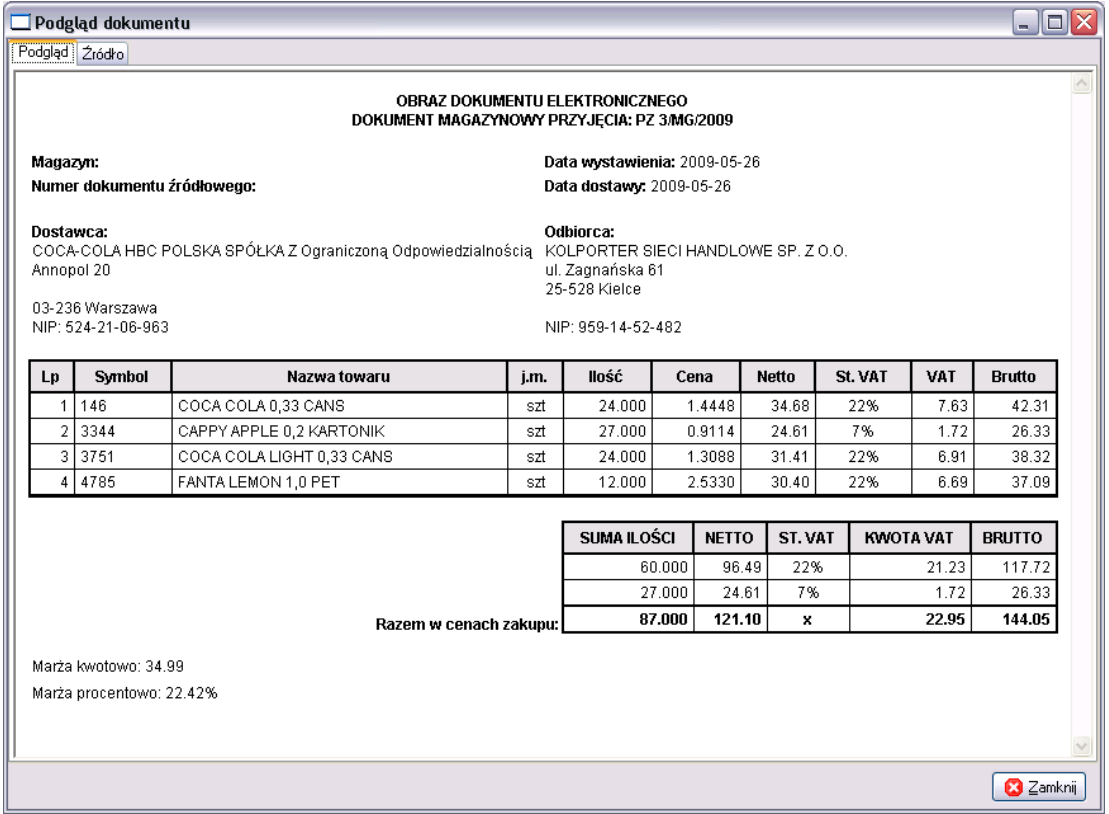

Jeżeli zaś dokument nie zostanie od razu podpisany, konieczne będzie wykonanie tej operacji przed wykonaniem operacji zamknięcia dnia.

Jeżeli elektroniczny obieg dokumentów nie jest włączony, po zatwierdzeniu tworzonego dokumentu pojawia się okienko z jego podglądem.

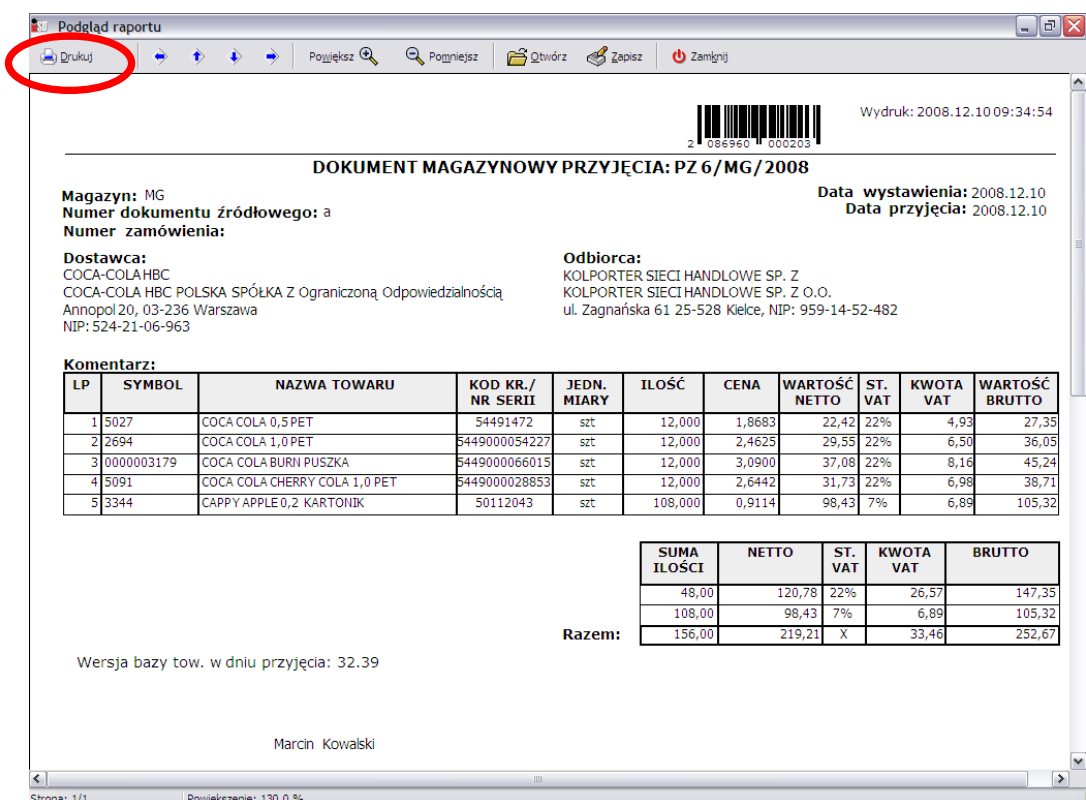

Aby wydrukować dokument należy wcisnąć przycisk *Drukuj*, po czym pojawi się okienko, w którym można określić ilość potrzebnych kopii, zakres drukowanych stron oraz wybrać drukarkę, na której ma zostać dokument wydrukowany.

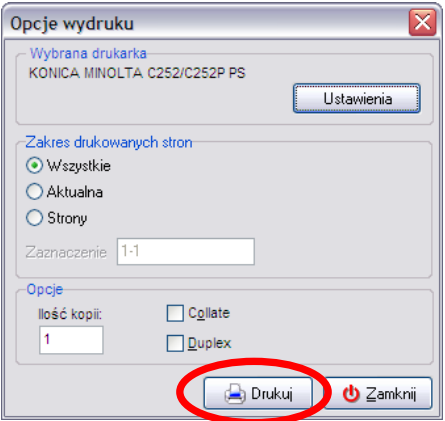

Po wciśnięciu przycisku *Drukuj* dokument zostanie wydrukowany na podłączonej do komputera drukarce.

*UWAGA!!! Jeżeli w systemie iDetal został uruchomiony moduł elektronicznego obiegu dokumentów, drukowanie dokumentów wystawionych w programie jest niemożliwe!!!*

#### *4.2 Przyjęcie na podstawie zamówienia*

System umożliwia automatyczne utworzenie dokumentu przyjęcia na podstawie uprzednio sporządzonego zamówienia do dostawcy. Automatyzacja polega na przekopiowaniu do dokumentu przyjęcia pozycji znajdujących się na zamówieniu.

Aby dokonać przyjęcia towaru do wcześniej sporządzonego zamówienia należy odszukać takie zamówienie w menu *Narzędzia***/***Zamówienia do dostawców* (F9). Zamówienie oczekujące na dostawę oznaczone jest w systemie kolorem ciemnożółtym.

Po odszukaniu zamówienia, do którego przyjechała dostawa należy kliknąć na nim prawym przyciskiem myszy (lub z menu *Zamówienia*) wybrać opcję *Wykonaj przyjęcie do zamówienia***.** 

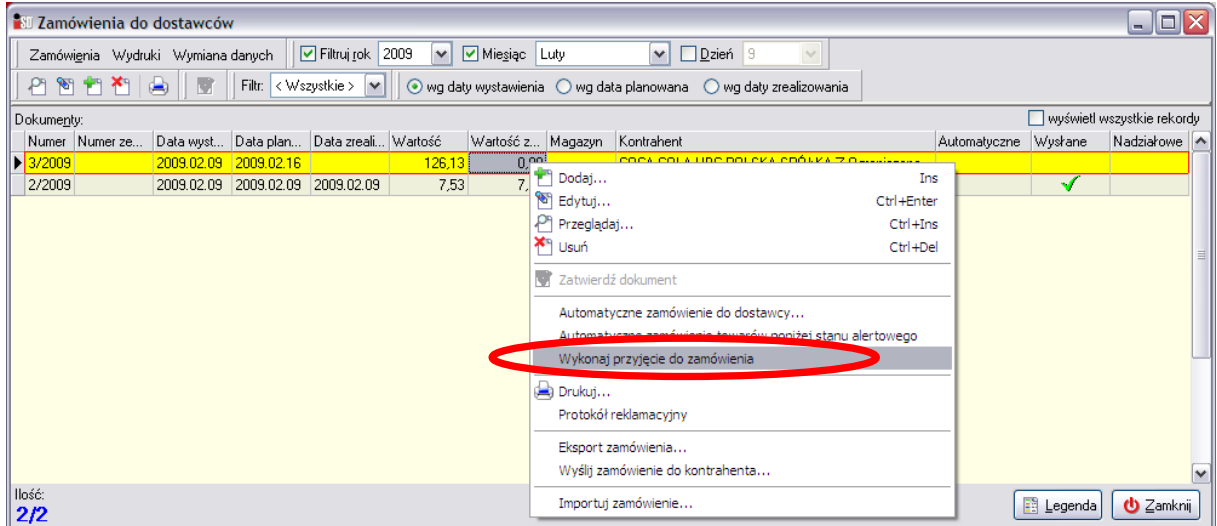

Jeżeli zamówienie zostało wysłane do dostawcy drogą elektroniczną program rozpocznie wyszukiwanie elektronicznego dokumentu dostawy od danego dostawcy. Taki dokument dostawy jest wystawiany przez dostawcę a następnie pobierany przez punkt za pomocą systemu *KOLEx2* (w chwili obecnej taki system przyjmowania dostaw obowiązuje wyłącznie dla dostawców z grupy kapitałowej *Kolporter*).

W zależności od tego czy elektroniczny dokument dostawy został pobrany czy też nie dalszy sposób postępowania nieco się różni.

W przypadku pobrania przez punkt elektronicznej wersji dokumentu dostawcy zostanie wyświetlone okienko, w którym zostanie wyświetlona zawartość dokumentu dostawy.

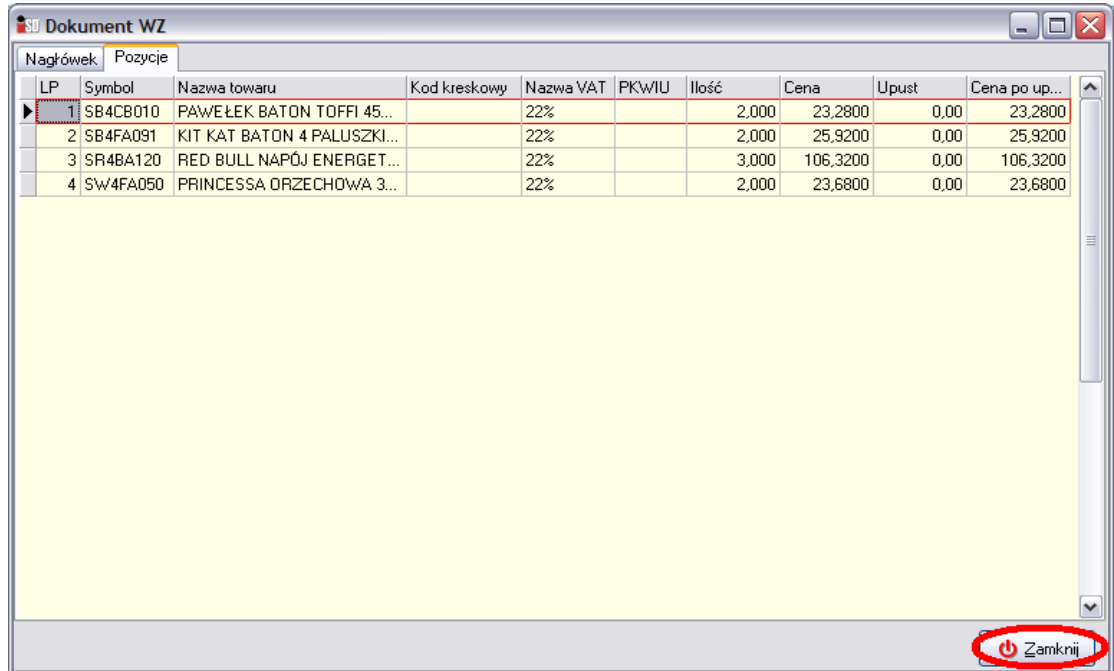

Po wciśnięciu przycisku *Zamknij* na ekranie pojawi się okno tworzenia dokumentu przyjęcia. Pole *Dokument źródłowy* w tworzonym dokumencie PZ zostanie automatycznie uzupełnione.

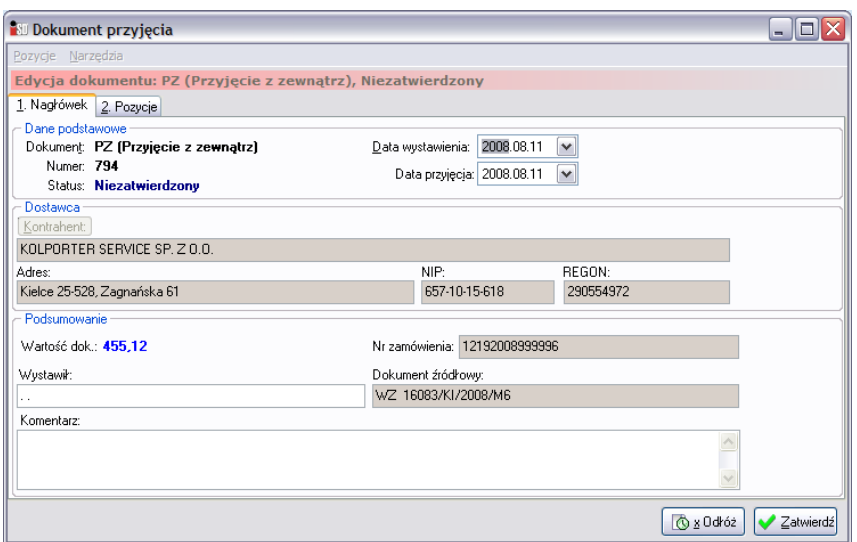

Z kolei jeżeli elektroniczna wersja dokumentu nie zostanie pobrana – pojawi się okno, w którym należy wprowadzić datę z papierowego dokumentu dostawy.

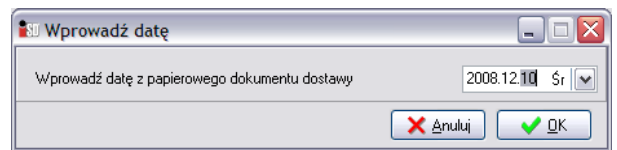

Jest to bardzo ważna czynność, bo data dokumentu dostawy jest ściśle powiązana z cennikiem obowiązującym w tym okresie dla danego dostawcy.

Po wprowadzeniu daty (bądź wybraniu jej z kalendarzyka) otworzy się okno automatycznie utworzy się nowy dokument przyjęcia PZ tworzony do konkretnego zamówienia.

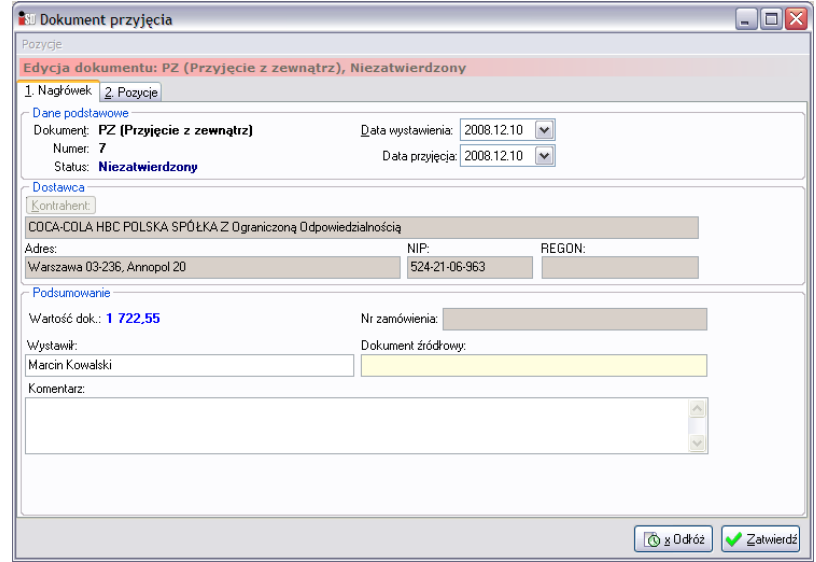

W oknie tym należy wprowadzić numer dokumentu źródłowego w polu *Dokument źródłowy*.

Dalszy sposób postępowania przy przyjęciu towaru jest standardowy. Tak jak w przypadku ręcznego tworzenia PZ należy uzupełnić dane na zakładce *1. Nagłówek*.

Następnie **koniecznie należy sprawdzić** ilości i ceny zakupu znajdujące się na zakładce *2. Pozycje*. Bezwzględnie należy to uczynić, ponieważ:

- do dokumentu wstawiana jest nie ilość towaru jaka została przywieziona w dostawie, lecz ta, która znajdowała się na zamówieniu (towar był zamówiony, ale mógł nie dojechać);

- jako cena zakupu wpisywana jest cena zgodna z widniejącą na elektronicznym dokumencie WZ, jeżeli w systemie nie ma identycznej ceny zakupu, to dla takiego indeksu zostanie przyjęta cena jej najbliższa.

W razie potrzeby należy dokonać ewentualnych korekt ilościowych i cenowych, w sposób analogiczny jak zostało to opisane w poprzednim podrozdziale dotyczącym ręcznego tworzenia dokumentów przyjęcia. Należy również uzupełnić daty ważności dla tych towarów, które mają ustalony termin przydatności do spożycia. W tym celu należy najpierw zaznaczyć towar, który ma zostać poprawiony a następnie wybrać przycisk *Edytuj*.

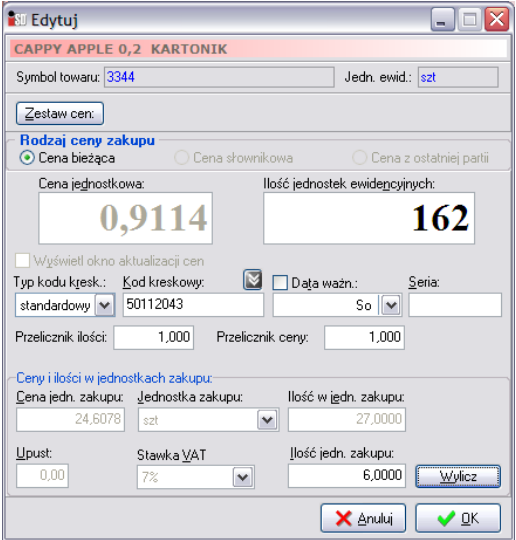

Wprowadzone zmiany należy zatwierdzić przyciskiem *OK*.

Po sprawdzeniu poprawności tworzonego dokumentu przyjęcia i dokonaniu ewentualnych poprawek można zatwierdzić dany dokument bądź też go odłożyć.

W przypadku zatwierdzenia tworzonego dokumentu przyjęcia pojawi się informacja:

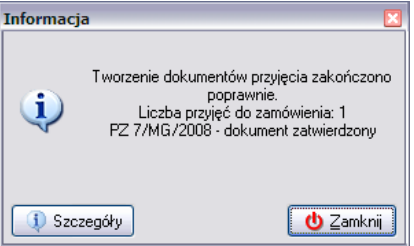

Natomiast zamówienie, do którego był tworzony dokument PZ automatycznie otrzyma status zrealizowanego (zmieni kolor na bladożółty).

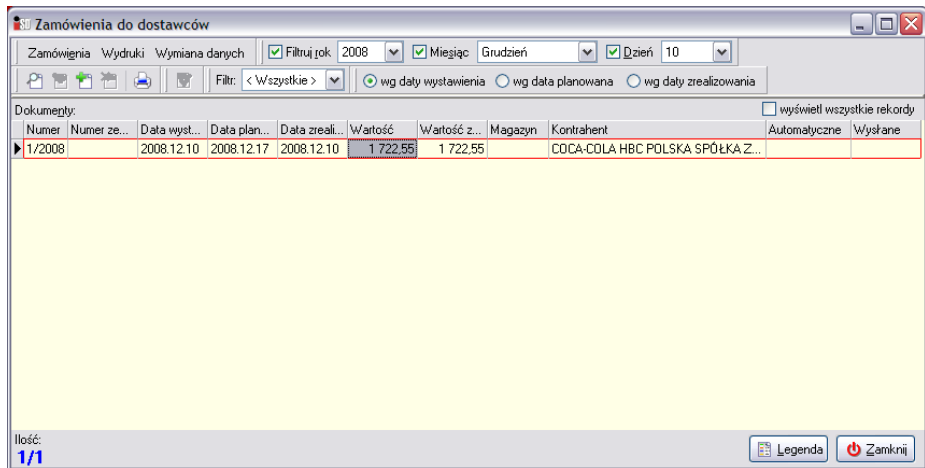

Dodatkowo, jeśli między utworzonym dokumentem przyjęcia a elektronicznym dokumentem dostawy wystąpi różnica ilościowa, automatycznie zostanie wygenerowany elektroniczny protokół różnic, który zostanie wysłany do dostawcy za pomocą systemu *KOLEx*. Warunkiem jest współpraca elektroniczna z danym dostawcą.

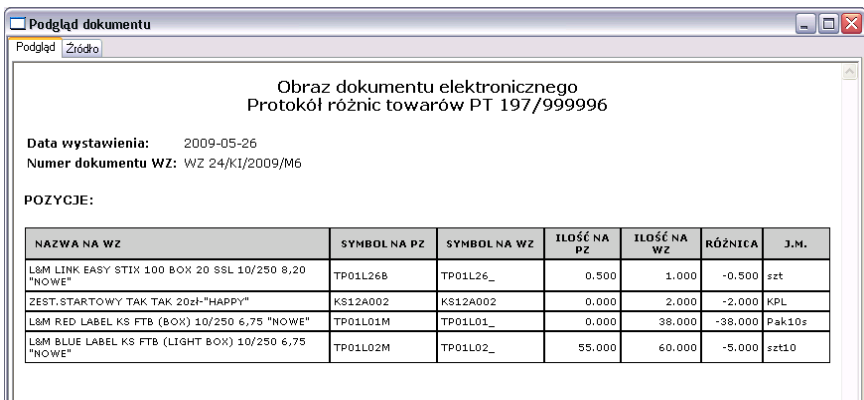

Z kolei - w przypadku odłożenia dokumentu przyjęcia - zamówienie zmieni kolor na pomarańczowy i jednocześnie w dokumentach przyjęcia pojawi się odłożony dokument PZ.

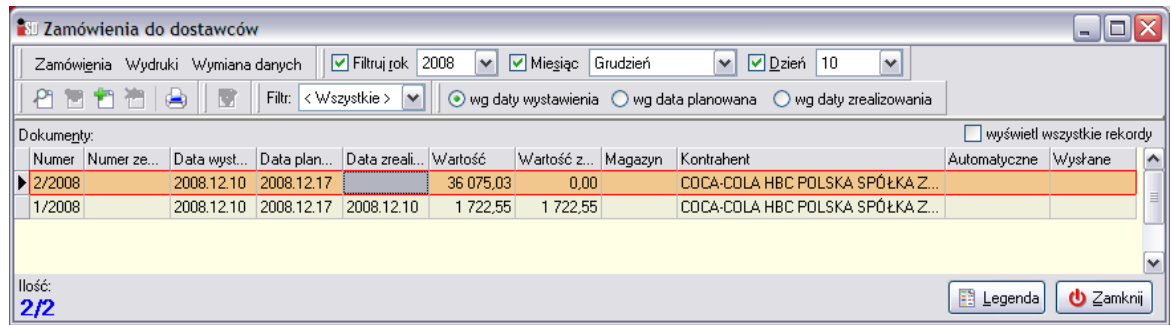

Odłożona PZ-tka tworzona do zamówienia znajduje się w dokumentach przyjęcia i tam należy jej szukać w celu edycji bądź też skasowania. Po zatwierdzeniu przez użytkownika odłożonej PZ-tki zamówienie automatycznie zostanie oznaczone jako zrealizowane i zmieni kolor na bladożółty.

Należy pamiętać, że do dokumentu przyjęcia tworzonego na podstawie zamówienia nie ma możliwości dodawania towarów. Dokument przyjęcia i zamówienie, na podstawie którego został on sporządzony zostają przez system powiązane. W dokumencie przyjęcia zostaje wpisany numer zamówienia, na podstawie którego zostało ono sporządzone, natomiast w zamówieniu uzupełniane są informacje dotyczące wartości i daty realizacji dostawy.

Dodatkowo podczas edycji dokumentu przyjęcia pod prawym przyciskiem myszy znajduje się opcja *Ciągłej edycji pozycji*. Dzięki niej nie jest konieczne każdorazowe zaznaczanie pozycji dokumentu i wybieranie przycisku *Edytuj*, wystarczy wskazać pozycję od której edycja ma nastąpić. Po wprowadzeniu zmian należy wcisnąć *OK*, a program przejdzie do edycji kolejnej pozycji.

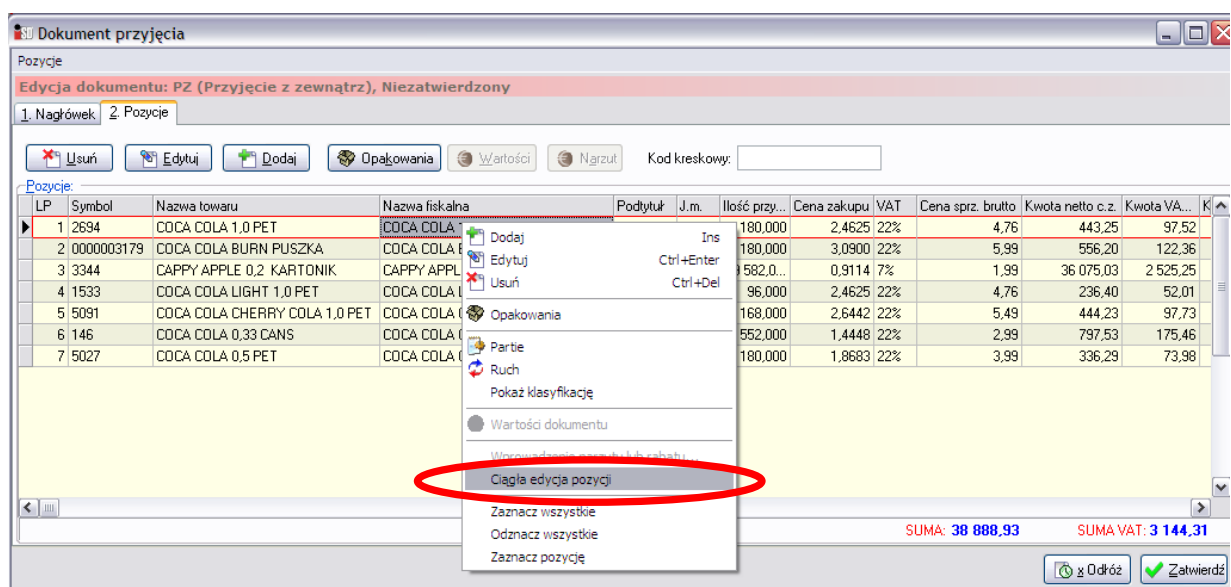

Dla pozycji już edytowanych w kolumnie *Zaznaczone* pojawi się zielony "ptaszek". Dzięki temu po odłożeniu dokumentu i powrocie do jego edycji po jakimś czasie możliwe jest szybsze odnalezienie pozycji, które już zostały skorygowane zgodnie z ilościami faktycznie dostarczonymi.

### *4.3 Przyjęcie prasy*

Przyjęcie prasy odbywa się w sposób zbliżony do przyjmowania towarów na magazyn. Służy do tego celu odpowiedni dokument przyjęcia – PZP. Istnieją trzy sposoby jego utworzenia.

### *4.3.1 Automatyczny import pliku DZ*

Ten sposób jest wykorzystywany najczęściej. Za pomocą systemu automatycznej wymiany danych do punktów współpracujących z *Kolporter S.A.* rozsyłane są dokumenty DZ w wersji elektronicznej. Aby je zaimportować do programu należy w menu *Narzędzia* wybrać *Wyślij i odbierz przesyłki systemu KOLEx*.

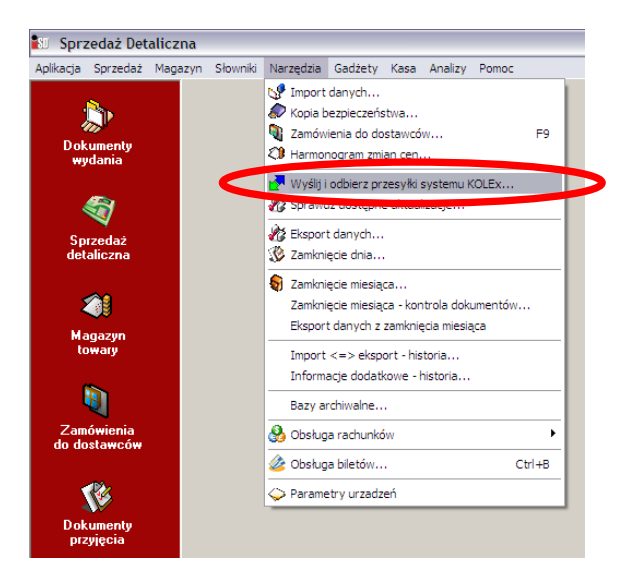

Na czas pobierania przesyłek wymagane jest połączenie z siecią internet. Program *iDetal* wykorzystując system wymiany danych *KOLEx2* automatycznie łączy się z odpowiednim komputerem-serwerem i pobiera elektroniczny dokument DZ (jeśli tylko takowy jest dostępny do pobrania). Proces pobierania kończy się komunikatem

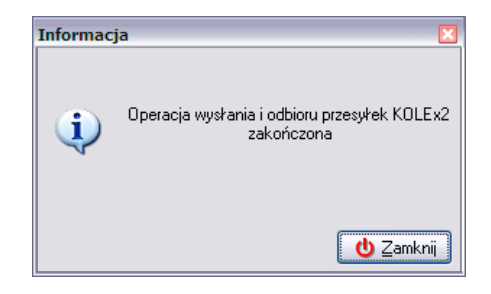

Aby pobrany dokument został zaimportowany w programie *iDetal* należy z menu *Narzędzia* wybrać opcję *Sprawdź dostępne aktualizacje*. W okienku dokumentów przyjęcia pojawi się odłożony dokument przyjęcia prasy – PZP. Należy go przeedytować zgodnie z: ilościami, cenami sprzedaży i stawkami VAT tytułów fizycznie dostarczonych, a następnie zatwierdzić przyciskiem *Zatwierdź*.

| $\blacksquare$ $\blacksquare$<br><b>NU Dokument przyjęcia</b> |                                                                                                    |                      |                             |                                 |                 |       |       |       |                                              |                            |               |  |  |
|---------------------------------------------------------------|----------------------------------------------------------------------------------------------------|----------------------|-----------------------------|---------------------------------|-----------------|-------|-------|-------|----------------------------------------------|----------------------------|---------------|--|--|
| Pozycje Narzędzia                                             |                                                                                                    |                      |                             |                                 |                 |       |       |       |                                              |                            |               |  |  |
|                                                               | Edycja dokumentu: PZP (Przyjecie zewnetrzne prasy), Odłożony                                                                 |                      |                             |                                 |                 |       |       |       |                                              |                            |               |  |  |
|                                                               | 1. Nagłówek 2. Pozycje                                                                                                    |                      |                             |                                 |                 |       |       |       |                                              |                            |               |  |  |
|                                                               |                                                                                                    |                      |                             |                                 |                 |       |       |       |                                              |                            |               |  |  |
|                                                               | Opakowania<br><b>X</b> <sup>q</sup> Usuń<br><sup>Se</sup> Edytuj<br><b>3</b> Wartości<br>PI Dodaj<br>Narzut<br>Kod kreskowy: |                      |                             |                                 |                 |       |       |       |                                              |                            |               |  |  |
|                                                               | Pozycje:                                                                                                    |                      |                             |                                 |                 |       |       |       |                                              |                            |               |  |  |
|                                                               | LP                                                                                                    | ▲<br>Symbol          | Nazwa towaru                | Nazwa fiskalna                  | Podtytuł        | Seria |       |       | Ilość przy Cena sprz. brutto Cena zakupu VAT | Kwota netto c.z. Kwota V A |               |  |  |
|                                                               |                                                                                                    | 200008000.           | ANGORA                      | <b>ANGORA</b>                   |                 | 22    | 1.000 | 3.50  | 2.6800 7%                                    | 2,68                       | 0,1!          |  |  |
|                                                               |                                                                                                    | 2 200008000.         | <b>NAJ POLECA</b>           | NAJ POLECA                      | +TORBA SPORTOWA | 17    | 2,000 | 12,99 | 8,7300 22%                                   | 17,46                      | 3,8           |  |  |
|                                                               |                                                                                                    | 3 200008000          | <b>AUTO ŚWIAT</b>           | <b>AUTO ŚWIAT</b>               |                 | 22    | 1,000 | 2.60  | 1,9900 7%                                    | 1.99                       | 0,1           |  |  |
|                                                               |                                                                                                    | 4 200008000          | SUPER TV                    | SUPER TV                        |                 | 22    | 1.000 | 0.99  | 0.7600 7%                                    | 0.76                       | 0,0!          |  |  |
|                                                               |                                                                                                    | 5 200008000.         | BAŚNIOWA KOLEKCJA RODZICE   | BAŚN.KOLEKCJA RODZIC KOPCIUSZEK |                 | 3     | 7,000 | 12,90 | 10,5800 0%                                   | 74,06                      | 0.01          |  |  |
|                                                               |                                                                                                    | 6 200008000 FORUM    |                             | <b>FORUM</b>                    |                 | 22    | 1,000 | 5.00  | 3,8300 7%                                    | 3.83                       | 0,2           |  |  |
|                                                               |                                                                                                    | 7 200008000.         | <b><i>SWIAT SERIALI</i></b> | <b>ŚWIAT SERIALI</b>            |                 | 11    | 4.000 | 2.20  | 1.6900 7%                                    | 6.76                       | 0,4           |  |  |
|                                                               |                                                                                                    | 8 200008000 TELE MAX |                             | TELE MAX                        |                 | 22    | 5,000 | 0,99  | 0,7600 7%                                    | 3,80                       | 0,2           |  |  |
|                                                               |                                                                                                    | 9 200008000          | MAGAZYN TELEWIZYJNY KURIE   | MAG.TELE.KURIER TV              |                 | 22    | 2,000 | 1.00  | 0.7600 7%                                    | 1,52                       | 0,1           |  |  |
|                                                               |                                                                                                    | 10 200008000         | <b>TWOJE IMPERIUM</b>       | <b>TWOJE IMPERIUM</b>           |                 | 22    | 2.000 | 1.30  | 0.9900 7%                                    | 1,98                       | 0,1           |  |  |
|                                                               |                                                                                                    | 11 200008000         | <b>NEWSWEEK POLSKA</b>      | NEWSWEEK POLSKA                 |                 | 22    | 4,000 | 4,50  | 3,4500 7%                                    | 13.80                      | $0.9^{\circ}$ |  |  |
|                                                               |                                                                                                    | 12 200008000 MOTOR   |                             | <b>MOTOR</b>                    |                 | 22    | 2,000 | 1.80  | 1,3800 7%                                    | 2.76                       | 0.11          |  |  |
| $\rightarrow$<br>$\left\langle \right\rangle$ =               |                                                                                                    |                      |                             |                                 |                 |       |       |       |                                              |                            |               |  |  |
|                                                               | <b>SUMA: 307.76</b>                                                                                                    |                      |                             |                                 |                 |       |       |       | <b>SUMA VAT: 24,98</b>                       |                            |               |  |  |
|                                                               |                                                                                                    |                      |                             |                                 |                 |       |       |       |                                              |                            |               |  |  |
|                                                               |                                                                                                    |                      |                             |                                 |                 |       |       |       |                                              | <b>⊙ x Odłóż</b>           | Zatwierdź     |  |  |

*UWAGA!!! Podczas edytowania pozycji przyjęcia dla prasy obowiązuje cena sprzedaży brutto (z gazety) widniejąca w polu Cena detaliczna.*

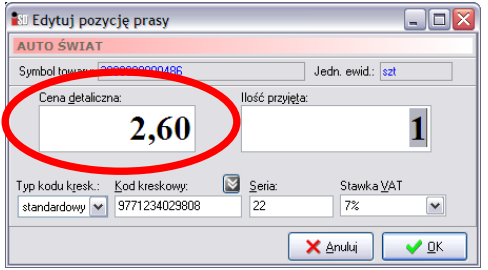

*UWAGA!!! Wszystkie tytuły musza mieć uzupełnione pole Kod kreskowy i Seria. W przypadku pojawienia się podczas zatwierdzania dokumentu komunikatu* 

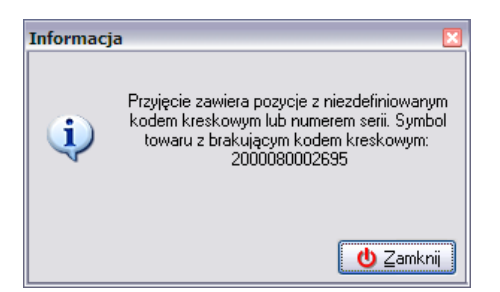

*należy odszukać pozycję bez kodu kreskowego / numeru serii i uzupełnić go na podstawie fizycznie dostarczonego tytułu.*

#### *4.3.2 Ręczne przyjęcie prasy na podstawie importu pliku DZ*

W przypadku pojawienia się problemów podczas pobierania elektronicznej wersji dokumentu DZ za pomocą systemu automatycznej wymiany danych, bądź też w punkcie sprzedaży nastąpiłaby awaria łącza internetowego istnieje alternatywna możliwość przyjęcia prasy na podstawie elektronicznego dokumentu. Dokonuje się w takim wypadku ręcznego importu właściwego pliku DZ (np. przesłanego pocztą elektroniczną). Aby taką operację wykonać należy wejść w okno dokumentów przyjęcia i z menu *Dokumenty przyjęcia* (bądź też klikając prawym przyciskiem myszy w okienku dokumentów) wybrać opcję *Importuj dokument DZ*:

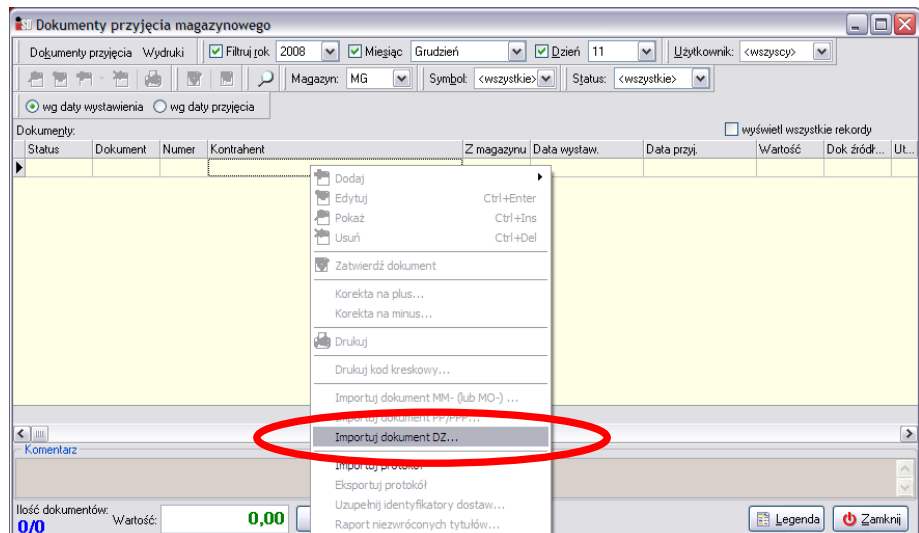

Po jej wybraniu otworzy się okno pozwalające na wybór pliku z elektroniczną DZtką. Aby go zaimportować należy wskazać plik, z którego import ma zostać dokonany. Wszystkie pliki do zaimportowania przesyłane pocztą elektroniczną należy zapisywać w katalogu *C:\KOLSklep2\Import* Po wybraniu należy wskazać plik, który ma zostać zaimportowany i wcisnąć przycisk *Otwórz*:

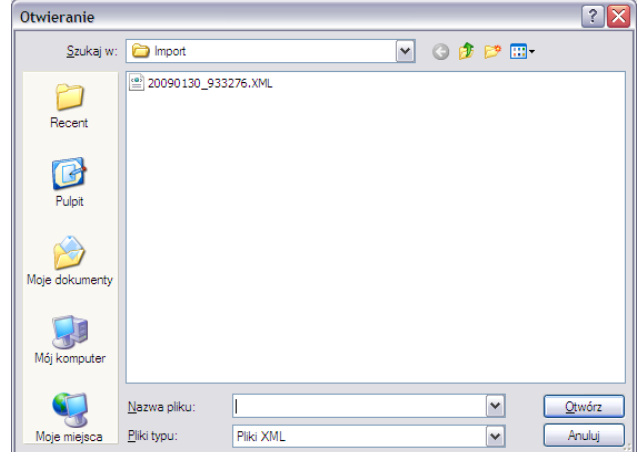
Po dokonaniu importu dokumentu DZ program wyświetli komunikat:

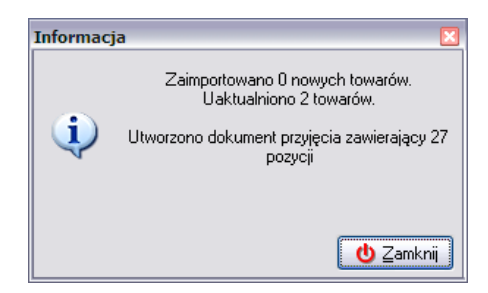

a po wciśnięciu przycisku *Zamknij* w okienku *Dokumentów przyjęcia* zostanie utworzony odłożony dokument PZP.

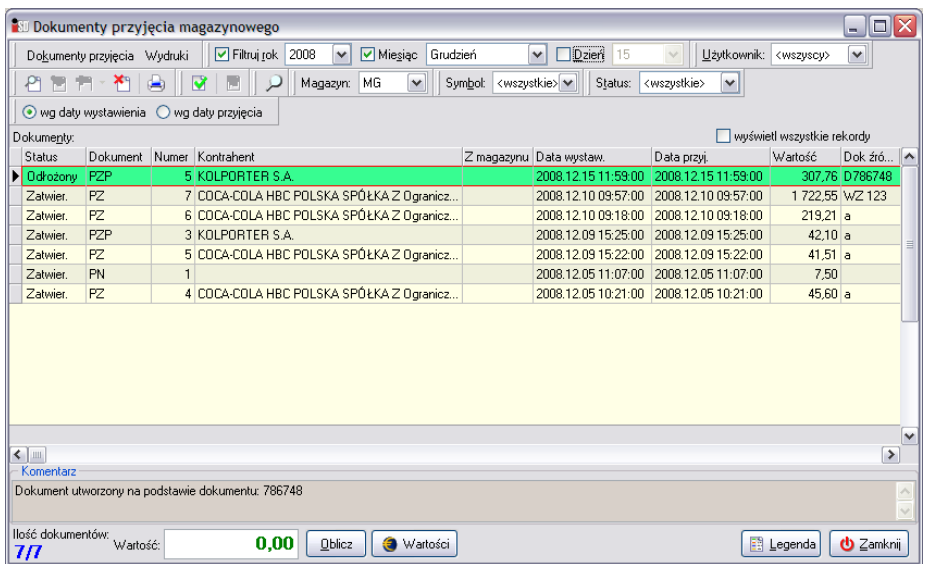

Odłożony dokument PZP należy przeedytować a następnie zatwierdzić. W tym celu należy wcisnąć przycisk *Edytuj* , który umożliwi skorygowanie tworzonego dokumentu tak, aby odzwierciedlał on stan faktyczny.

Zakładka pierwsza jest automatycznie uzupełniana przez system. Użytkownik musi więc przejść na zakładkę *2. Pozycje*. Zawiera ona pozycje, które znajdą się na dokumencie przyjęcia prasy oraz pozwala na usuwanie i edycję pozycji dostarczonych przez *Kolporter S.A.*

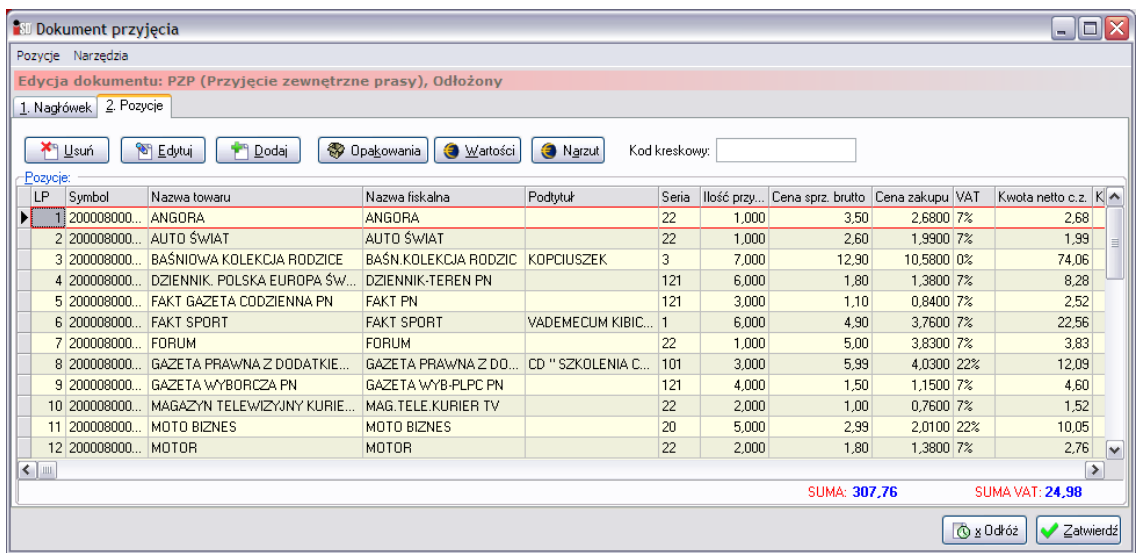

Listę pozycji na dokumencie należy dostosować zgodnie ze stanem faktycznym. W tym celu pozycje, które nie zostały dostarczone należy z dokumentu usunąć za pomocą przycisku kilka Lisuń . Następnie dla wszystkich tytułów należy porównać stawkę VAT w systemie ze stawką VAT nadrukowaną na gazecie. Jeżeli wystąpi różnica, za pomocą przycisku **SE**dytui (ALT+E) należy zmienić stawkę VAT, ewentualnie ilość oraz cenę sprzedaży dotarczonych tytułów. Po jego wciśnięciu pojawi się okno pozwalające na korektę tych parametrów:

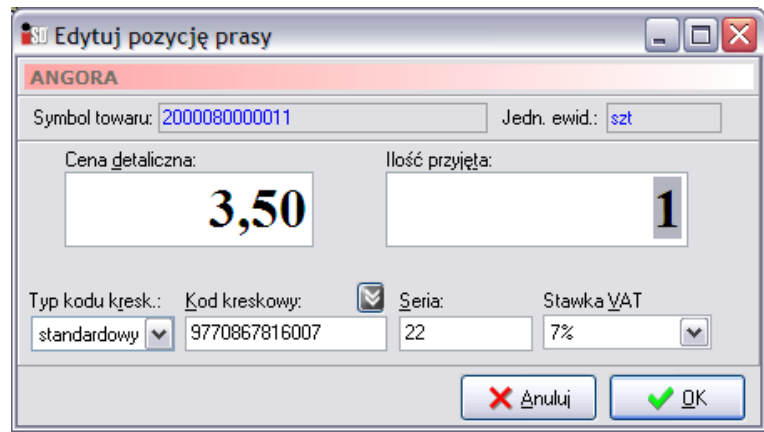

Po wprowadzeniu korekty zmiany należy zatwierdzić przyciskiem *OK*. Tak należy postąpić ze wszystkimi tytułami znajdującymi się na dokumencie DZ. W przypadku gdyby został dostarczony jakiś tytuł, który nie został uwzględniony w pliku importu, zawsze istnieje możliwość ręcznego dodania tytułu za pomocą przycisku <sup>1</sup> Podaj. Po jego wciśnięciu pojawi się możliwość wyboru tytułu, który powinien zostać przyjęty. Można tego dokonać wybierając przycisk *Wybierz*:

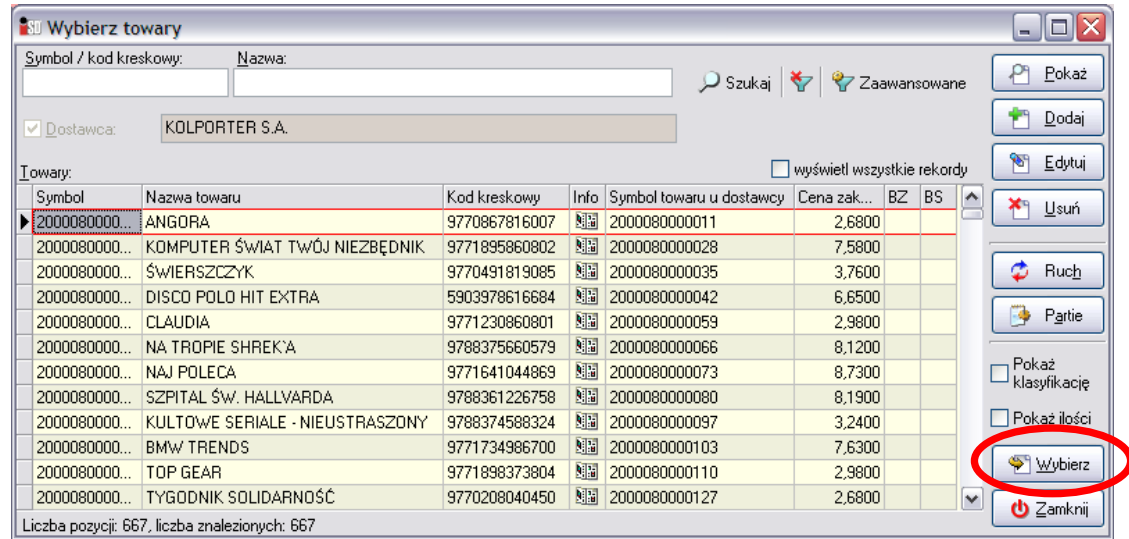

Po jego wciśnięciu pojawia się standardowe okienko przyjęcia towaru na magazyn, w którym należy uzupełnić ilość towaru, cenę zakupu oraz wybrać prawidłową stawkę VAT. Wprowadzanie towaru należy zakończyć przyciskiem *OK*.

Utworzony w ten sposób dokument przyjęcia należy zatwierdzić przyciskiem *Zatwierdź*.

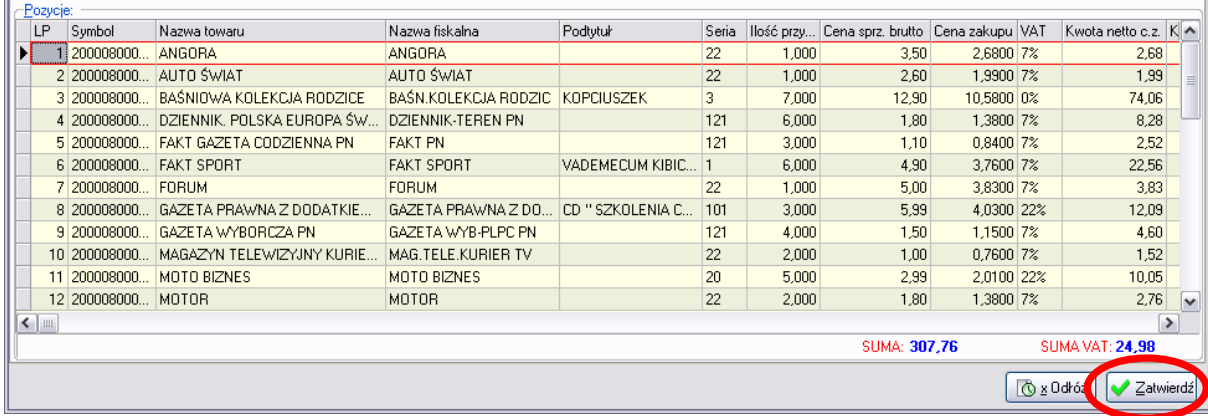

Dokument zostanie zapisany i zatwierdzony, a towary znajdujące się na tworzonym dokumencie zostaną przyjęte na magazyn.

## *4.3.3 Ręczne wystawienie dokumentu PZP*

**Ręczny dokument PZP powinien być wystawiany wyłącznie w przypadku, gdy nie został dostarczony plik XML zawierający dokument DZ.** 

Aby dokonać ręcznego przyjęcia prasy należy w menu *Magazyn***/***Dokumenty przyjęcia* (F7) wybrać przycisk strzałeczki w dół znajdujący się obok przycisku *Dodaj* i z dostępnego menu wybrać rodzaj dokumentu **PZP**.

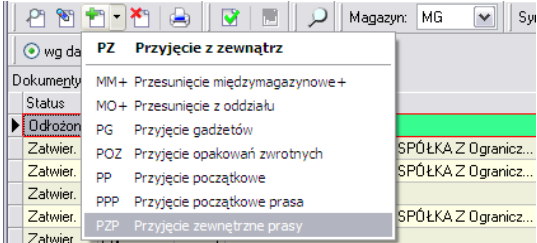

Pojawi się okienko składające się z dwóch zakładek: *1. Nagłówek* i *2. Pozycje*, w którym należy uzupełnić dane niezbędne do wystawienia dokumentu.

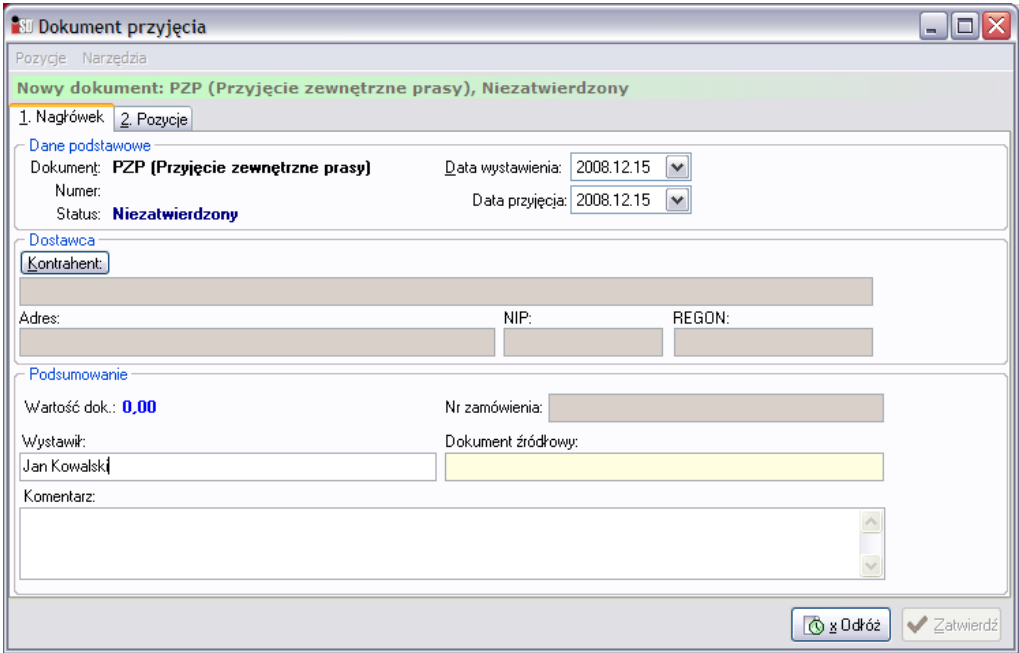

Tworzenie dokumentu należy rozpocząć od uzupełnienia danych znajdujących się na zakładce *1. Nagłówek*. W pierwszej kolejności z listy dostępnych dokumentów należy wybrać dokument PZP. Następnie za pomocą przycisku **Kontrahent** wyszukać dostawcę **Kolporter S.A.** Pole Wystawił jest uzupełnione na podstawie danych osoby, która się do programu zalogowała. Należy również w pole *Dokument źródłowy* wpisać numer dokumentu dostawy i **dopisać literkę "r"** (na znak że jest to **dokument utworzony ręcznie).**

Po wypełnieniu zakładki pierwszej należy przejść na zakładkę *2. Pozycje* (ALT+2). Zakładka ta zawiera pozycje, które znajdą się na dokumencie dostawy. Pozwala na dodawanie, usuwanie i edycję towarów na tworzonym dokumencie.

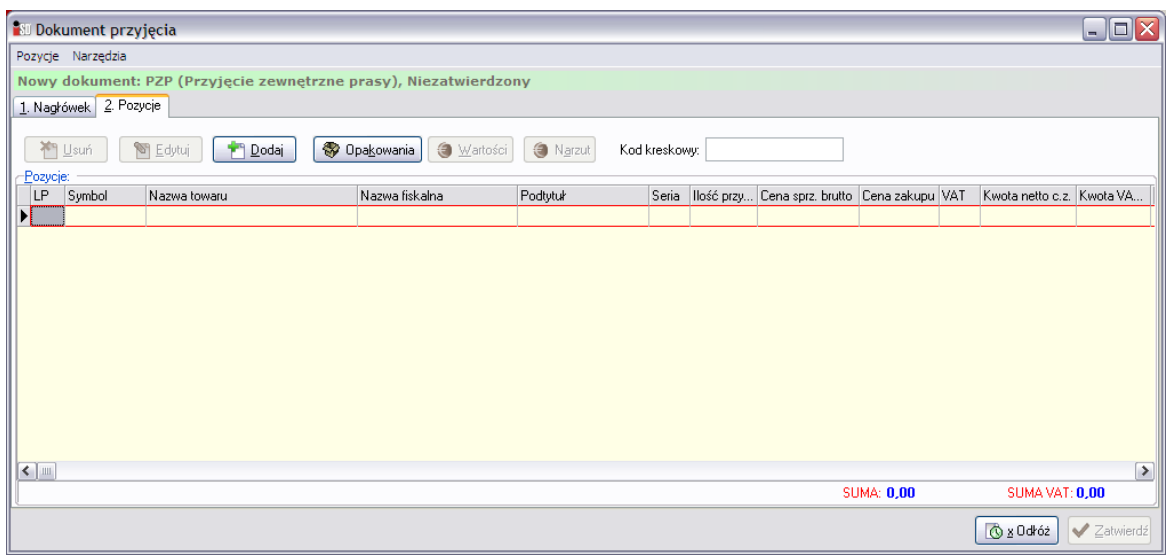

Po wciśnięciu przycisku <sup>(ALT+D</sup>) otworzy się lista tytułów, które znajdują się w słowniku towarów. Tylko te tytuły mogą się znaleźć na dokumencie przyjęcia:

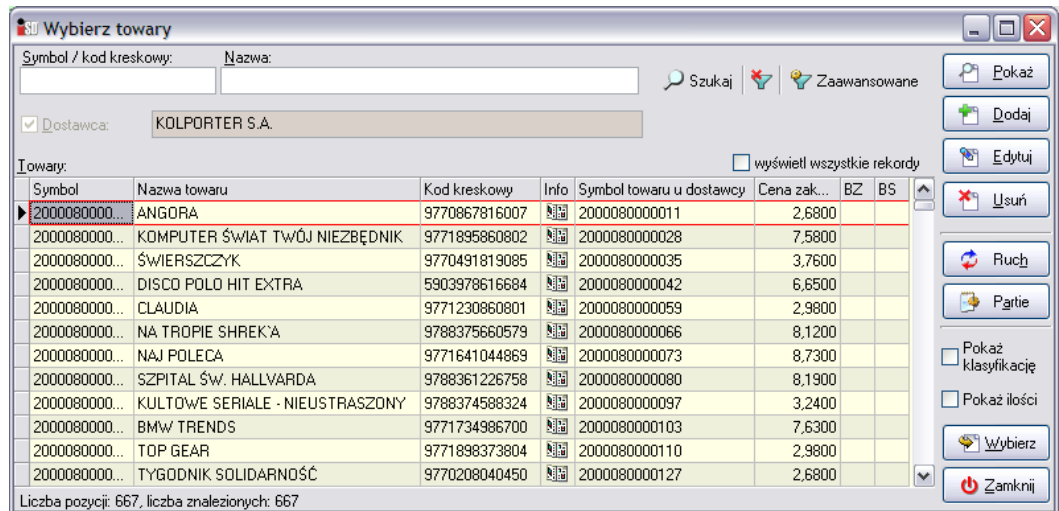

Przyjmowany tytuł można bardzo szybko wyszukać bez przedzierania się przez całą listę towarów. Najszybciej można go wyszukać przez ustawienie się myszką w kolumnie *Nazwa towaru* i wpisywanie początku tytułu gazety. Po wpisaniu początkowych liter system automatycznie odnajdzie pierwszy towar w bazie, którego nazwa rozpoczyna się od wpisanych z klawiatury liter. Po odnalezieniu interesującego tytułu należy zaakceptować wybór przyciskiem *Wybierz* (ENTER), po czym otworzy się okienko ze szczegółami jego przyjęcia pozwalające na podgląd i edycję podstawowych danych o przyjmowanej gazecie.

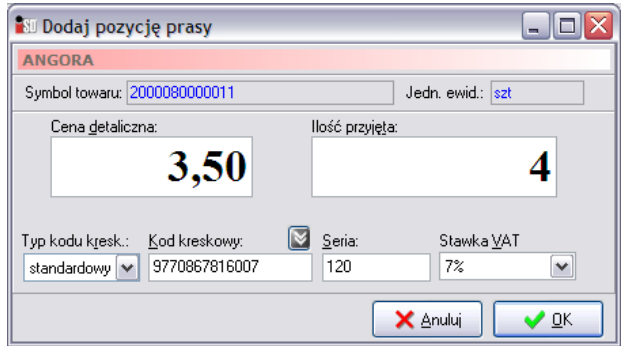

Pierwszą rzeczą, którą należy uzupełnić jest pole *Ilość przyjęta* – w to pole należy wpisać ilość gazet, jaka została dostarczona do punktu, a pole *Seria* uzupełnić numerem gazety. Kolejną rzeczą, która powinna zostać sprawdzona i ewentualnie zmieniona to pole *Cena detaliczna* czyli cena sprzedaży widniejąca na przyjmowanej gazecie oraz *Stawka VAT*. Pole to pozwala na wybranie stawki, jaką obciążony jest dany tytuł. Po wciśnięciu przycisku *OK* towar zostanie dodany do tworzonego dokumentu przyjęcia prasy.

Z dostępnej listy tytułów należy wybrać kolejny, który został dostarczony i wprowadzić go do dokumentu w sposób analogiczny jak poprzedni. Po wybraniu wszystkich gazet okienko z towarami można zamknąć przyciskiem *Zamknij* (ESC).

W przypadku pomyłki w ilości wprowadzanych tytułów, bądź też ich stawek istnieje możliwość korekty. Służy do tego przycisk *Edytuj*. Po jego wybraniu pojawi się okienko, które pozwala na korektę danych dotyczących zaznaczonej gazety.

Do momentu zatwierdzenia dokumentu przyjęcia prasy istnieje również możliwość usunięcia błędnie wprowadzonego towaru. W przypadku gdyby okazało się, że dany tytuł został wprowadzony, a wcale nie został dostarczony należy go z dokumentu usunąć. Aby to zrobić należy najpierw zaznaczyć, która gazeta ma zostać usunięta, a następnie wcisnąć przycisk *Usuń*.

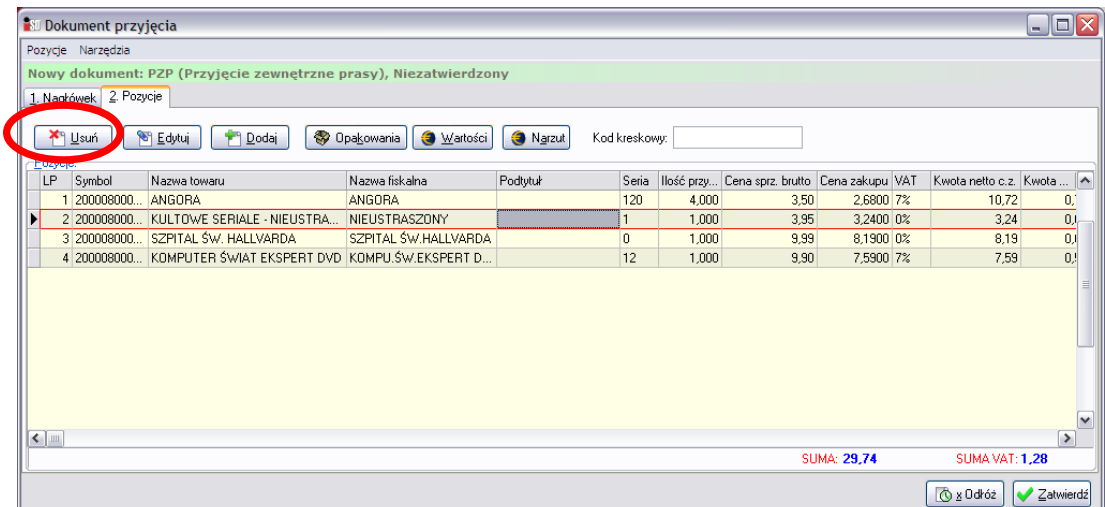

Pojawi się okienko z pytaniem o potwierdzenie decyzji skasowania danej pozycji z tworzonego dokumentu.

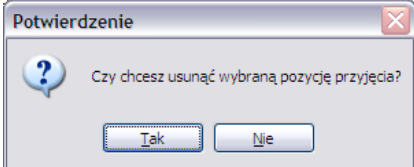

Po wybraniu *Tak* wskazana pozycja zostanie usunięta z listy.

Po wprowadzeniu wszystkich towarów na dokument PZP należy skontrolować czy wpisane dane są poprawne. Jeżeli wszystko jest w porządku dokument można zatwierdzić. Dokument zostanie zapisany i zatwierdzony, a gazety znajdujące się na tworzonym dokumencie zaktualizują stan magazynowy.

W razie problemów lub też jeżeli edycja dokumentu nie została jeszcze zakończona, można go odłożyć przyciskiem *Odłóż*. Dokument zostanie zapisany i pozostanie nie zatwierdzony, a przyjmowane tytuły nie trafią jeszcze na magazyn. W każdej chwili taki dokument można go poprawić lub skasować pomimo wystawienia kolejnych dokumentów tego samego typu. Niezatwierdzony dokument można później zatwierdzić powracając do jego edycji i wciskając *Zatwierdź*.

*UWAGA!!! W przypadku ręcznego utworzenia dokumentu przyjęcia prasy należy również ręcznie utworzyć dokument zwrotu prasy!!! Podczas rozliczania prasy na ręcznie przyjętych pozycjach trzeba będzie dokonać uzgodnienia identyfikatorów dostaw!*

# **5. Zwrot towaru**

Aby utworzyć nowy dokument zwrotu towaru należy wejść w menu *Magazyn***/***Dokumenty wydania* (F8) lub też wybrać ikonę *Dokumenty wydania* z paska szybkiego uruchamiania. Ukazuje się okno z listą dotychczas wystawionych dokumentów wydania zgodnie z zaznaczonym filtrem (domyślny filtr ustawiony jest na wyświetlanie wszystkich dokumentów wystawionych w bieżącym miesiącu).

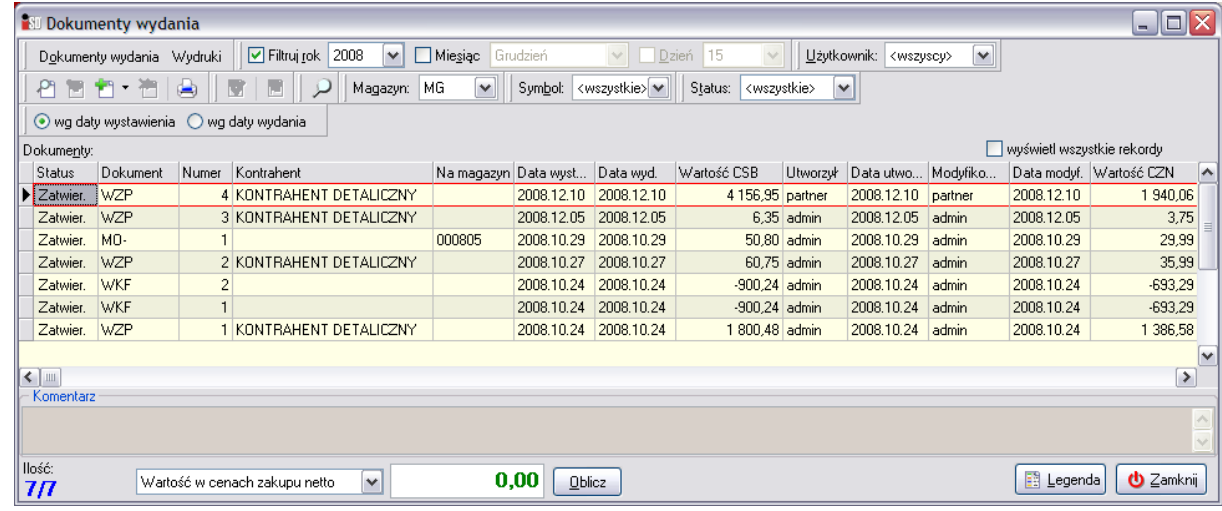

## *5.1 Zwrot towaru do dostawcy*

Aby wystawić nowy dokument wydania należy wybrać przycisk *Dodaj* lub wcisnąć klawisz INS. Zostanie wtedy utworzony domyślny dokument wydania jakim jest dokument zwrotu towaru do dostawcy (ZW). W przypadku chęci wystawienia innego dokumentu wydania niż domyślny należy wcisnąć

przycisk strzałeczki w dół znajdujący się obok przycisku *Dodaj* . Pojawi się okienko składające się z dwóch zakładek: *1. Nagłówek* i *2. Pozycje*, w którym należy uzupełnić dane niezbędne do wystawienia dokumentu.

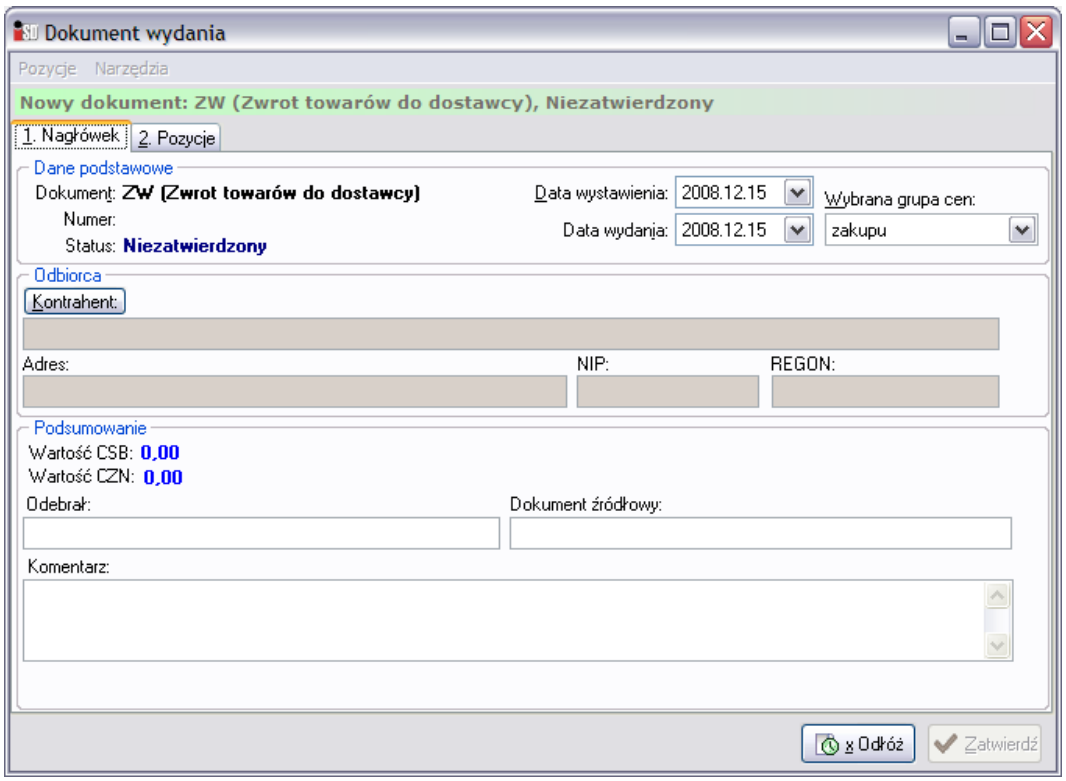

Tworzenie dokumentu należy rozpocząć od uzupełnienia danych znajdujących się na zakładce *1. Nagłówek*. W pierwszej kolejności z listy dostępnych dokumentów należy wybrać jako rodzaj wystawianego dokumentu ZW. Następnie za pomocą przycisku **Kontahentu** wyszukać odpowiedniego dostawcę towaru. Pole *Odebrał* można uzupełnić informacją o osobie odbierającej towar. Pole komentarza można uzupełnić ewentualnymi uwagami.

Po wypełnieniu zakładki pierwszej należy przejść na zakładkę *2. Pozycje* (ALT+2). Zakładka ta zawiera pozycje, które znajdą się na dokumencie przyjęcia towaru. Pozwala na dodawanie, usuwanie i edycję towarów na tworzonym dokumencie.

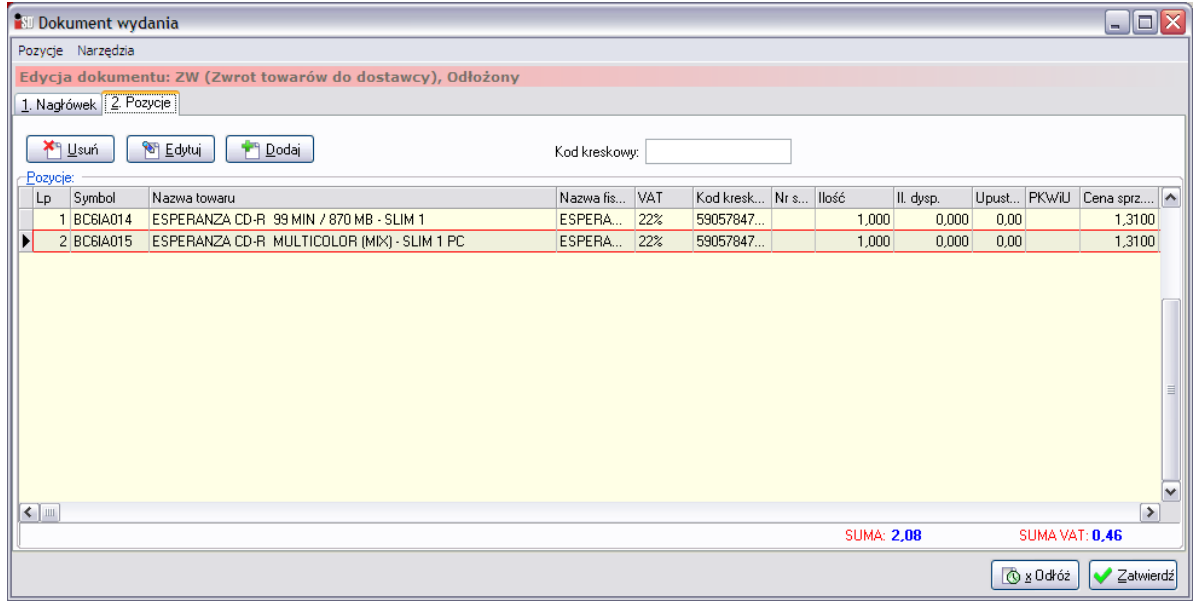

Po wciśnięciu przycisku *Dodaj* (ALT+D) otworzy się lista asortymentowa towarów, które można wydać z magazynu kontrahentowi, który został wybrany na poprzedniej zakładce:

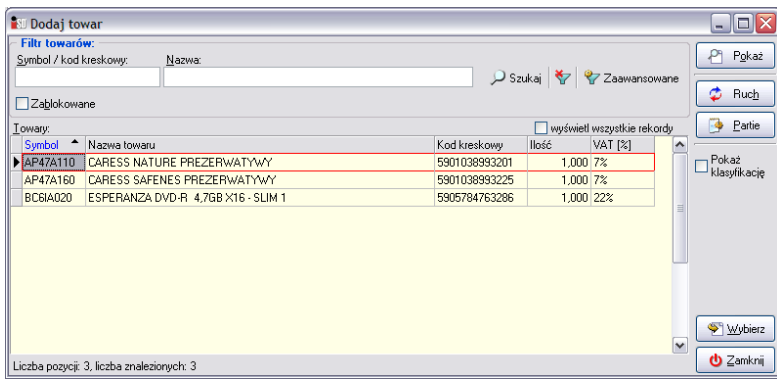

Wydawany towar można bardzo szybko wyszukać wpisując w kolumnie *Nazwa towaru* początek nazwy towaru. Po wpisaniu początkowych liter system automatycznie odnajdzie pierwszy towar w bazie, którego nazwa rozpoczyna się od wpisanych z klawiatury liter. Można oczywiście posłużyć się czytnikiem kodów kreskowych. Po odnalezieniu interesującego towaru należy zaakceptować swój wybór przyciskiem *Wybierz* (ENTER), po czym otworzy się okienko z informacją o partiach tego towaru znajdujących się na magazynie oraz ilościach w nich się znajdujących.

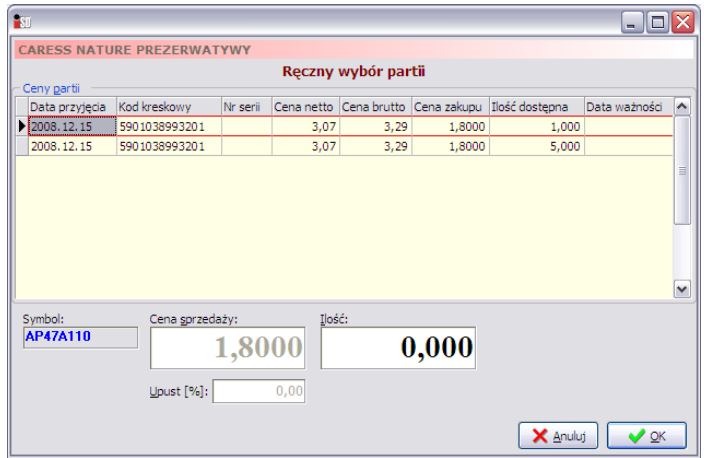

Podczas tworzenia dokumentów wydania obowiązuje zasada ręcznego wyboru partii. Oznacza to, że użytkownik musi wskazać, z której partii towar ma zostać wydany, a następnie wpisać jaka ilość ma zostać wydana. Wydawany towar trafi na wystawiany dokument po wciśnięciu przycisku *OK*.

Po wybraniu wszystkich towarów, które mają zostać wydane z magazynu okienko z towarami można zamknąć klawiszem ESC.

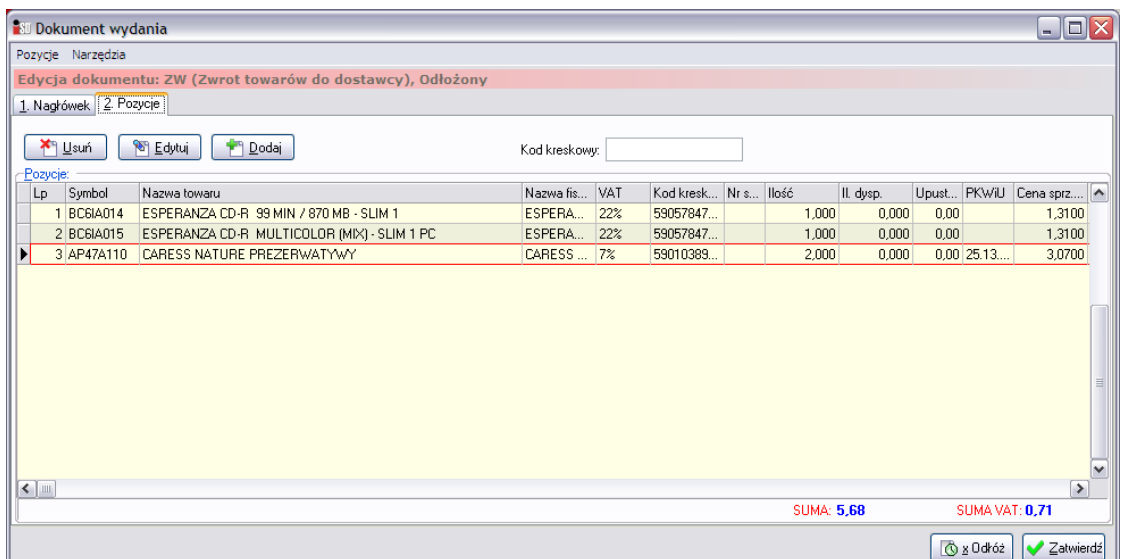

W przypadku jakiejkolwiek pomyłki istnieje możliwość korekty błędnie wprowadzonych danych o każdym towarze. Służy do tego przycisk *Edytuj*. Po jego wybraniu pojawi się okienko, które pozwala na korektę ilości danego towaru znajdującego się na tworzonym dokumencie.

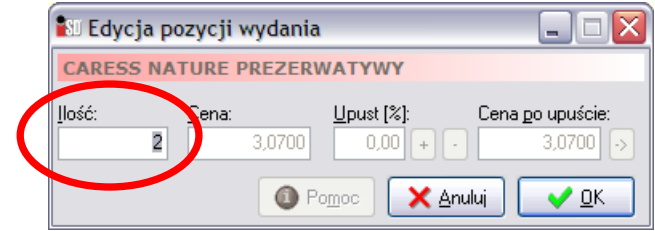

Wprowadzone zmiany odniosą skutek po wciśnięciu przycisku *OK*.

Istnieje również możliwość usunięcia błędnie wprowadzonej pozycji. Aby skasować wpisaną pozycję (np. omyłkowo dodaną do dokumentu) należy zaznaczyć ją na liście a następnie wcisnąć przycisk *Usuń*. Pojawi się jeszcze okienko z pytaniem o potwierdzenie decyzji skasowania danej pozycji z tworzonego dokumentu. Po wybraniu *Tak* wskazana pozycja zostanie usunięta z listy.

Po wprowadzeniu wszystkich towarów utworzony dokument wydania można zatwierdzić przez naciśnięcie przycisku *OK*. Dokument zostanie zapisany i zatwierdzony, a towary znajdujące się na tworzonym dokumencie zostaną zdjęte ze stanu magazynowego.

W przypadku odłożenia dokumentu (przyciskiem *Odłóż*) towary zostają zdjęte ze stanów magazynowych, i tymczasowo przeniesione w tzw. "*ilość zarezerwowaną*". Będą się tam znajdować do momentu, kiedy użytkownik nie zadecyduje co z odłożonym dokumentem zrobi. Jeżeli go skasuje – towary z ilości zarezerwowanej powrócą na stan magazynowy, zaś jeżeli dokument zostanie zatwierdzony – towary zostaną zdjęte z magazynu.

W każdej chwili odłożony dokument można poprawić lub skasować pomimo wystawienia kolejnych dokumentów tego samego typu. Nie zatwierdzony dokument można później zatwierdzić powracając do jego edycji, a następnie wciskając *Zatwierdź* (bądź też z okna dokumentów wydania korzystając z przycisku *Zatwierdź dokument* ).

#### *5.2 Zwrot prasy*

*UWAGA!!! Dokument zwrotu prasy należy tworzyć tuż przed wykonaniem operacji zamknięcia dnia!!! W innym wypadku system nie pozwoli zamknąć dnia i pojawi się komunikat:* 

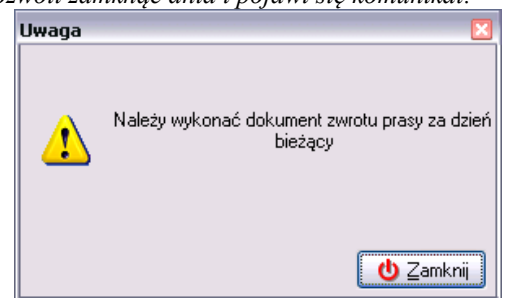

*Nie wolno tej operacji zostawiać na następny dzień!*

Podczas tworzenia dokumentów wydania obowiązuje zasada ręcznego wyboru partii. Oznacza to, że użytkownik musi wskazać, z której partii gazeta ma zostać wydana, a następnie wpisać jaka ilość ma zostać wydana. Wydawany tytuł trafi na wystawiany dokument po wciśnięciu przycisku *OK*.

#### *5.2.1 Automatyczny zwrot prasy*

Jeżeli dokument przyjęcia prasy został utworzony poprzez import pliku DZ, istnieje możliwość wystawienia automatycznego dokumentu zwrotu. W tym celu w należy z menu *Dokumenty wydania* (bądź też klikając prawym przyciskiem myszy w okienku dokumentów) wybrać opcję *Dodaj na podstawie dokumentu DZ*:

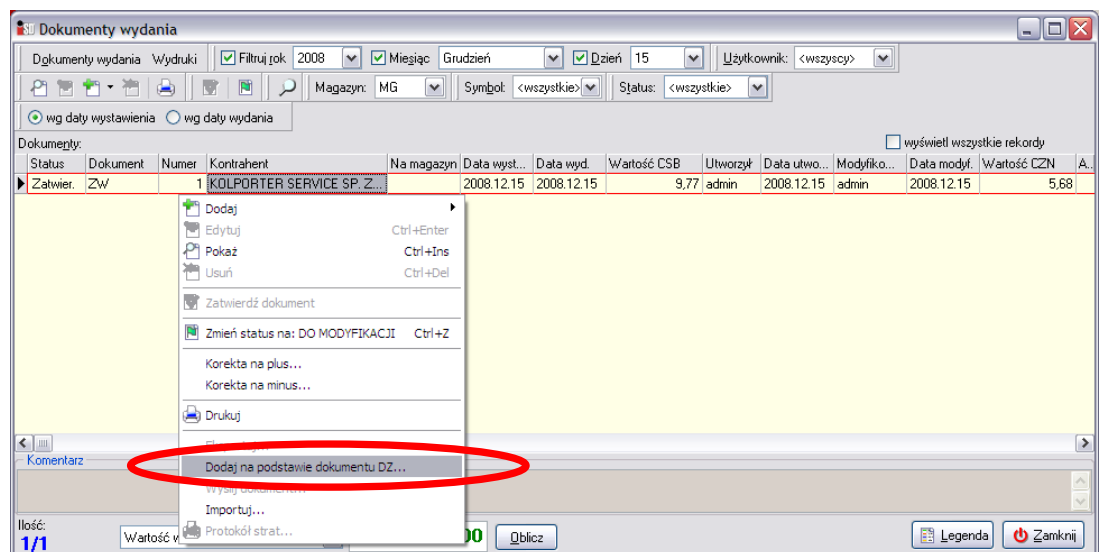

Po jej wybraniu pojawi się okno pozwalające na wybór pliku XML, na podstawie którego tworzony będzie dokument zwrotu prasy ZWP.

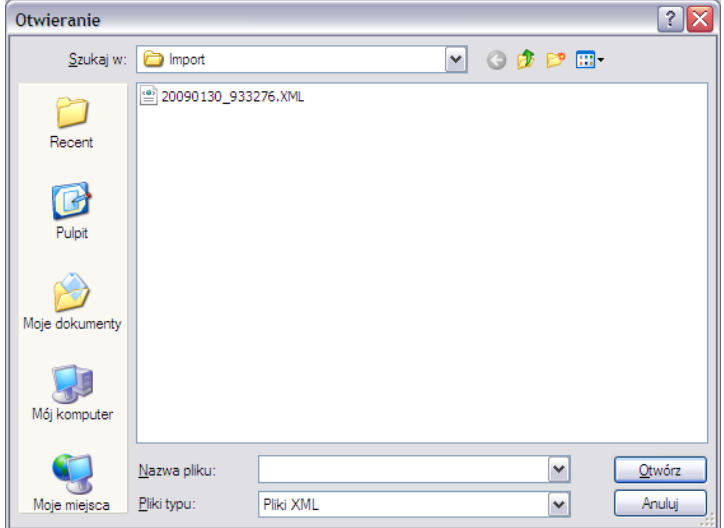

Po zaznaczeniu właściwego pliku należy wcisnąć przycisk *Otwórz*. Na podstawie pliku wybranego przez użytkownika zostanie utworzony odłożony dokument ZWP, a program wyświetli odpowiedni komunikat:

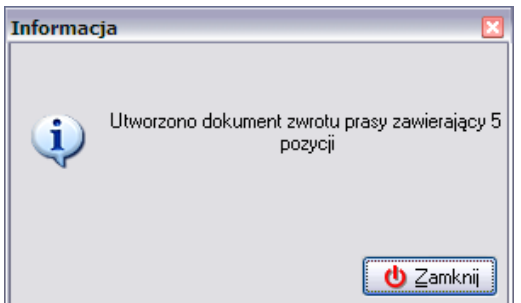

Program wyświetli informację o ilości zwracanych tytułów. Odłożony dokument ZWP należy przeedytować, a następnie zatwierdzić. W tym celu należy wcisnąć przycisk i, który umożliwi skorygowanie tworzonego dokumentu zwrotu tak, aby zawierał on wszystkie fizycznie zwracane pozycje.

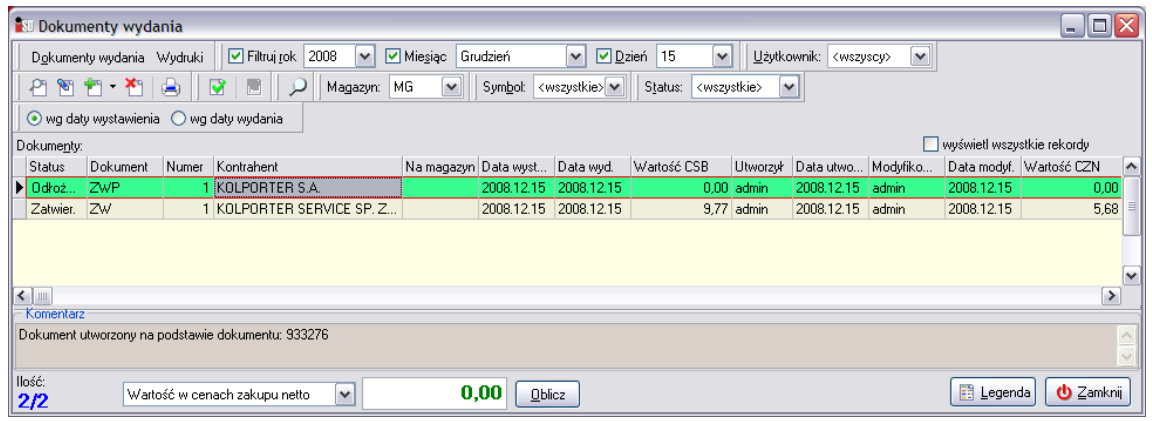

Zakładka *1. Nagłówek* jest automatycznie uzupełniana przez system. Użytkownik musi więc przejść na zakładkę *2. Pozycje* zawierającej pozycje, które znajdą się na dokumencie zwrotu prasy. Należy zaznaczyć, że znajdują się tu dokumenty w ilościach, jakie znajdują się na magazynie (ilość dostarczona – ilość sprzedana). Użytkownik musi teraz zadecydować jakie tytuły i w jakich ilościach zostaną zwrócone do dostawcy.

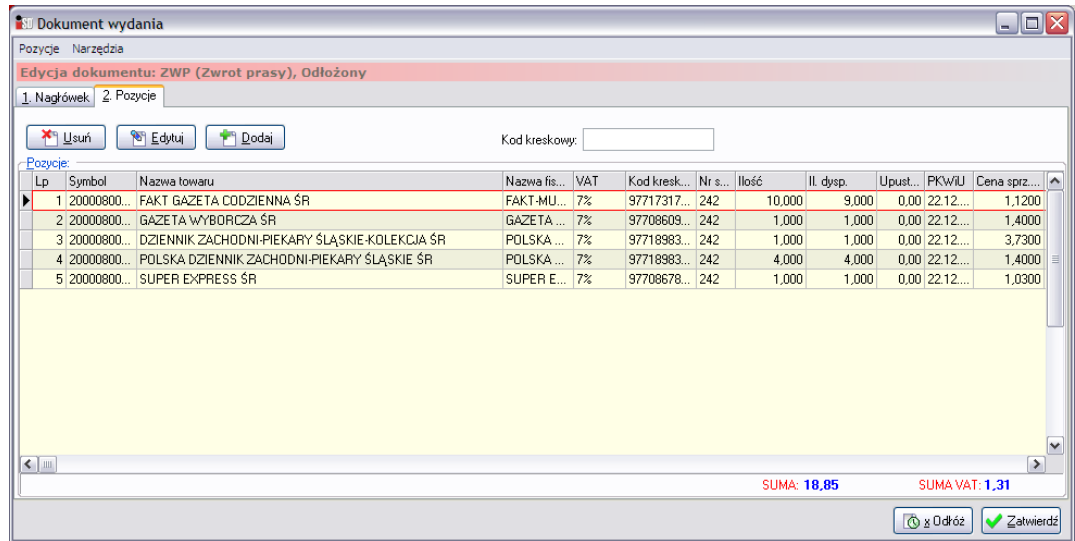

Pozycje, które nie zostaną fizycznie zwrócone należy na dokumencie wyzerować za pomocą przycisku **Edytui** Również tym przyciskiem dokonywane są ewentualne korekty ilościowe. Po jego wciśnięciu pojawi się okno pozwalające na korektę:

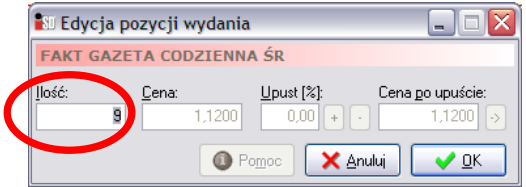

Po wprowadzeniu korekty zmiany należy zatwierdzić przyciskiem *OK*. Zostaną one uwzględnione w kolumnie *Ilość dysponowana*. Tak należy postąpić ze wszystkimi tytułami, które mają zostać zwrócone.

*UWAGA!!! Należy pamiętać, że z magazynu zostanie zdjęta cała partia znajdująca się na magazynie (nie deklarowana przez użytkownika), a rozliczenie za brakujące ilości zostanie przeprowadzone automatycznie.*

W przypadku gdyby zaistniała potrzeba zwrócenia tytułu, który nie znajdował się na wybranym dokumencie DZ należy skorzystać z przycisku . Po jego wciśnięciu pojawi się możliwość wyboru tytułu, który ma zostać zwrócony.

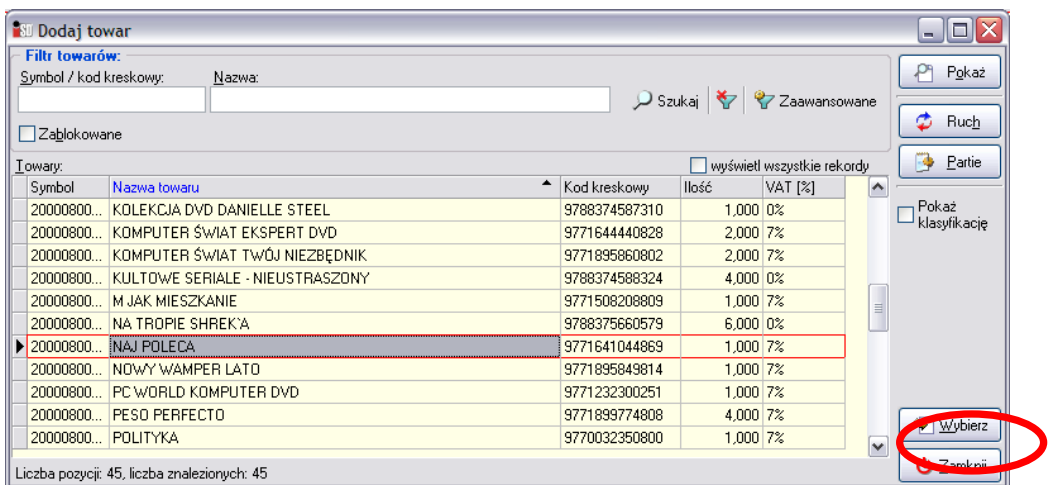

Po wybraniu przycisku *Wybierz* pojawi się okno pozwalające na wybór partii, z której towar ma zostać zwrócony oraz wpisanie żądanej ilości (nie większej od ilości w partii na magazynie). Należy dokładnie przyjrzeć się kolumnie *Numer serii* i wskazać, który numer gazety ma zostać zwrócony,

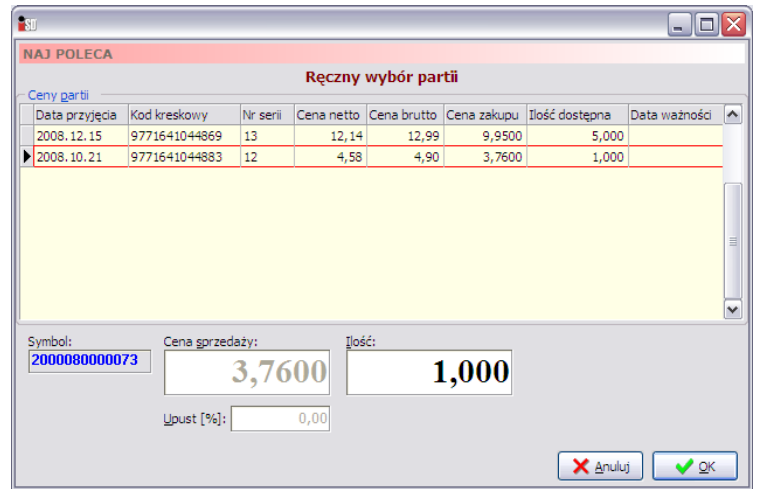

Po wciśnięciu przycisku *OK* towar zostanie dodany do dokumentu. Po wybraniu wszystkich towarów, które mają zostać zwrócone okienko z towarami można zamknąć klawiszem ESC, a utworzony dokument zwrotu można zatwierdzić przez naciśnięcie przycisku *OK*.

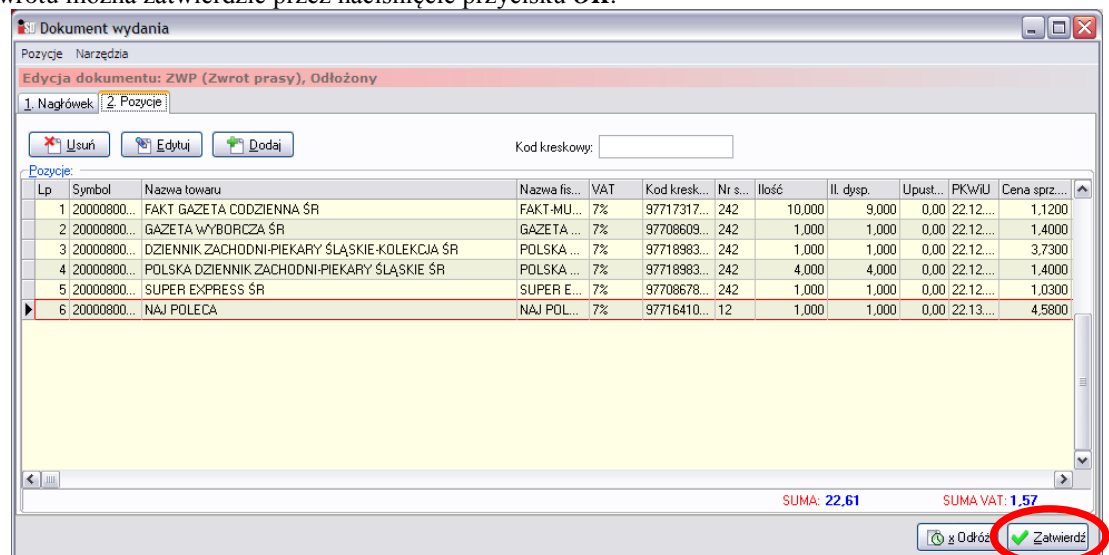

Dokument zostanie zapisany i zatwierdzony, a tytuły znajdujące się na tworzonym dokumencie zostaną zdjęte ze stanów magazynowych.

#### *5.2.2 Ręczny zwrot prasy*

W przypadku, kiedy dostarczona prasa została przyjęta ręcznie utworzonym dokumentem PZP (nie na podstawie importu pliku DZ) należy również ręcznie utworzyć dokument zwrotu. W tym celu należy w menu *Dokumenty wydania* wybrać przycisk strzałeczki w dół znajdujący się obok przycisku *Dodaj*

i z menu wybrać jako rodzaj wystawianego dokumentu ZWP.

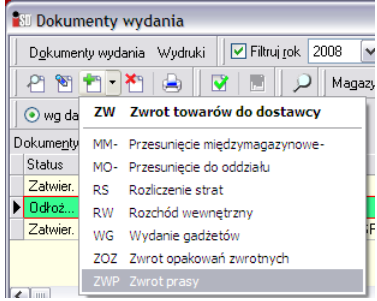

Za pomocą przycisku **Kontahent** należy wybrać firmę *Kolporter S.A.*, wpisać odpowiedni numer w pole *Dokument źródłowy*, a następnie przejść na zakładkę *2. Pozycje*. Na zakładce tej za pomocą przycisku *Dodaj* należy dodać tytuły, które mają zostać zwrócone.

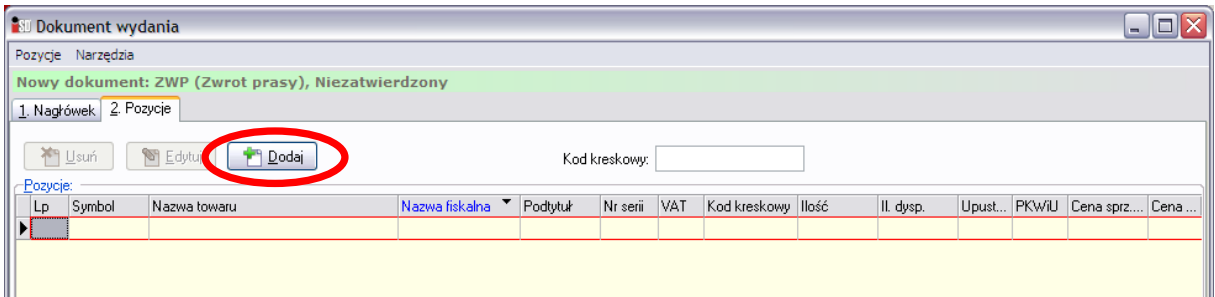

Po jego wciśnięciu pojawi się lista tytułów, które w danej chwili znajdują się na magazynie. Należy na niej wyszukać i wybrać tytuł, który ma zostać zwrócony:

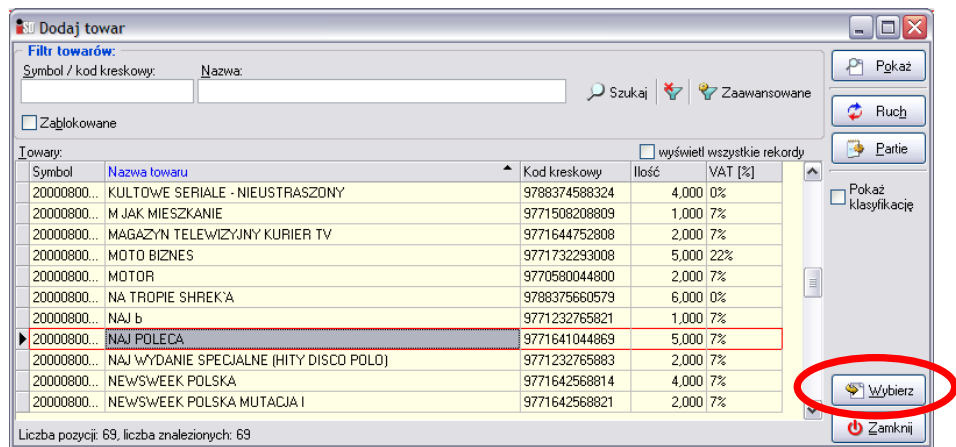

Po wybraniu właściwego tytułu należy wcisnąć przycisk *Wybierz*. Otworzy się okno pozwalające na wybór numeru, który ma zostać zwrócony oraz wpisanie zwracanej ilości.

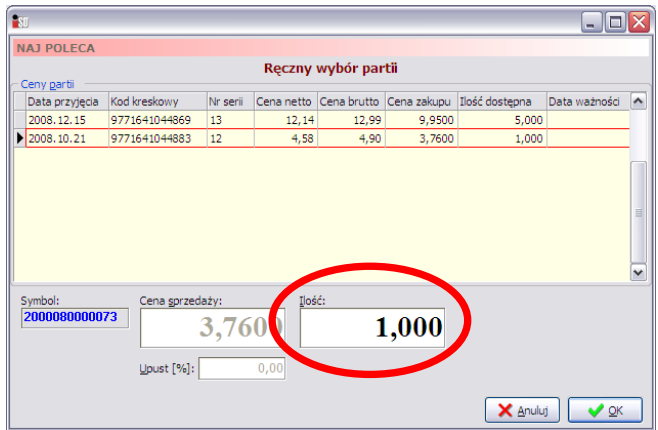

Po wciśnięciu przycisku *OK* tytuł zostanie dodany do dokumentu. Po wybraniu wszystkich towarów, które mają zostać zwrócone okienko z towarami można zamknąć klawiszem ESC, a utworzony dokument zwrotu można zatwierdzić.

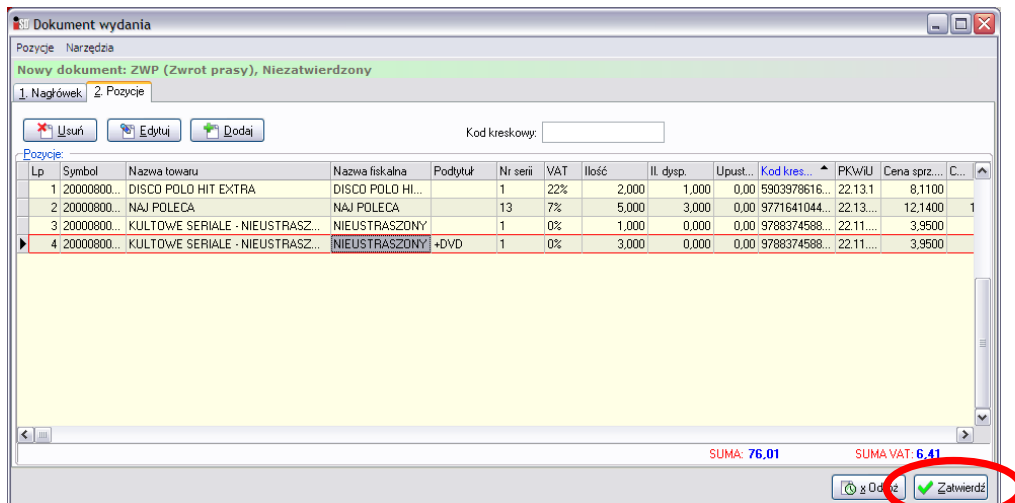

Dokument zostanie zapisany i zatwierdzony, a tytuły znajdujące się na tworzonym dokumencie zostaną zdjęte ze stanów magazynowych. Utworzony dokument zwrotu należy wydrukować.

# **6. Korekty dokumentów magazynowych**

System *iDetal* umożliwia również wystawianie dokumentów korygujących stany magazynowe. Podczas tworzenia dokumentów przyjęcia lub wydania zawsze istnieje możliwość pomyłki użytkownika podczas wprowadzania/wydawania towarów z magazynu. Takich korekt dokonuje się wystawiając odpowiednie dokumenty magazynowe nazywane korektami przyjęcia. W zależności od tego, czy korekta ma być dokonana na plus czy na minus należy wystawić odpowiedni dokument korygujący: KZ+ lub KZ- bądź też KP+ lub KP-.

Wystawienie dokumentu korygującego jest możliwe tylko poprzez zaznaczenie dokumentu, który ma być korygowany, wciśnięcie prawego przycisku myszki na tym dokumencie i wybrania opcji *Korekta na plus* lub *Korekta na minus*. System automatycznie wystawi właściwy dokument korygujący, w zależności czy korekta dotyczy prasy (dokumenty KP) czy też "zwykłego towaru" (dokumenty KZ), czy też gadżetów (dokumenty PG).

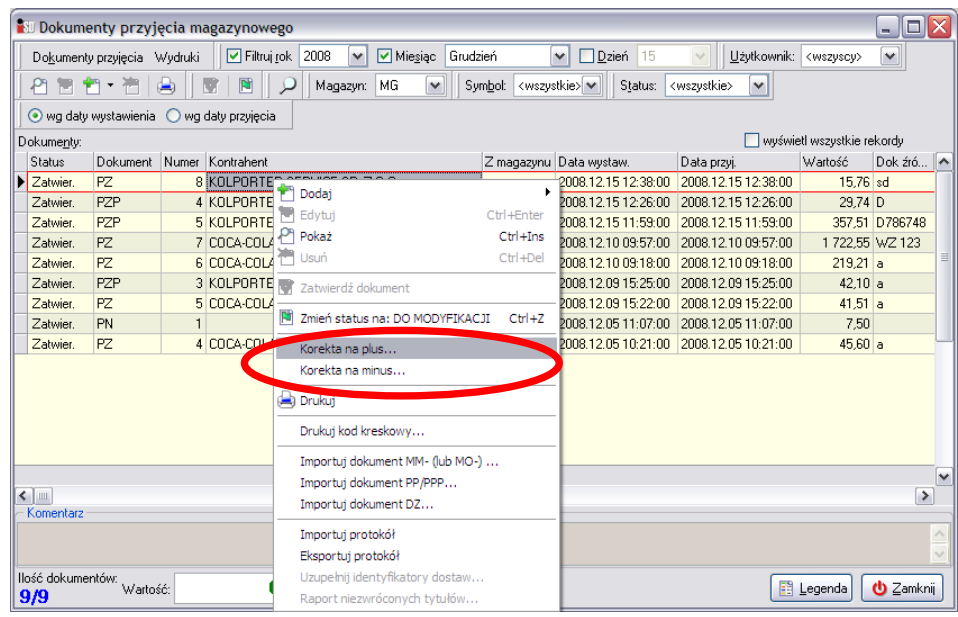

Otworzy się okno składające się z dwóch zakładek, w którym należy uzupełnić pole *Wystawił*. Następnie należy przejść na zakładkę *2. Pozycje* i wprowadzić na niej niezbędne korekty. Sposób postępowania jest analogiczny – z dokumentami korygującymi "na plus" należy postępować podobnie jak z dokumentami przyjęcia, natomiast dokumenty korygujące "na minus" wystawia się analogicznie jak dokumenty wydania (obowiązuje zasada ręcznego wyboru partii!). Samo zatwierdzenie dokumentu korygującego jest analogiczne, jak w przypadku innych dokumentów magazynowych.

Należy jeszcze pamiętać o tym, że wydrukowane dokumenty korygujące należy spiąć z wydrukiem dokumentu do którego była wystawiana korekta.

Dodatkowo, po wskazaniu dokumentu korekty lub dokumentu korygowanego istnieje możliwość sprawdzenia z jakim innym dokumentem jest on powiązany. Aby takie powiązanie wyświetlić należy wskazać dokument prawym przyciskiem myszki i wybrać opcję *Pokaż powiązania dokumentu*.

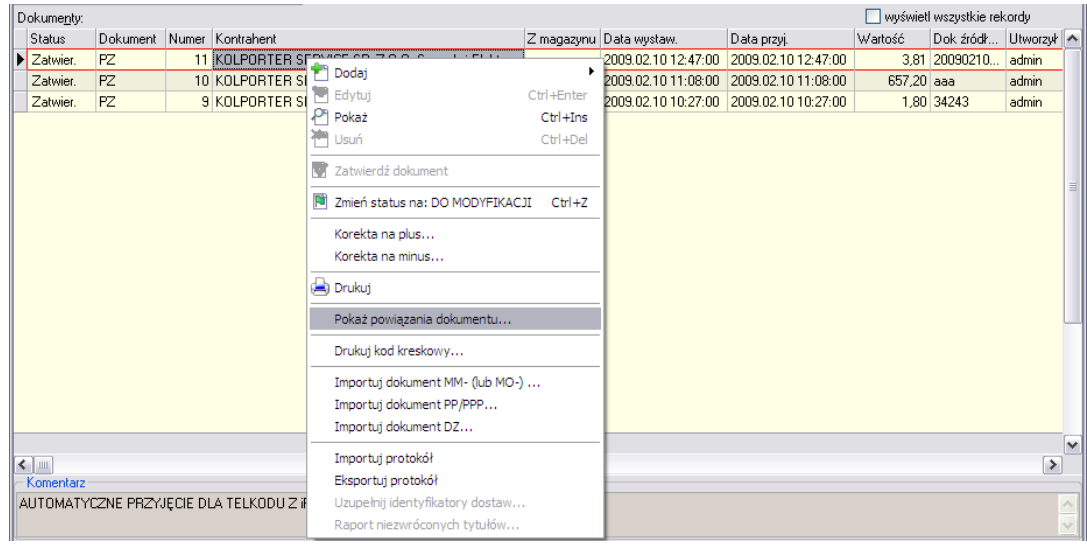

Jeżeli dokument jest powiązany z innym zostanie wyświetlona stosowna informacja.

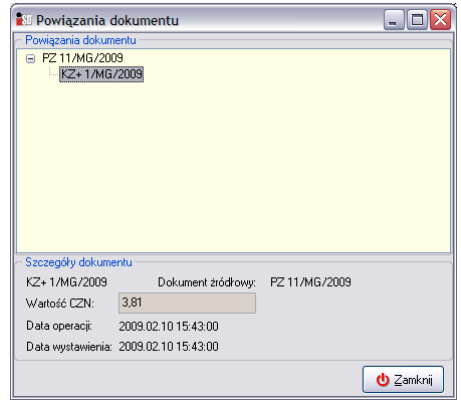

# **7. Materiały eksploatacyjne**

W systemie *iDetal* możliwe jest również ewidencjonowanie specjalnego rodzaju towaru – materiałów eksploatacyjnych. Mogą to być wszelkiego rodzaju materiały wykorzystywane podczas prowadzenia działalności a nie przeznaczone do sprzedaży (np. papier do drukarki fiskalnej, papier do drukarki atramentowej, zszywki itp.). Towary te w słowniku oznaczone są specjalnym symbolem:

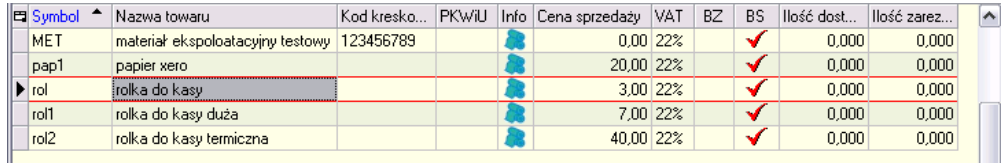

Towar z takim rodzajem ma ustawioną blokadę sprzedaży. Przyjmowany jest specjalnym dokumentem PZM a wydawany dokumentem RWM (oba tworzą się automatycznie na podstawie zamówienia). Ilość na magazynie w systemie dla materiałów eksploatacyjnych zawsze powinna być równa 0 (dokument przyjęcia i wydania tego rodzaju towaru tworzą się parami).

Aby zamówić materiały eksploatacyjne, użytkownik na dedykowanej do tego stronie zgodnie z ustalonymi regułami składa ręczne zapotrzebowanie. Zamówienie ze strony trafia do *iCentrali*, skąd automatycznie wygenerowany plik zamówienia trafia za pomocą systemu *KOLEx2* do punktu sprzedaży (może również zostać wysłany e-mailem). W punkcie sprzedaży użytkownik odbiera przesyłkę z zamówieniem, która podczas wczytywania aktualizacji programu jest automatycznie importowana jako zamówienie.

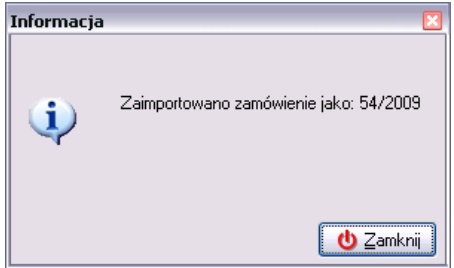

Zamówienie można podejrzeć w oknie "*Zamówienia do dostawców*". Ma ono status zatwierdzony (kolor ciemnożółty) i jest oznaczone jako wysłane.

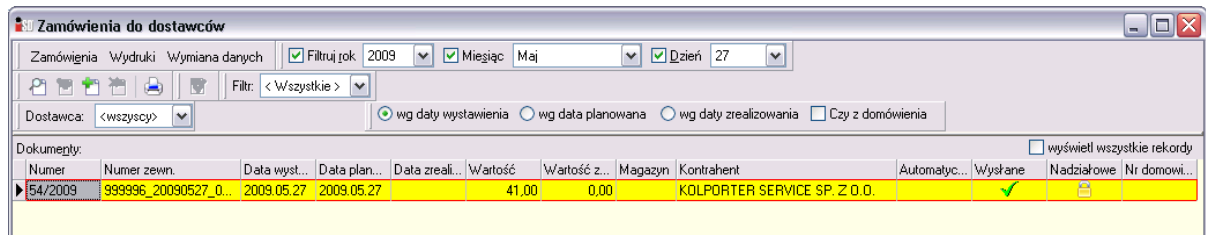

Po dostarczeniu materiałów eksploatacyjnych należy wykonać operację przyjęcia na podstawie zamówienia (należy kliknąć prawym przyciskiem myszy na zamówieniu i z menu podręcznego wybrać opcję "*Wykonaj przyjęcie do zamówienia*"):

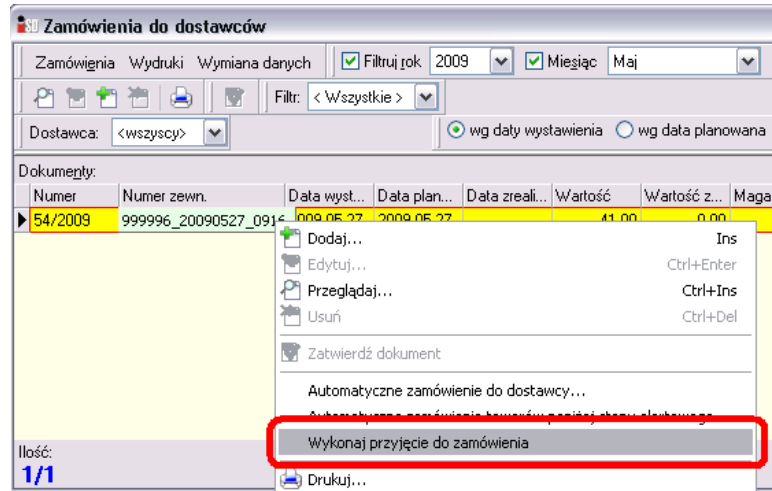

Analogicznie, jak przy przyjęciu towaru system sprawdza, czy do punktu nie został dostarczony okument dostawy w formie elektronicznej. Jeżeli tak – zostanie wyświetlony na ekranie, w innym wypadku konieczne będzie wskazanie daty z papierowego dokumentu dostawy. W rezultacie zostanie utworzony dokument przyjęcia materiałów eksploatacyjnych PZM

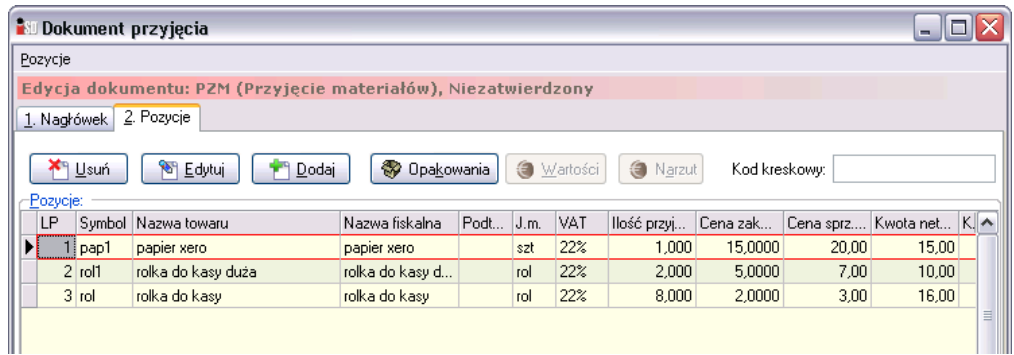

Należy sprawdzić czy ilości i ceny na dokumencie PZM są zgodne z dokumentem dostawy WZ. Jeśli zachodzi konieczność – należy wprowadzić zmiany i dokument zatwierdzić. Przed zatwierdzeniem system wyświetli ostrzeżenie o braku możliwości wprowadzenia korekt.

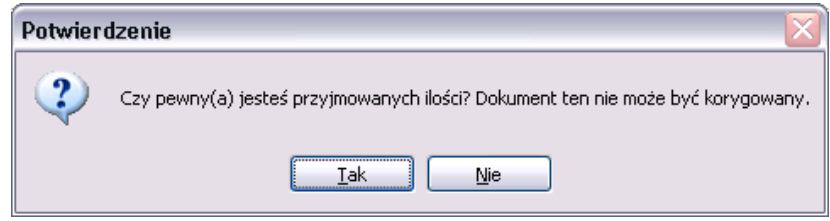

W systemie pojawi się dokument przyjęcia materiałów eksploatacyjnych

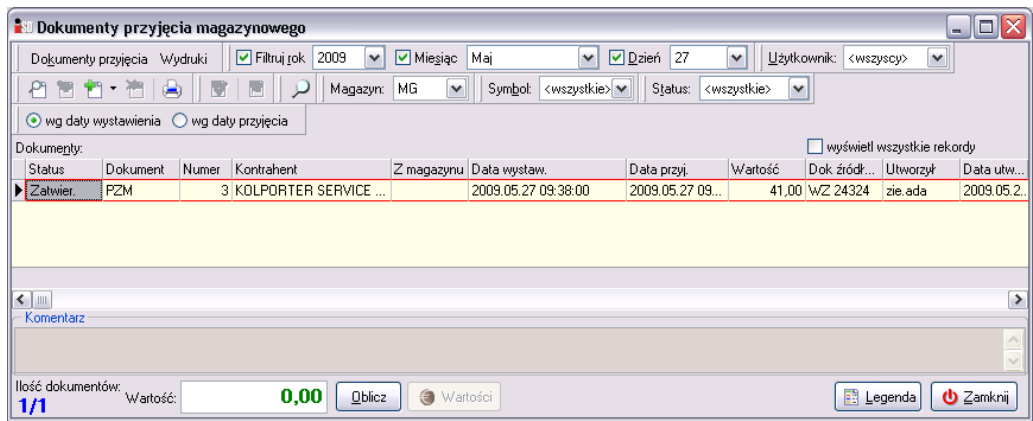

I jednocześnie automatycznie zostanie utworzony dokument wydania RWM na przyjmowane ilości:

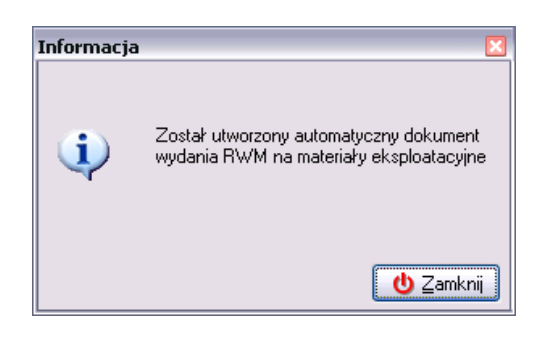

Dokument ten jest widoczny po wejściu w *Magazyn* i wybraniu opcji *Dokumenty wydania*

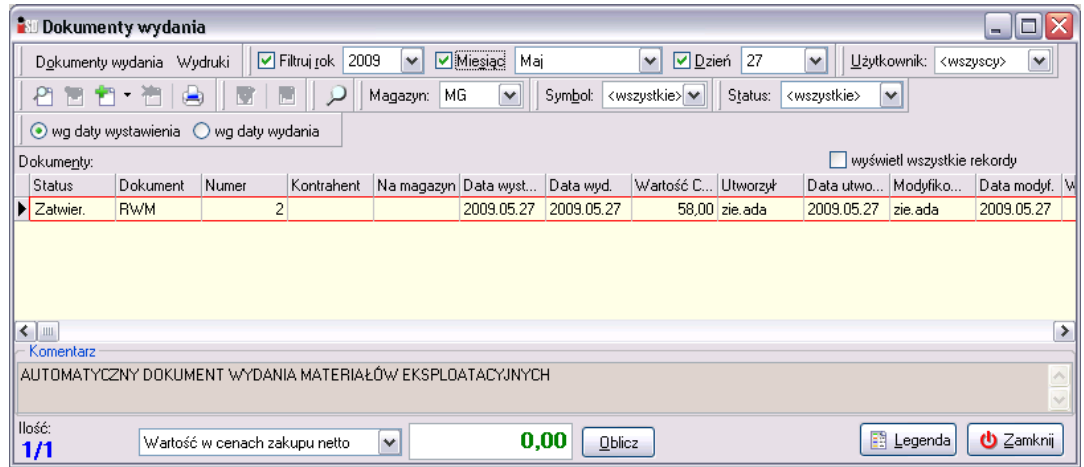

W efekcie czego ilość materiałów eksploatacyjnych znajdujących się na magazynie będzie zerowa:

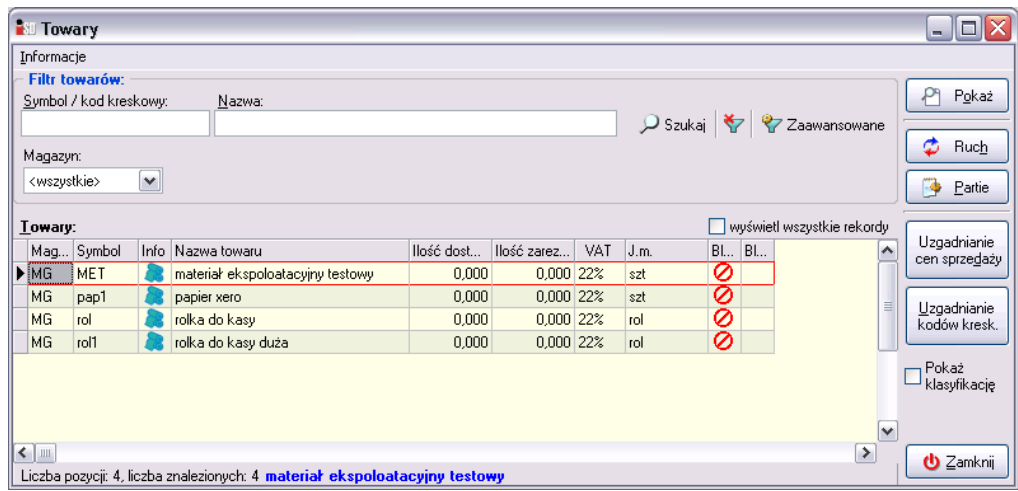

# **8. Sprzedaż detaliczna**

#### *8.1 Okno sprzedaży*

Sprzedaż detaliczna prowadzona jest sposobem, który nazywany jest *online*. Oznacza to, że w trakcie nabijania pozycji w systemie, drukarka fiskalna jednocześnie drukuje fragment paragonu.

Moduł sprzedaży detalicznej uruchamia się poprzez wybranie z menu *Sprzedaż* opcji *Sprzedaż detaliczna* lub też z paska szybkiego uruchamiania wybrać ikonę *Sprzedaż detaliczna* (F5).

Pojawi się okienko pozwalające na wystawianie paragonów. W jego największej, początkowo "wyszarzonej" części w miarę nabijania pozycji w będą pojawiać się sprzedawane towary. W prawej górnej części okna znajdują się informacje o ostatnio wystawionym paragonie.

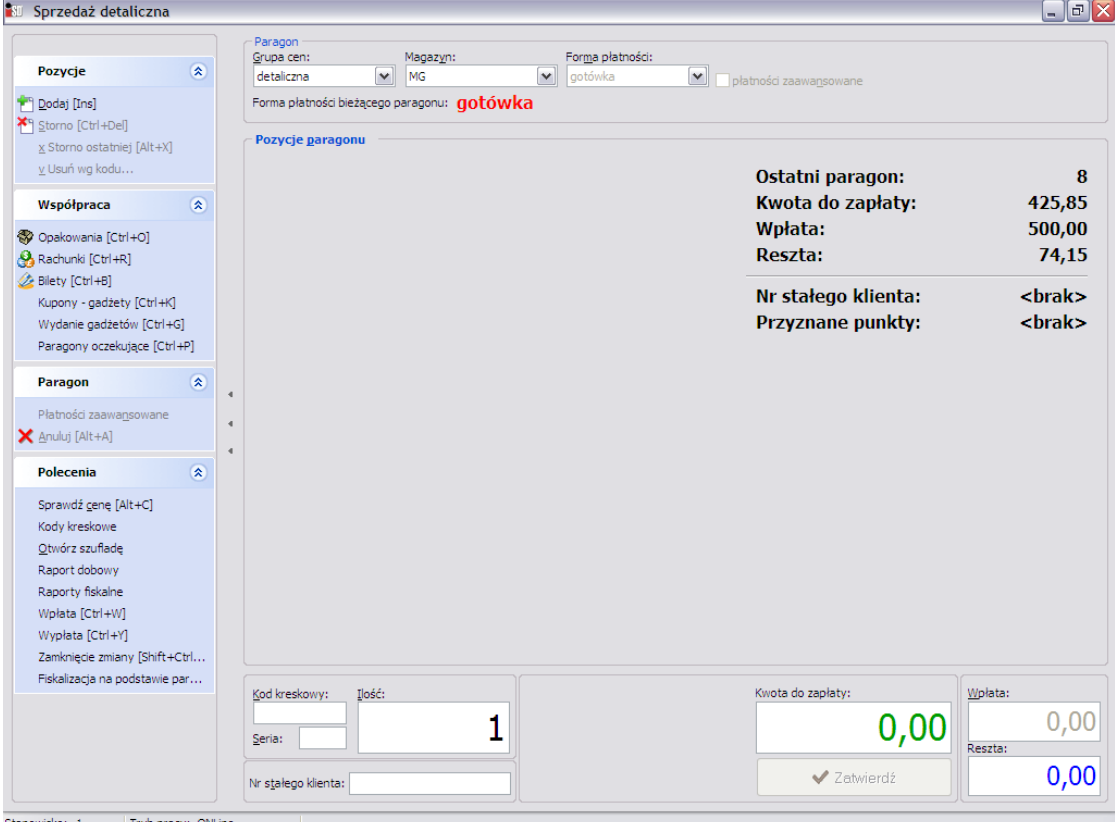

Tryb pracy: ONLi  $\circ$ : 1

#### *1. Sprzedaż za pomocą czytnika kodów kreskowych*

Najpierw należy podać ilość sztuk towaru kupowaną przez klienta, a następnie podstawić towar pod czytnik kodów kreskowych tak, aby został sczytany kod znajdujący się na towarze. Kursor zawsze po wejściu w sprzedaż detaliczną znajduje się w polu *Ilość*, a domyślnie podpowiadaną ilością jest jedna sztuka towaru.

Przykładowo: jeśli klient kupuje 3 batoniki – wystarczy wcisnąć 3 i podstawić towar pod czytnik kodów kreskowych, nastąpi nabicie 3 sztuk podstawionego towaru na paragon. Jeżeli towar o danym kodzie kreskowym nie zostanie odnaleziony, program poinformuje o tym odpowiednim komunikatem:

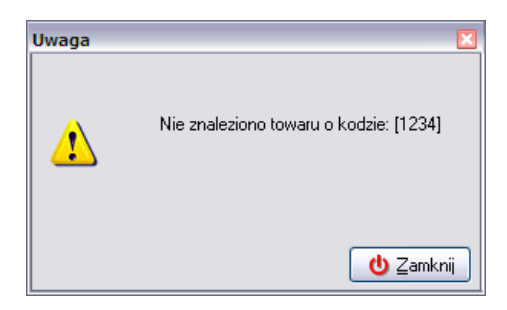

Jeżeli na magazynie nie ma wystarczającej ilości towaru do sprzedania program wyświetli stosowny komunikat:

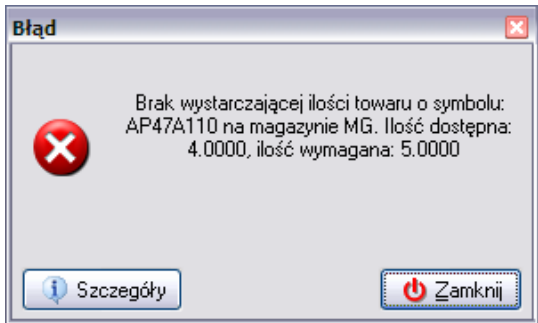

*2. Sprzedaż przy wykorzystaniu "okienka towarowego"*

W przypadku problemów z kodem kreskowym, towaru bez nadrukowanego kodu kreskowego lub towaru nieewidencjonowanego należy skorzystać z okienka towarowego wywoływanego przyciskiem *Dodaj* (INS).

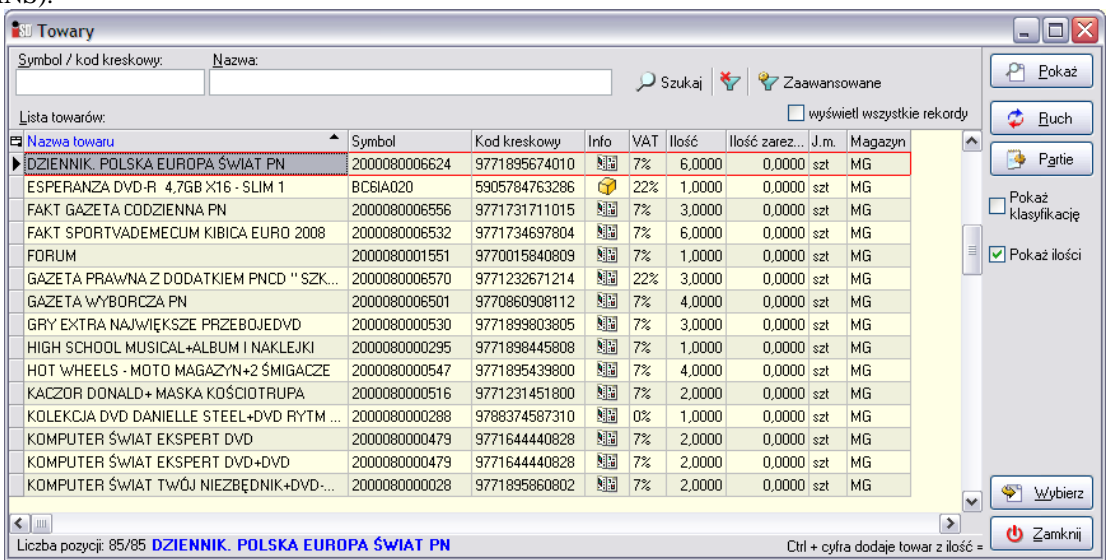

W wywołanym okienku należy wyszukać towar, jaki chce kupić klient. Najszybciej można to zrobić ustawiając się w kolumnie *Nazwa towaru* i wpisując z klawiatury początkowe litery nazwy towaru. Aktualnie zaznaczony towar jest otoczony czerwoną obwódką. Aby dodać żądany towar do paragonu należy wcisnąć ENTER i w nowootwartym okienku wpisać ilość, jaka ma być wydana klientowi. Dodatkowo – jeżeli towar jest nieewidencjonowany – konieczne jest podanie jego ceny.

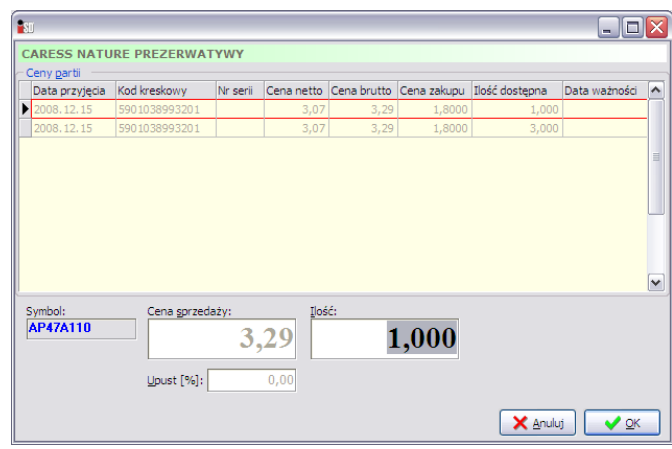

Po uzupełnieniu tych danych towar można dodać do paragonu wciskając *OK*.

#### *3. Sprzedaż prasy*

Jest jedna różnica, która wyróżnia prasę od innych towarów. Podczas sprzedaży gazety (niezależnie czy dzieje się to za pomocą czytnika czy też okienka towarowego) pojawia się konieczność ręcznego wyboru partii (czyli wskazania numeru), który ma zostać sprzedany. Po wciśnięciu przycisku *Wybierz* (ENTER) pojawia się okno wyboru partii, z której towar ma zostać sprzedany.

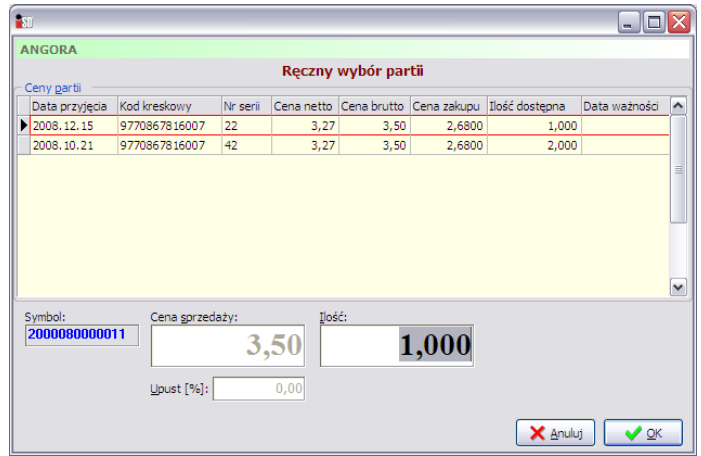

W kolumnie *Numer serii* widnieje numeracja zgodna z numeracją nadrukowaną na gazecie. Istnieje możliwość wpisania sprzedawanej ilości gazet oraz ewentualnie poprawienia ceny sprzedaży. Po wciśnięciu *OK* towar trafia na paragon.

Należy pamiętać o tym, że jeden tytuł może figurować w bazie jako kilka różnych pozycji asortymentowych, w zależności od tego czy jest on wydawany z kilkoma różnymi kodami kreskowymi (gazeta na każdy dzień tygodnia może mieć inny kod lub też gazeta jest wydawana w kilku wariantach – z różnymi dodatkami lub też bez nich).

### *4. Sprzedaż przy wykorzystaniu klawiszy funkcyjnych*

Dodatkowym ułatwieniem jest możliwość wykorzystania podczas sprzedaży klawiszy funkcyjnych F9, F10, F11, F12. Pod te klawisze użytkownik może przypisać dowolne kody w celu sprzedaży towarów. Sprzedaż przy pomocy klawiszy funkcyjnych odbywa się na takiej samej zasadzie jak sprzedaż czytnikiem kodów kreskowych. W pierwszej kolejności podaje się ilość towaru, a następnie wciska odpowiedni klawisz funkcyjny.

Aby paragon został zatwierdzony w oknie *Wpłata* należy wprowadzić ilość gotówki otrzymaną od klienta (ALT+W), np. 50 zł. Po wpisaniu gotówki automatycznie wyliczy się reszta jaka należy się klientowi i odblokuje się możliwość zatwierdzenia paragonu. Aby zatwierdzić paragon należy wcisnąć przycisk *Zatwierdź* (ENTER). Następnie pojawi się pytanie:

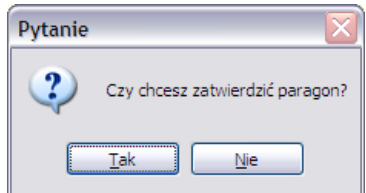

Ponowne naciśnięcie ENTER lub wybranie *Tak* spowoduje zatwierdzenie i zafiskalizowanie paragonu na drukarce fiskalnej. Paragon wraz z towarem należy wręczyć klientowi jako dowód sprzedaży.

## *7.2 Korygowanie paragonu*

Przed zatwierdzeniem paragonu można dowolnie korygować nabite na paragon pozycje. Można tego dokonać na kilka sposobów:

- przycisk *Usuń* (ALT+U) usuwa aktualnie zaznaczony towar na paragonie;
- przycisk *Usuń ostatnią* (ALT+X) usuwa ostatnią pozycję z paragonu;
- przycisk *Usuń według kodu* (ALT+V) usuwa wszystkie pozycje na paragonie o kodzie jaki został podany bądź nabity za pomocą czytnika kodów kreskowych.

## *7.3 Wybór formy płatności*

Domyślną formą płatności podczas sprzedaży jest gotówka. O ile została uruchomiona taka funkcjonalność, to podczas zatwierdzania paragonu istnieje możliwość przyjęcia płatności za transakcję w innej formie niż gotówkowa (np. kartą płatniczą lub bonem towarowym). Możliwe jest również przyjęcie zapłaty w postaci mieszanej (gotówka+bon, karta płatnicza+bon itd.). Aby zmienić formę płatności na inną niż domyślna należy przed zatwierdzeniem całego paragonu w prawej górnej części okna wybrać deklarowaną przez klienta.

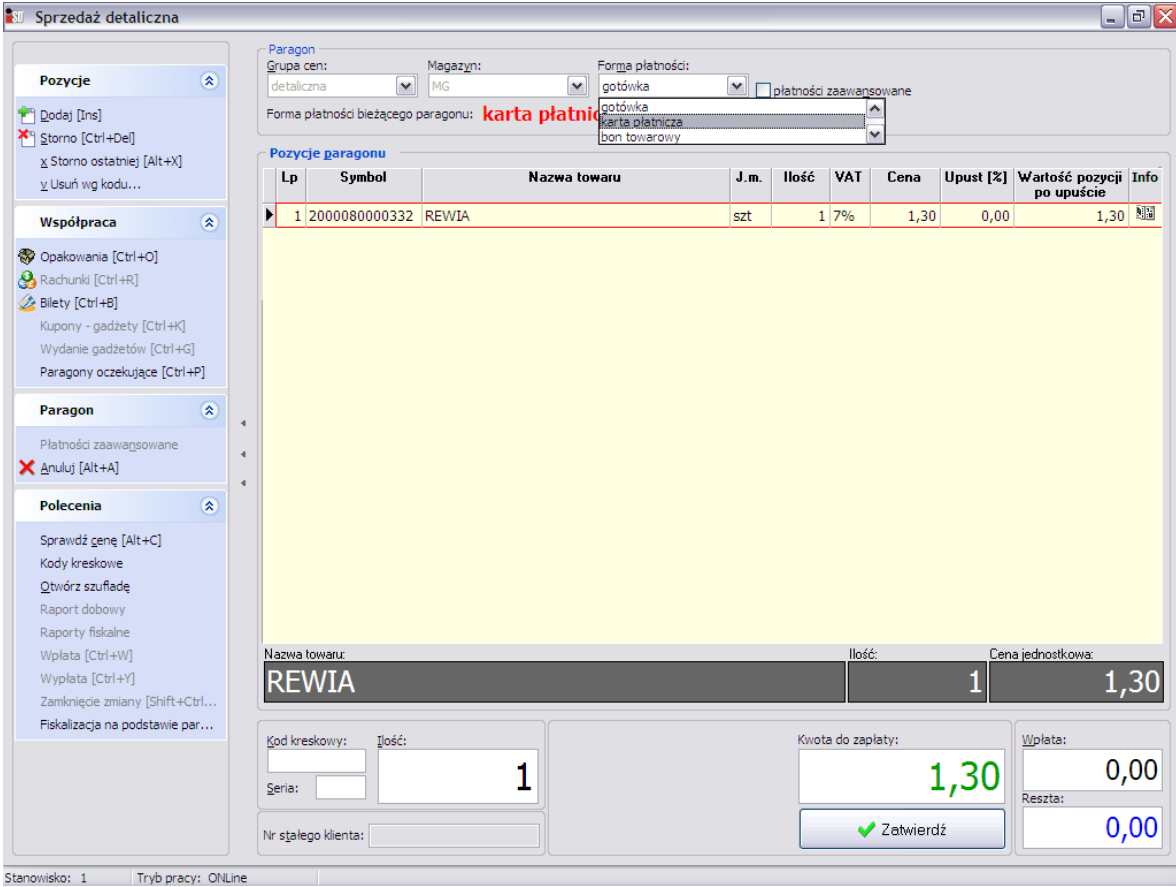

Z kolei jeżeli mamy do czynienia z płatnościami mieszanymi to po zaznaczeniu "ptaszka" przy opcji *Płatności zaawansowane* pojawi się okno umożliwiające na wprowadzenie kwoty paragonu w rozbiciu na poszczególne formy płatności.

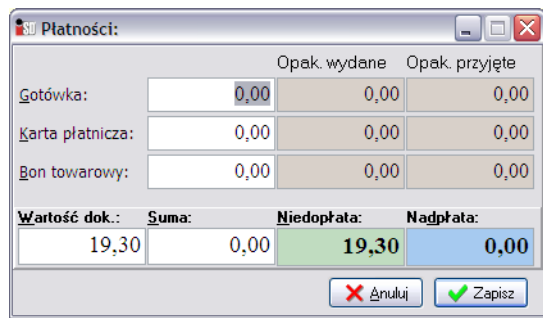

W polach przy poszczególnych formach płatności należy wprowadzić kwoty otrzymane od klienta w taki sposób, aby suma płatności nie była ani wyższa ani niższa od wartości paragonu. Ewentualna nadpłata/niedopłata widoczna jest w odpowiednich polach. Po wprowadzeniu kwot należy wcisnąć przycisk *Zapisz* i zatwierdzić paragon.

*Uwaga!!! Jeżeli w konfiguracji programu jest zadeklarowana współpraca z terminalem płatniczym Polcard, to podczas zatwierdzania transakcji suma paragonu jest automatycznie wysyłana do terminala i nie wymaga dodatkowego wprowadzania kwoty bezpośrednio na terminalu płatniczym. Na ekranie pojawia się komunikat o nawiązaniu połączenia, a następnie komunikat z prośbą o "przeciągnięcie kartą" i system czeka na zatwierdzenie transakcji.*

#### *7.4 Sprawdzenie ceny towaru*

W oknie sprzedaży detalicznej można również sprawdzić cenę towaru bez nabijania go na paragon. Można tego dokonać za pomocą przycisku *Sprawdź cenę* (ALT+C). Po jego wciśnięciu należy podstawić towar pod czytnik kodów kreskowych, a w okienku pojawią się informacje o towarze:

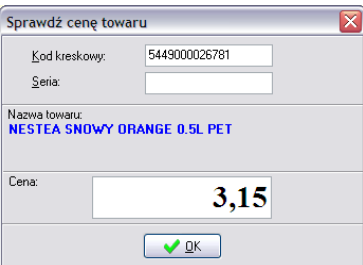

## *7.5 Inne funkcje dostępne w oknie sprzedaży detalicznej*

W oknie sprzedaży detalicznej znajduje się również opcja *Polecenia*. Po jego wyborze pojawia się menu umożliwiające na:

- *wydruk raportu dobowego* powoduje wygenerowanie na drukarce fiskalnej dobowego raportu sprzedaży w rozbiciu na stawki VAT; taki raport powinien być generowany na zamknięcie dnia po zakończeniu sprzedaży;
- *wydruk raportów fiskalnych*  powoduje wygenerowanie na drukarce fiskalnej raportu za wybrany okres. Raport ten można wygenerować wg dat (można wskazać czy ma on być z zakresu podanych dat czy za ostatni miesiąc; dodatkowo można wygenerować analogiczne raporty niefiskalne) lub wg numerów (można wybrać numery paragonów których ma dotyczyć raport i rodzaj raportu);

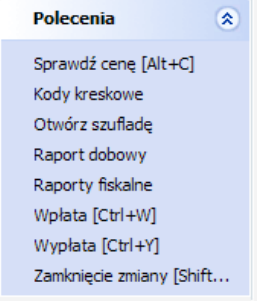

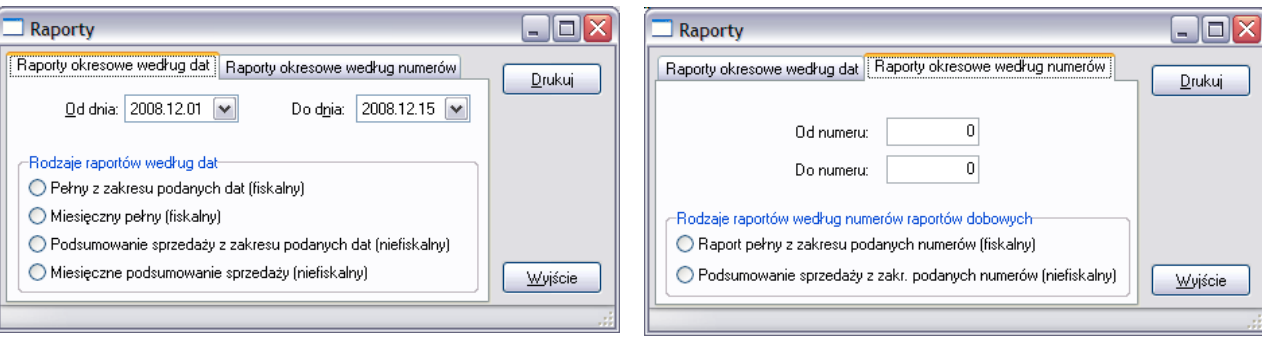

*konfigurację kodów kreskowych* wykorzystywanych podczas sprzedaży.

Okno sprzedaży detalicznej można opuścić na dwa sposoby: poprzez wciśnięcie klawisza ESC lub wybranie przycisku *Zamknij* (ALT+Z).

# **8. Zwroty do paragonów**

Zwrot towaru jest możliwy tylko w przypadku, kiedy klient posiada paragon na zwracany towar. Aby dokonać zwrotu do paragonu należy wejść w menu *Sprzedaż***/***Paragony i zwroty* (F6) lub wybrać ikonę *Paragony i zwroty* z paska szybkiego uruchamiania. Następnie z listy paragonów widocznych w systemie należy wybrać paragon, do którego ma być przyjęty zwrot. Paragon należy odszukać po jego numerze – znajduje się on w prawym dolnym rogu paragonu, identyczny numer widnieje również w kolumnie *Nr paragonu*. Następnie klikając na nim prawym przyciskiem myszy z podręcznego menu należy wybrać opcję *Przyjmij zwrot do paragonu*.

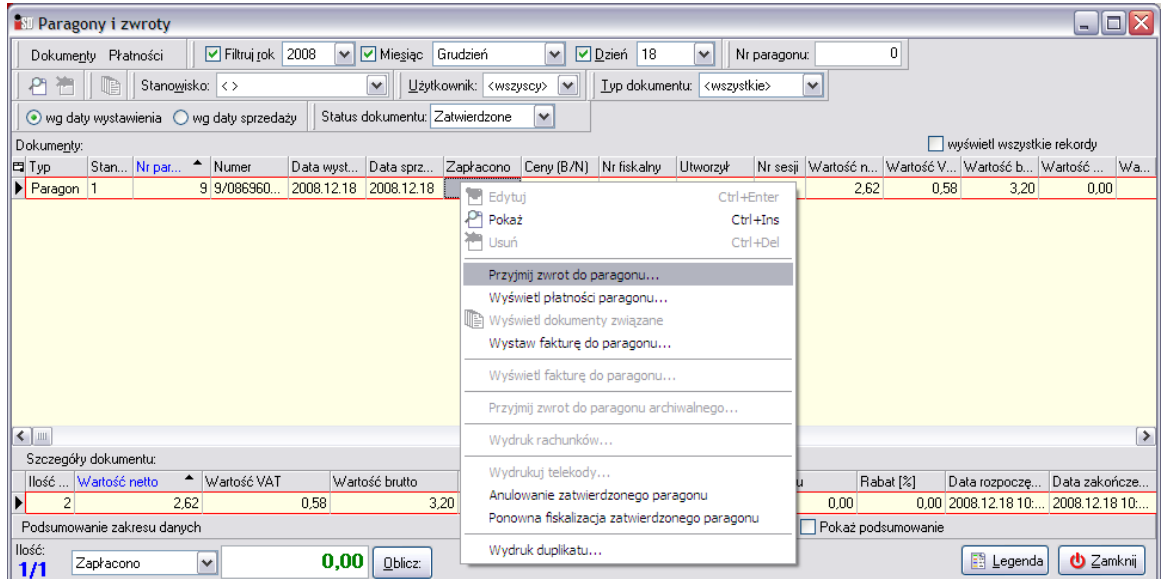

Zostanie otwarte nowe okienko, w którym zostanie wyświetlona zawartość paragonu, do którego tworzony jest zwrot.

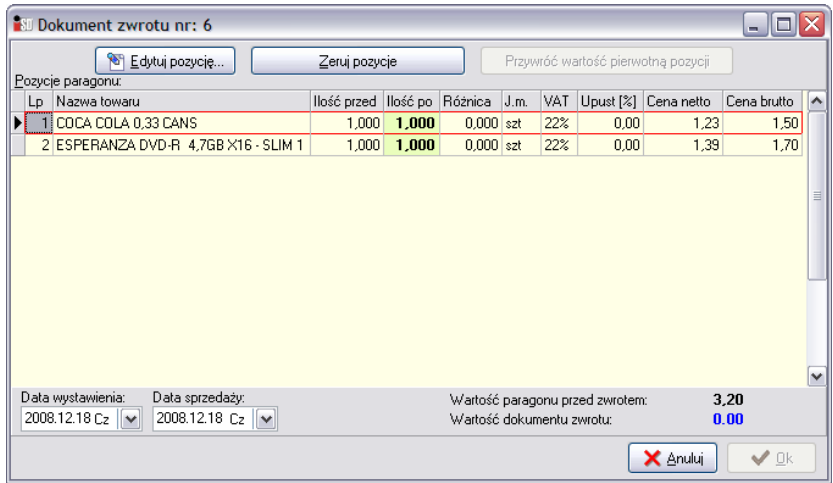

W celu wykonania operacji zwrotu należy wybrać przycisk *Zeruj pozycje* (ALT+Z) znajdujący się w górnej części okna. Towar w całości wróci na magazyn, jednocześnie zmieni się wartość dokumentu zwrotu (wyświetlana na niebiesko w dolnej części okna) i będzie dokładnie taka jak wartość paragonu przed zwrotem. Wszystkie pozycje paragonu zostaną wyzerowane.

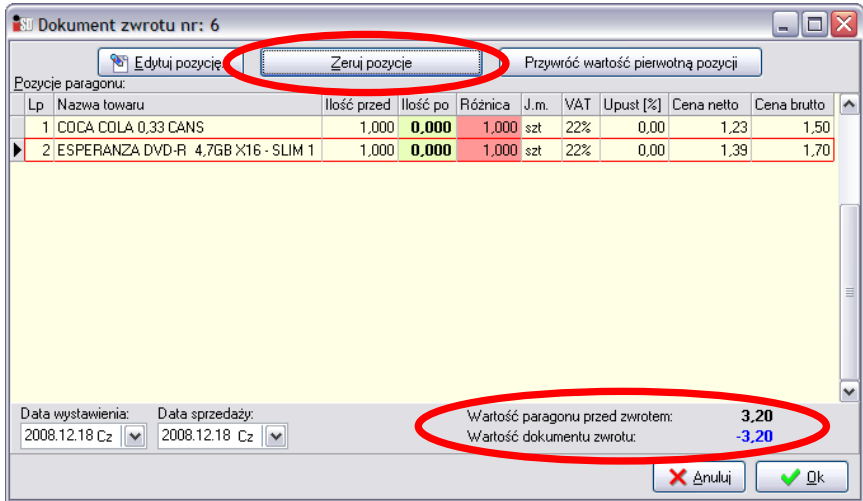

Przyjmowanie zwrotu należy jeszcze potwierdzić przyciskiem *OK*. Po zatwierdzeniu dokumentu zwrotu pojawi się okno z podglądem duplikatu paragonu, należy je zamknąć bez konieczności drukowania.

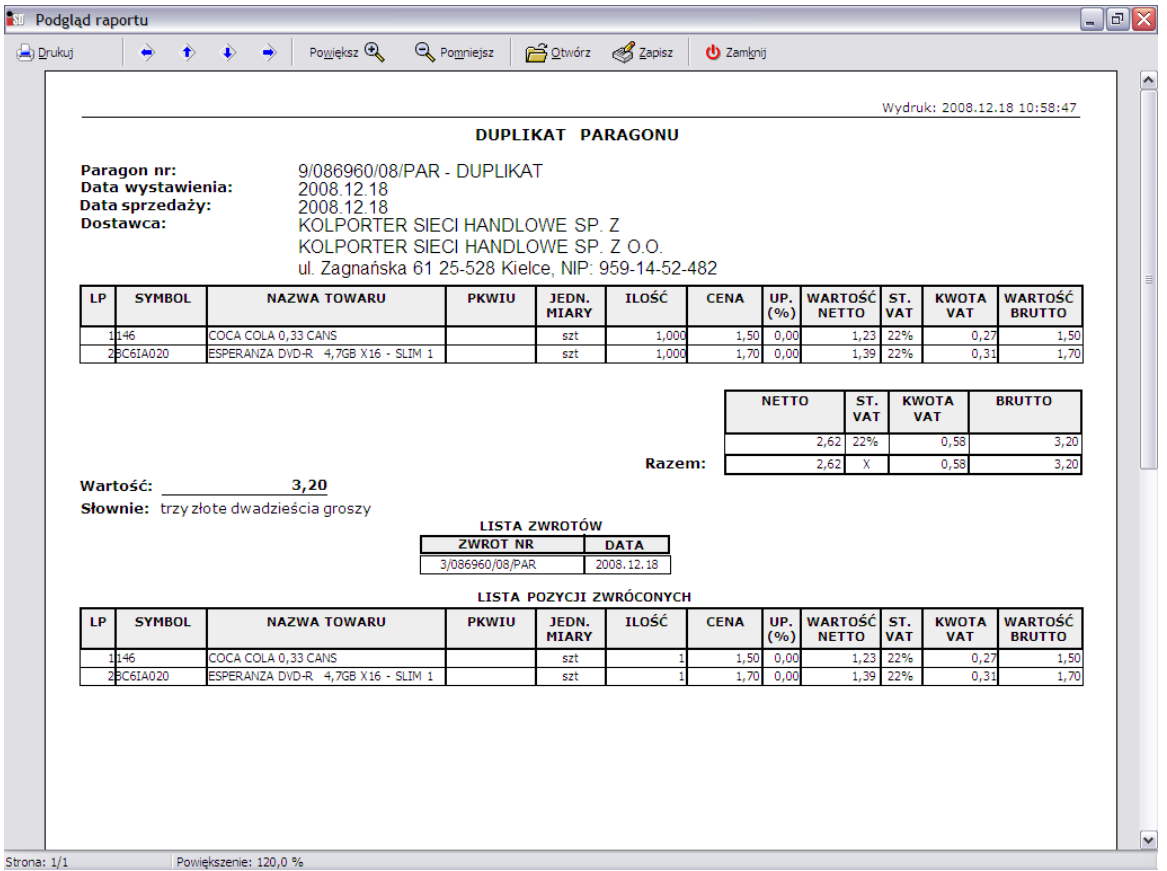

W systemie pojawi się nowy dokument zwrotu oznaczony czerwoną czcionką, a paragon, do którego zwrot został wykonany zmieni kolor na niebieski.

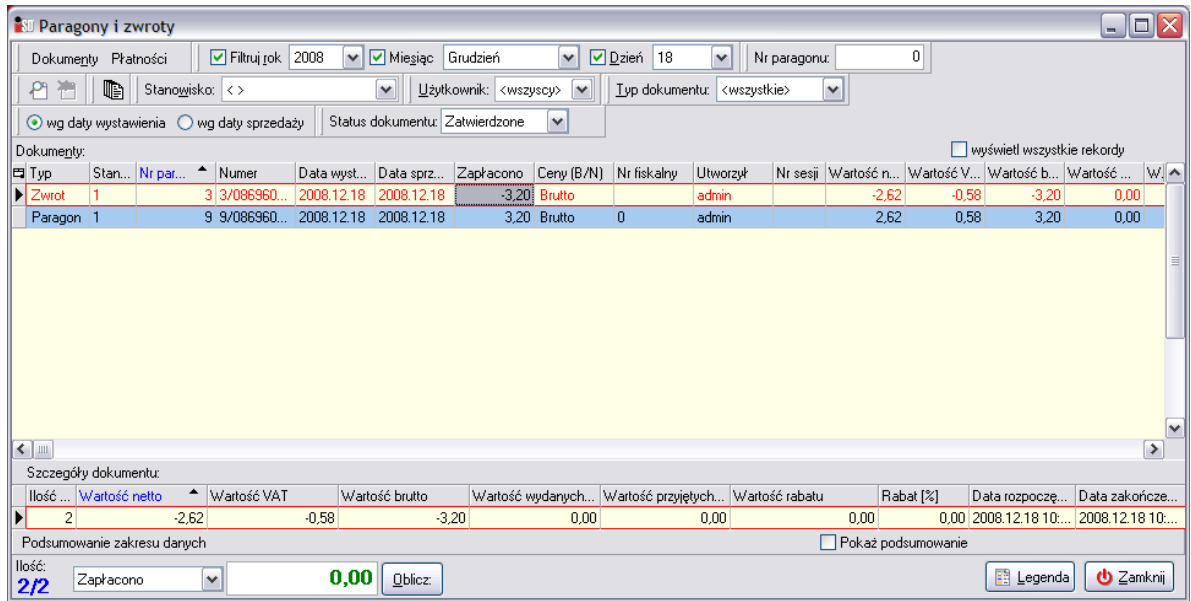

Należy pamiętać o tym, aby wyzerować wszystkie pozycje paragonu. Nawet wtedy, gdy klient oddaje tylko jedną. Sprzedawca jest zobligowany, aby klient posiadał paragon jako dowód zakupu, a jednocześnie sam potrzebuje paragonu z oświadczeniem klienta jako potwierdzenia wypłaty gotówki z tytułu zwrotu. Dlatego też należy zastosować poniższy mechanizm.

Najpierw przyciskiem *Zeruj pozycje* należy wyzerować cały paragon. Po tej operacji cały towar znajdujący się na paragonie wraca na magazyn. Następnie na odwrocie paragonu klient potwierdza czytelnym podpisem formułkę: *Odebrałem zwrot na kwotę…* i oddaje paragon sprzedawcy, który – do operacji zamknięcia dnia – odkłada w bezpieczne miejsce. Następnie należy przejść do okna sprzedaży detalicznej i wystawić klientowi nowy paragon na pozostałe towary, z których nie zrezygnował.

Zwrot dokonywany jest zawsze tą samą formą płatności, którą opłacony został paragon. W przypadku kiedy paragon został zapłacony mieszanymi formami płatności zwrot jest możliwy w kwotach nie przewyższających wartości poszczególnych płatności.

Płatności danego paragonu można podejrzeć klikając prawym przyciskiem myszki na paragonie do którego zwrot ma być wykonany i wybranie opcji *Wyświetl płatności paragonu…* Po jej wskazaniu pojawi się okno z informacją o płatnościach danego paragonu.

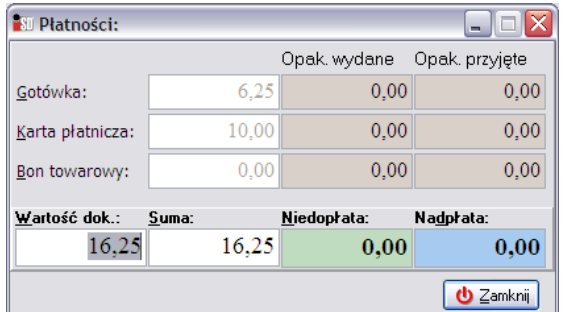

Zwrot do paragonu opłaconego mieszanymi formami płatności jest analogiczny jak do paragonu gotówkowego. Różnica pojawia się na etapie zatwierdzania zwrotu – po wciśnięciu *OK* pojawia się dodatkowe okno, w którym należy wprowadzić kwoty dla poszczególnych form płatności.

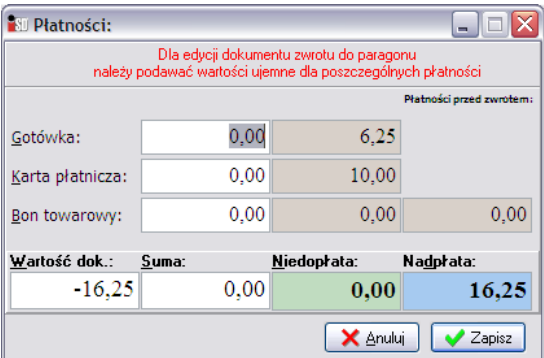

Ważne! Kwoty te powinny zostać wprowadzone ze znakiem minusa, zaś wartości nadpłaty/niedopłaty powinny wynosić 0 zł.

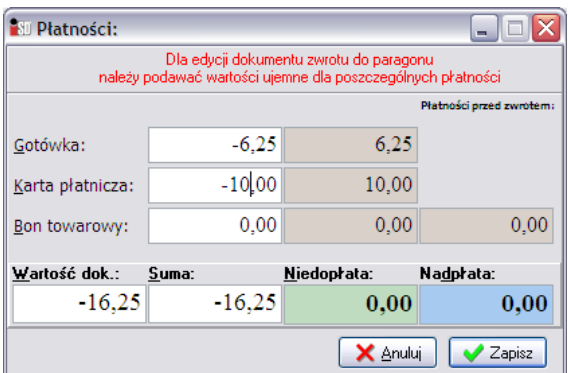

*Uwaga!!! Nie można wykonać zwrotu do paragonu, do którego wystawiana była faktura. W takim przypadku opcja Przyjmij zwrot do paragonu będzie niedostępna.*

# **9. Faktury sprzedaży**

Wszystkie wystawiane w punkcie sprzedaży faktury znajdują się w menu *Sprzedaż*/*Faktury sprzedaży*. Po jego wybraniu pojawi się okienko zawierające listę wszystkich wystawionych faktur sprzedaży.

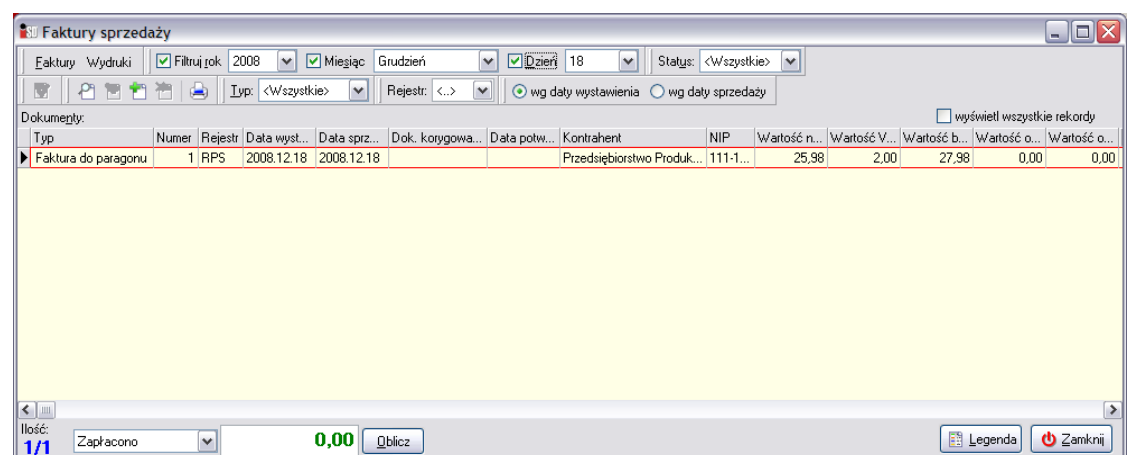

Istnieje kilka możliwości wystawiania faktury sprzedaży. Ilość dni na wystawienie faktury jest określona odpowiednimi przepisami. Jeżeli w konfiguracji programu ustawiona jest graniczna wartość, to próba wystawienia faktury po przekroczeniu ustalonej ilości dni zakończy się komunikatem:

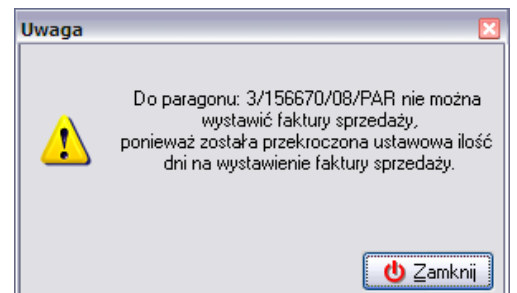

## *9.1 Faktura do dowolnego paragonu*

W celu wystawienia faktury do paragonu należy wejść w opcję *Sprzedaż***/***Paragony i zwroty* (F6). Na

podstawie nadrukowanego w prawym dolnym rogu paragonu numerze trzeba wyszukać jego odpowiednik w systemie. Po wybraniu właściwego i jego podświetleniu należy wywołać prawym przyciskiem myszy podręczne menu i wybrać opcję: *Wystaw fakturę do paragonu*. Pojawi się okienko pozwalające na wystawienie faktury VAT do paragonu.

*Należy pamiętać, że dany paragon może znaleźć się tylko na jednej fakturze***.** Jeżeli paragon znalazł się już wcześniej na jakiejś fakturze jest on oznaczony kolorem zielonym i nie będzie się dało wystawić do niego faktury.

Okienko faktury VAT składa się z dwóch zakładek. Na zakładce *1. Nagłówek* należy uzupełnić kilka podstawowych danych Przede wszystkim za pomocą przycisku [Kontrahent] należy wybrać z bazy kontrahentów odbiorcę, na którego faktura ma być wystawiona:

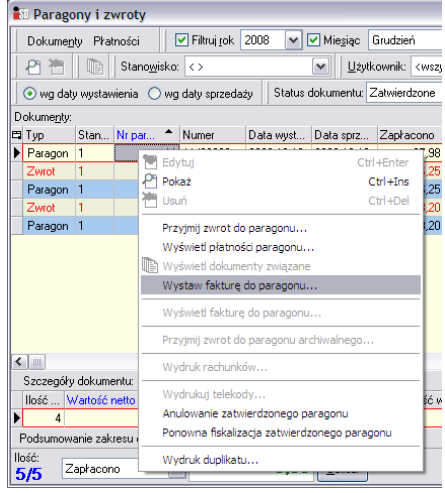

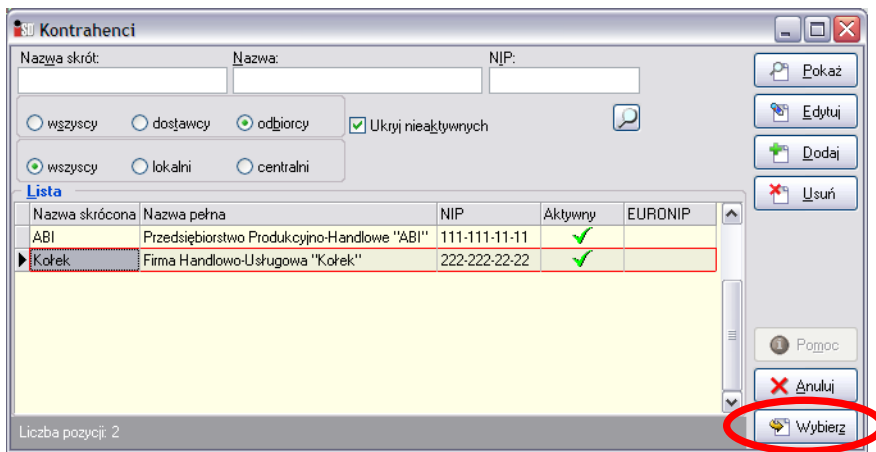

Właściwego kontrahenta należy zaznaczyć i przy pomocy przycisku *Wybierz* wstawić jego dane do dokumentu. Jeżeli dotychczas dany kontrahent jeszcze nie odbierał faktury należy najpierw dopisać go do bazy kontrahentów wykorzystując przycisk *Dodaj*.

Po wybraniu *Dodaj* należy uzupełnić dane odbiorcy, które znajdą się na fakturze. W pole *Nazwa* należy wpisać imię i nazwisko odbiorcy faktury lub też nazwę firmy na którą ma być faktura. Pole *Skrót* to nic innego jak nazwa, po jakiej danego kontrahenta najłatwiej w bazie będzie można zidentyfikować. Wymagane jest uzupełnienie tego pola, niemniej nie drukuje się na fakturze. Najlepiej wpisywać w to pole nazwę firmy (jeżeli faktura ma być na firmę) lub nazwisko (jeżeli na osobę fizyczną). Kolejne pole, które wymaga uzupełnienia to pole NIP (obowiązkowe tylko dla firm). Numer NIP należy wpisywać z myślnikami, w prawidłowych formatach (xxx-xxx-xx-xx, xxx-xx-xxx-xx lub xxx-xx-xx-xxx). Program potrafi sprawdzić poprawność wpisanego numeru NIP i w razie wykrycia nieprawidłowości wyświetlić odpowiedni komunikat. Należy również pamiętać o zaznaczeniu, że dany kontrahent jest dla nas odbiorcą. Ostatnią rzeczą jaka pozostaje do uzupełnienia to adres odbiorcy faktury.

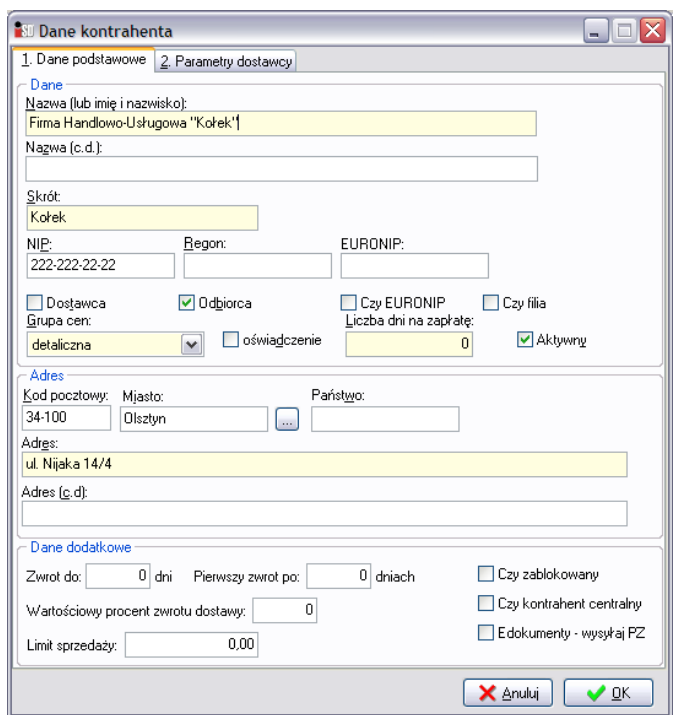

Ponieważ kontrahent jest odbiorcą nie jest konieczne uzupełnienie sekcji *Dane dodatkowe* oraz zakładki *2. Parametry dostawcy*, należy tylko zatwierdzić wprowadzane dane przyciskiem *OK*. Po tej operacji do bazy zostanie dopisany nowy kontrahent. Od tej pory nie ma konieczności każdorazowego wprowadzania jego danych, można go będzie od teraz zaznaczać i wystawiać na niego fakturę.

Należy jeszcze wpisać informację o osobie odbierającej fakturę oraz ewentualne uwagi i komentarze do faktury.

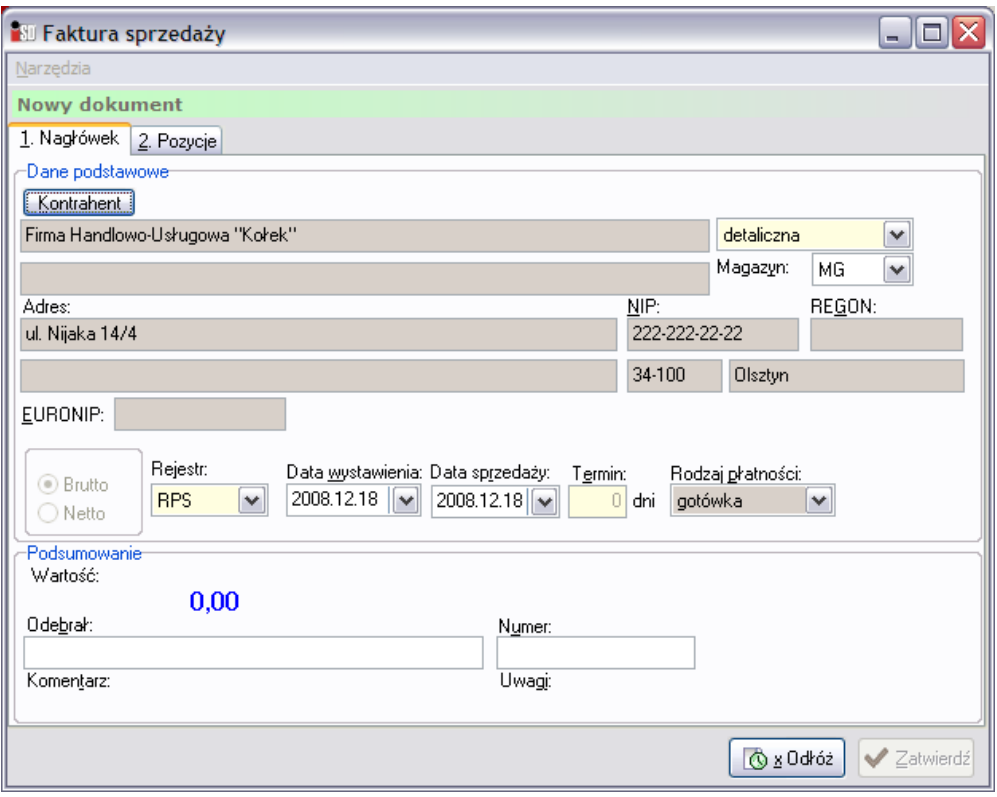

Następnie na zakładce *2. Pozycje* należy jeszcze sprawdzić zgodność pozycji na fakturze z paragonem. Jeżeli pozycje się zgadzają można zaakceptować fakturę. Jeżeli nie wszystkie pozycje z paragonu mają na fakturze się znaleźć, to należy po kolei je wskazać i za pomocą przycisku *Usuń* usunąć je z wydruku faktury.

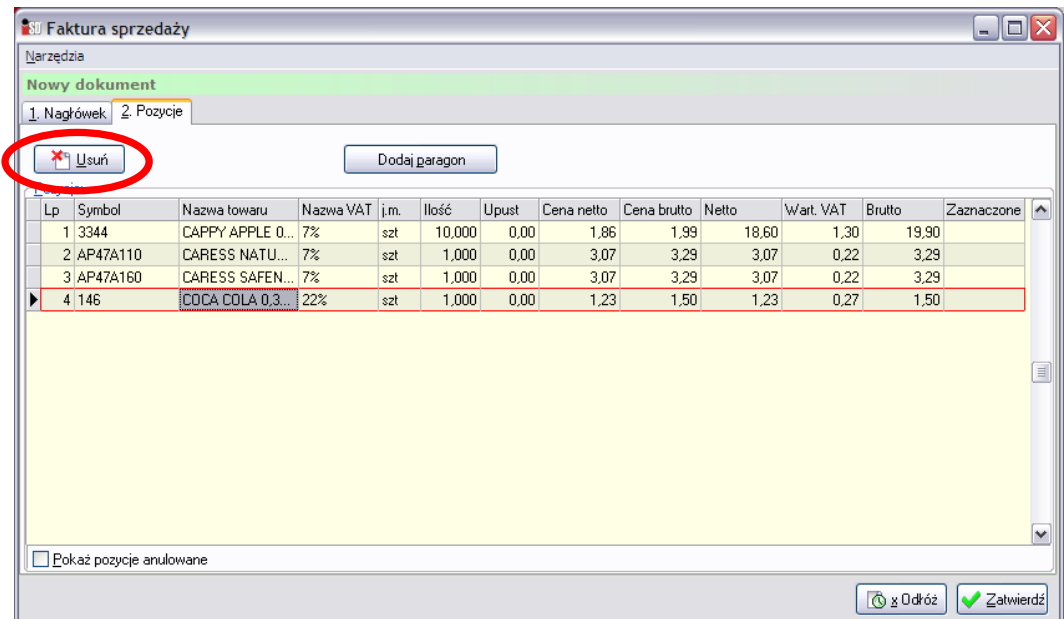

Po wciśnięciu przycisku *Zatwierdź* zostanie wygenerowany podgląd wydruku faktury. Fakturę należy wydrukować w dwóch egzemplarzach. Obydwa musi podpisać sprzedawca, po czym oryginał wędruje do klienta, a kopia z podpiętym paragonem zostaje w punkcie sprzedaży.

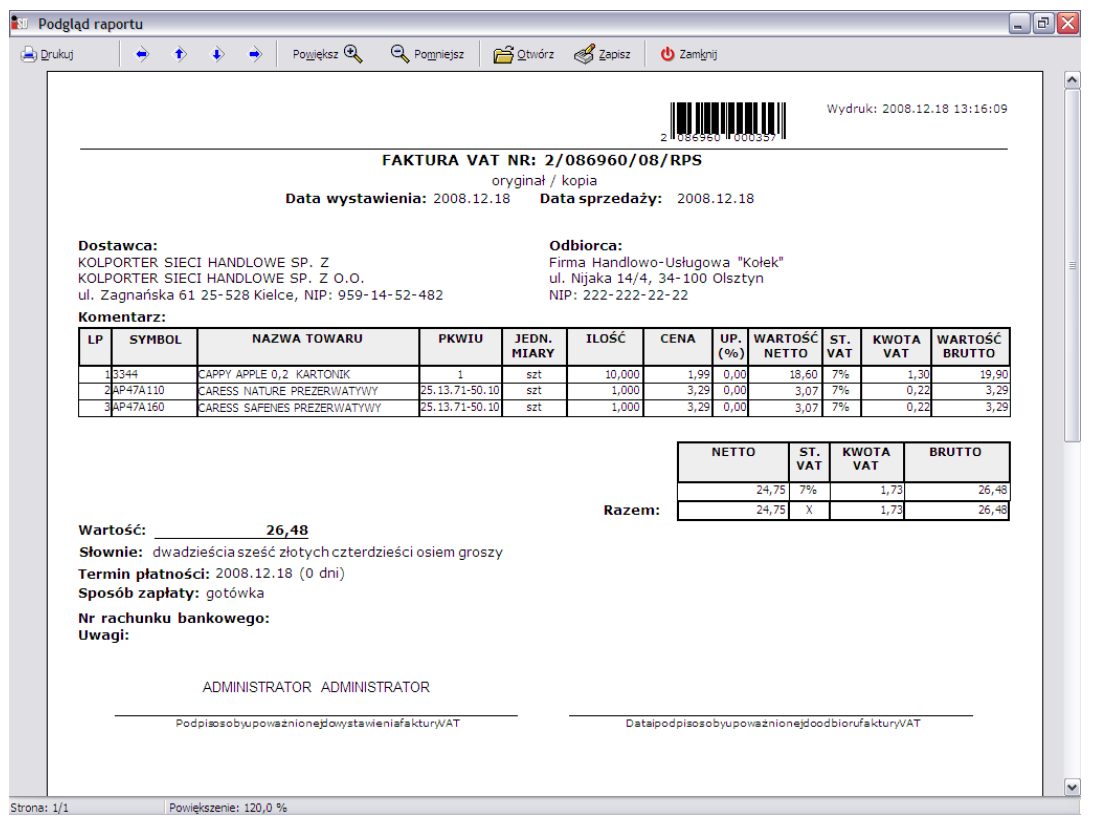

Paragony do których została wystawiona faktura oznaczane są przez system kolorem ciemnozielonym.

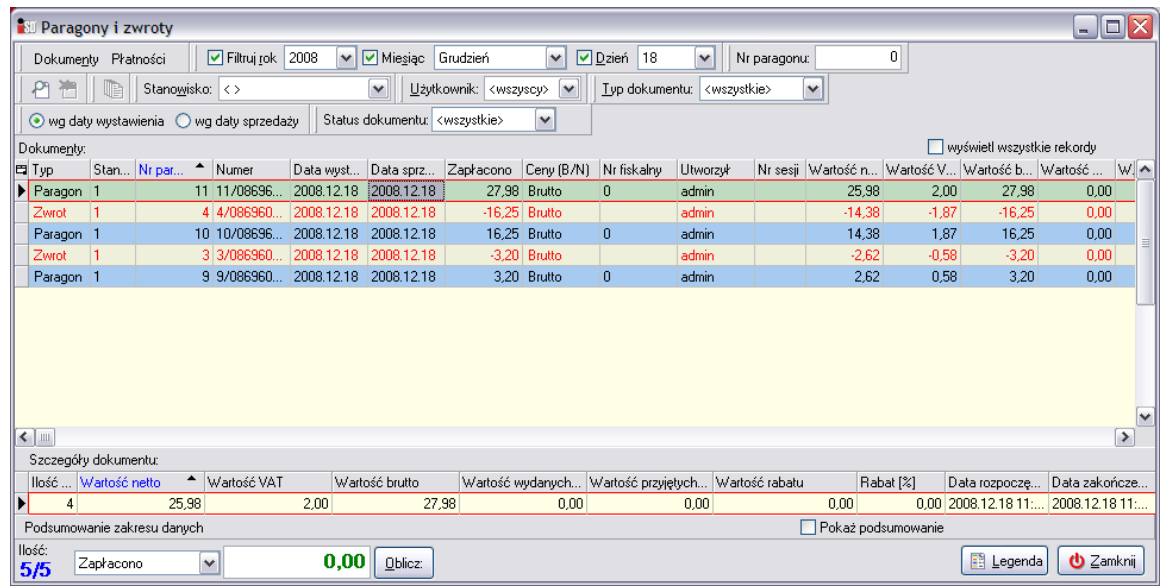

# *9.2 Faktura zbiorcza (do wielu paragonów)*

Istnieje możliwość wystawienia jednej faktury zbiorczej do kilku paragonów. W celu wystawienia takiej faktury należy odszukać paragon z najstarszą datą sprzedaży i rozpocząć wystawianie do niego faktury, identycznie jak zostało to opisane w poprzednim punkcie.

Po uzupełnieniu zakładki *1. Nagłówek* należy przejść na zakładkę *2. Pozycje* i po sprawdzeniu czy pozycje z pierwszego paragonu zgadzają się z tymi na fakturze, należy wybrać przycisk *Dodaj paragon*. Umożliwia on dodanie kolejnego paragonu do wystawianej faktury.

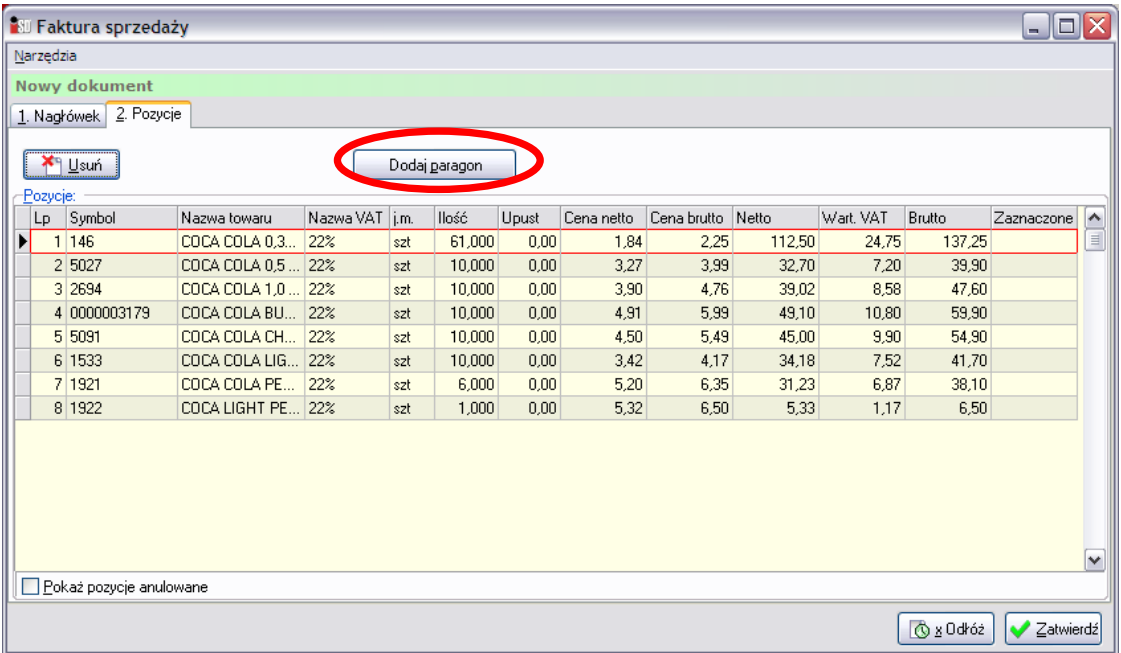

Po jego wciśnięciu ukaże się okno pozwalające na dodanie do faktury kolejnych paragonów:

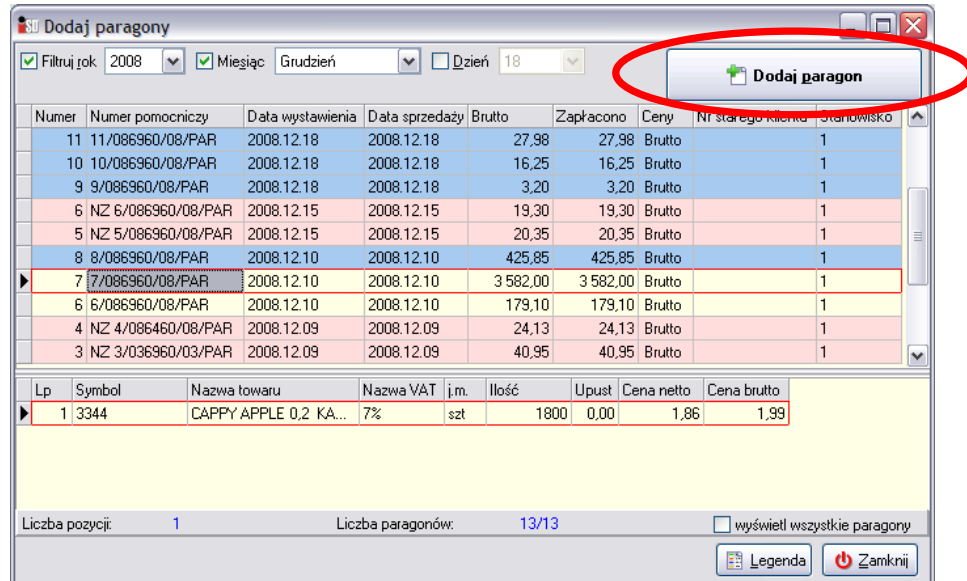

W górnej części wyświetlana jest lista paragonów, wystawionych w systemie. Natomiast w dolnej części pokazuje się podgląd aktualnie zaznaczonego paragonu. Po zaznaczeniu paragonu, który ma zostać dodany do faktury, należy w prawej górnej części okienka wybrać przycisk *Dodaj paragon*. Po tej operacji do faktury zostaną dodane pozycje z zaznaczonego paragonu. Tak należy postąpić z każdym paragonem, który ma się znaleźć na fakturze zbiorczej. Paragony oznaczone kolorem różowym to paragony anulowane, paragony w kolorze niebieskim to paragony do których wystawiono fakturę lub wykonano zwrot – niemożliwe jest ich dodania do wystawianej faktury. Po dodaniu wszystkich paragonów można zamknąć okno dodawania paragonów przyciskiem *Zamknij*. Tak przygotowaną fakturę zbiorczą należy zatwierdzić przyciskiem *OK*, a następnie wydrukować. Oryginał faktury zbiorczej zabiera klient, kopia wraz z podpiętymi wszystkimi paragonami zostaje w punkcie sprzedaży.

## *9.3 Korekta danych kontrahenta*

W przypadku wystawienia faktury z błędami znajdującymi się w danych odbiorcy należy odzyskać oryginał takiej faktury od klienta i dokonać w programie jej anulowania. Aby anulować daną fakturę należy zaznaczyć ja, a następnie kliknąć na niej prawym przyciskiem myszy wybrać z menu *Anuluj fakturę*.

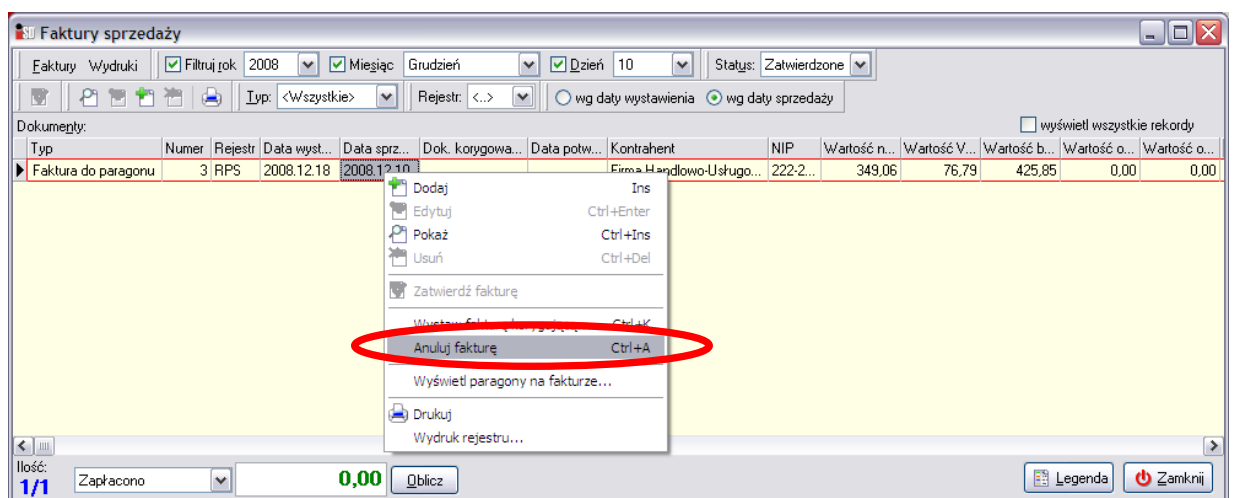

Anulowana faktura zostanie zaznaczona kolorem pomarańczowym, dodatkowo jej wartość zostanie wyzerowana.

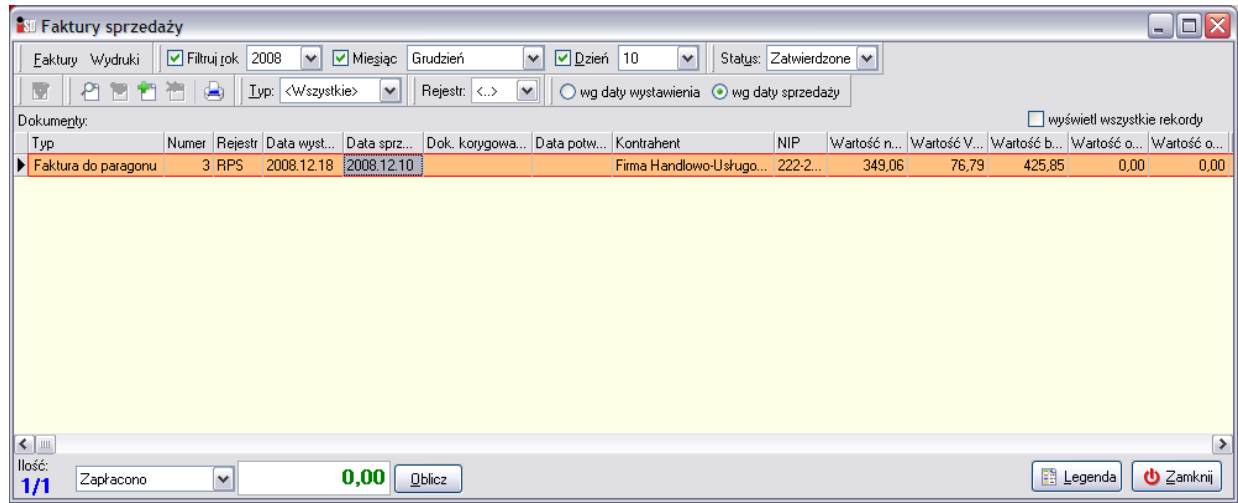

Jednocześnie jeśli była to faktura wystawiona do paragonu, w menu *Paragony i zwroty* zostaną odblokowane paragony, które znalazły się na tej fakturze.

Następnie trzeba poprawić dane kontrahenta edytując jego dane podczas wybierania odbiorcy do faktury (bądź też w menu *Słowniki***/***Kontrahenci***/***Baza kontrahentów*), po czym wystawić jeszcze raz fakturę, z poprawionymi danymi kontrahenta. Należy pamiętać, że anulowaną wydrukowaną fakturę należy przekreślić, opisać "Anulowana" i dołączyć do wydrukowanych faktur.

#### *9.4 Korekta faktury sprzedaży*

Fakturę korygującą wystawia się, gdy po wystawieniu faktury nastąpi zwrot towaru, na który była wystawiana faktura.

Aby wystawić korektę faktury należy wejść w menu *Sprzedaż***/***Faktury sprzedaży* i odszukać fakturę, do której ma być korekta. Po jej zaznaczeniu należy z podręcznego menu wybrać *Wystaw fakturę korygującą***.** 

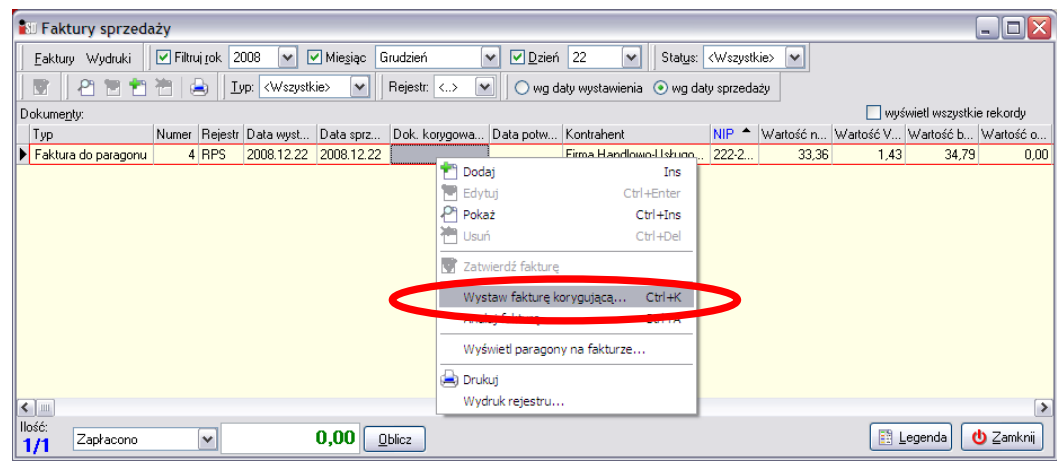

Otworzy się okienko służące do korekty wystawionej wcześniej faktury:

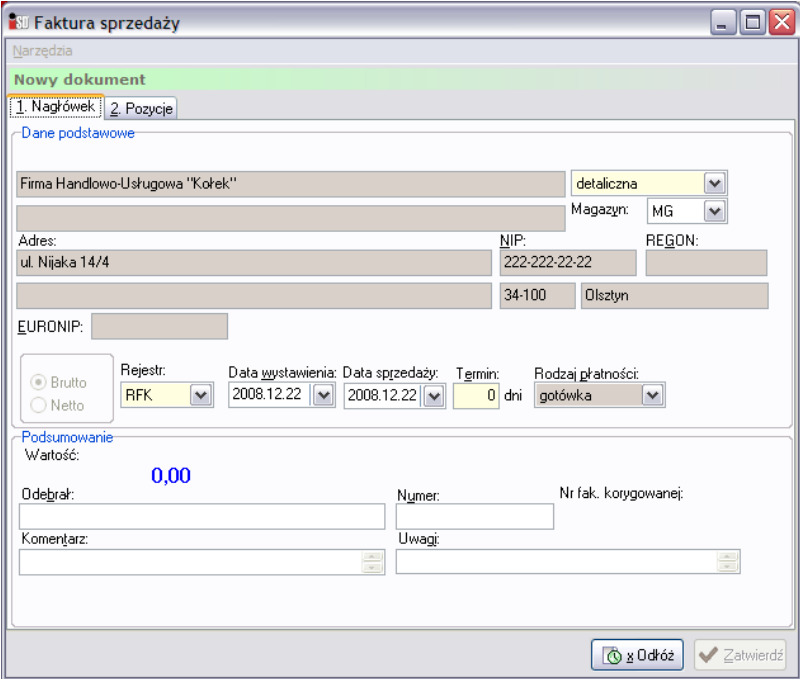

Nie można zmieniać danych odbiorcy faktury, można za to korygować dane o towarach na zakładce *2. Pozycje*. Aby tego dokonać należy zaznaczyć wybrany towar i wybrać przycisk *Edytuj*.

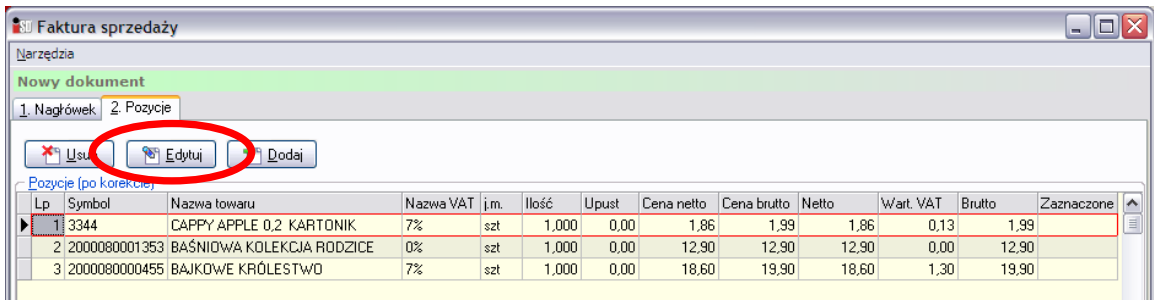

Pojawi się okienko, w którym istnieje możliwość edytowania danych o towarze. Jeżeli korygowana jest ilość towaru, należy uzupełnić pole *Korekta* i wpisać ile towaru z faktury jest zwracane, lub też w pole *Po* wpisać faktyczną ilość towaru jaka ma zostać na fakturze po wprowadzeniu korekty.

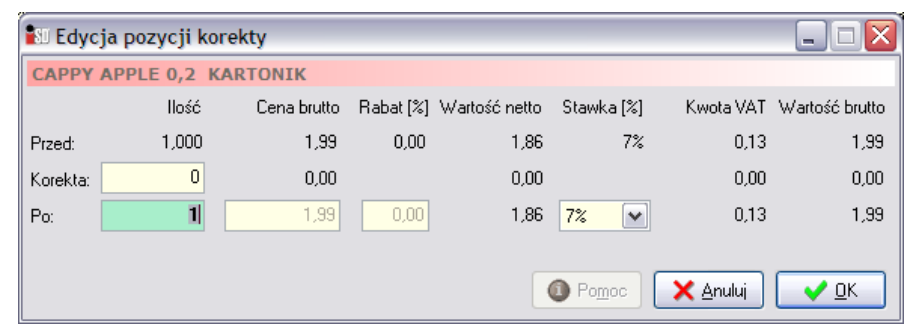

Po skorygowaniu zmiany należy zatwierdzić przyciskiem *OK*. Na fakturze ta pozycja będzie pomniejszona, natomiast zwracany towar zwiększy stan magazynowy w programie.

Tak poprawioną korektę należy zatwierdzić i wydrukować w dwóch egzemplarzach, jak normalną fakturę.

*UWAGA!!! Należy pamiętać, że kolejną korektę wystawia się do ostatnio wystawionego dokumentu, czyli w tym przypadku do ostatniej wystawionej korekty danej faktury.*

# **10. Faktury zakupu**

#### *10.1 Rozliczenie prasy*

W określonych cyklach czasowych dokonywane jest rozliczenie dostaw prasy między punktem, do którego prasa jest dostarczana, a dostawcą prasy *Kolporter S.A.* W jego wyniku, za pomocą systemu automatycznej wymiany *KOLEx2*, do punktu dostarczane są w formie elektronicznej:

- E-faktury VAT obejmujące dostawy prasy (dokumenty PZP i ich korekty);
- E-korekty faktur VAT dotyczące zwrotów prasy do dostawcy (dokumenty ZWP i ich korekty).

Proces elektronicznego rozliczenia prasy ma za zadanie:

- uzgodnienie identyfikatorów dostaw dla tytułów przyjętych ręcznie;
- wygenerowanie protokółu różnic w dostawach wynikającego z porównania E-faktury i PZP;
- wygenerowanie protokółu różnic w zwrotach wynikającego z porównania E-korekty i ZWP.

Jeżeli okaże się, że ilości na protokołach wynikających z E-faktury lub E-korekty są niezgodne, na podstawie protokołu możliwe jest wystosowanie wniosku do *Kolporter S.A.* o korektę dostawy lub zwrotu. Jeżeli dostawca prasy uzna wniosek za zasadny, wówczas wystawi korektę ręczną do wskazanej faktury.

Proces pobierania i importowania E-faktur i E-korekt wygląda analogicznie jak proces pobierania i importowania do systemu innych przesyłek systemu automatycznej wymiany *KOLEx2*. W jego wyniku efektem końcowym będzie dokument, który należy rozliczyć wchodząc w menu *Magazyn/Faktury zakupu*.

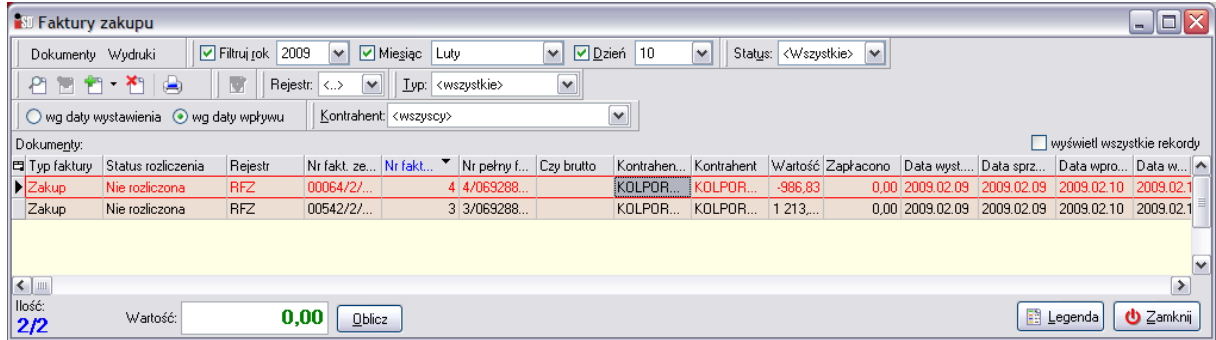

Czarną czcionką oznaczane są E-faktury (dotyczące dostaw), zaś czerwoną czcionką oznaczane są E-korekty (związane ze zwrotami).

E-fakturę i E-korektę po zaimportowaniu można podejrzeć (przycisk *Pokaż*). Na pierwszej zakładce znajdują się dane podstawowe faktury oraz zakres czasowy jaki obejmuje wystawiony dokument.

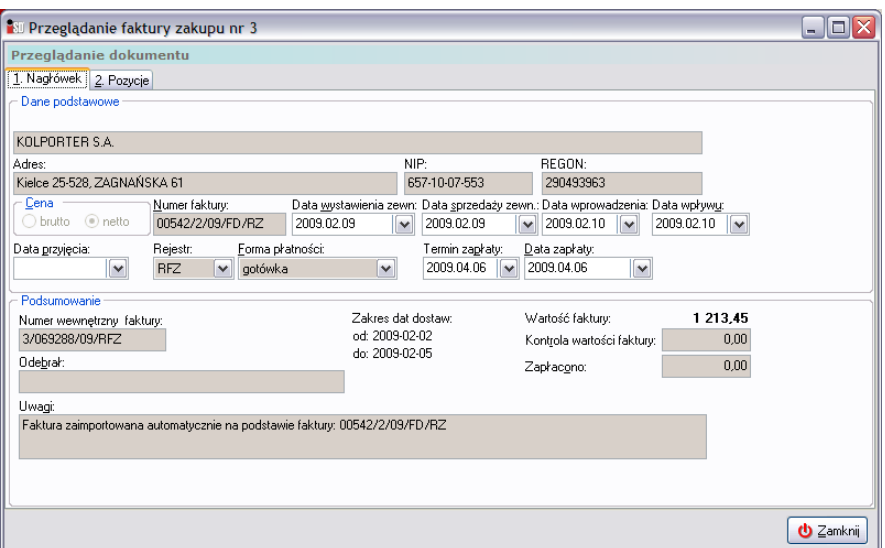

Zaś na drugiej zakładce możliwe jest podejrzenie pozycji znajdujących się na danej fakturze.

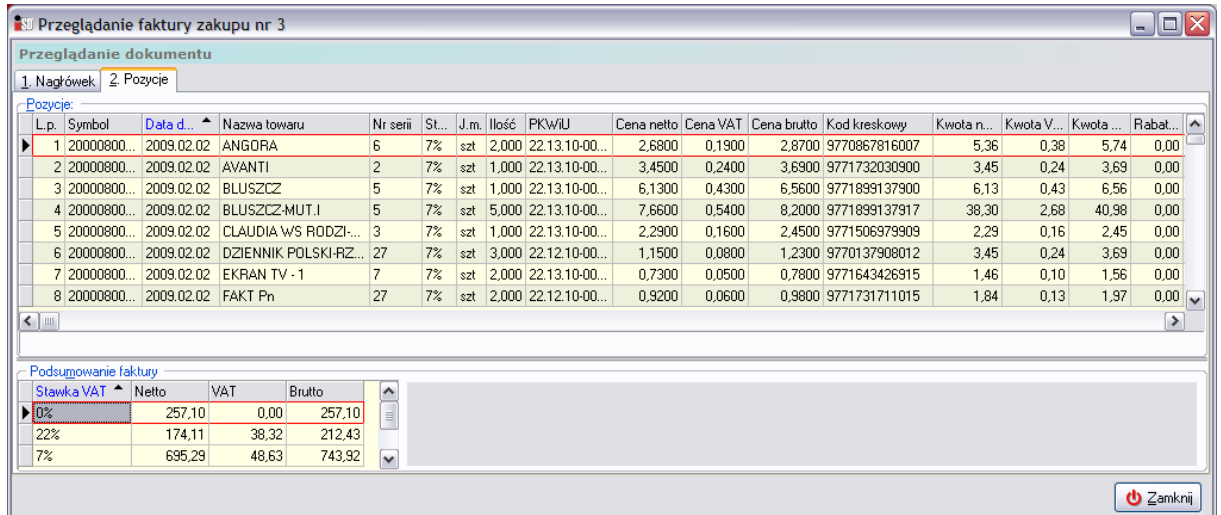

*UWAGA!!! Faktury, które zostaną zaimportowane do systemu muszą zostać rozliczone w odpowiednim czasie. W innym przypadku system nie pozwoli na wykonanie operacji zamknięcia dnia informując o tym stosownym komunikatem:*

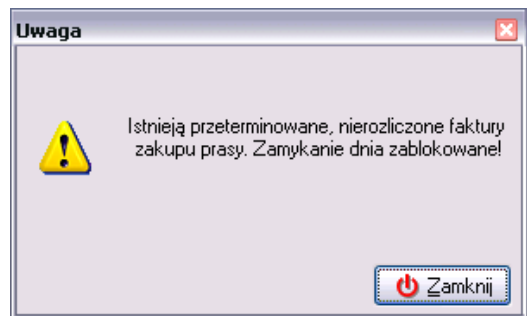

# *10.1.1 Rozliczenie dostaw (E-faktur)*

W przypadku pojawienia się podczas wczytywania przesyłek systemu *KOLEx* informacji o fakturach należy pamiętać o fakcie wczytania i konieczności rozliczenia E-faktury.
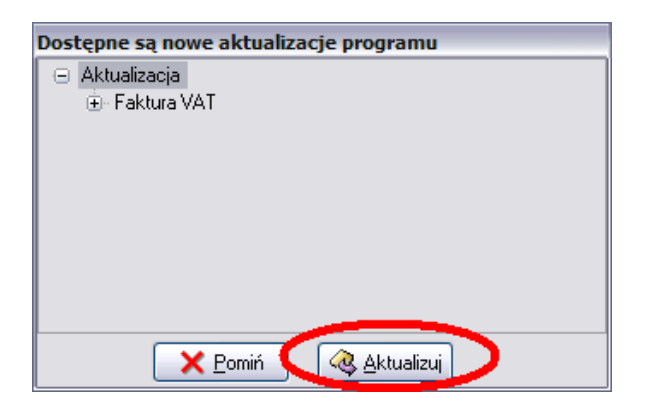

Po zaimportowaniu jej do systemu można dokonać rozliczenia prasy związanego z dostawami. Aby taką czynność wykonać, należy zaznaczyć E-fakturę prawym przyciskiem myszy i z dostępnego menu wybrać opcję *Rozliczenie prasy*.

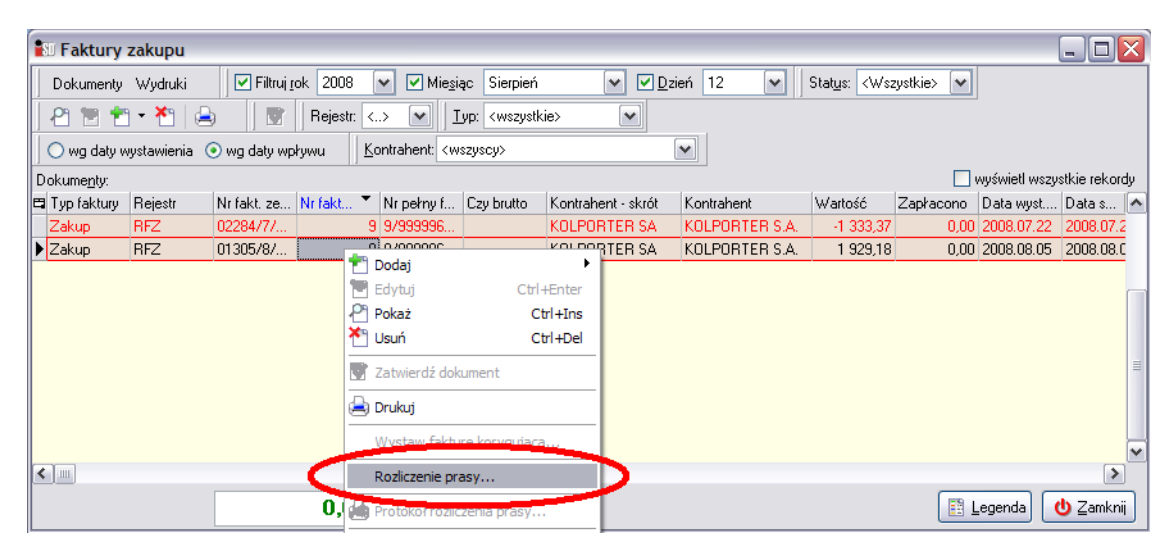

Rozliczenie E-faktur jest operacją składającą się z kroków, przez które kolejno należy przejść. Na ekranie pojawi się okno *Rozliczenie prasy wg faktury o nr zewn.*, w którym należy wybrać przycisk *Rozpocznij*:

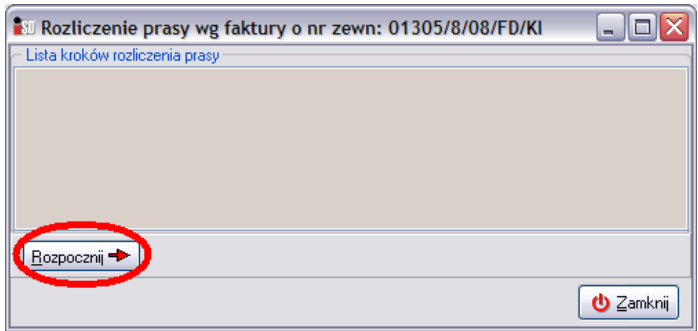

*UWAGA!!! Nie można jednocześnie dokonywać rozliczenia kilku różnych E-faktur. W wypadku próby podjęcia takiej operacji pojawi się okno z odpowiednim komunikatem i system nie pozwoli rozpocząć nowego rozliczenia do momentu, kiedy wcześniej rozpoczęte rozliczenie zostanie zakończone.*

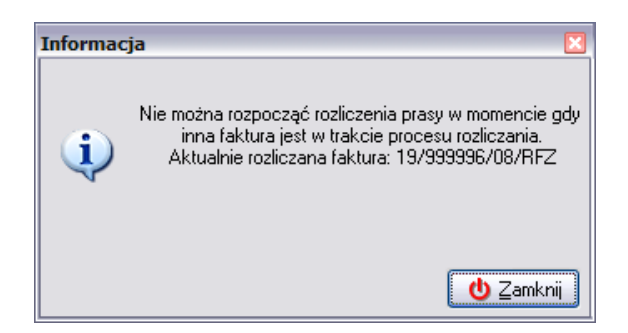

*W takim wypadku należy odszukać i dokończyć wcześniej rozpoczęte rozliczenie (status rozliczeń widoczny jest w kolumnie Status rozliczenia*)*.*

Jeżeli nie ma w systemie wcześniej rozpoczętych rozliczeń zostanie wyświetlona lista kroków jakie będą wykonane w procesie rozliczenia prasy, należy za pomocą przycisku *Dalej* przechodzić przez kolejne kroki rozliczenia:

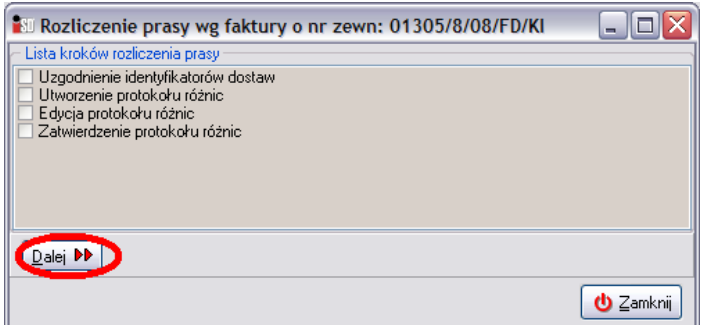

Pierwszy krok dotyczy sprawdzania identyfikatorów dostaw dla poszczególnych tytułów przyjmowanych na magazyn dokumentami przyjęcia prasy. System analizuje, czy wszystkie dokumenty przyjęcia pochodzą z elektronicznych dokumentów DZ. W przypadku kiedy wszystkie dokumenty PZP były tworzone automatycznie na podstawie elektronicznych DZ pojawi się stosowny komunikat i system przejdzie do wykonania kolejnego kroku rozliczenia.

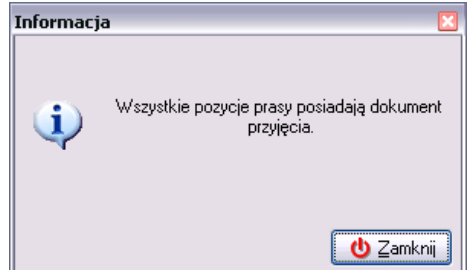

Jeżeli jednak w systemie zostaną odnalezione przyjęcia nie powiązane z elektronicznym dokumentem DZ (np. były wystawiane dokumenty korekt do PZP lub dokumenty PZP były tworzone ręcznie), zostanie otwarte okno *Wiązanie prasy*. W lewej górnej części okna wyświetlone są tytuły przyjęte ręcznie utworzonymi dokumentami przyjęcia – *Prasa bez identyfikatora dostawy*. Z kolei w prawej górnej części wyświetlone są wszystkie tytuły z dostaw za okres który obejmuje E-faktura – *Prasa z wybranego przyjęcia*.

Z automatu wiązane są tytuły, które mają ten sam tytuł, numer serii, rok wydania, cenę zakupu i cenę sprzedaży. Pozostałe należy powiązać ręcznie: taką operację wiązania można wykonać jeżeli mają taki sam tytuł, numer serii, rok wydania i cenę sprzedaży. Aby to wykonać należy wskazać tytuł bez identyfikatora dostawy (po lewej) i wskazać tytuł z wybranego przyjęcia (po prawej) a następnie wybrać przycisk *Powiąż* (górny przycisk). System pozwala ręcznie powiązać te towary, dla których cena sprzedaży jest taka sama.

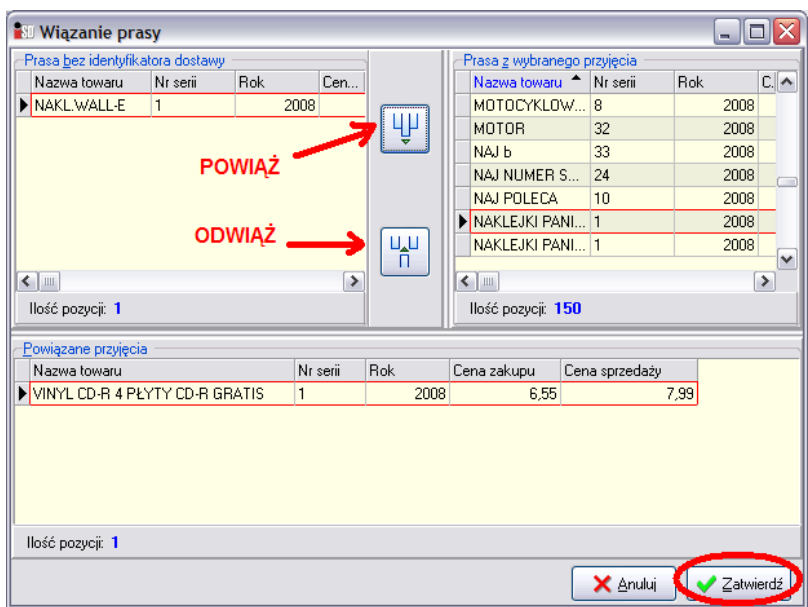

Idealna jest sytuacja, kiedy w lewym górnym oknie nie ma żadnych tytułów bez identyfikatora dostawy.

W przypadku wykonania operacji nieprawidłowego powiązania istnieje możliwość wykonania operacji odwrotnej do wiązania identyfikatorów dostaw. Aby to zrobić należy wskazać tytuł w dolnej listy *Powiązane przyjęcia* i użyć przycisku *Odwiąż*. Po wykonaniu operacji wiązania tytułów należy wcisnąć przycisk *Zatwierdź*. System przejdzie do wykonania kolejnego kroku – utworzenia protokołu różnic.

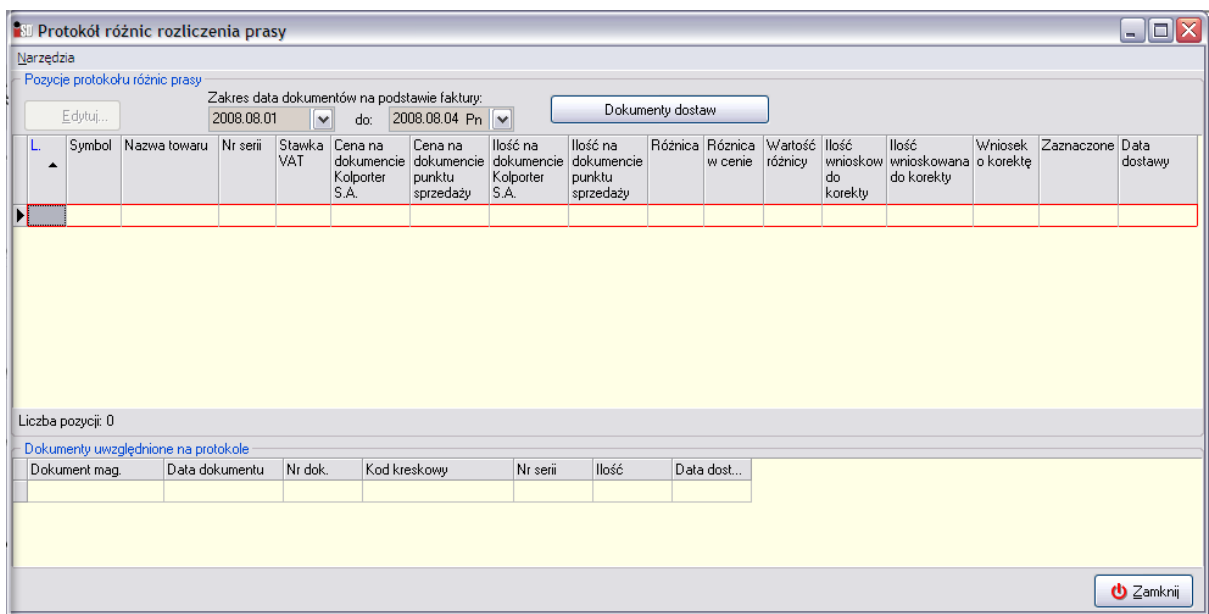

Zostanie otwarte okno *Protokółu różnic rozliczenia prasy*. Jeżeli w oknie tym będą widoczne tytuły, to będzie to oznaczać, iż istnieje rozbieżność między pozycjami z dokumentów przyjęcia prasy PZP (i ewentualnych korekt) a pozycjami na E-fakturze. Różnice te mogą dotyczyć ilości a także cen dla poszczególnych tytułów.

W górnej części okna wyświetlany jest okres jakiego rozliczenie dotyczy, a po wciśnięciu przycisku *Dokumenty dostaw* można podejrzeć jakich dokumentów DZ dotyczy wystawiona E-faktura (faktura za prasę).

Poszczególne kolumny mają następujące znaczenie:

- *Lp* liczba porządkowa;
- *Symbol* symbol towaru;
- *Nazwa towaru* i *nr serii*  nazwa i numer tytułu;
- *Stawka VAT* stawka VAT;
- *Cena na dokumencie Kolporter S.A.* cena tytułu na fakturze;
- *Cena na dokumencie punktu sprzedaży* cena tytułu na dokumencie przyjęcia;
- *Ilość na dokumencie Kolporter S.A.* ilość na fakturze;
- *Ilość na dokumencie punktu sprzedaży* ilość na dokumencie przyjęcia;
- *Różnica* różnica pomiędzy ilością na fakturze a ilością na dokumentach przyjęcia;
- *Różnica w cenie* różnica pomiędzy ceną na fakturze a ceną na dokumentach przyjęcia;
- *Wartość różnicy* wartość różnicy w cenie pomiędzy fakturą a dokumentami dostawy;
- *Ilość wnioskowana do korekty dysp.* różnica pomiędzy ilością na fakturze a ilością na dokumencie przyjęcia;
- *Ilość wnioskowana do korekty* jedyna kolumna, której wartość można edytować, w której możliwe jest podanie ilości wnioskowanej do korekty faktury (domyślnie wstawiana jest ilość z kolumny *Ilość wnioskowana do korekty dysp.*);
- *Wniosek o korektę* iloczyn kolumn *Cena na dokumencie* i *Ilość wnioskowana do korekty*;
- *Data dostawy* data dostawy (z elektronicznego dokumentu DZ lub z daty przyjęcia w przypadku recznie utworzonych dokumentów przyjęcia).

Po wskazaniu pozycji na liście w dolnej części okna wyświetlana jest informacja jakimi dokumentami przyjęcia została przyjęta dana pozycja (*Dokumenty przyjęcia uwzględnione na protokole*).

Jeżeli nie ma żadnych różnic należy za pomocą przycisku *Zamknij* przejść do wykonania następnego kroku.

W przypadku wystąpienia różnic w ilości lub cenie pomiędzy dokumentami przyjęcia a E-fakturą protokół różnic rozliczenia prasy może wyglądać następująco:

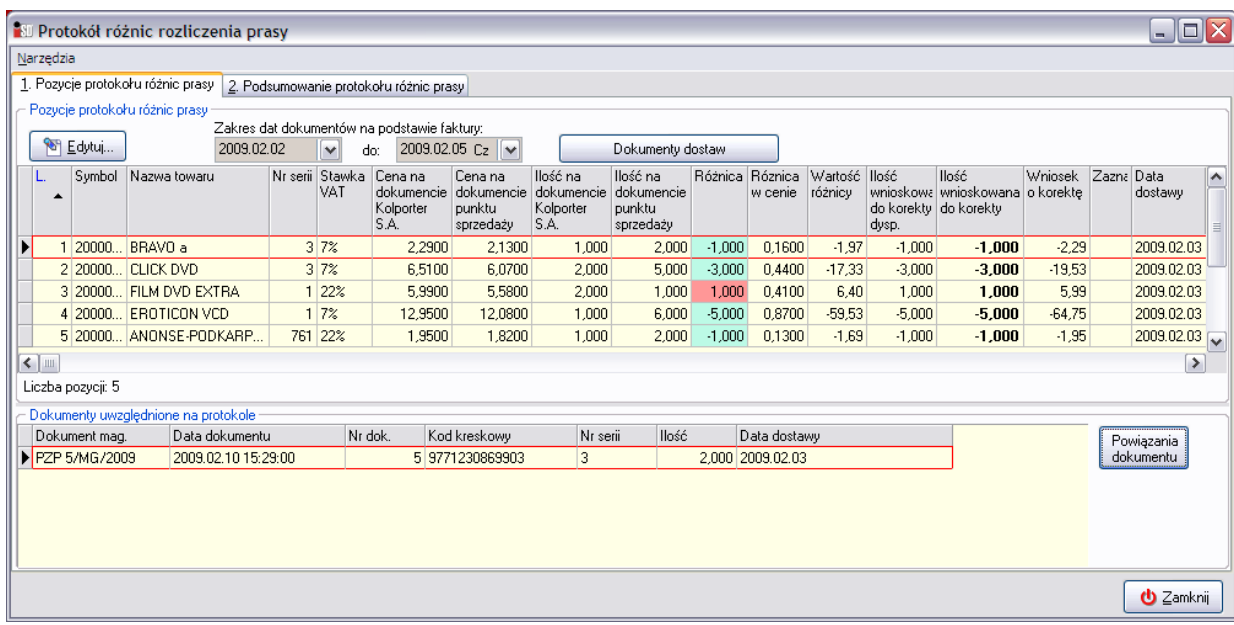

Ilości wyświetlane w kolumnie *Różnica*:

- oznaczone kolorem zielonym oznaczają, że na dokumentach przyjęcia w systemie (PZP i ewentualnych korektach) zostało przyjęte więcej sztuk niż jest na fakturze.
- oznaczone kolorem czerwonym oznaczają, że na dokumentach przyjęcia w systemie (PZP i ewentualnych korektach) zostało przyjęte mniej sztuk niż jest na fakturze.

W przypadku kiedy użytkownik nie zgadza się z zaproponowanymi ilościami wnioskowanymi do korekty możliwa jest ich zmiana – należy wskazać pozycję na liście i wybrać przycisk *Edytuj*.

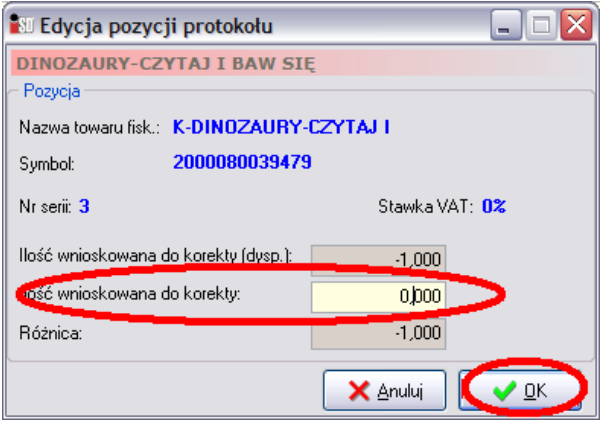

W otwartym oknie w polu *Ilość wnioskowana do korekty n*ależy podać żądaną ilość, a następnie potwierdzić przyciskiem *OK*. Jeśli zachodzi taka potrzeba, możliwe jest wykonanie tej operacji dla każdej pozycji protokołu.

Na zakładce *2. Podsumowanie protokołu rozliczenia prasy* istnieje możliwość podejrzenia podsumowania wartości faktury z Kolporter S.A. oraz łącznej wartości dokumentów magazynowych wystawionych w systemie oraz ewentualną różnicę między nimi.

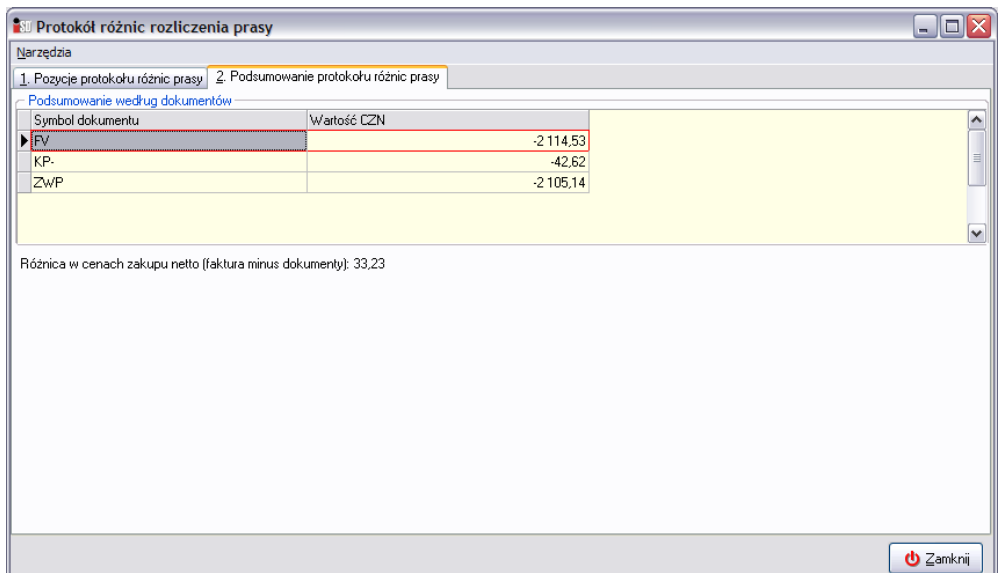

Następnie należy wykonać ostatni krok *Zatwierdzenie protokołu różnic* i zamknąć okno przyciskiem *Zamknij*:

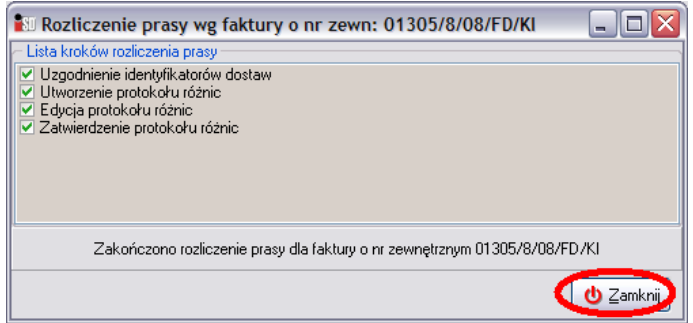

Po zamknięciu okna rozliczenia prasy istnieje możliwość podglądu protokołu rozliczenia prasy.

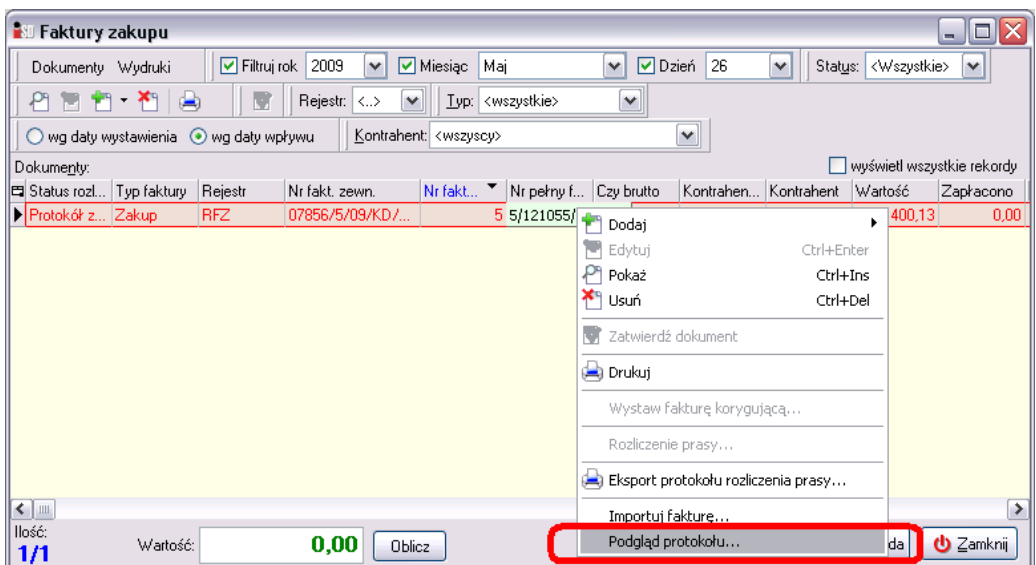

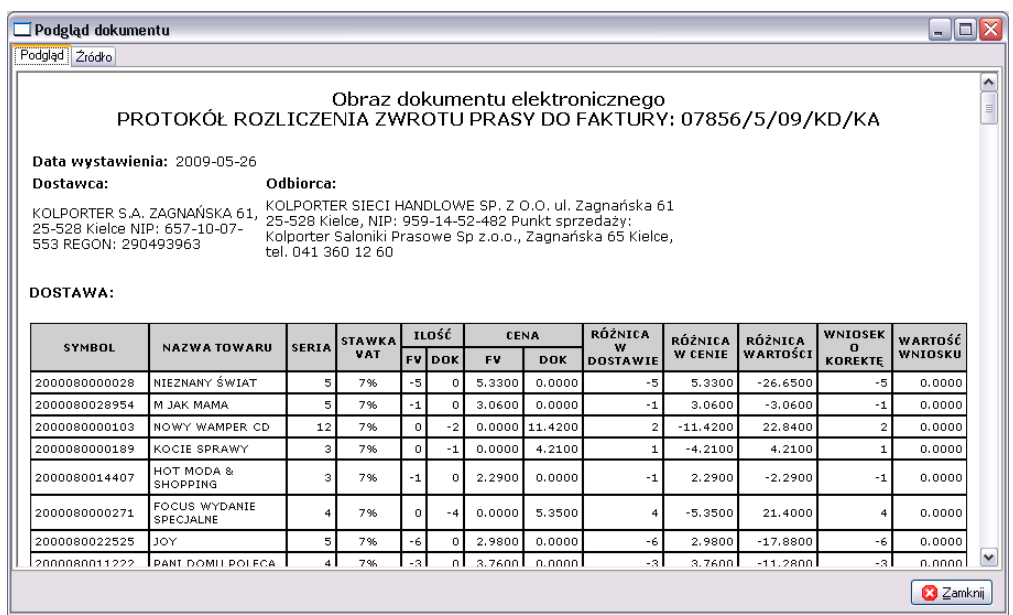

oraz możliwość wygenerowania w formacie *PDF* i przesłania za pośrednictwem poczty elektronicznej protokołu rozliczeniowego do właściwego oddziału *Kolporter S.A.* Aby wykonać tą operację należy wskazać na liście już rozliczoną fakturę/korektę, a następnie kliknąć na niej prawym klawiszem myszy i z menu podręcznego wybrać opcję *Eksport protokołu rozliczenia prasy…*:

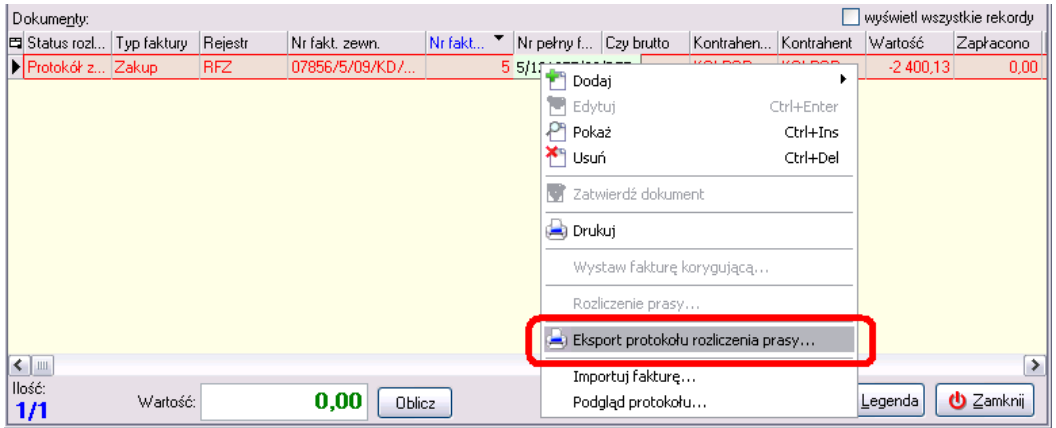

W pierwszej kolejności otworzone zostanie okno, w którym należy wskazać folder/nośnik gdzie ma zostać zapisany protokół różnic w formacie *PDF*):

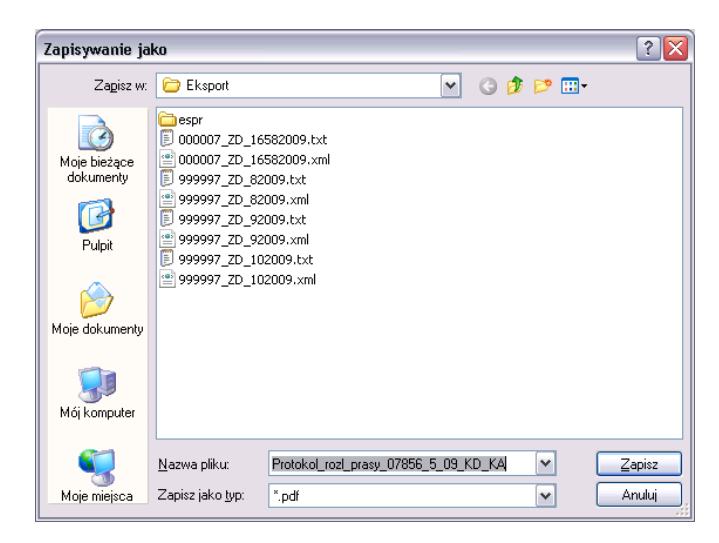

Po wciśnięciu przycisku *Zapisz* pojawi się możliwość wysłania drogą mailową wygenerowanego protokołu:

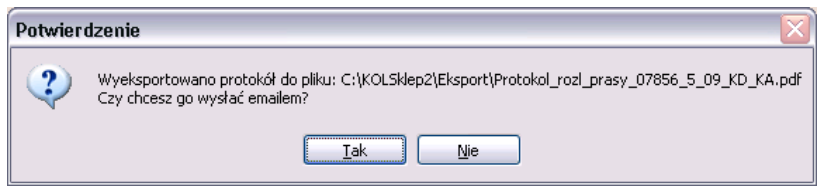

Po udzieleniu odpowiedzi twierdzącej, automatycznie zostanie przygotowana wiadomość pocztowa z załączonym protokołem. Należy uzupełnić adresata i wysłać wiadomość.

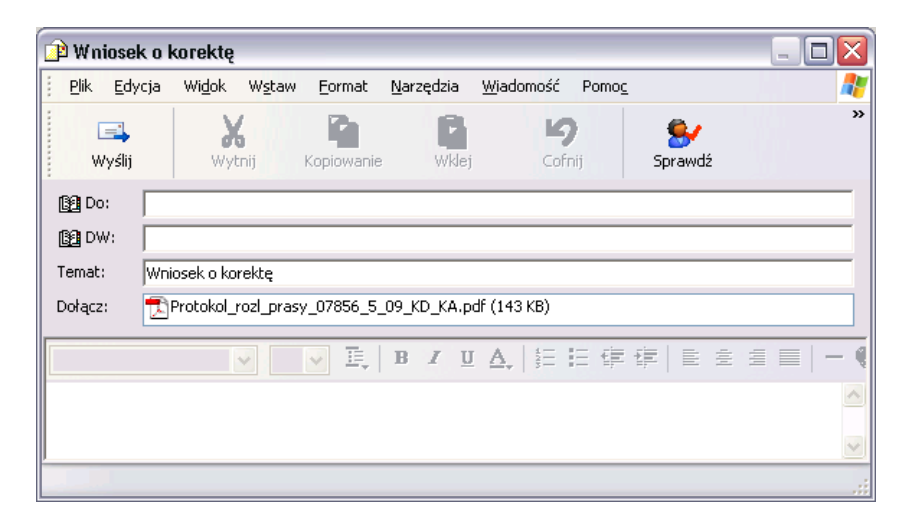

#### *10.1.2 Rozliczenie zwrotów (E-korekt)*

Po zaimportowaniu E-korekty do systemu można dokonać rozliczenia zwrotów prasy. Aby taką czynność wykonać, należy zaznaczyć E-korektę prawym przyciskiem myszy i z dostępnego menu wybrać opcję *Rozliczenie prasy*.

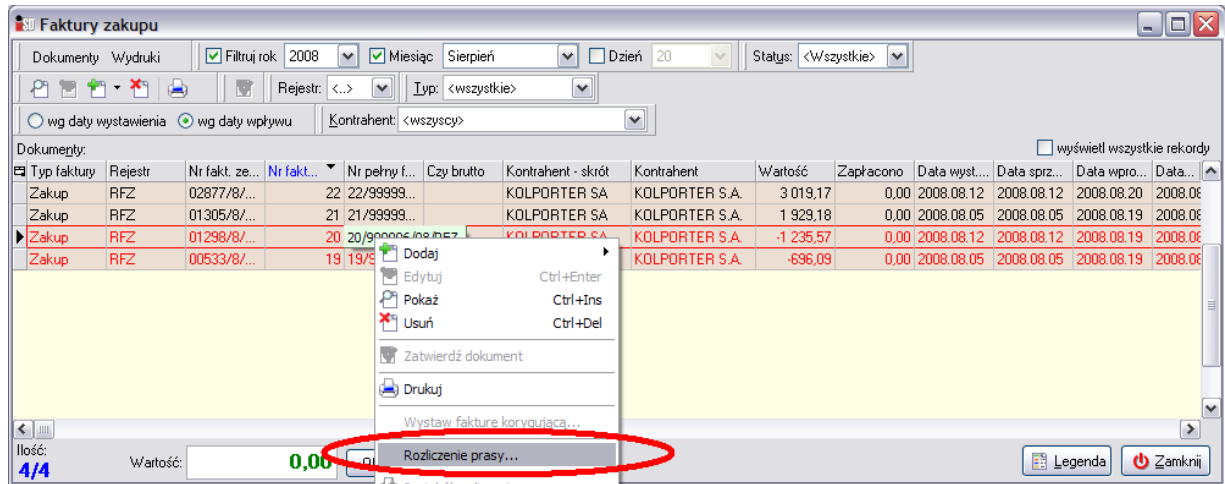

Rozliczenie E-korekt jest operacją składającą się z kroków, przez które kolejno należy przejść. Na ekranie pojawi się okno *Rozliczenie prasy wg faktury o nr zewn.*, w którym należy wybrać przycisk *Rozpocznij*:

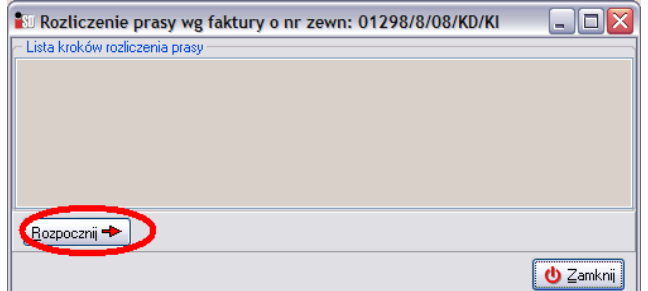

*UWAGA!!! Nie można jednocześnie dokonywać rozliczenia kilku różnych E-korekt. W wypadku próby podjęcia takiej operacji pojawi się okno z odpowiednim komunikatem i system nie pozwoli rozpocząć nowego rozliczenia do momentu zakończenia wcześniej rozpoczętego rozliczenia.*

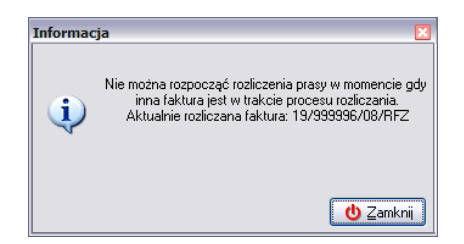

*W takim wypadku należy odszukać i dokończyć wcześniej rozpoczęte rozliczenie (status rozliczeń widoczny jest w kolumnie Status rozliczenia*)*.*

Jeżeli w systemie nie ma wcześniej rozpoczętych rozliczeń, zostanie wyświetlona lista kroków jakie będą wykonane w procesie rozliczenia prasy. Za pomocą przycisku *Dalej* należy przechodzić przez kolejne kroki rozliczenia:

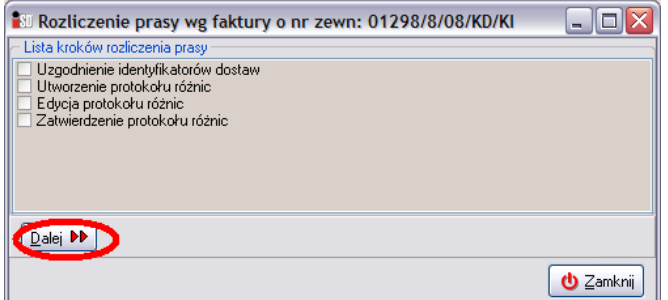

Pierwszy krok dotyczy sprawdzania identyfikatorów dostaw dla poszczególnych tytułów przyjmowanych na magazyn dokumentami przyjęcia prasy. System analizuje, czy wszystkie dokumenty przyjęcia pochodzą z elektronicznych dokumentów DZ. W przypadku kiedy wszystkie dokumenty PZP były tworzone automatycznie na podstawie elektronicznych DZ pojawi się stosowny komunikat i system przejdzie do wykonania kolejnego kroku rozliczenia.

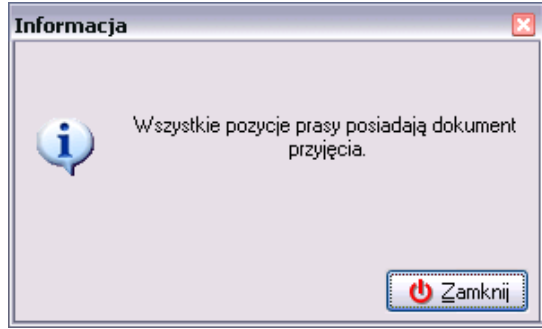

Jeżeli jednak w systemie zostaną odnalezione przyjęcia nie powiązane z elektronicznym dokumentem DZ (np. były wystawiane dokumenty korekt do PZP lub dokumenty PZP były tworzone ręcznie), zostanie otwarte okno *Wiązanie prasy*. W lewej górnej części okna wyświetlone są tytuły przyjęte ręcznie utworzonymi dokumentami przyjęcia – *Prasa bez identyfikatora dostawy*. Z kolei w prawej górnej części wyświetlone są wszystkie tytuły z dostaw za okres który obejmuje E-korekta – *Prasa z wybranego przyjęcia*.

Proces wiązania identyfikatorów został opisany w poprzednim punkcie.

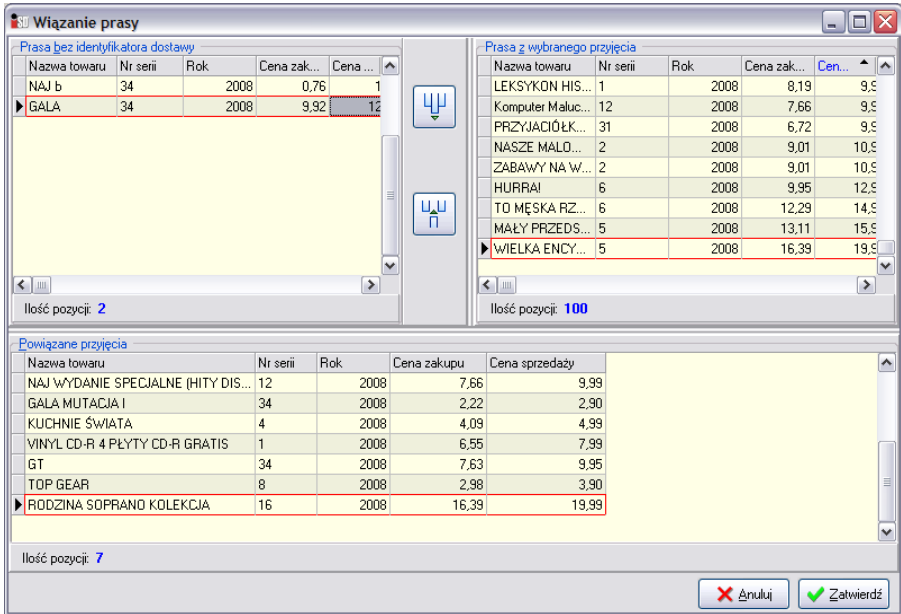

Po wykonaniu operacji wiązania tytułów należy wcisnąć przycisk *Zatwierdź*. System przejdzie do wykonania kolejnego kroku – utworzenia protokołu różnic.

W oknie *Protokół różnic rozliczenia prasy* na liście wyświetlą się pozycje tylko w przypadku kiedy wystąpią różnice w ilości lub cenie pomiędzy dokumentami zwrotu (i ewentualnymi korektami do nich) a E-korektą (wystawioną przez *Kolporter S.A.*) dotyczącą danego okresu.

W górnej części okna wyświetlany jest okres jakiego rozliczenie dotyczy, a po wciśnięciu przycisku *Dokumenty dostaw* można podejrzeć jakich dokumentów DZ dotyczy wystawiona E-korekta (faktura za zwroty prasy).

Poszczególne kolumny mają następujące znaczenie:

- *Lp* liczba porządkowa;
- *Symbol* symbol towaru;
- *Nazwa towaru* i *nr serii*  nazwa i numer tytułu;
- *Stawka VAT* stawka VAT;
- *Cena na dokumencie Kolporter S.A.* cena tytułu na korekcie faktury;
- *Cena na dokumencie punktu sprzedaży* cena tytułu na dokumencie zwrotu;
- *Ilość na dokumencie Kolporter S.A.* ilość na korekcie faktury;
- *Ilość na dokumencie punktu sprzedaży* ilość na dokumencie zwrotu;
- *Różnica* różnica pomiędzy ilością na korekcie a ilością na dokumentach zwrotu;
- *Różnica w cenie* różnica pomiędzy ceną na fakturze a ceną na dokumentach przyjęcia;
- *Wartość różnicy* wartość różnicy w cenie pomiędzy korektą faktury a dokumentami zwrotu;
- *Ilość wnioskowana do korekty dysp.* różnica pomiędzy ilością na fakturze a ilością na dokumencie przyjęcia;
- *Ilość wnioskowana do korekty* jedyna kolumna, której wartość można edytować, w której możliwe jest podanie ilości wnioskowanej do skorygowania korekty (domyślnie wstawiana jest ilość z kolumny *Ilość wnioskowana do korekty dysp.*);
- *Wniosek o korektę* iloczyn kolumn *Cena na dokumencie* i *Ilość wnioskowana do korekty*;
- *Data*  data wystawienia dokumentu zwrotu w systemie.

Po wskazaniu pozycji na liście, w dolnej części okna (w częsci *Dokumenty uwzględnione na protokole*) wyświetlana jest informacja jakimi dokumentami został zwrócony dany tytuł.

Jeżeli nie ma żadnych różnic między dokumentami zwrotu a korektą z *Kolporter S.A.* okno należy zamknąć i przejść do wykonania następnego kroku. W innym wypadku istnieje możliwość wnioskowania o korektę.

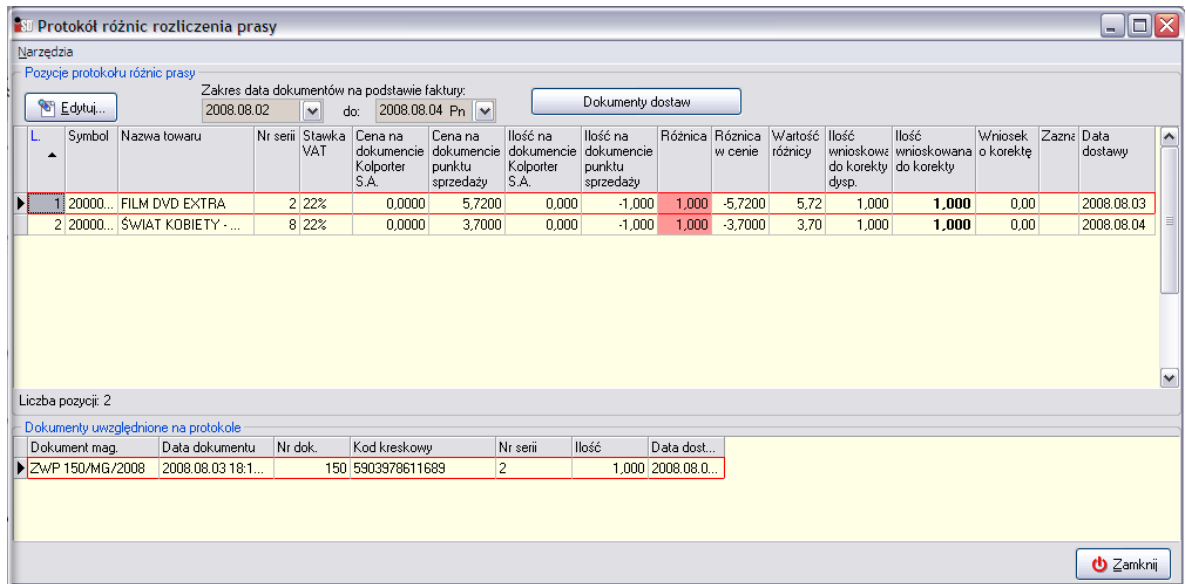

Ilości niezgodne wyświetlane są w kolumnie *Różnica w dostawie*:

- oznaczone kolorem zielonym oznaczają, że na wystawionych w programie dokumentach wydania (ZWP i ewentualnych korektach) zostało zwrócone mniej sztuk niż widnieje na korekcie wystawionej przez *Kolporter S.A.*;
- oznaczone kolorem czerwonym oznaczają, że na wystawionych w programie dokumentach wydania (ZWP i ewentualnych korektach) zostało zwrócone więcej sztuk niż jest na korekcie z *Kolporter S.A.*

W przypadku kiedy użytkownik nie zgadza się z zaproponowanymi ilościami wnioskowanymi do korekty możliwa jest ich zmiana – należy wskazać pozycję na liście i wybrać przycisk *Edytuj*.

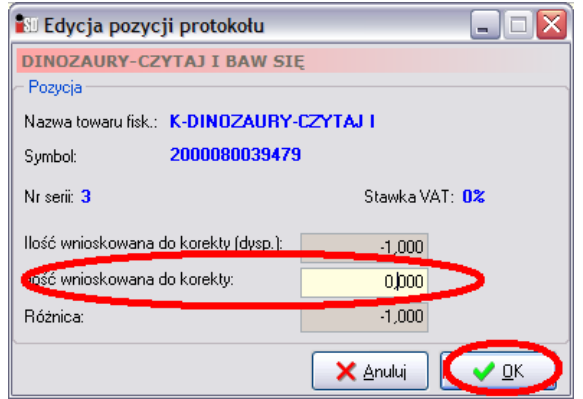

W otwartym oknie w polu *Ilość wnioskowana do korekty n*ależy podać żądaną ilość, a następnie potwierdzić przyciskiem *OK*. Jeśli zachodzi taka potrzeba, możliwe jest wykonanie tej operacji dla każdej pozycji protokołu.

Następnie należy wykonać ostatni krok *Zatwierdzenie protokołu różnic* i zamknąć okno przyciskiem *Zamknij*:

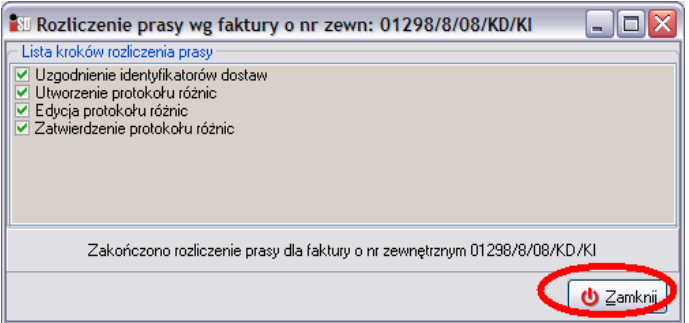

Analogicznie jak w przypadku rozliczania faktur, możliwe jest również wygenerowanie protokołu w formacie PDF i wysłania do za pośrednictwem poczty elektronicznej do właściwego oddziału *Kolporter S.A.*

# **11. Gospodarka magazynowa**

W menu *Magazyn***/***Towary* można dokonywać wszelkich operacji na przyjętych wcześniej towarach.

Można dokonać sprawdzenia:

- ilości towaru w partiach wg dokumentów przyjęcia;
- ceny towaru w poszczególnych partiach;
- ruchu, jaki odbywał się na towarze (przyjęcia, wydania, korekty, przesunięcia itd.);
- zgodności kodów kreskowych na magazynie w stosunku do wzorcowego słownika towarów oraz dokonać stosownego uzgodnienia;
- daty ważności towaru, jeżeli nie dokonano tego podczas przyjęciu towaru.

#### *11.1 Przeglądanie stanów magazynowych*

Opcja ta pozwala użytkownikowi na podgląd stanów magazynowych w systemie. Aby tego dokonać należy wejść w menu *Magazyn***/***Towary*. W otwartym oknie można bezpośrednio stwierdzić jaka ilość danego towaru znajduje się w magazynie oraz zobaczyć jaka ilość jest ewentualnie zarezerwowana. Ilość zarezerwowana to ilość towaru, która znajduje się na odłożonych (niezatwierdzonych) dokumentach wydania. Jeżeli okienko jest puste należy wcisnąć przycisk *Szukaj*, pokażą się wszystkie towary które spełniają wymogi zdefiniowane w filtrach.

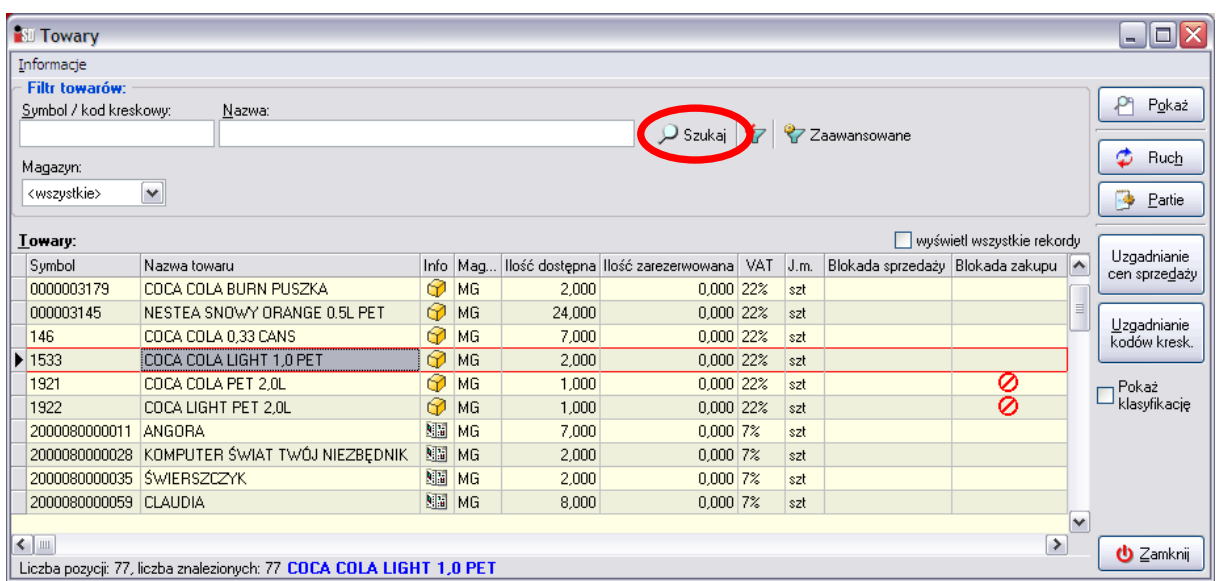

Domyślnie w okienku nie są pokazywane towary, które są zablokowane oraz towary o stanach zerowych. Aby zobaczyć takie towary należy odpowiednio poustawiać filtry zaawansowane.

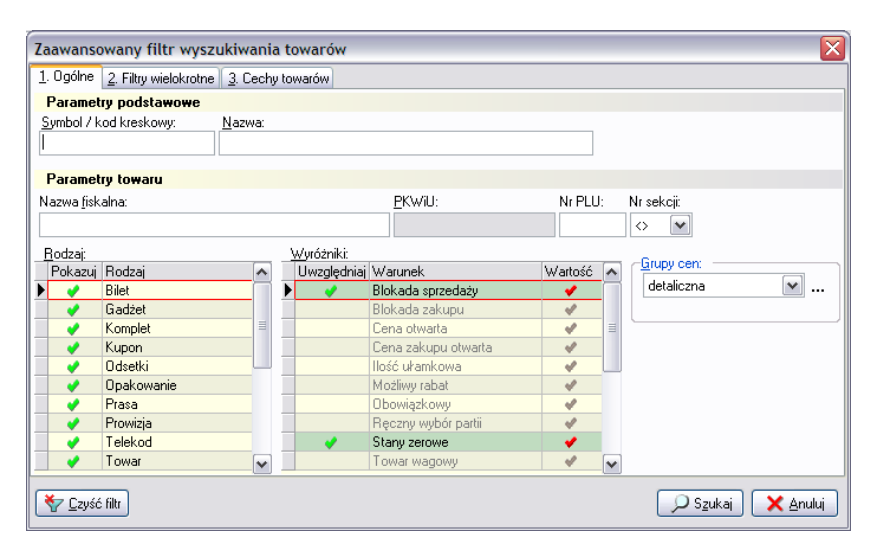

# *11.2 Ruch towarów*

W każdej chwili istnieje możliwość sprawdzić co działo się z każdym towarem w danym punkcie sprzedaży od momentu jego rozruchu. Aby tego dokonać należy odszukać wybrany towar na liście a następnie wybrać przycisk *Ruch*. Ukaże się składające się z trzech zakładek. Zakładka pierwsza *Ruch* pokazuje chronologicznie ułożoną listę dokumentów przyjęć i wydań towaru oraz informację o ilości towaru uczestniczącej w danej operacji. Na podstawie tych danych można określić niezgodności między faktycznym stanem magazynu a stanem magazynowym w systemie (np. czy nie było przyjęć towaru w błędnych ilościach, czy nie następowało wydawanie towaru bez paragonu).

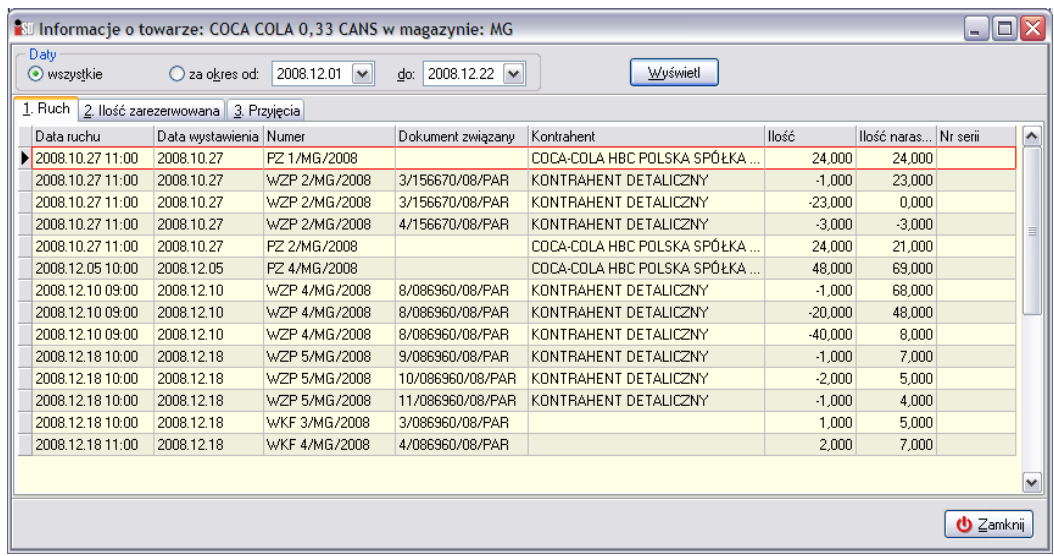

Zakładka druga *Ilość zarezerwowana* pokazuje ilość towaru jaka znajduje się na odłożonym dokumencie wydania, jeżeli ewentualnie towar się na nim znalazł. Odłożone dokumenty wydania nie spowodowały jeszcze aktualizacji stanu magazynowego, jednak towar jaki się na nich znajduje traktowany jest przez system jako "zarezerwowany", niedostępny dla innych wydań.

Natomiast zakładka trzecia *Przyjęcia* pokazuje wyłącznie operacje związane z przyjęciami towaru, nie są natomiast uwzględniane wydania towaru z magazynu. Pokazuje również sumaryczną przyjętą ilość towaru, jak również ilość aktualnie dostępną w magazynie.

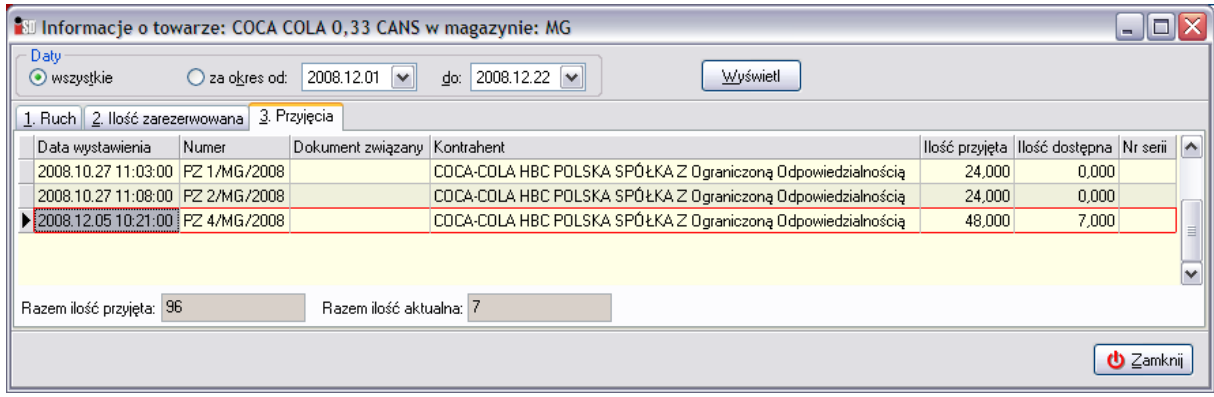

# *11.3. Partie towaru – przeglądanie i edycja*

W programie *iDetal* istnieje pojęcie partii towaru. Partia towaru na magazynie to nic innego jak jedna dostawa towaru. W momencie kiedy towar zostanie dostarczony do punktu sprzedaży trafia na magazyn jako jedna partia towaru. Jeżeli przed przyjęciem towaru w magazynie znajdowała się jeszcze pewna ilość tego towaru, to program nie zsumuje stanu magazynowego danego towaru, tylko utworzy drugi wpis dotyczący danego towaru.

Aby przejrzeć ile partii danego towaru znajduje się w danej chwili na magazynie należy wejść w menu *Magazyn*/*Towary* i wybrać przycisk *Partie*. Otworzy się okienko, które pozwala na edycję, zmiany i uzupełnienie informacji o partiach znajdujących się w danej chwili na magazynie.

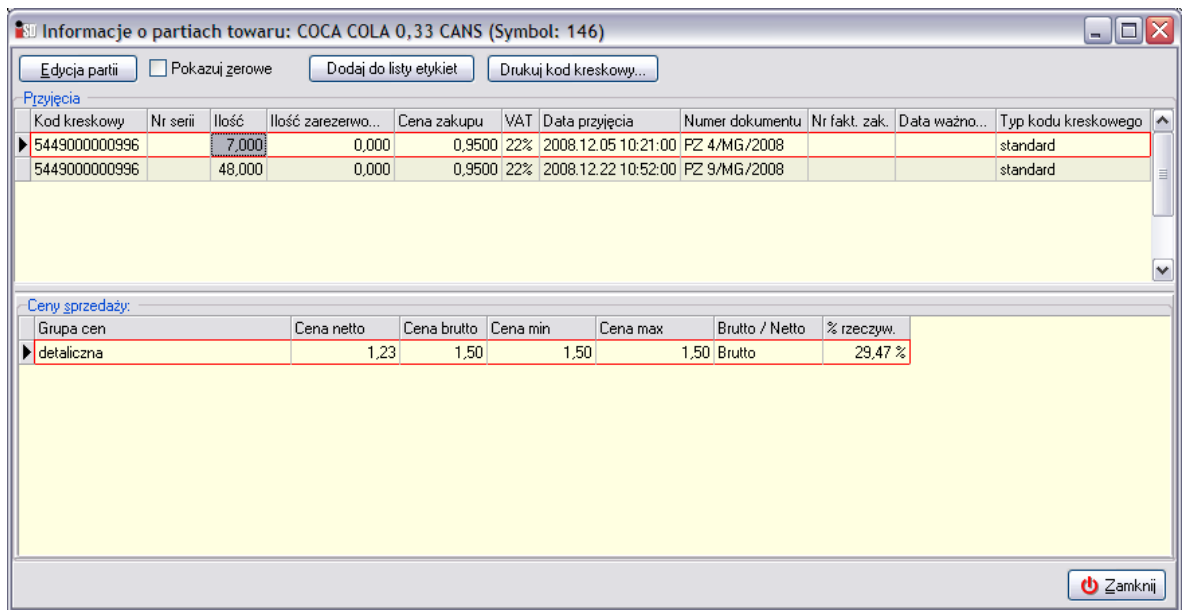

W górnej części okna znajdują się informacje o partiach towaru znajdujących się na magazynie: jest informacja o kodzie kreskowym partii, ilości towaru w każdej partii, dokumencie i dacie przyjęcia danej partii. Natomiast w dolnej części okna znajduje się informacja o cenach sprzedaży aktualnie zaznaczonej partii.

Po wciśnięciu przycisku *Edycja partii* pojawia się okienko pozwalające na uzupełnienie danych o kodzie kreskowym, serii i dacie ważności towaru aktualnie zaznaczonej partii. W oknie tym można również zmienić typ kodu kreskowego (standardowy/wagowy/cenowy/ilościowy).

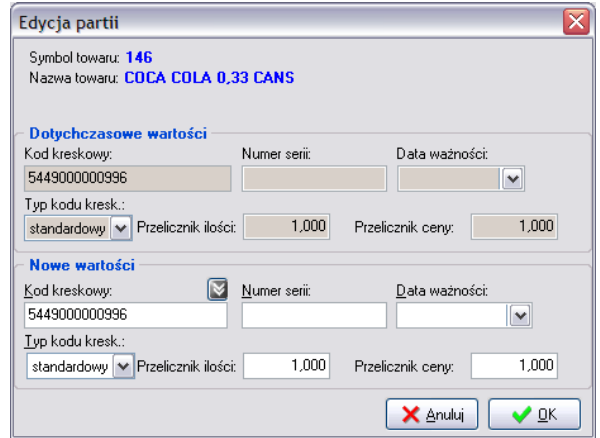

Wprowadzone zmiany należy zatwierdzić przyciskiem *OK*.

#### *11.4 Zmiana cen sprzedaży*

Aby dokonać zmiany cen sprzedaży na towarach przyjętych na magazyn należy wystawić dokument przeceny (PC). Każda zmiana ceny sprzedaży wybranego towaru lub wybranej partii jest odnotowana w utworzonym dokumencie przeceny.

Dokumenty przeceny PC mogą być tworzone:

- recznie przez użytkownika:
	- o zmiana ceny sprzedaży towaru, który jest już w magazynie;
	- o zmiana ceny sprzedaży konkretnej partii, która jest już w magazynie;
- automatycznie przez system:
	- o w wyniku wykonania harmonogramu zmiany cen;
	- o w wyniku wykonania operacji uzgadniania cen sprzedaży ze słownikiem.

Faktyczna zmiana ceny sprzedaży towaru następuje dopiero w momencie zatwierdzenia dokumentu przeceny. Istnieje możliwość przygotowania ręcznego dokumentu przeceny, dodania do niego kilkudziesięciu towarów, ustalenia dla towarów nowych cen sprzedaży, jednak dopiero w momencie zatwierdzenia dokumentu ceny zostaną zmienione.

W celu przecenienia wybranych towarów lub wybranych partii towarów, należy utworzyć nowy dokument przeceny. Należy z menu *Magazyn* wybrać opcję *Dokumenty przecen*.

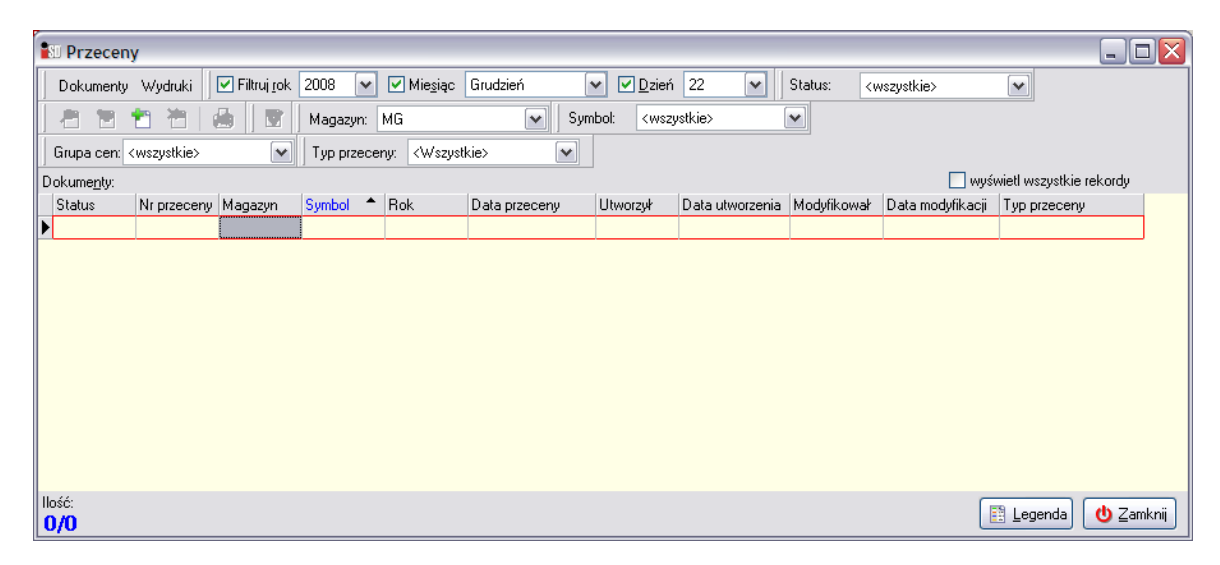

Aby wystawić nowy dokument przecen należy wybrać przycisk *Dodaj*.

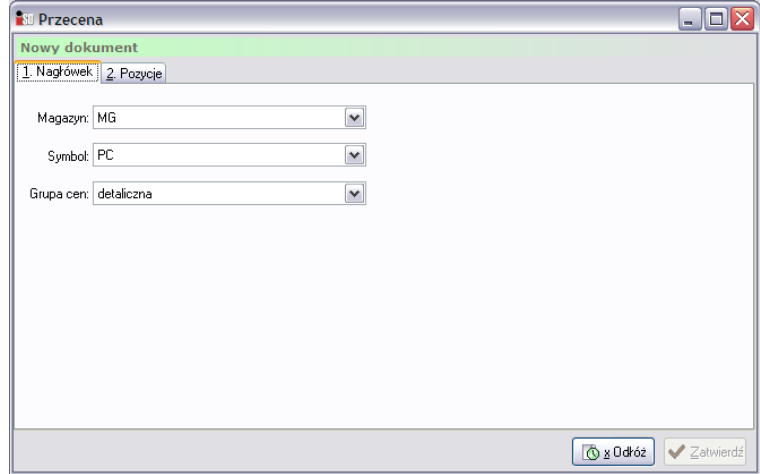

Zakładka *1. Nagłówek* jest już uzupełniona, należy więc przejść na zakładkę *2. Pozycje*

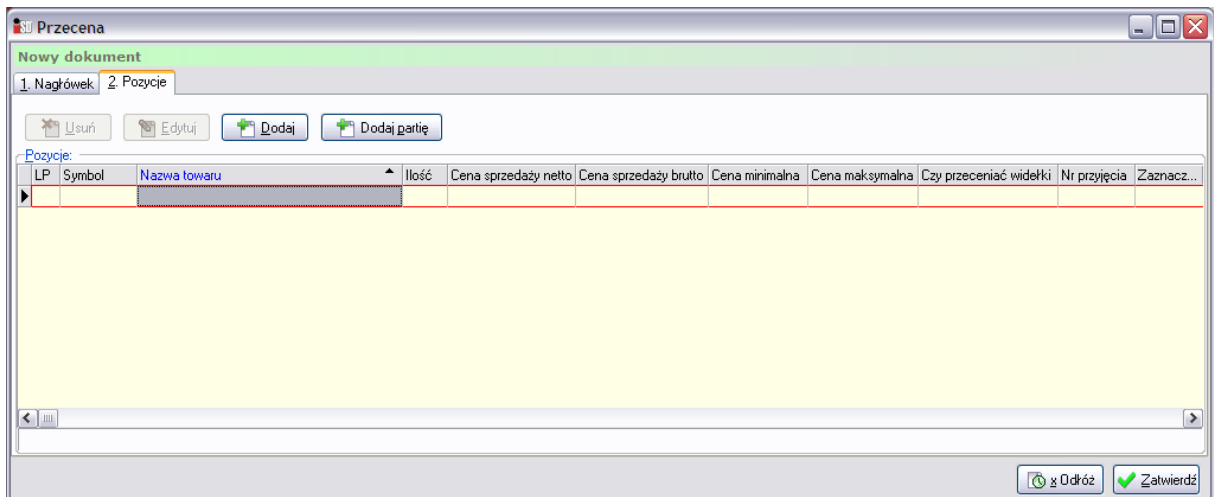

Za pomocą przycisków *Dodaj* lub *Dodaj partię* należy wybrać towary do przeceny. Jeżeli chcemy przecenić wszystkie partie wybranego towaru, to wybieramy opcję *Dodaj*, gdy chcemy przecenić konkretną partię towaru to wybieramy opcję *Dodaj partię*.

Po wciśnięciu przycisku pojawi się okno z listą towarów. Wykonanie przeceny możliwe jest tylko dla tych towarów, które znajdują się na magazynie.

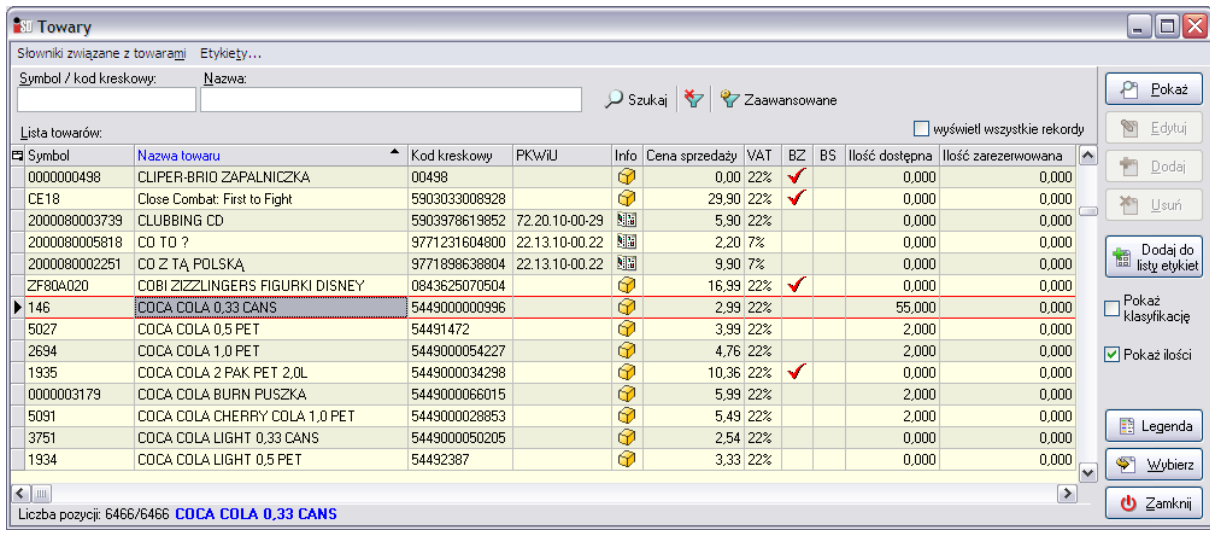

Po wskazaniu towaru do przeceny pojawi się okno, w którym widoczne będą informacje o partiach danego towaru. Jeżeli przecena wykonywana będzie na wszystkich partiach towaru (podczas tworzenia dokumentu został wybrany przycisk *Dodaj*) nie ma konieczności wskazywania partii na których przecena ma być wykonana. W polu *Cena brutto* należy wprowadzić nową cenę sprzedaży i wcisnąć przycisk *Zatwierdź*. Użytkownik może manipulować ceną sprzedaży tylko w ramach zadanych widełek *Cena minimalna* i *Cena maksymalna*.

Jeżeli zaś przecena ma być wykonana na jednej partii, bez zmiany ceny partii pozostałych w pierwszej kolejności należy za pomocą myszki wskazać partię do przeceny.

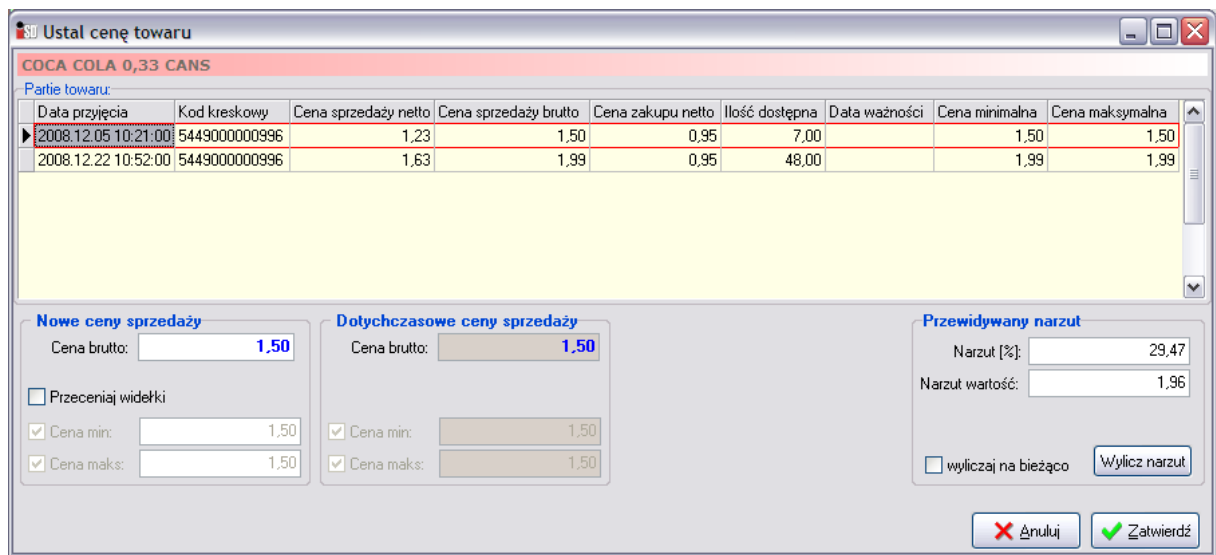

Przeceniany towar/jego partia został dodany do tworzonego dokumentu przeceny.

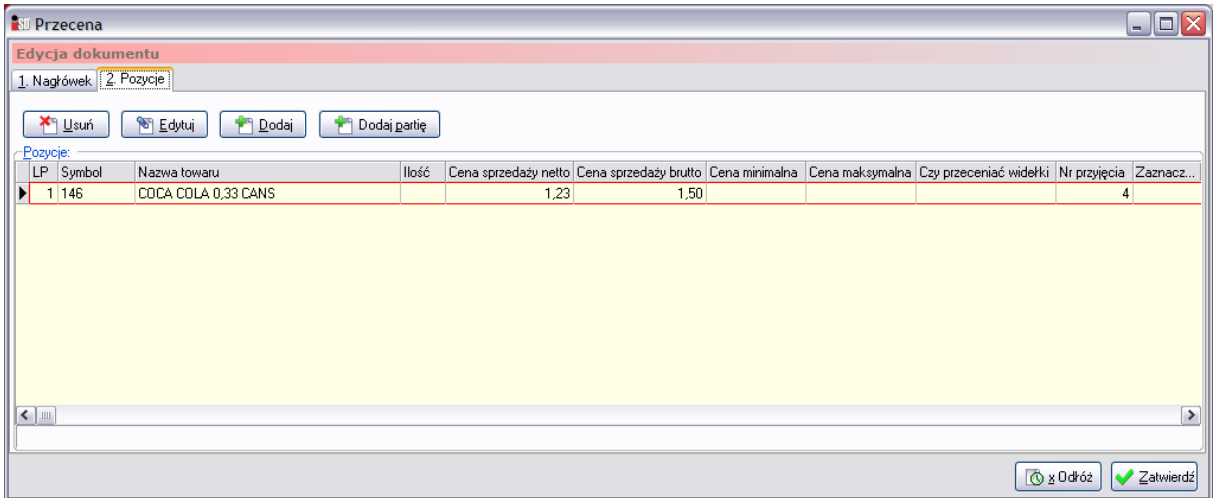

Po dodaniu wszystkich towarów, które chcemy przecenić, możemy dokument:

- **odłożyć** ceny sprzedaży nie zostaną zmienione, dokument będzie można edytować lub zatwierdzić później;
- **zatwierdzić** ceny sprzedaży zostaną zmienione, dokumentu nie będzie można już edytować.

W przypadku próby ustalenia ceny sprzedaży przekraczającej zakres widełek cenowych ustalonych dla towaru lub jego partii podczas zatwierdzania dokumentu przeceny pojawi się stosowny komunikat. System nie pozwoli zatwierdzić takiego dokumentu do momentu ustalenia prawidłowej ceny sprzedaży.

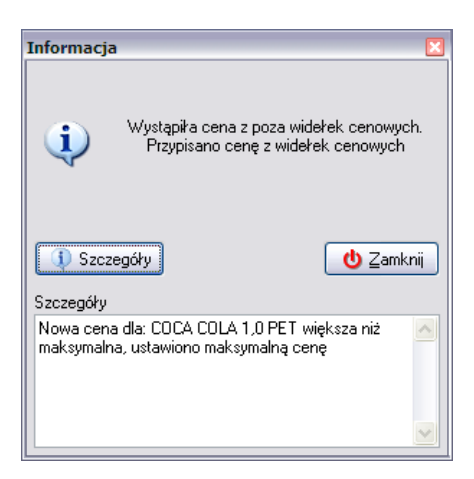

Możliwe jest również przygotowanie etykiet cenowych na półki na przeceniane towary.

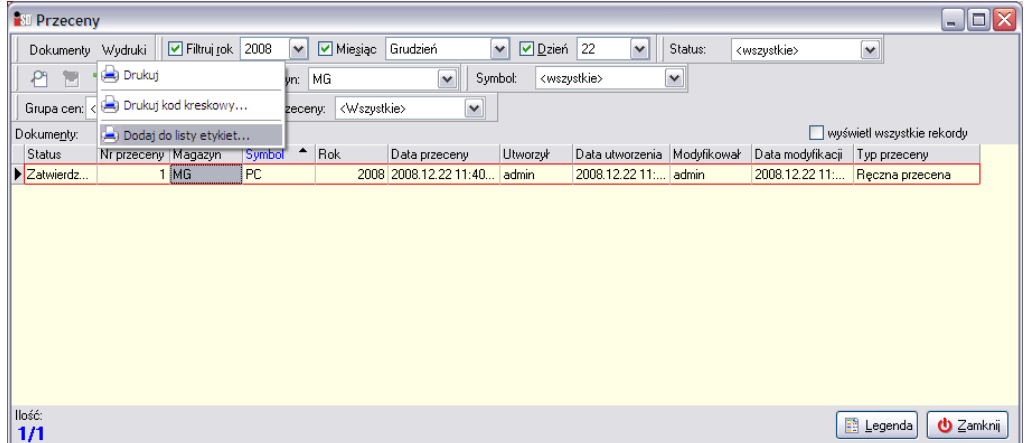

# *11.5 Uzgadnianie kodów kreskowych*

Za pomocą przycisku uzgadnianie kodów kreskowych istnieje możliwość przejrzenia towarów znajdujących się na magazynie, których kody kreskowe różnią się od wzorcowego kodu znajdującego się w bazie towarowej.

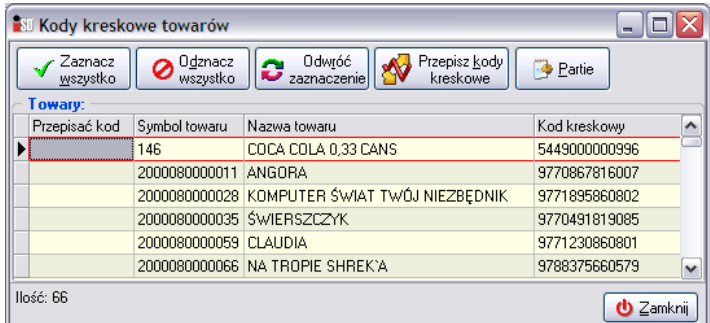

Istnieje możliwość zaznaczenia wszystkich bądź też wybrania tylko kilku towarów, dla których system ma dokonać uzgodnienia kodów kreskowych. Po kliknięciu przycisku *Przepisz kody kreskowe* program przepisze do partii kody kreskowe z bazy towarowej.

# *11.6 Uzgadnianie cen sprzedaży*

W każdej chwili po dokonaniu zmian w cenach poszczególnych bądź też wszystkich partii towaru znajdujących się na magazynie istnieje możliwość powrotu do pierwotnej (sugerowanej) ceny sprzedaży zapisanej w słowniku towarów. Do tego celu służy narzędzie znajdujące się w menu *Magazyn*/*Towary*/*Uzgadnianie cen sprzedaży*. Po jego wybraniu otwiera się nowe okno pozwalające na przepisanie cen dla wszystkich niezerowych partii towarów znajdujących się na magazynie.

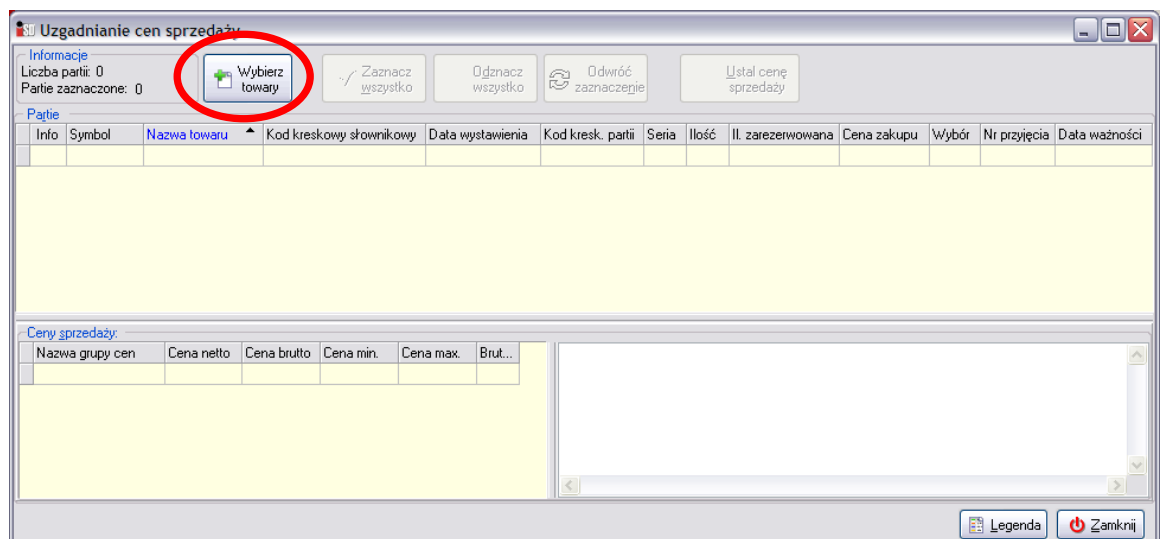

Przede wszystkim należy wybrać towary, których ceny sprzedaży mają zostać ustalone na poziomie słownika. Dokonuje się tego za pomocą przycisku *Wybierz towary*. Po jego wciśnięciu otwiera się okienko pozwalające na ustalenie towarów, dla których ma zostać dokonane uzgodnienie cen ze słownikiem.

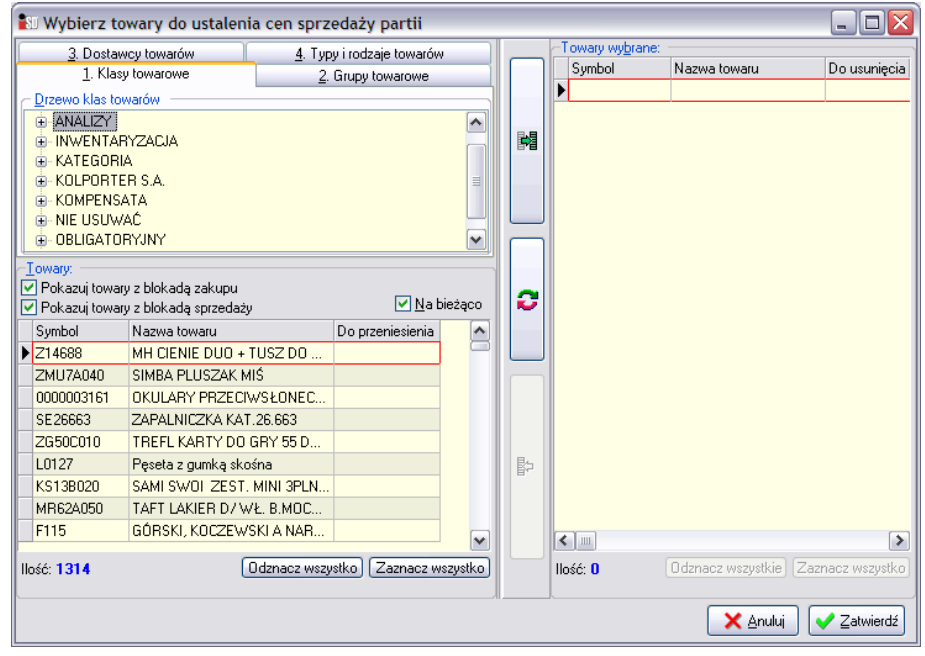

Wyboru towarów można dokonać na kilka sposobów:

- według klas do jakich towar został przypisany;
- według grup towarowych;
- według dostawców danego towaru;
- według typu towaru.

Poszczególne towary wybiera się wstawiając za pomocą myszki zielony "ptaszek" w kolumnę *Do przeniesienia* (ewentualnie można skorzystać z przycisku *Zaznacz wszystko*, który zaznaczy wszystkie towary znajdujące się w danej grupie). Po dokonaniu wyboru towary należy przenieść do lewej części

okna używając do tego przycisku z zieloną strzałeczką .

Po jego wciśnięciu w lewej części okna pojawi się lista towarów, które zostały wybrane do uzgodnienia cen. Gdyby okazało się, że dokonano niewłaściwego wyboru, towar można z tej listy usunąć. W tym celu należy kliknąć myszką w kolumnie *Do usunięcia*. Dla takiego towaru pojawi się znaczek i można go usunąć z listy przyciskiem  $\mathbb{R}$ . Natomiast za pomocą przycisku  $\bullet$  można dokonać uzgodnienia (wybrane towary z zaznaczonym zielonym ptaszkiem zostaną dodane do listy, a towary z czerwonym kółeczkiem zostaną z niej usunięte).

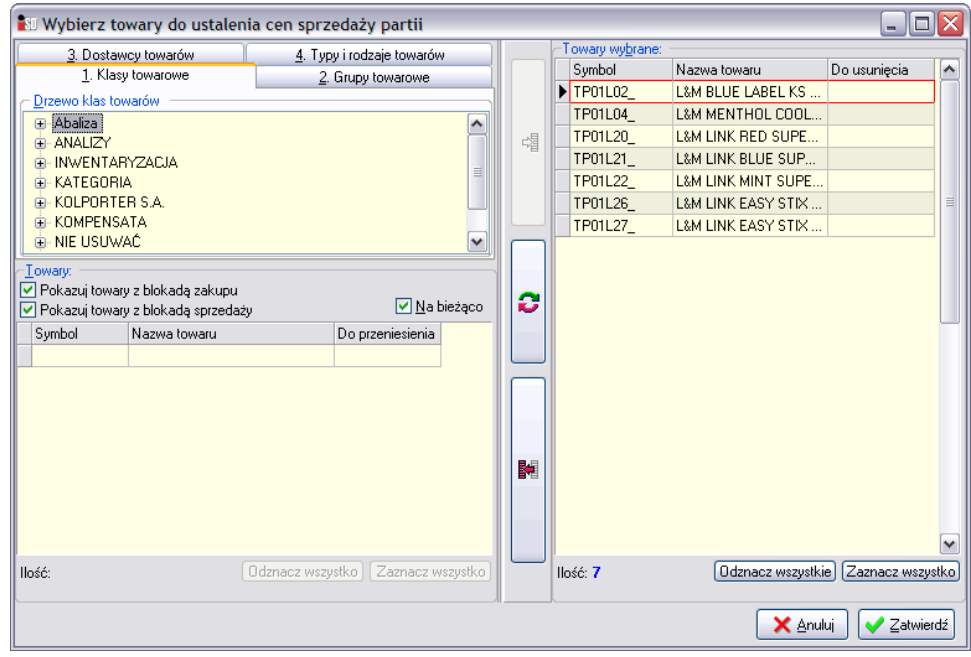

Po dokonaniu wszystkich ustaleń należy wcisnąć przycisk *Zatwierdź*. Okienko uzgadniania cen zostanie uzupełnione wybranymi przez użytkownika towarami.

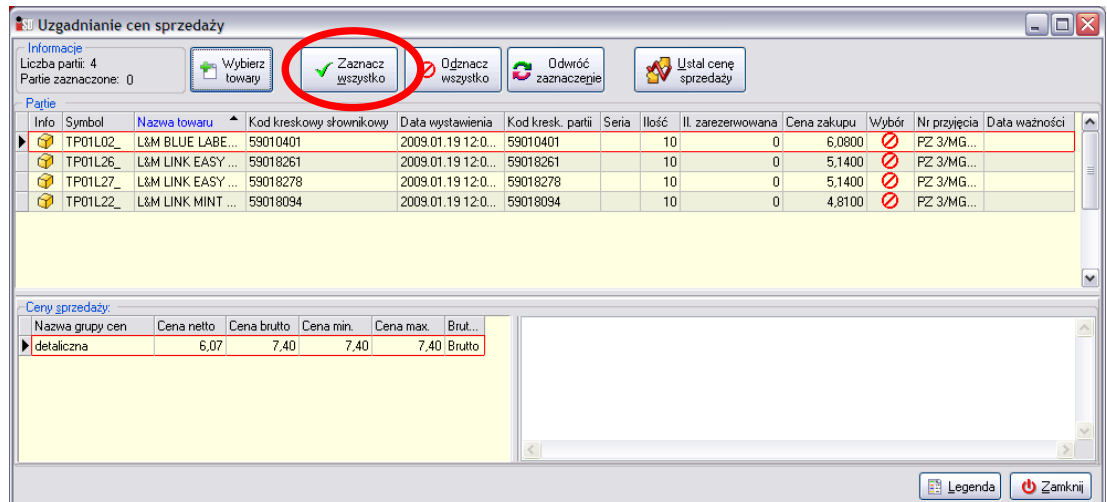

Dla każdej partii towaru istnieje możliwość podejrzenia ceny sprzedaży, jaka ustaliła się po wybraniu konkretnej ceny zakupu. W okienku tym ponownie należy zadecydować, dla których partii mają zostać przepisane ceny ze słownika. W kolumnie Wybór należy wstawić "ptaszka"

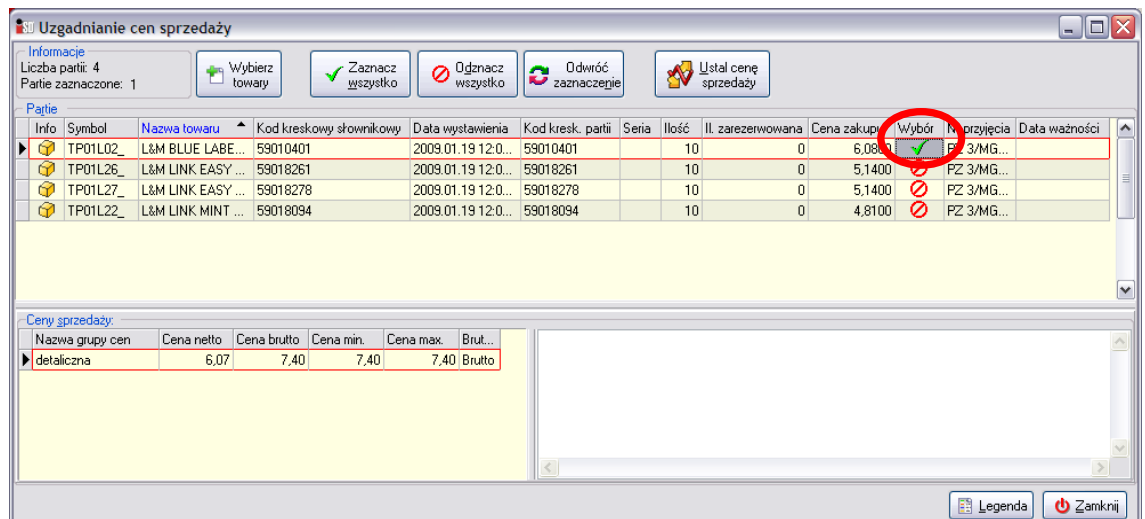

a następnie wcisnąć przycisk *Ustal cenę sprzedaży*. Pojawi się jeszcze okienko z pytaniem o potwierdzenie, na które należy odpowiedzieć twierdząco:

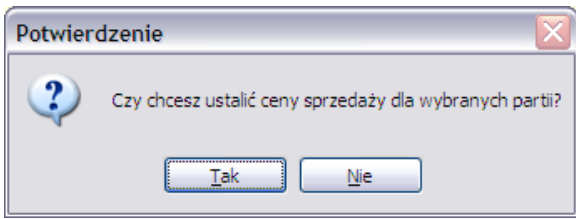

Program teraz porównuje ceny zakupu danej partii ze słownikowymi sprawdzając we wszystkich zestawach cen. Jeżeli program znajdzie w słowniku cenę zakupu identyczną z ceną zakupu dla danej partii, automatycznie ustala cenę sprzedaży danej partii na poziomie słownika.

W przypadku gdy w słowniku nie zostanie znaleziona cena zakupu zgodna z ceną zakupu danej partii program nie wykonuje żadnej operacji. Wyświetla tylko okienko informujące o tym, że dla danej partii nie została w słowniku znaleziona cena zakupu

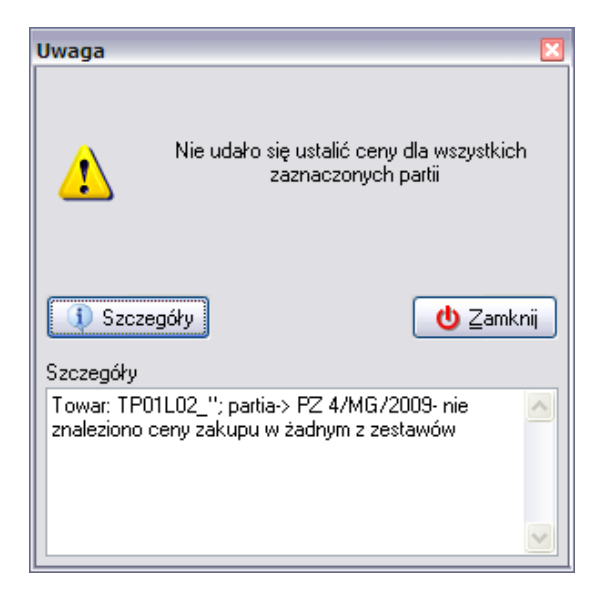

a dana partia zostanie zaznaczona kolorem brudnozielonym.

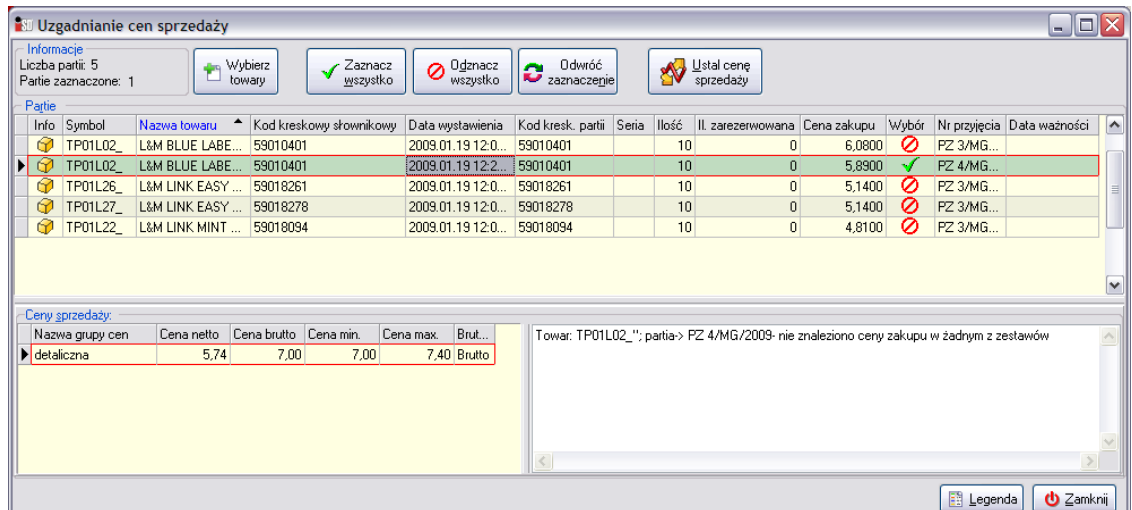

Tylko od użytkownika zależy czy cena sprzedaży takiej partii zostanie ustalona według słownika. Po zaznaczeniu takiej partii i wciśnięciu klawisza ENTER pojawi się okienko z możliwością ręcznego wyboru zestawu cen, według którego ma być ustalona cena sprzedaży. Użytkownik powinien wybrać zestaw, w którym cena zakupu jest najbliższa cenie zakupu danej partii.

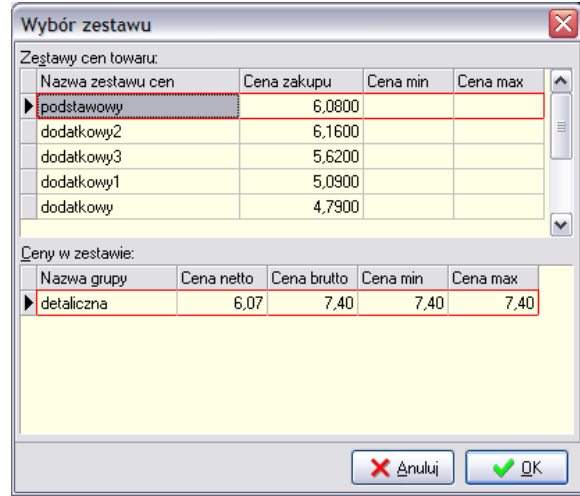

A następnie należy zatwierdzić wybór przyciskiem *OK*. Cena sprzedaży tej partii zostanie ustalona na zgodnie z obowiązującą ceną zakupu.

Po wykonaniu uzgodnienia cen sprzedaży należy jeszcze pamiętać o zatwierdzeniu dokumentu przeceny (opcja *Dokumenty przeceny* w menu *Magazyn*).

# **12. Import bazy towarowej**

Baza towarowa jest spakowanym plikiem zawierającym wszystkie informacje o towarach (nazwach, kodach kreskowych, cenach zakupu i sprzedaży, widełkach cenowych itd.), kontrahentach (dostawcach), zaplanowanych zmianach cen itd. Taki plik po dostarczeniu do punktu systemem *KOLEx* (lub pocztą elektroniczną) i zaimportowaniu do programu jest pierwowzorem przy przyjęciach nowych towarów. Poprzez wgrywanie nowej bazy towarowej dodawane są nowe towary do słownika towarów powodujące rozszerzenie asortymentu towarowego, dokonywane są zmiany cen towarów już będących w słowniku i obowiązujące przy nowych przyjęciach, mogą zostać dodani nowi użytkownicy mający prawo do pracy w programie itd.

Każda baza towarowa wygenerowana z programu *INSIGNUM Centrala* posiada swój kolejny numer. Numer aktualnej bazy towarowej zaimportowanej do programu znajduje się w dolnej części głównego panelu programu *iDetal*.

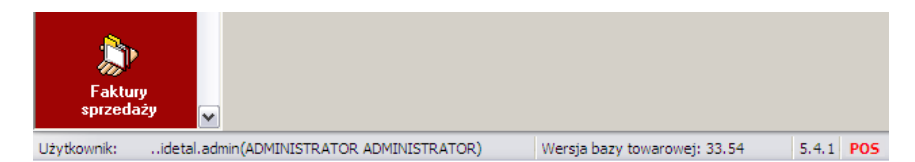

Istnieją trzy rodzaje baz towarowych:

- inicjująca(ma zastosowanie w przypadku zatowarowania punktu);
- całościowa/pełna (zawiera komplet informacji przeznaczonych dla punktów);
- częściowa (zawiera informacje które uległy zmianie od ostatniej bazy całościowej).

### *12.1 Import bazy towarowej przesłanej za pomocą systemu KOLEx*

Sposób importu bazy towarowej przesłanej systemem *KOLEx* nie odbiega zbytnio od importu innego rodzaju plików przesłanych tą drogą. Po odebraniu przesyłki systemu *KOLEx* (menu *Narzędzia* / *Wyślij i odbierz przesyłki systemu KOLEx*) należy zaimportować bazę towarową w programie *iDetal* (menu *Narzędzia / Sprawdź dostępne aktualizacje*). Jeżeli baza została pobrana rozpocznie się proces importu bazy obrazowany wskaźnikiem postępu.

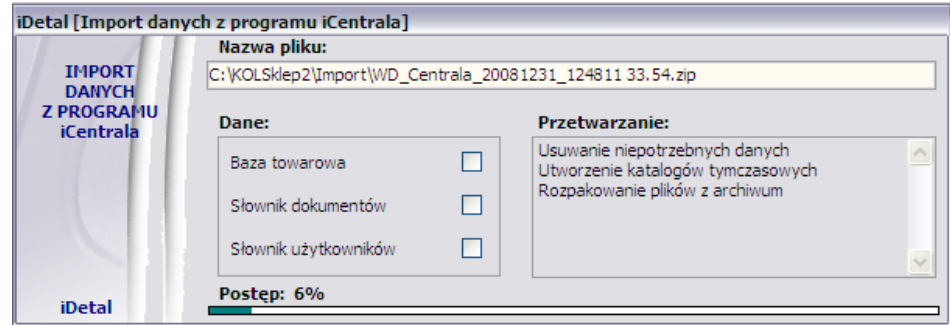

Import bazy towarowej trwa około 1-15 minut (w zależności czy jest to baza częściowa czy całościowa). Po zakończeniu procesu importu ukaże się informacja o pomyślnie wykonanym imporcie bazy:

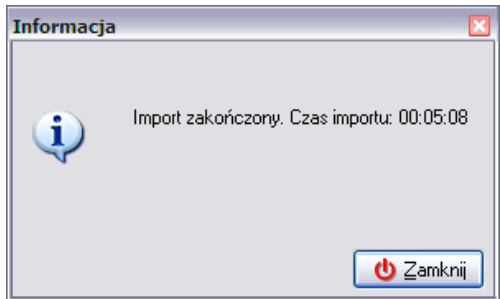

Od tej pory słownik towarów zawiera wszystkie dane, które były zawarte w zaimportowanym pliku. Słownik towarów został uaktualniony.

### *12.2 Import bazy towarowej przesłanej mailem*

Aby dokonać importu nowej bazy towarowej należy najpierw zapisać plik bazy towarowej z załącznika poczty elektronicznej do odpowiedniego katalogu. Odpowiednią ścieżką jest: *C:\KOLSklep2\Import\* Jeżeli plik z bazą towarową znajduje się już lokalnie na dysku w komputera w podanej wyżej lokalizacji należy uruchomić program *iDetal*. Następnie z menu *Narzędzia* (lub z paska szybkiego uruchamiania) należy wybrać opcję *Import danych*. Otworzy się nowe okienko:

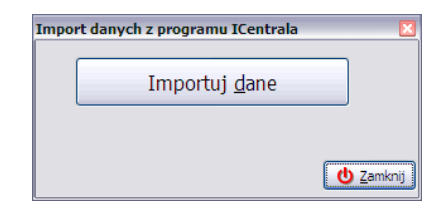

Aby zaimportować plik bazy towarowej należy wybrać przycisk *Importuj dane* (ALT+D). Otworzy się kolejne okienko, w którym należy wybrać właściwy plik z bazą towarową.

W tym miejscu należy zaznaczyć, że pliki eksportowane z programu *INSIGNUM Centrala* mają stały, niezmienny format nazwy, np.:

# *WD\_Centrala\_20081231\_124811 33.45.zip*

Co nazwa pliku oznacza? Otóż:

- *WD* wymiana danych;
- *Centrala*  nazwa programu, w którym została baza wygenerowana;
- *20081231* data wygenerowania pliku z bazą towarową w formacie rok/miesiąc/dzień;
- *124811* dokładna godzina wygenerowania pliku w formacie godzina/minuta/sekunda;
- *33*.*45* opcjonalnie dodane informacje na temat bazy .

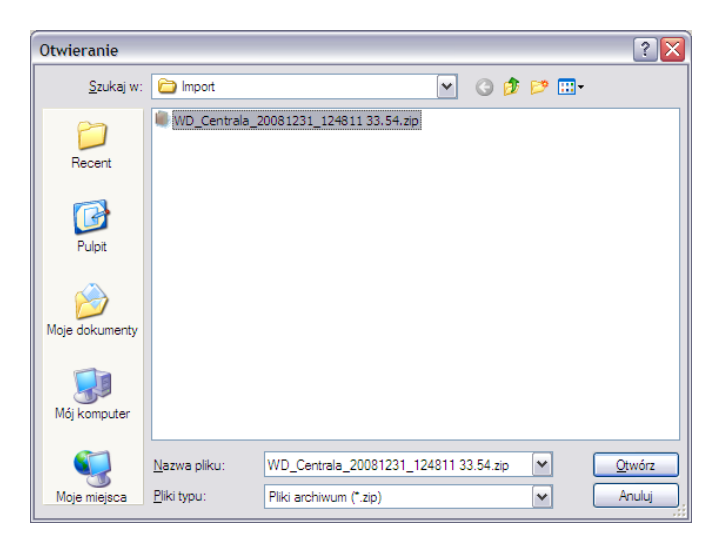

Po zaznaczeniu, który plik bazy towarowej ma zostać zaimportowany należy wybrać przycisk *Otwórz* (ALT+O). Rozpocznie się import wzorca bazy towarowej, który składa się z kilku etapów. O fakcie trwania importu świadczy okienko z paskiem postępu operacji:

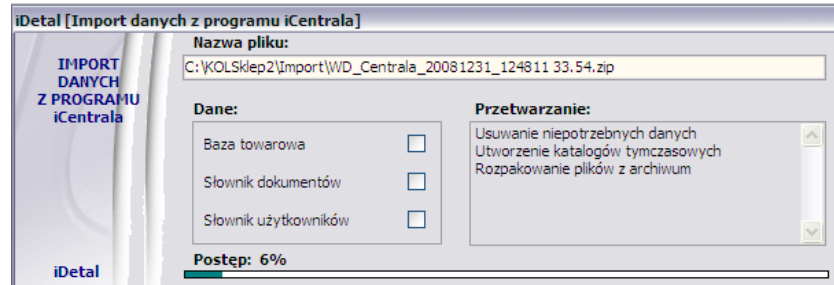

Istnieje możliwość kilkakrotnego importu bazy towarowej z takim samym numerem, jaki aktualnie jest w programie zaimportowany. Natomiast nie ma możliwości importu bazy z numerem wcześniejszym. Próba importu takiej bazy zakończy się błędem.

Wraz z importem bazy towarowej może zostać wgrany harmonogram zmian cen wybranych produktów. Harmonogram wykonuje się automatycznie podczas pierwszego uruchamiania programu danego dnia i ma formę prostego raportu.

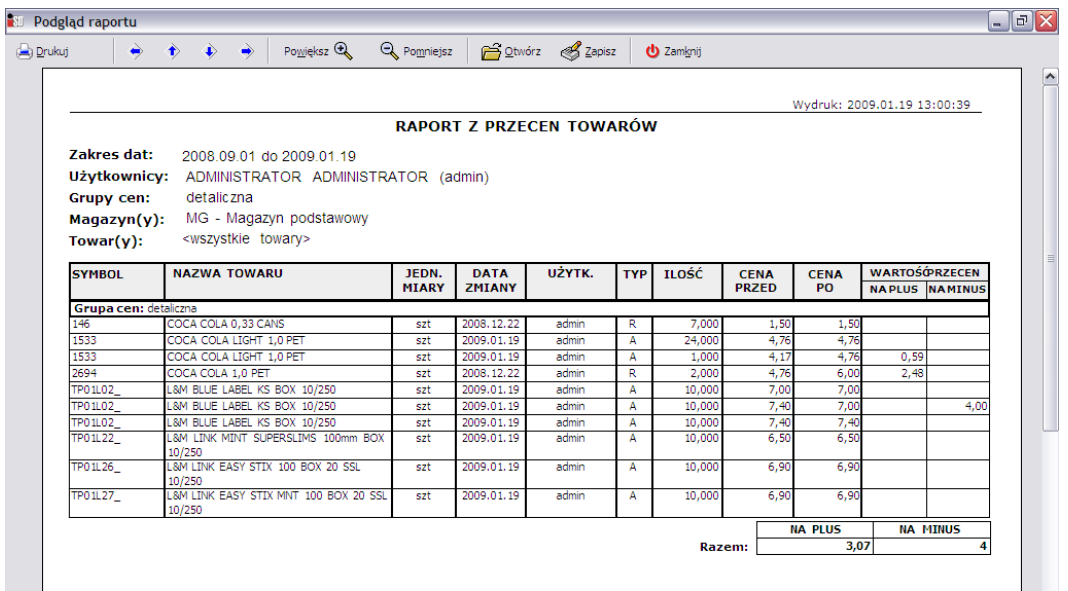

Jego zadaniem jest ustalenie nowych cen w słowniku towarów lub/i na magazynie. Zaplanowany harmonogram będzie czekał w systemie do dnia, w którym ma nastąpić zmiana ceny tego towaru. W określonym dniu podczas pierwszego uruchomienia programu pojawi się raport z przecen towarów i zaplanowane zmiany zostaną wprowadzone. Nowe ceny będą obowiązywać dopiero od następnego przyjęcia danego towaru w nowej dostawie, chyba że użytkownik zaznaczył, że mają być przeceniane także partie znajdujące się na magazynie.

# **13. Zamknięcie dnia**

Operację zamknięcia dnia należy wykonać najpóźniej do godziny 23:45. Należy ją wykonywać każdego dnia, nawet jeżeli nie była prowadzona sprzedaż. Jeżeli poprzedni dzień nie zostanie zamknięty, bądź też nie zostaną wykonane wszystkie kroki, następnego dnia system nie pozwoli wykonywać żadnych operacji magazynowych do czasu wykonania zamknięcia dnia, a podczas uruchamiania programu będzie pojawiać się okienko z informacją

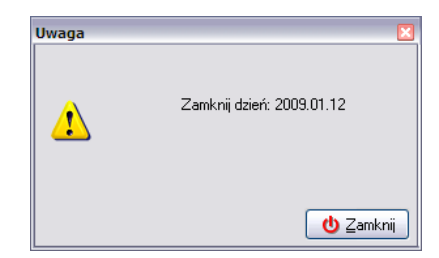

Koniecznie należy pamiętać, iż system nie pozwoli na zamknięcie dnia bieżącego jeżeli:

- próbujemy zamknąć dzień przed godziną 12:00;
- jest włączona współpraca z elektronicznym obiegiem dokumentów, to konieczne jest ich podpisanie kluczem elektronicznym, przypomina o tym komunikat:

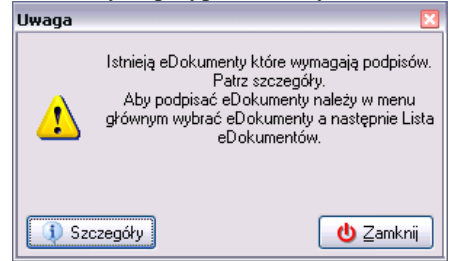

konieczne jest wykonanie operacji zwrotu prasy:

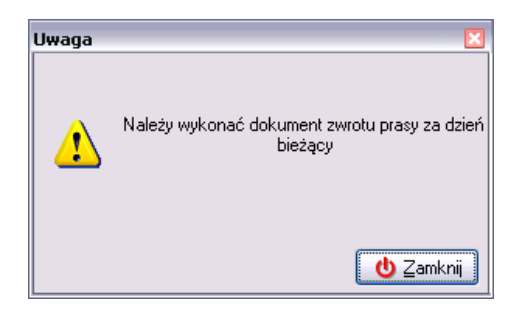

w systemie znajdują się faktury, które jeszcze nie zostały rozliczone:

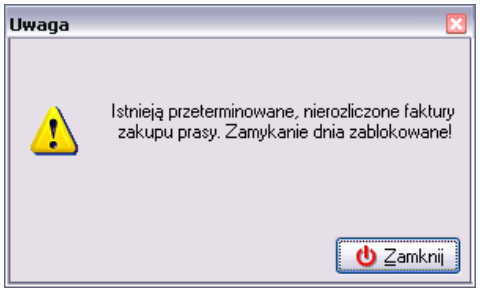

Proces wykonania operacji zamknięcia dnia rozpoczyna się okienkiem z pytaniem:

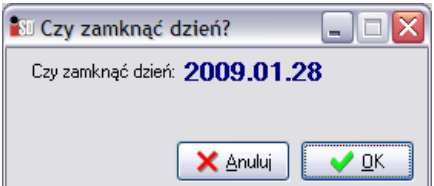

Na tym etapie można zrezygnować z procedury zamykania dnia przyciskiem *Anuluj* lub też przejść do jego wykonania przyciskiem *OK*. Po jego wybraniu pojawi się okno z informacją na górze okna jaki dzień będzie zamykany

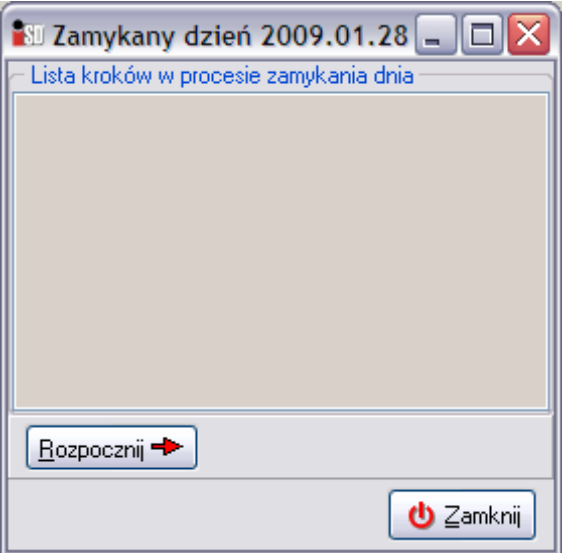

Po wybraniu przycisku *Rozpocznij* pojawi się okienko z informacją jaki dzień jest zamykany oraz lista kroków, które program będzie wykonywał podczas zamykania dnia. Blokowane są również magazyny i od tej pory użytkownik nie będzie miał możliwości wykonania żadnych operacji związanych z przyjęciem/wydaniem z magazynów.

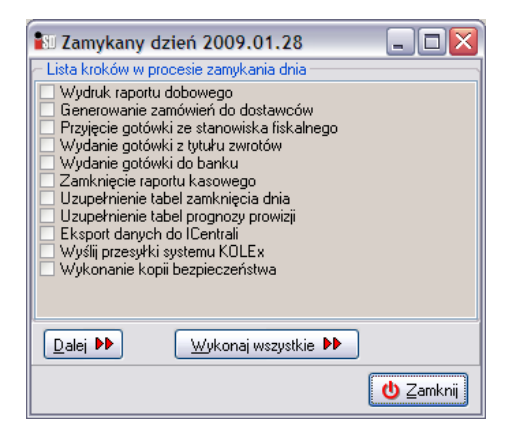

Przycisk *Rozpocznij* zmieni się w przycisk *Dalej*. Jego wybranie spowoduje wykonanie kolejnego kroku – wybierana jest odpowiednia akcja (np. otwierane jest okienko zamówień do dostawców), a krok jest przez program odznaczany. Można również skorzystać z przycisku *Wykonaj wszystkie*, za pomocą którego system automatycznie będzie przechodził przez kolejne kroki operacji zamknięcia dnia. Należy jednak pamiętać, że jeżeli któryś krok wymaga interakcji ze strony użytkownika (np. wydruk raportu kasowego, generowanie zamówień), to system wstrzyma wykonanie kolejnych kroków do czasu wykonania akcji przez użytkownika (np. dokonania wydruku, zamknięcia okna zamówień itp.).

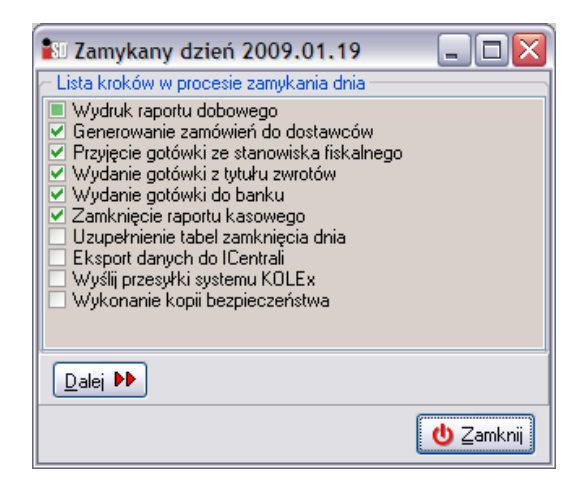

Podczas eksportu danych do Centrali program m.in. porównuje sprzedaż fiskalną zarejestrowaną przez aplikację ze sprzedażą na podłączonym urządzeniu fiskalnym i wyświetla stosowny komunikat, tworzy raporty kasowe oraz wymaga wprowadzenia właściwych wartości w oknach dobowej sprzedaży fiskalnej, opóźnienia prasy w minutach oraz kwoty utargu z lottomatu.

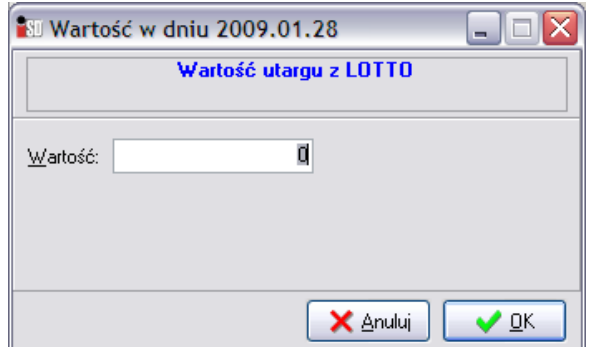

W oknach przed wykonaniem właściwego eksportu należy wprowadzić kolejno wartość z raportu dobowego z drukarki fiskalnej za dany dzień, następnie ewentualne opóźnienie w dostawie prasy w minutach, a następnie kwotę Lotto wg wzoru:

# **kwota z Lotto = obroty – unieważnienia (różnica z 2 pierwszych pozycji na raporcie)**

W przypadku braku "lottomatu", w okienku należy pozostawić wartość 0, nacisnąć przycisk OK i potwierdzić poprawność wpisanej kwoty przyciskiem *Tak*.

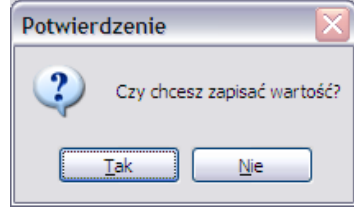

Zostanie wygenerowana przesyłka systemu *KOLEx*, która zostanie wysłana do Centrali.

Po poprawnym wykonaniu zamknięcia dnia w dolnej części okna pojawi się komunikat o poprawnym zakończeniu operacji zamknięcia dnia:

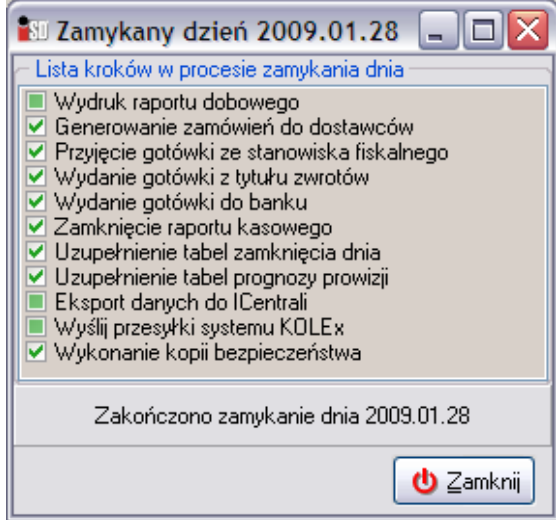

Należy pamiętać, że po zakończeniu procedury zamknięcia dnia magazyny zostaną zablokowane do dnia następnego.

# **14. Zamknięcie miesiąca**

# *14.1 Wykonanie operacji zamknięcia miesiąca*

W menu *Narzędzia* znajduje się opcja dotycząca zamknięcia miesiąca. Podczas tej operacji system wykonuje listę zdefiniowanych kroków. Operację zamknięcia miesiąca należy wykonać w ciągu 5 dni po upłynięciu miesiąca kalendarzowego. Jeżeli miesiąc nie zostanie zamknięty, system nie pozwoli wykonywać żadnych operacji magazynowych do czasu jego zamknięcia a podczas wykonywania różnych operacji w programie będzie pojawiać się okienko przypominające o konieczności zamknięcia miesiąca:

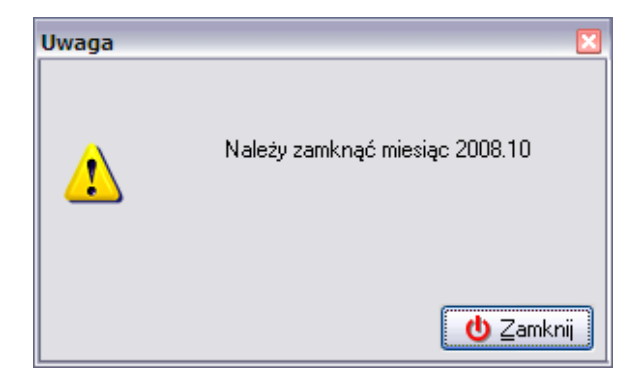

Opcja odpowiedzialna za zamknięcie miesiąca znajduje się w menu *Narzędzia*/*Zamknięcie miesiąca*.

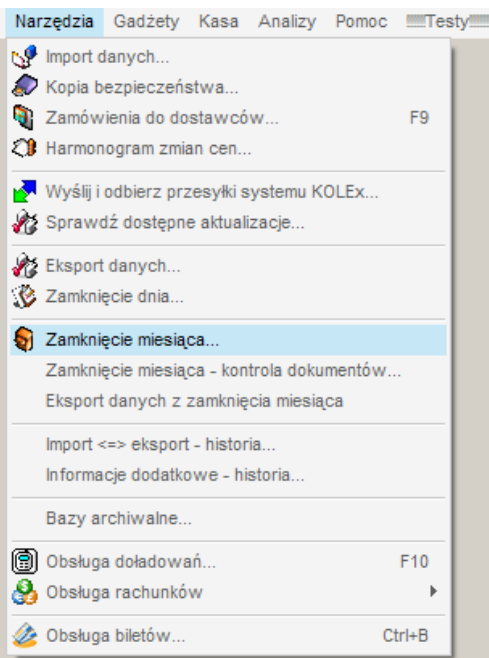

Po jej wybraniu zostanie otwarte okienko z potwierdzeniem czy miesiąc ma zostać zamknięty:

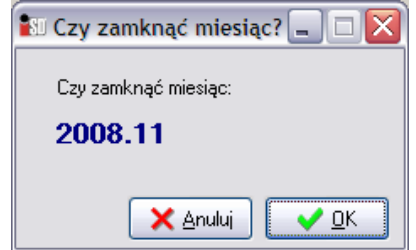

Na tym etapie można zrezygnować z zamknięcia miesiąca przyciskiem *Anuluj* lub też przejść do jego wykonania przyciskiem *OK*. Po jego wybraniu pojawi się okno z informacją na górze okna jaki miesiąc będzie zamykany

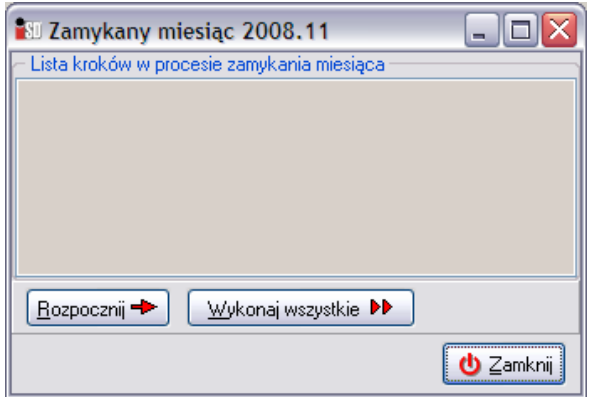

lub też może pojawić się okienko informujące o tym, że w systemie istnieją dokumenty uniemożliwiające zamknięcie miesiąca:

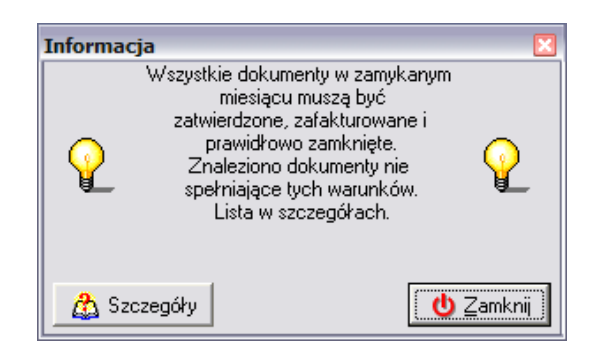

Dokumenty blokujące zamknięcie miesiąca to dokumenty niezatwierdzone (odłożone i z błędnie zakończoną edycją). W takim przypadku należy je w systemie odnaleźć, a następnie zadecydować co z nimi zrobić (usunąć bądź też zatwierdzić). Dokładne informacje o typach i numerach dokumentów nie pozwalających na zamknięcie miesiąca pojawią się po wybraniu przycisku *Szczegóły*.

Po wciśnięciu przycisku *Rozpocznij* pojawi się okienko z informacją jaki miesiąc jest zamykany oraz lista kroków, które program będzie wykonywał podczas operacji.

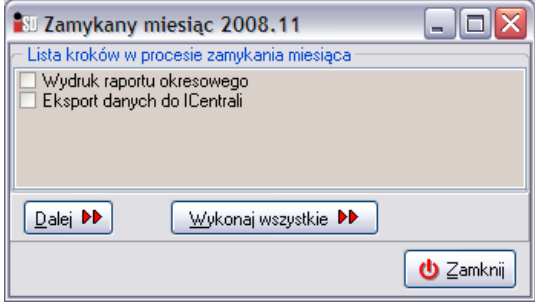

Przycisk *Rozpocznij* zmieni się w przycisk *Dalej*. Jego wybranie spowoduje wykonanie kolejnego kroku – wybierana jest odpowiednia akcja, a krok jest przez program odznaczany.

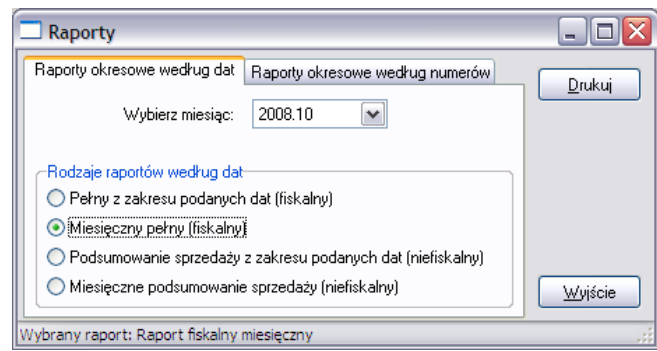

Podczas wykonywania kroku eksportu danych do *iCentrali* zostanie wygenerowana wiadomość pocztowa, z dołączonymi dwoma plikami zawierającymi dane o operacjach przeprowadzanych w zamykanym miesiącu. W pole *Do* należy wpisać adres **saloniki.partner@kolporter.com.pl** a następnie wcisnąć przycisk *Wyślij*.

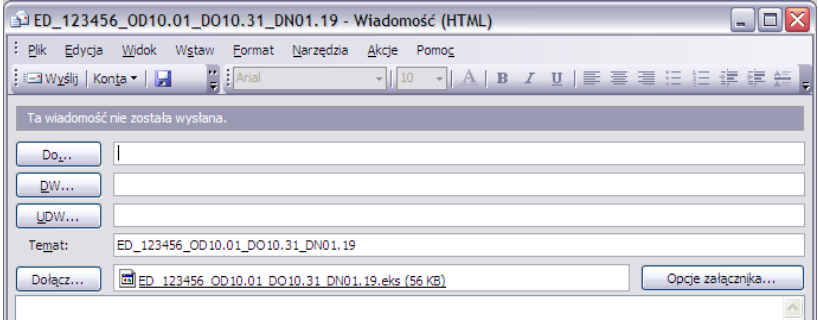

Po poprawnym wykonaniu zamknięcia dnia w dolnej części okna pojawi się komunikat o poprawnym zakończeniu operacji zamknięcia miesiąca:

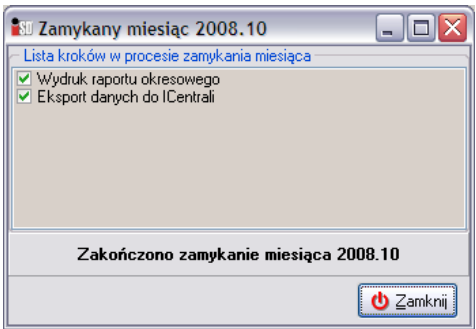

### *14.2 Analiza sprzedaży*

Zamknięcie miesiąca umożliwia również doliczenie dodatkowej prowizji do standardowego wynagrodzenia. Aby takie wynagrodzenie przysługiwało partnerowi musi on wykonać odpowiednią analizę sprzedaży, która musi zostać dostarczona na oddział. Taką analizę można wygenerować w menu *Analizy/Analiza sprzedaży* wybierając jej parametry zgodnie z aktualnie obowiązującymi wymaganiami.

# **15. Zamówienia do dostawców**

Sposób tworzenia zamówień składa się z następujących etapów: wyboru towarów, analizy parametrów odrębnie dla każdego z nich, zestawienia analizy a następnie utworzenia propozycji zamówienia.

### *15.1 Mechanizmy decydujące o zamówieniach*

W chwili obecnej istnieją dwa mechanizmy decydujące o tym czy towary znajdą się na zamówieniu wygenerowanym przez program.

### *15.1.1 Mechanizm średniej dziennej sprzedaży towaru Ds*

Działanie tego mechanizmu polega na zliczaniu ilości wydań towaru w zadanym w konfiguracji programu okresie, a następnie podzielenie otrzymanego wyniku przez ilość dni tego okresu. Wykorzystywany do tego jest następujący algorytm:

### *Ds = wydania towaru/ilość dni*

przy czym:

*wydania towaru* – system zlicza wydania towaru z magazynu na podstawie wystawionych przez użytkownika dokumentów;

*ilość dni* – pod uwagę brane są wyłącznie dni, w których była prowadzona sprzedaż, nie są brane pod uwagę dni, w których nie było sprzedaży.

Po wyliczeniu wartości *Ds* system generuje zamówienie według następującego wzoru: *Ilość zamówiona = ((Norma magazynowa – Stan magazynowy) + (Ds \* (Data realizacji – Data wystawienia))*

### *15.1.2 Mechanizm stanów minimalnych*

Ten mechanizm polega na określeniu przez *Centralę* minimalnej ilości towaru, jaka w danej chwili musi znajdować się na magazynie. W momencie, kiedy stan magazynowy towaru spadnie poniżej ilości określonej jako stan minimalny, zamówienie na ten towar zostanie wygenerowane.

Warunkiem zadziałania tego mechanizmu jest fakt, aby dany towar spełniał kilka podstawowych warunków:

- jego aktualny stan na magazynie jest mniejszy niż stan minimalny dla niego określony;
- znalazł się kiedykolwiek na zamówieniu do dostawcy lub był przyjęty na magazyn;
- nastąpiła w systemie sprzedaż przynajmniej jednego towaru ewidencjonowanego;
- spełniał następujące parametry: jest obligatoryjny, nie jest opakowaniem zwrotnym;

Jeżeli norma magazynowa dla danego towaru jest większa niż określony dla niego stan minimalny, towar zamówi się do normy magazynowej.

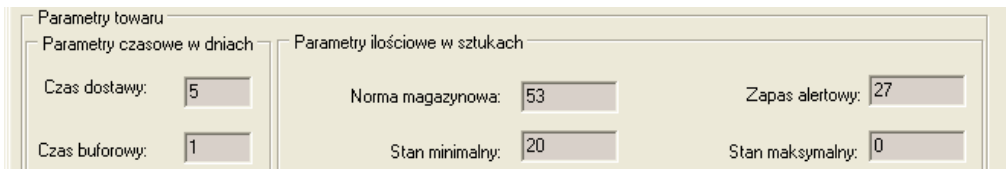

W przypadku, kiedy stan minimalny jest wyższy od normy magazynowej to stan minimalny wpisywany jest w normę magazynową (towar mimo średniej dziennej sprzedaży równej zeru zamówi się do stanu minimalnego).

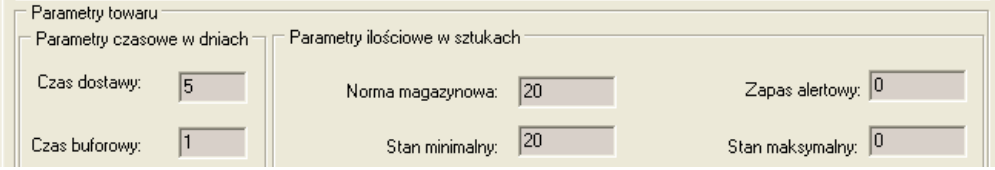

### *15.2 Rodzaje zamówień*

Program umożliwia dwa sposoby automatycznego generowania zamówień. Pierwszy sposób wykorzystywany jest podczas zamykania dnia. Drugi sposób umożliwia wygenerowanie zamówienia automatycznego w dowolnej chwili na żądanie użytkownika.

Niezależnie od wybranego sposobu rezultat jest zawsze taki sam. Jeżeli po przeprowadzeniu analizy system uzna, że jakiegoś towaru brakuje lub też braknie w najbliższym czasie wygeneruje zieloną propozycję zamówienia, która w kolumnie **Automatyczne** będzie miała wstawionego zielonego "ptaszka".

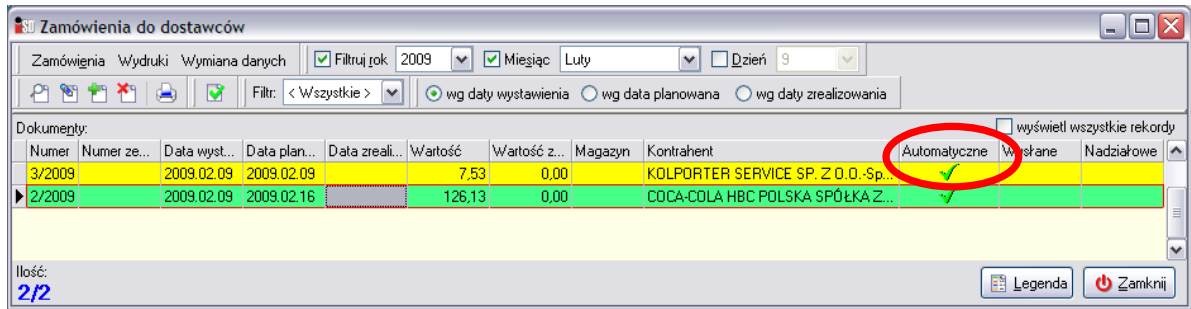

Należy pamiętać, że jest to tylko propozycja ze strony systemu. Użytkownik sam musi zadecydować o tym, czy zdecyduje się na zamówienie towarów zaproponowanych przez system.

Poniżej zostały opisane trzy rodzaje zamówień automatycznych i chociaż sposób ich generowania jest różny, efekt jest zawsze taki sam – kończy się wygenerowaniem propozycji zamówienia w kolorze zielonym.

# *15.2.1 Zamówienia alertowe*

Zamówienia tego rodzaju generują się każdego dnia podczas zamykania dnia, chociaż możliwe jest również ręczne wywołanie takiego zamówienia (menu *Narzędzia/Zamówienia do dostawców*, a następnie w menu *Zamówienia* wejść w *Automatyczne zamówienie towarów poniżej stanu alertowego*) .

Zapas alertowy jest parametrem, który jest określony dla każdego towaru w słowniku towarów. Początkowo pole to jest uzupełniane przez Dział Handlowy, w dalszej kolejności program sam je aktualizuje podczas generowania zamówień.

Warunkiem wygenerowania tego rodzaju zamówienia jest fakt, aby ilość towaru na magazynie spadła poniżej ilości określonej jako *Zapas alertowy*. Jeżeli ilość towaru na magazynie osiągnie ilość mniejszą lub określoną jako zapas alertowy program uzna, że należy złożyć zamówienie odpowiednio wcześniej, żeby dostawca zdążył z dostawą towaru zanim zostanie on wysprzedany. Przykład:

Na magazynie znajduje się pudełko batoników (36 sztuk). W parametrach dotyczących zamówień dany towar ma następujące ustawienia: zapas alertowy – sztuk 11, czas buforowy – 1 dzień, czas realizacji (który jest brany od dostawcy) – 4 dni, wyliczony  $Ds - 2.12$ .

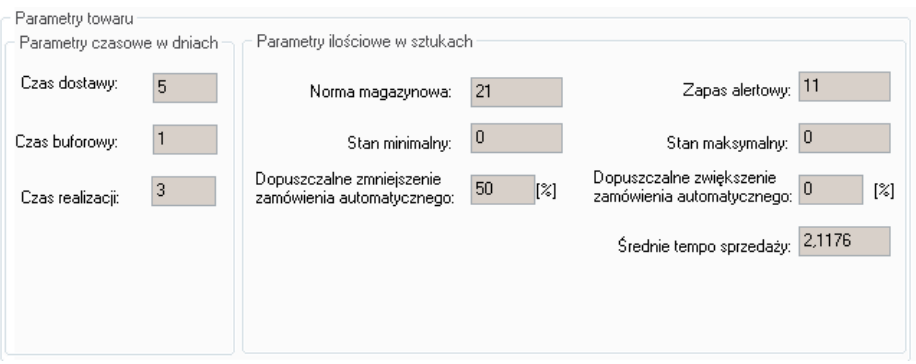

Przychodzi klient i kupuje 33 sztuki. Ponieważ ilość tych batoników spadła do 3 sztuk, a tym samym spadła poniżej zapasu alertowego, program wygeneruje zamówienie na dany towar. Pojawi się on na propozycji zamówienia w takiej ilości, aby była osiągnięta norma magazynowa oraz dodatkowo zostanie wyliczona nowa średnia dzienna sprzedaż oraz nowy zapas alertowy.

Zgodnie ze wzorem nowy zapas alertowy będzie wynosił: Zapas alertowy =  $5*4,06 = 20,3$ 

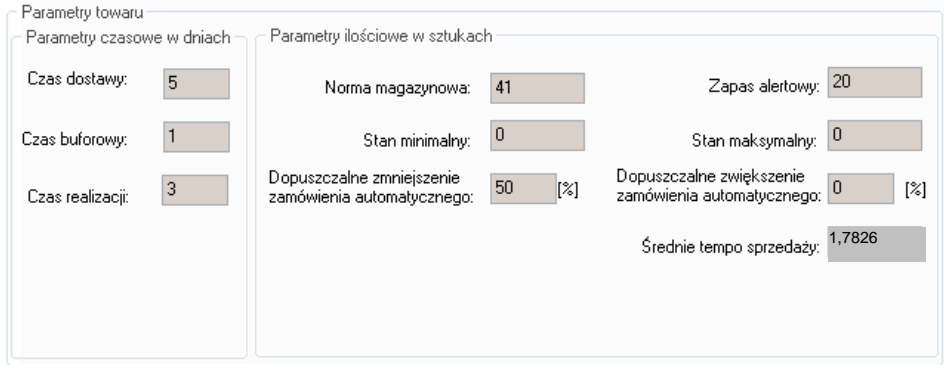

# *15.2.2 Zamówienia kalendarzowe*

Zamówienia tego typu generują się wyłącznie automatycznie podczas procedury zamknięcia dnia. Generują się one wyłącznie w wybrane dni tygodnia lub miesiąca, zgodnie z konfiguracją zdefiniowaną przez Dział Handlowy w słowniku kontrahentów na zakładce *2. Parametry dostawcy*.

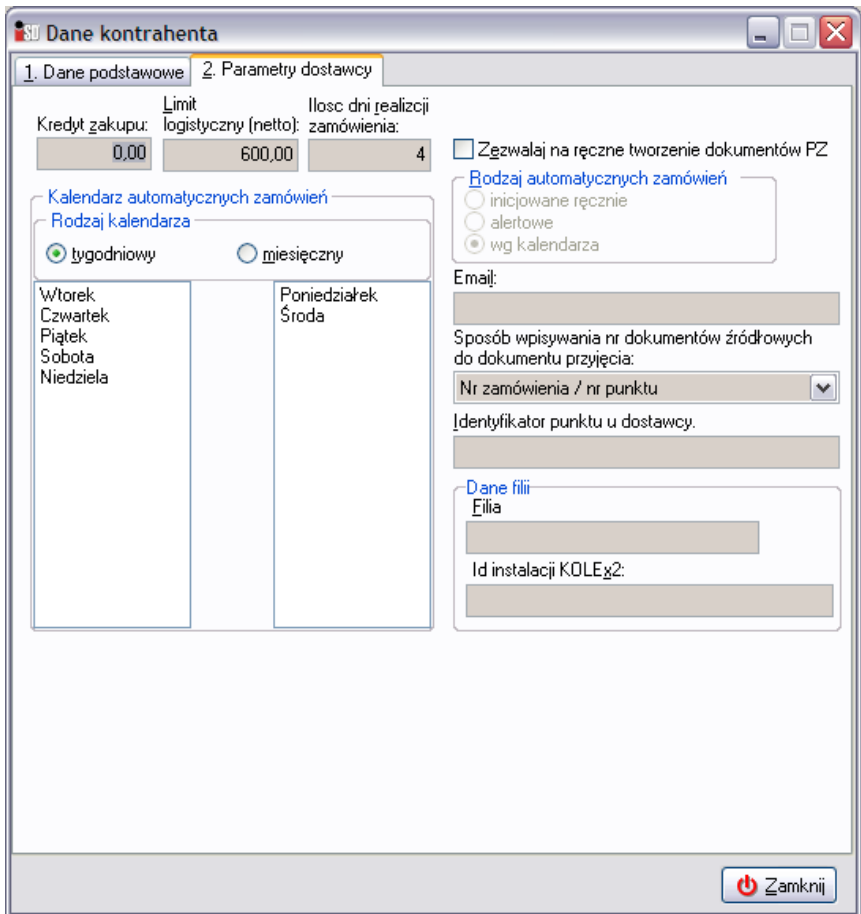

Program podczas tworzenia tego rodzaju zamówień wykorzystuje mechanizm stanów minimalnych oraz średniej dziennej sprzedaży i w razie potrzeby generuje propozycję zamówienia.

### *15.2.3 Zamówienia na żądanie*

W każdej chwili istnieje możliwość ręcznego żądania wygenerowania zamówienia do dowolnego dostawcy. Tego typu zamówienia można również generować do dostawców, którzy bezpośrednio zbierają zamówienia. Aby wygenerować takie zamówienie należy wejść w menu *Narzędzia***/***Zamówienia do dostawców*. Następnie z menu *Zamówienia* wybrać opcję *Automatyczne zamówienie do dostawcy…* Po jej wybraniu pojawi się okno

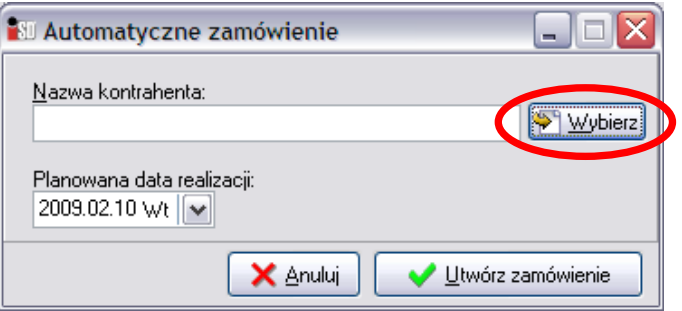

Po wciśnięciu przycisku *Wybierz* otworzy się kolejne okno, w którym należy wybrać dostawcę, do którego ma zostać utworzone zamówienie:

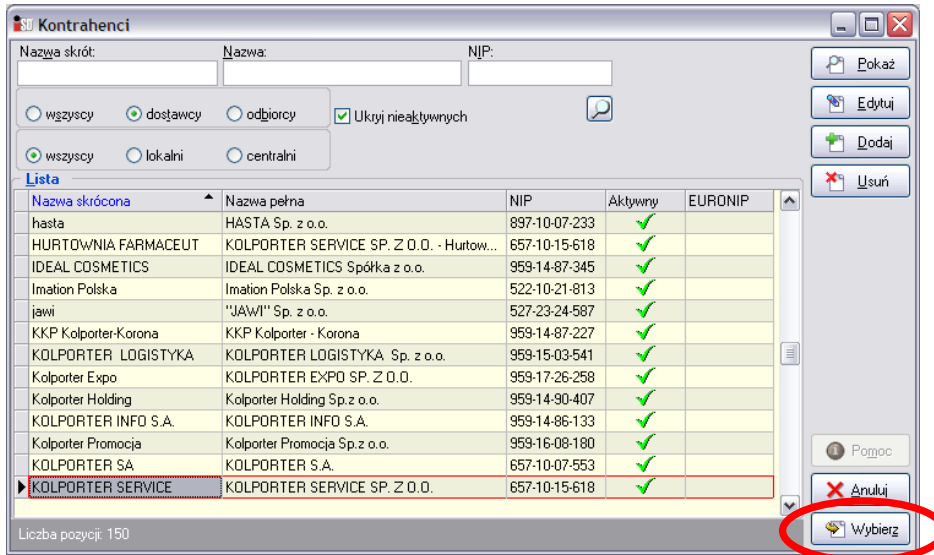

Wybór dostawcy należy potwierdzić przyciskiem *Wybierz*. Wybrany kontrahent pojawi się w okienku tworzenia zamówienia:

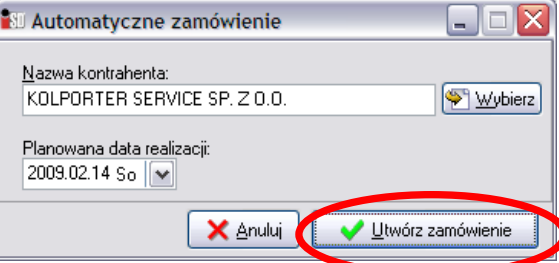

Aby utworzyć nowe zamówienie należy wybrać przycisk *Utwórz zamówienie*. Rozpocznie się proces analizy towarów dostarczanych przez danego dostawcę, po czym pojawi się okienko z informacjami o wygenerowanym zamówieniu.

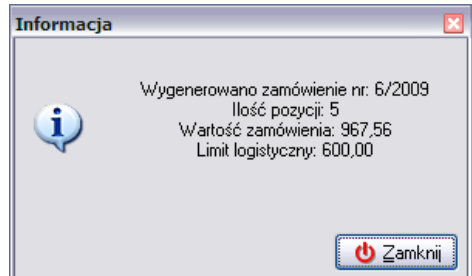

Po zamknięciu tego okienka w systemie pojawi się nowa propozycja zamówienia do wybranego dostawcy. Sposób jej dostosowania do potrzeb użytkownika został opisany w następnej części rozdziału.

Wygenerowane zamówienie musi spełniać limit logistyczny określony dla danego dostawcy. Jeżeli wartość wygenerowanego zamówienia jest niższa od określonego limitu logistycznego, system wyświetli stosowny komunikat, a wygenerowane zamówienie zostanie usunięte.

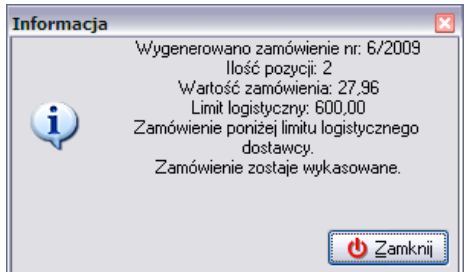

W przypadku, gdyby nie było konieczności zamawiania żadnego towaru od danego dostawcy zostanie wyświetlone okienko informujące o tym, że zamówienie jest puste i jest automatycznie przez system wykasowane.

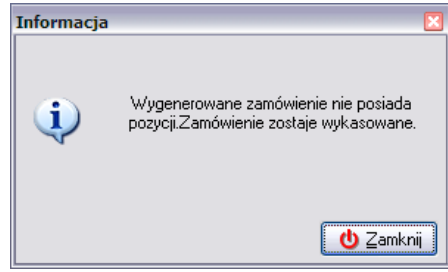

### *15.3 Zamówienia nadziałowe*

Oprócz systemu generowania zamówień istnieje możliwość importu zamówienia z pliku. W ten sposób może być realizowane pierwsze zatowarowanie punktu, uzupełnianie towarów oraz zamówienia na nowe towary dotychczas nie będące w obrocie. Zamówienie tego typu powstaje w wyniku zaimportowania do zamówienia specjalnie spreparowanego pliku zamówienia w postaci XML. Plik taki może zostać przesłany bezpośrednio z Centrali do punktu za pomocą systemu *KOLEx*. W takim wypadku zostanie automatycznie wczytany do systemu podczas sprawdzania przesyłek systemu *KOLEx*.

Plik może zostać również wysłany pocztą elektroniczną. Aby dokonać importu takiego zamówienia należy wcześniej taki plik zapisać z załącznika poczty elektronicznej do katalogu, w którym przechowywane są pliki z importem (*C:\KOLSklep2\Import\*).

Następnie należy wejść w zamówienia do dostawców i z menu *Wymiana danych* wybrać opcję *Importuj zamówienie…*

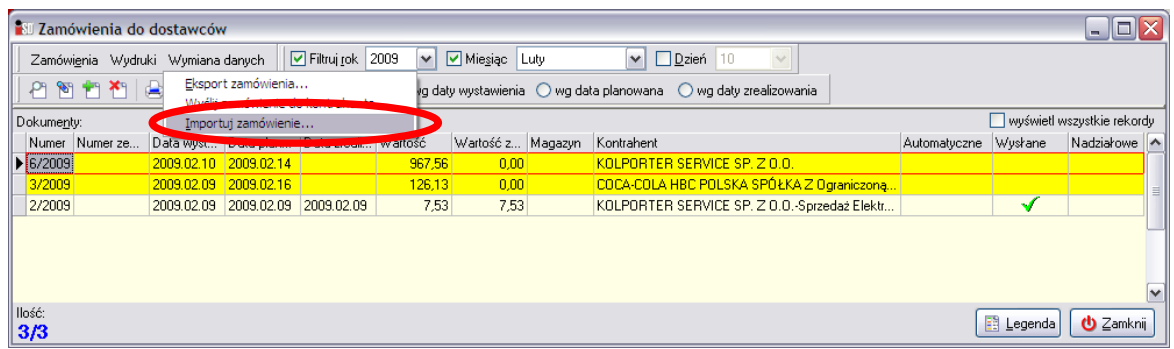

Otworzy się okno, w którym wyszukać zapisany wcześniej plik i nacisnąć przycisk *Otwórz***.** 

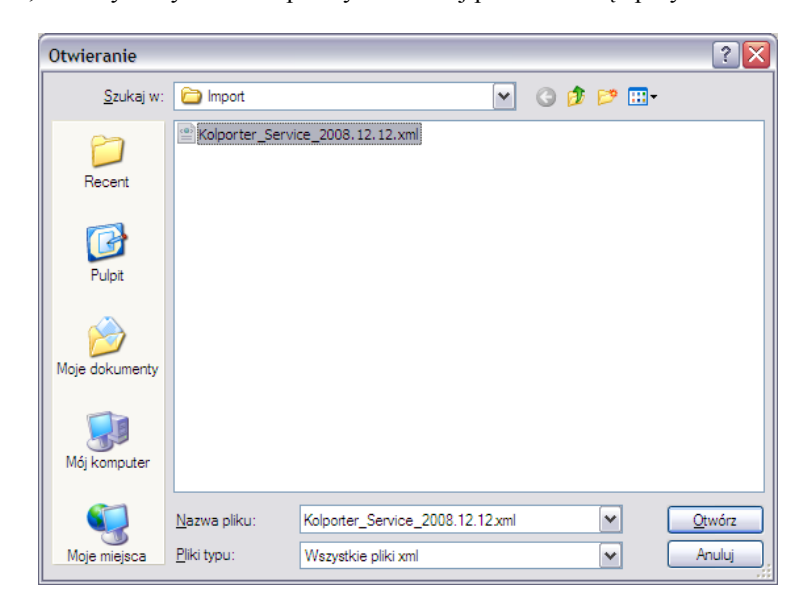
W systemie zostanie utworzone nowe zamówienie, do którego zostaną przekopiowane pozycje znajdujące się w importowanym pliku. Program zaś wyświetli komunikat:

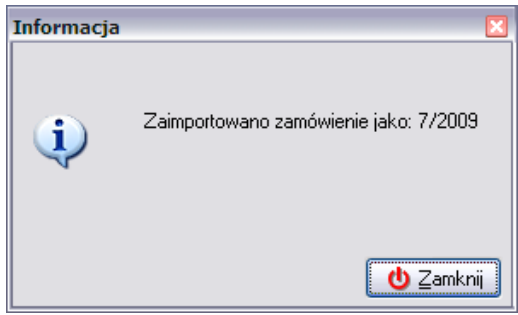

Po jego zamknięciu w okienku zamówień pojawi się nowe zamówienie z odpowiednim numerem zewnętrznym, dodatkowo zamówienie jest odpowiednio oznaczone w kolumnie *Nadziałowe*:

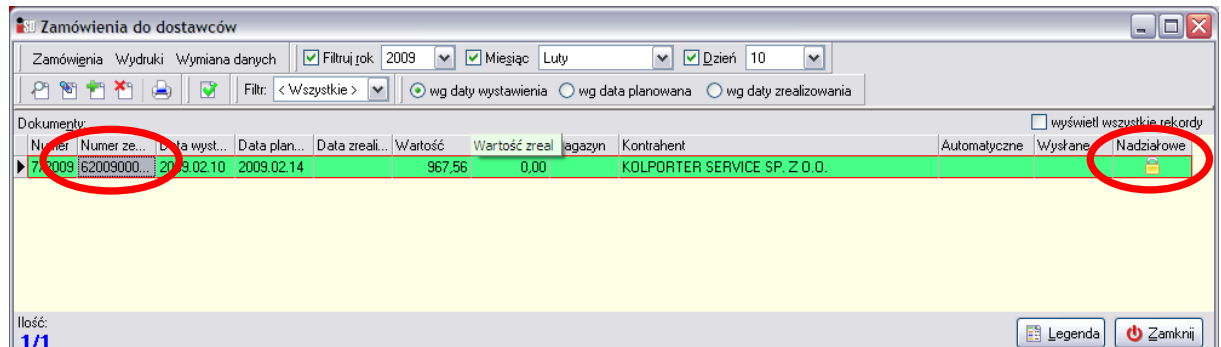

Zamówienia nadziałowego, niezależnie od jego statusu po zaimportowaniu nie można usunąć.

*UWAGA!!! Jeżeli kontrahent, do którego jest adresowane zamówienie nadziałowe ma określony limit logistyczny, a wartość zaimportowanego zamówienia jest od niego niższa, to zamówienia nie należy zatwierdzać! Powinno pozostać propozycją zamówienia (kolor zielony). Podczas następnego generowania zamówienia do tego dostawcy pozycje zamówienia zostaną dopisane do zamówienia nadziałowego powodując zwiększenie jego wartości. Podczas generowania nowego zamówienia pojawi się wtedy okno z komunikatem*

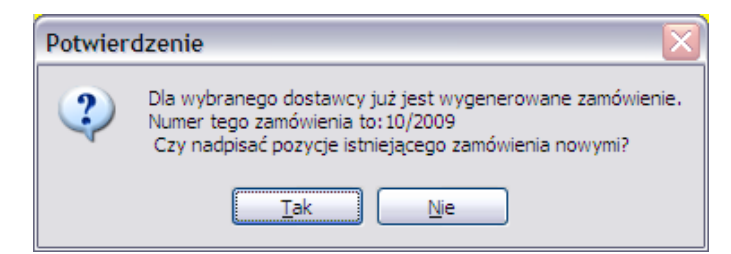

*w którym należy odpowiedzieć twierdząco. Jeżeli zamówienie nadziałowe zostanie wcześniej zatwierdzone (kolor ciemnożółty), to nie jest już ono modyfikowane przez system podczas następnego generowania zamówienia do danego dostawcy.*

Nie ma również możliwości zaimportowania dwa razy tego samego pliku. Jeżeli plik importu został już raz wykorzystany, system odmówi podczas następnej próby jego zaimportowania wyświetlając komunikat:

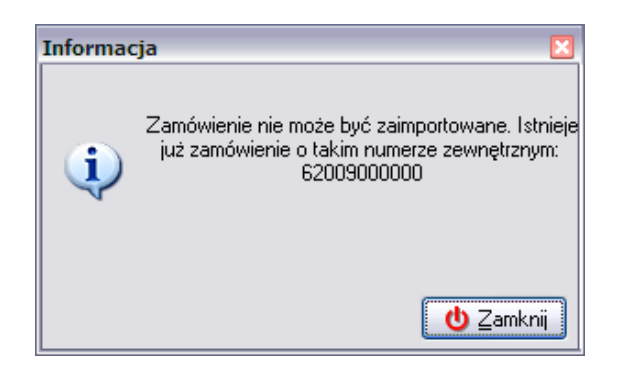

Dodatkowo pliki zamówień są chronione przy wykorzystaniu sumy kontrolnej, która jest sprawdzana przez program w trakcie importu pliku do systemu. Jakakolwiek ingerencja w taki plik, a następnie próba jego importu zakończy się komunikatem:

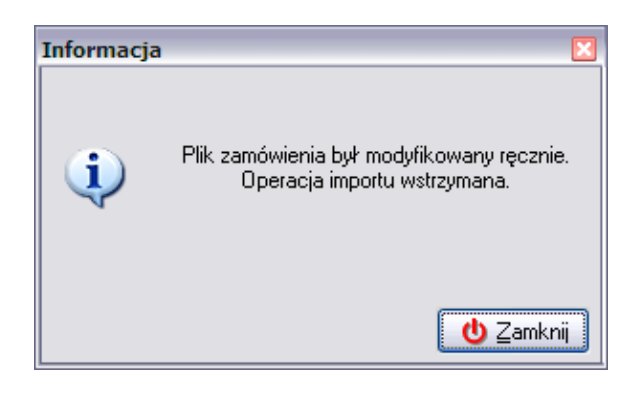

# *15.4 Edytowanie zamówień i dostosowywanie ich do potrzeb użytkownika*

Każde zamówienie, które pojawi się w programie, niezależnie od sposobu jego wygenerowania otrzymuje status propozycji zamówienia i w systemie oznaczone jest kolorem zielonym. Aby takie zamówienie można było dostarczyć do dostawcy należy je przejrzeć i dostosować do swoich potrzeb. W tym celu należy zaznaczyć wybraną propozycję zamówienia, która ma być modyfikowana, a następnie wybrać przycisk *Edytuj*.

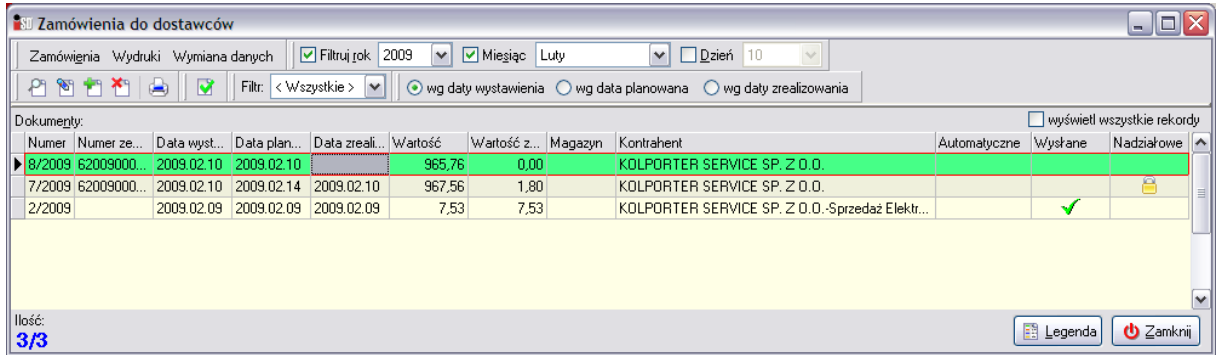

Pojawi się okienko składające się z dwóch zakładek, na którym wyświetlone są szczegóły dotyczące wybranego przez użytkownika zamówienia.

Zakładka *1. Nagłówek* zawiera podstawowe informacje o składanym zamówieniu: jego numer nadany przez system, data wystawienia i planowanej realizacji, dostawcę towaru oraz wartość składanego zamówienia.

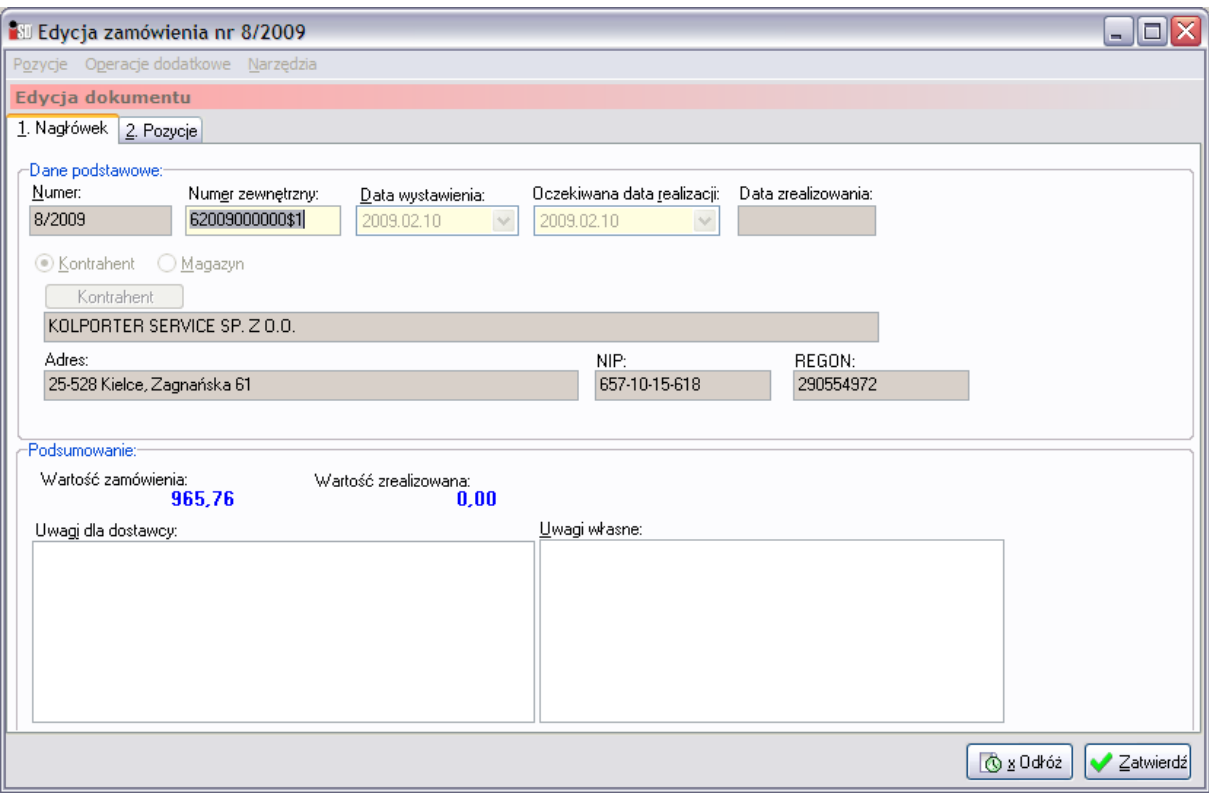

Zakładka *2. Pozycje* jest podzielona na dwie części. W górnej znajduje się lista towarów, które zostaną zamówione od danego dostawcy, natomiast dolna część zawiera informacje o parametrach aktualnie zaznaczonego towaru.

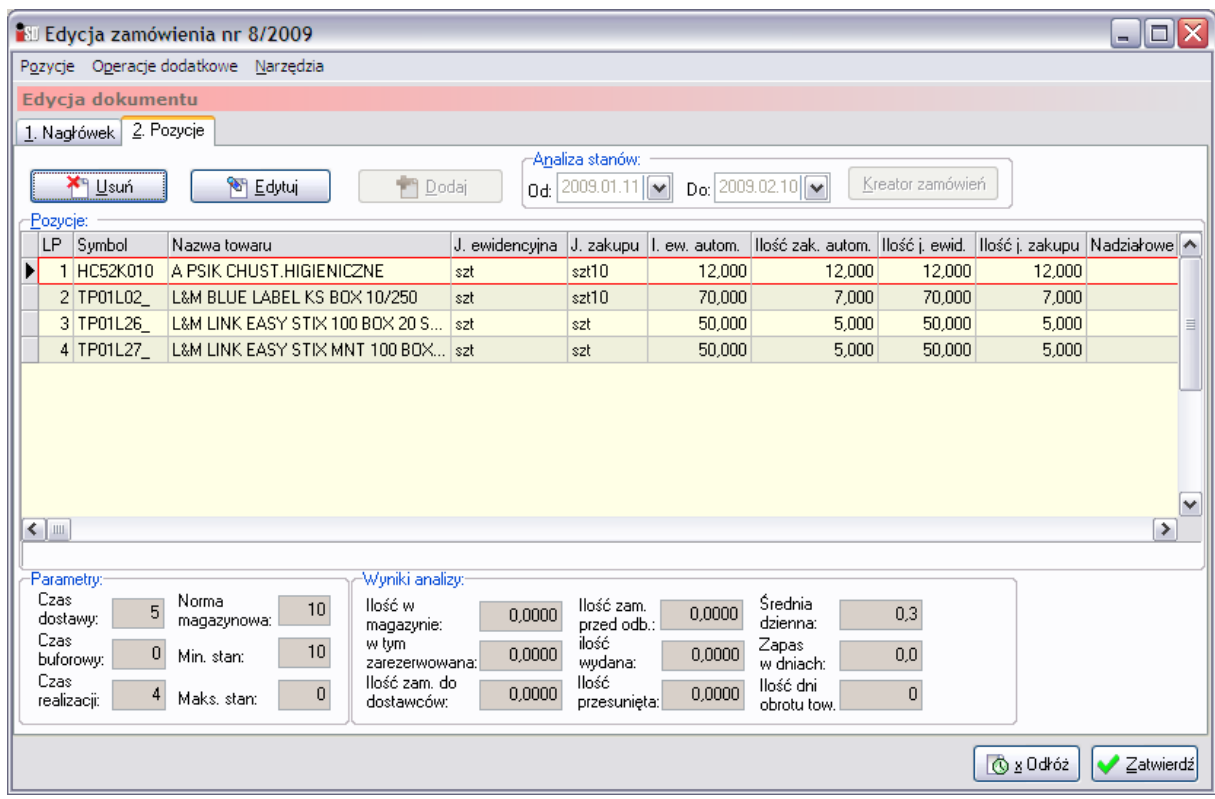

W górnej części zamówienia wyświetlane są kolejno:

- *Lp*  liczba porządkowa;
- *Symbol towaru*;
- *Nazwa towaru*;
- *J. ewidencyjna* jednostka, w jakiej towar jest sprzedawany;
- *J. zakupu* jednostka, w jakiej towar jest dostarczany do punktu sprzedaży;
- *Ilość ew. autom*. dokładna ilość towaru jakiej brakuje w magazynie w jednostkach ewidencyjnych;
- *Ilość zak. autom.* dokładna ilość towaru jakiej brakuje w magazynie w jednostkach zakupu;
- *Ilość j. ewid.* ilość towaru jaka zostanie zamówiona u dostawcy w jednostkach ewidencyjnych;
- *Ilość j. zakupu* ilość towaru, jak zostanie zamówiona u dostawcy w jednostkach zakupu;
- *Nadziałowe*  informacja o tym, czy pozycja na zamówieniu pochodzi z zamówienia nadziałowego.

Natomiast w dolnej części okienka wyświetlane są parametry uwzględniane podczas generowania zamówień:

- *Czas dostawy* ilość dni, jaka upłynie od dnia dostawy do momentu konieczności złożenia kolejnego zamówienia;
- *Czas buforowy* ilość dni, na jaką powinno wystarczyć towaru, gdyby dostawa się opóźniała (czas awaryjny);
- *Czas realizacji* ilość dni, jaka upływa od momentu złożenia zamówienia do dnia dostawy towaru;
- *Norma magazynowa* ilość towaru jaka powinna znajdować się w magazynie po dostarczeniu towaru, jest to wartość wyliczana według odpowiedniego algorytmu;
- *Min. stan*  określa minimalną ilość towaru, jaka w danej chwili musi znajdować się na magazynie;
- *Maks. stan* w tej chwili niewykorzystywany.

Należy teraz przejrzeć listę zamówionych towarów i dopasować ją do potrzeb użytkownika. Jeżeli nie ma potrzeby zamawiania którejś z pozycji, należy ją usunąć z zamówienia zaznaczając ją na zamówieniu i wykorzystując do tego celu przycisk *Usuń*.

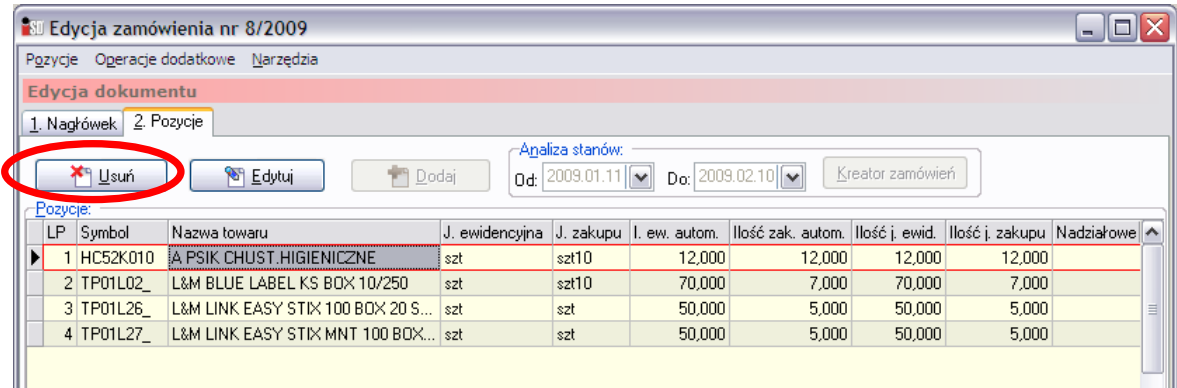

Natomiast w przypadku, kiedy użytkownik chce zamówić dany towar, ale w ilościach innych niż zaproponował system, powinien zaznaczyć towar, którego ilość ma zostać zmieniona, a następnie wybrać przycisk *Edytuj*.

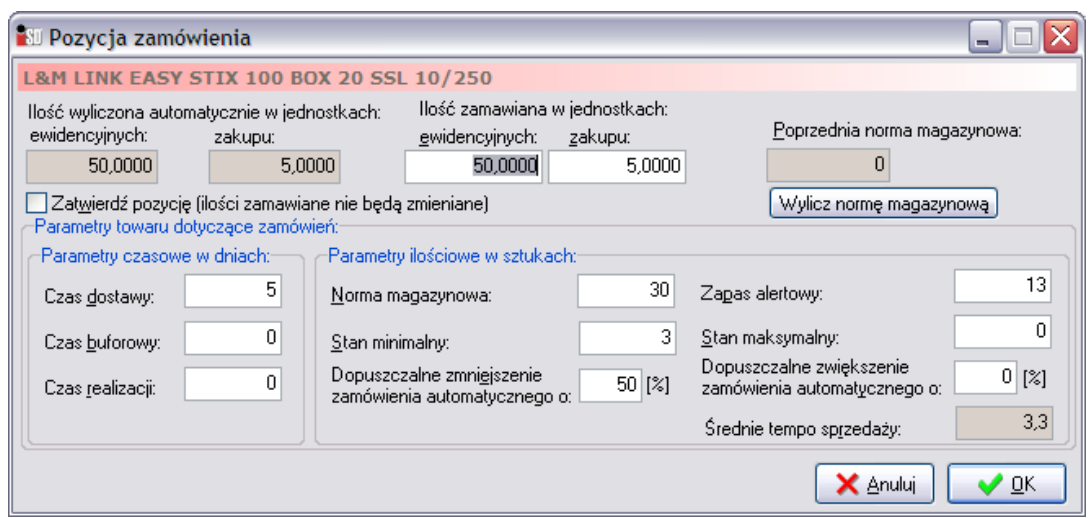

Nowo otwarte okno pozwala na podejrzenie kilku parametrów dotyczących danego towaru. Najważniejsze z nich to:

- *Ilość wyliczona automatycznie w jednostkach ewidencyjnych/zakupu* dokładna ilość towaru, jaka powinna być zamówiona; jest to pole automatycznie wyliczane przez system i nieedytowalne dla użytkownika;
- *Ilość zamawiana w jednostkach ewidencyjnych/zakupu* ilość towaru, jaka w rzeczywistości zostanie zamówiona, zaokrąglona do pełnych jednostek zakupu;
- *Dopuszczalne zmniejszenie/zwiększenie zamówienia automatycznego* określa o ile procent użytkownik ma możliwość zmniejszania/zwiększania zamówienia;

Najważniejszym parametrem na tej zakładce jest oczywiście ilość zamawianego towaru. Ponieważ edytowanie zamówień jest procesem dość skomplikowanym, myślę, że najłatwiej będzie to wytłumaczyć na przykładzie.

### *Przykład.*

Na zamówieniu do firmy *Kolporter-Service* znalazł się towar Vogue Menthe (MLT). Dokładnie brakuje do normy magazynowej 66,667 paczek (czyli 6,667 kartona). Tyle dokładnie wyliczył program. Ponieważ nie można zamówić u dostawcy ułamkowych jednostek zakupu, program zaokrągla zamówienie do 7 kartonów po 10 paczek papierosów w każdym (czyli 70 paczek). Zgodnie z poniższym obrazkiem.

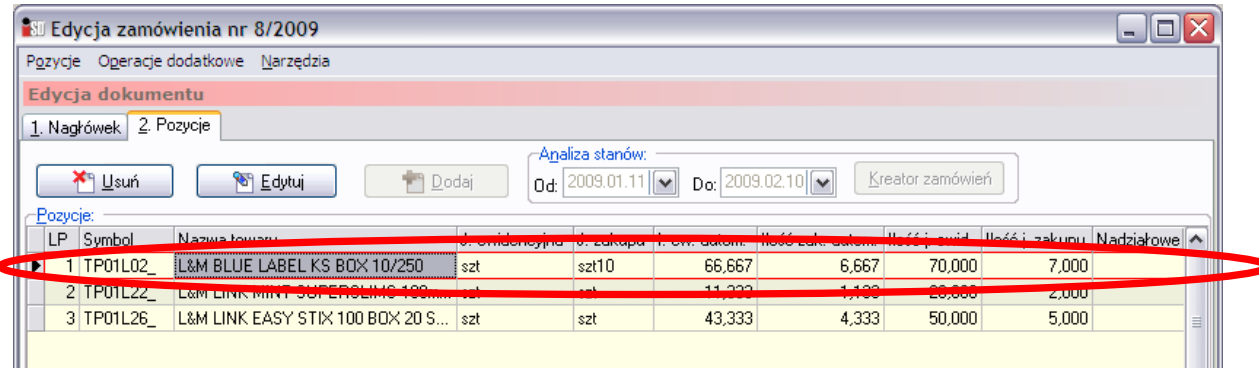

Załóżmy, że te że te papierosy bardzo dobrze się sprzedają i 3 kartony to za mało, chciałbym więc zwiększyć ilość zamawianego towaru. W tym celu zaznaczam dany towar i wciskam przycisk *Edytuj* w górnej części okna. Otwiera się nowe okienko:

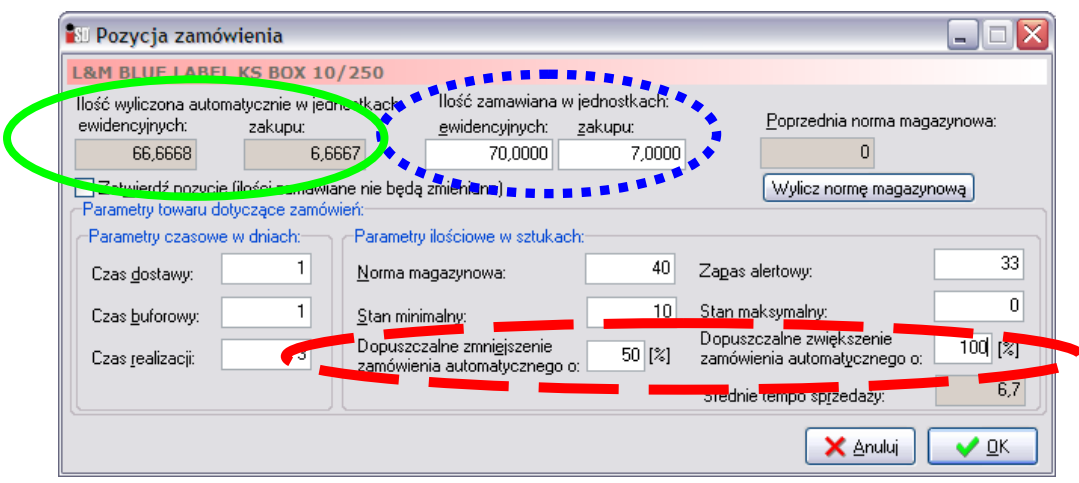

W czerwonej (kreskowanej) obwódce znajdują się informacje o ile można zmniejszyć zamówienie i o ile można je zwiększyć. Dla danego przypadku zamawianą ilość papierosów można zmniejszyć maksymalnie o 50% (bądź dany towar usunąć całkiem z zamówienia) lub dowolnie zwiększać, ale maksymalnie można zamówić o 100% więcej (czyli najwięcej mogę zamówić 2 razy tyle).

W zielonej (ciągłej) obwódce znajduje się informacja o tym, ile dokładnie towaru brakuje na magazynie. Jest to ilość wyliczona automatycznie przez program i jednocześnie nieedytowalna dla użytkownika. Jak widać są to ilości ułamkowe. Brakuje nam 66,6668 paczek tych papierosów, czyli 6,6667 kartona. Tyle wyliczył program. Żeby nie zamawiać u dostawcy 6,6667 kartona papierosów (prawdopodobnie nigdy nie dostarczyłby takiej ilości) program zaokrągla ilości w górę do pełnej jednostki zakupu (w tym przypadku do kartona) i zamawia 7 kartonów.

W niebieskiej (kropkowanej) obwódce znajduje się ilość towaru jaka będzie zamówiona od dostawcy – wyliczona na podstawie zaokrągleń do pełnej jednostki zakupu o której przed chwilą była mowa. Tutaj właśnie należy wpisać ile towaru chcemy zamówić.

Zgodnie z danymi znajdującymi się w czerwonej obwódce użytkownik ma możliwość zmniejszenia zamówienia o 50% i zwiększenia o 100%. Należy pamiętać, że wartości procentowe odnoszą się do ilości **AUTOMATYCZNIE WYLICZONYCH PRZEZ PROGRAM** (czyli znajdujących się w **ZIELONEJ (CIĄGŁEJ) OBWÓDCE**, nie w NIEBIESKIEJ (KRESKOWANEJ)). Czyli wracając do przykładu – chcę zamówić jak najwięcej tego towaru. Program wyliczył, że brakuje 66,66 paczek (6,66 kartona). Skoro istnieje możliwość zwiększenia zamówienia o 100% to maksymalnie można zamówić 133,32 paczki (13,32 kartona). Ponieważ nie można zamawiać ułamkowych ilości, najwięcej można zamówić 13 kartonów papierosów (gdyby zostało zamówionych 14 kartonów to zamówienie zostałoby zwiększone o więcej niż 100%). Wpisuję więc w niebieskiej (kropkowanej) obwódce w ilościach zakupu 13, program automatycznie przeliczy, że jest to 130 jednostek sprzedaży.

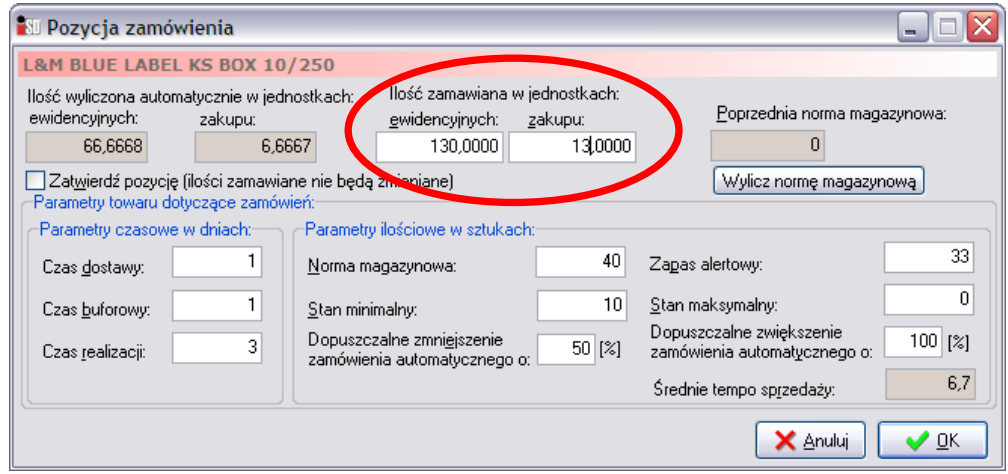

Po wybraniu przycisku *OK* pojawi się pytanie czy wprowadzone zmiany mają być uwzględnione:

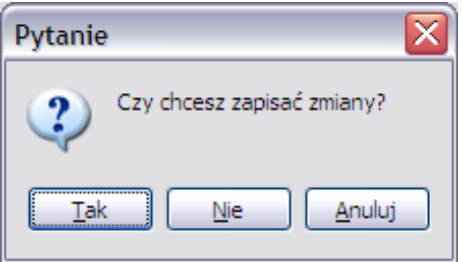

Po wybraniu *Tak* tworzone zamówienie zostanie zwiększone do ilości wpisanych przez użytkownika:

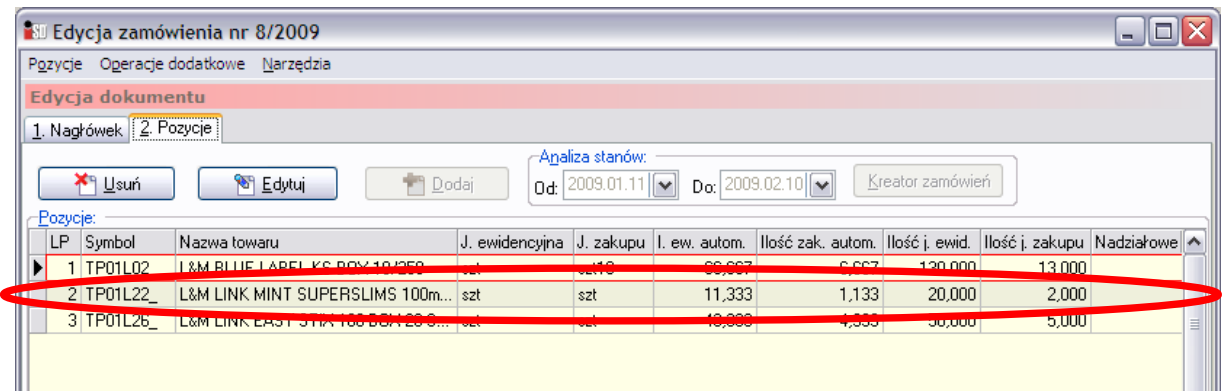

W przypadku, gdyby użytkownik próbował zwiększyć zamówienie do 14 kartonów:

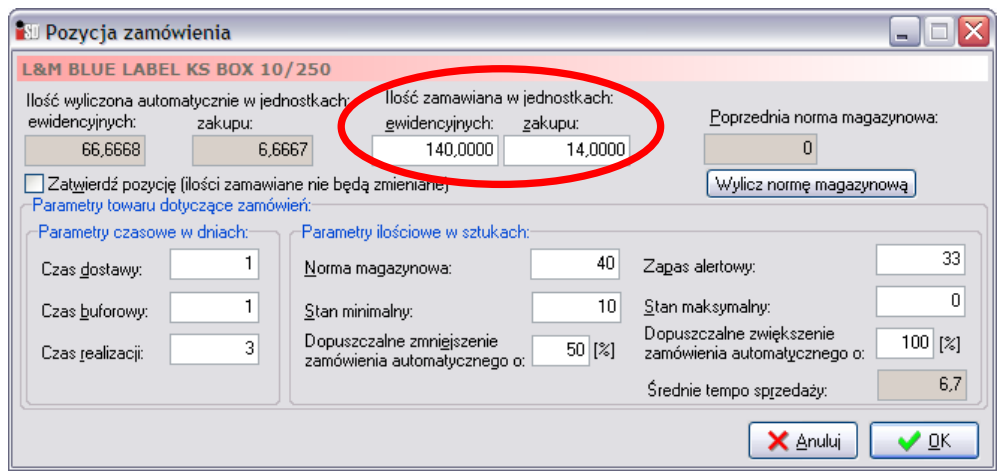

A następnie próbował zatwierdzić zmiany, pojawiłby się komunikat:

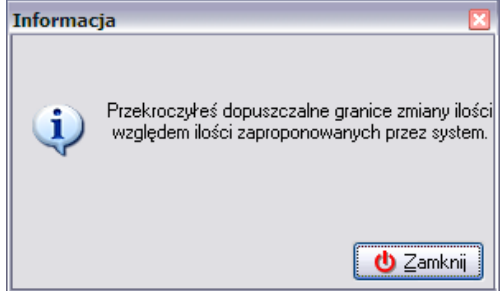

Oznacza to, że użytkownik próbuje zwiększyć/zmniejszyć zamówienie o wartości przekraczające dopuszczalne możliwości zwiększania/zmniejszania zamówień (znajdujących się w czerwonej obwódce).

Analogicznie, według zasad opisywanych w powyższym przykładzie, można zmniejszać zamawiane ilości.

Sposób opisywany w powyższym przykładzie należy wykorzystać podczas edytowania wszystkich towarów znajdujących się na zamówieniu. Po dopasowaniu zamówienia do potrzeb użytkownika, zamówienie należy zatwierdzić przyciskiem *OK*. Zmieni ono wtedy status na przyjęte do realizacji i jego kolor zmieni się na ciemnożółty. Edytowane zamówienie można w każdej chwili odłożyć przyciskiem *Odłóż*, a następnie później wrócić do jego edycji.

Ciemnożółte zamówienie należy dostarczyć dostawcy. Jest to konieczne, ponieważ pozycje oraz ilości na takim zamówieniu podczas generowania następnych zamówień są już wliczane domyślnie w stan magazynu. Dzieje się tak dlatego, aby niepotrzebnie nie generowało się automatycznie takie samo zamówienie każdego następnego dnia aż do daty jego realizacji.

#### *15.5 Dostarczanie wygenerowanego zamówienia do dostawcy*

Po ustaleniu zamawianych ilości dla wszystkich towarów, należy utworzone zamówienie dostarczyć do dostawcy w celu jego późniejszej realizacji. Zamówienia można dostarczać do dostawców na dwa sposoby:

- wysyłając systemem automatycznej wymiany danych *KOLEx*;
- wysyłając pocztą elektroniczną;
- w postaci wydruku dokumentu.

## *15.5.1 Wysłanie zamówienia systemem KOLEx2*

System sam rozróżnia, do którego dostawcy zamówienie ma zostać wysłane systemem automatycznej wymiany danych *KOLEx2*. Warunkiem wysyłki zamówienia jest fakt, aby dane zamówienie miało status "w drodze". Zamówienia otrzymują taki status po zatwierdzeniu ich przez użytkownika i mają kolor ciemnożółty. Aby wysłać dane zamówienie do dostawcy należy wcześniej je zaznaczyć, a następnie kliknąć na nim prawym przyciskiem myszy. Pojawi się lista opcji, z której należy wybrać *Wyślij zamówienie do kontrahenta*.

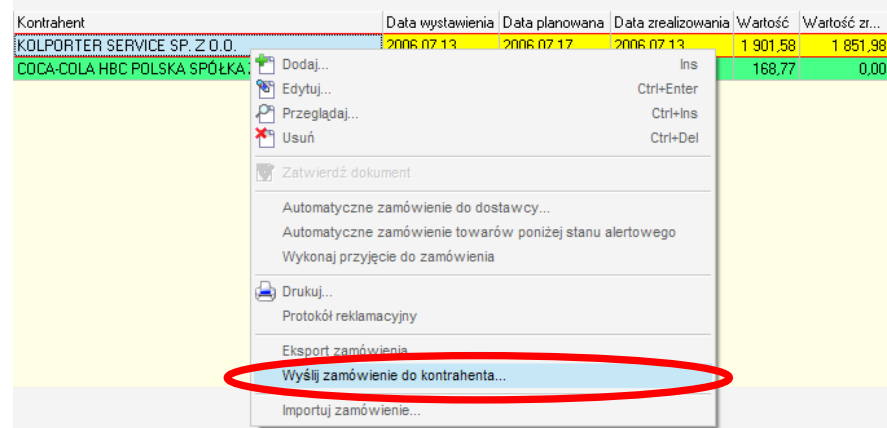

Po wybraniu opcji wysyłki pojawi się okno wymagające potwierdzenia chęci wysyłki zamówienia systemem *KOLEx2*.

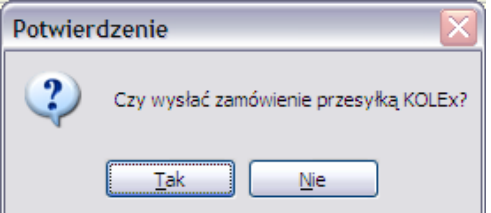

Po udzieleniu odpowiedzi twierdzącej otworzy się okno potwierdzające utworzenie przesyłki z zamówieniem. System wie, do którego dostawcy zamówienie jest zaadresowane.

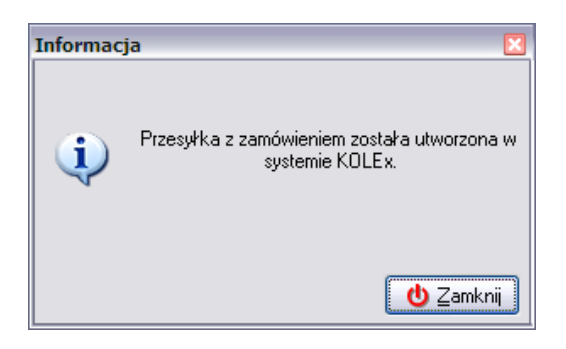

Po zamknięciu okienka automatycznie rozpocznie się próba wysyłki zamówienia.

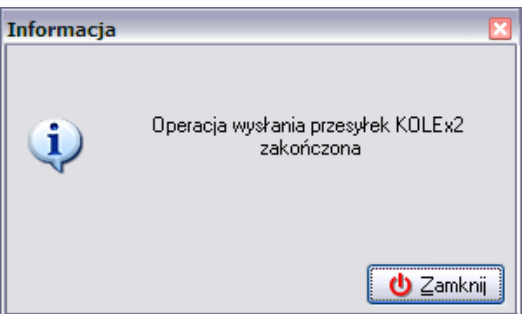

Po wysłaniu wiadomości w okienku zamówień w kolumnie *Wysłane* zostanie wstawiony zielony "ptaszek".

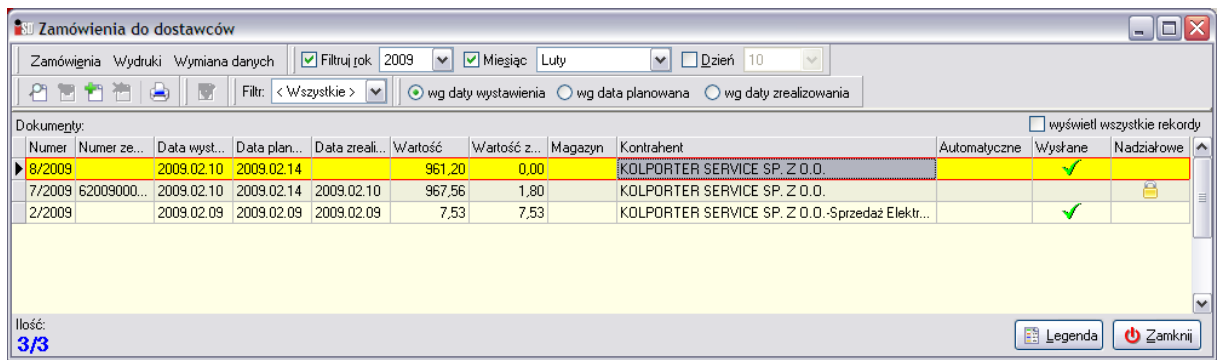

W przypadku braku połączenia z Internetem, zamówienie pozostaje w systemie do wysyłki i będzie wysłane wraz z najbliższą transmisją danych systemem *KOLEx2*. Zamówienia, które zostało wysłane nie da się z systemu usunąć.

*UWAGA!!!* W obecnej wersji systemu wysyłka zamówień do dostawców współpracujących z systemem *KOLEx2* jest możliwa tylko i wyłącznie tą drogą! Wysyłka zamówień pocztą elektroniczną do takich dostawców została zablokowana. Próba odpowiedzi negującej do takiego dostawcy i wysyłki drogą mailową zakończy się wtedy komunikatem

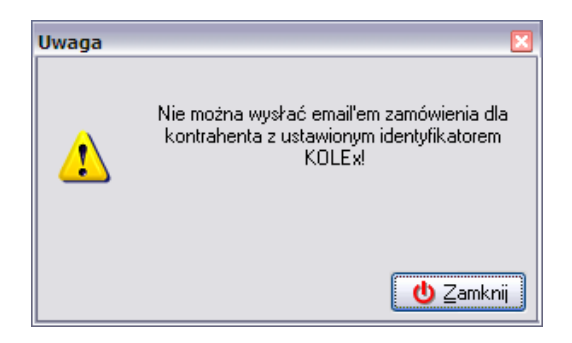

#### *15.5.2 Wysłanie zamówienia pocztą elektroniczną*

Dla dostawców nie współpracujących z systemem automatycznej wymiany danych *KOLEx2* obowiązuje wysyłka zamówień pocztą elektroniczną. Warunkiem wysyłki zamówienia pocztą elektroniczną jest fakt, aby dane zamówienie miało status "w drodze". Zamówienia otrzymują taki status po zatwierdzeniu ich przez użytkownika i mają kolor ciemnożółty. Aby wysłać dane zamówienie do dostawcy należy wcześniej je zaznaczyć, a następnie kliknąć na nim prawym przyciskiem myszy. Pojawi się lista opcji, z której należy wybrać *Wyślij zamówienie do kontrahenta*.

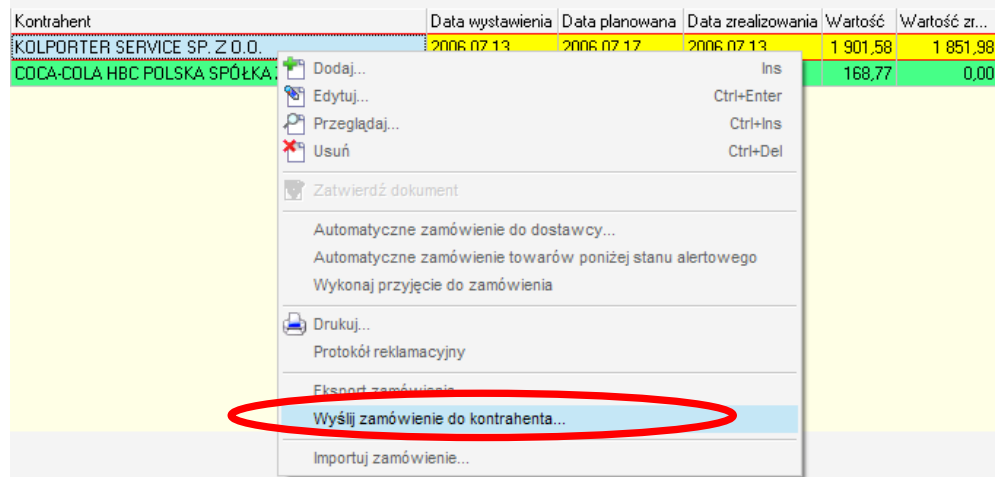

Po wybraniu tej opcji pojawi się okno, pozwalające na wpisanie adresu e-mail obowiązującego dla danego dostawcy.

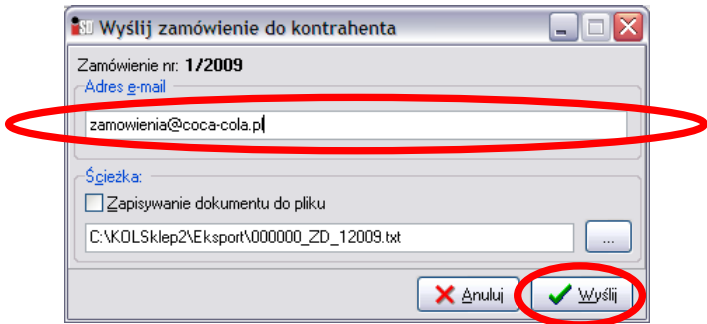

Po wybraniu przycisku *Wyślij* automatycznie otworzy się okno programu pocztowego, który w systemie jest zdefiniowany jako domyślny. Program utworzył nową wiadomość pocztową, z uzupełnionymi wszystkimi danymi niezbędnymi do złożenia zamówienia:

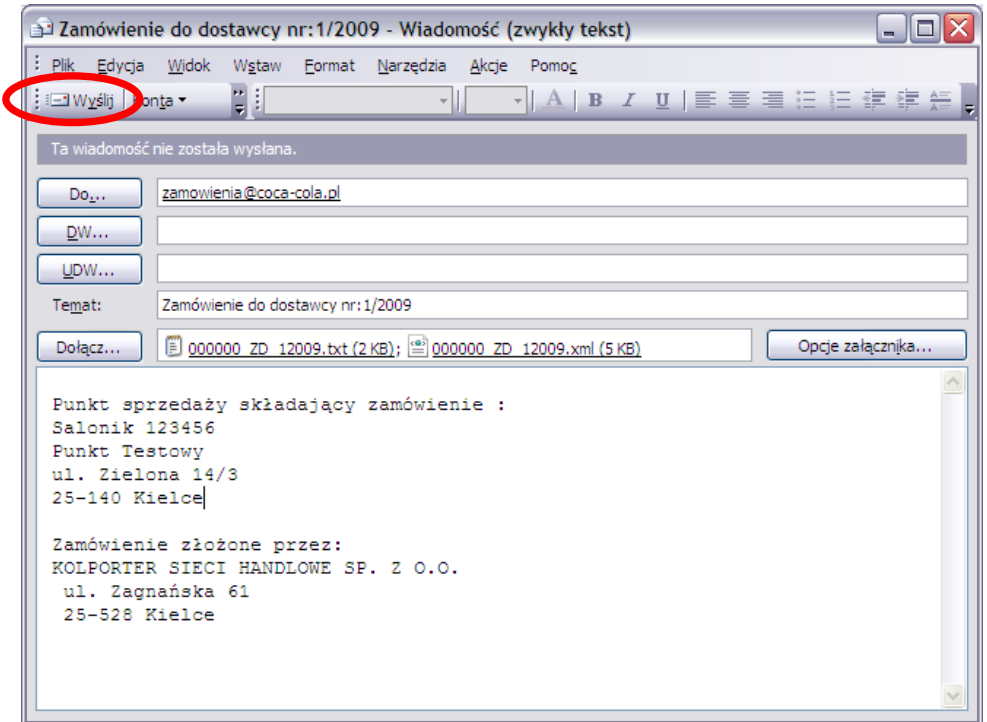

Dodatkowo do wiadomości jako załączniki dołączone są dwa pliki zawierające treść składanego zamówienia. Oba pliki mają identyczną zawartość i tylko od dostawcy zależy, który plik wybierze w celu jego zaimportowania do swojego systemu. Utworzoną wiadomość należy wysłać do dostawcy wciskając przycisk *Wyślij*. Jeżeli komputer w danej chwili będzie podłączony do Internetu zamówienie zostanie wysłane, jeżeli nie – zamówienie będzie oczekiwać na wysłanie w skrzynce nadawczej programu pocztowego. Po wysłaniu wiadomości w okienku zamówień w kolumnie *Wysłane* zostanie wstawiony zielony "ptaszek".

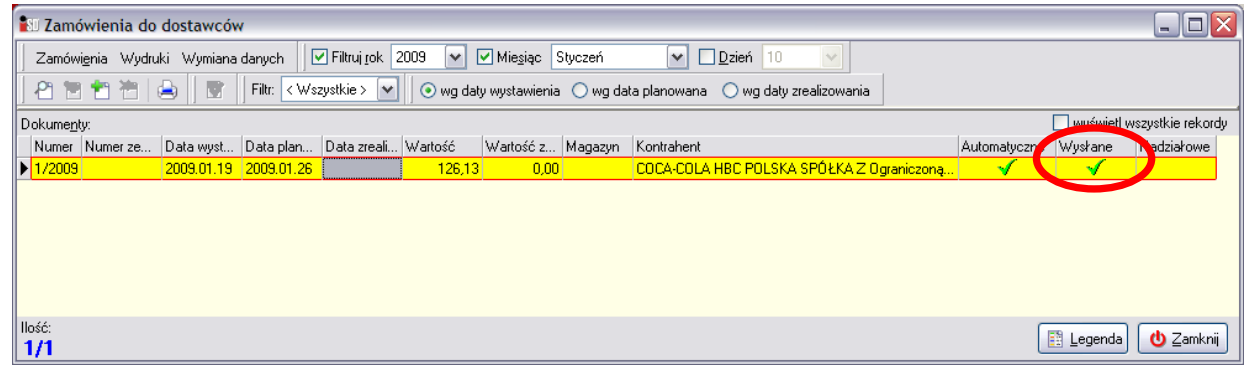

Zamówienia, które zostało wysłane nie da się z systemu usunąć.

## *15.5.3 Wydruk zamówienia*

Aby wydrukować zamówienie do dostawcy należy je zaznaczyć, a następnie wybrać ikonę drukarki.

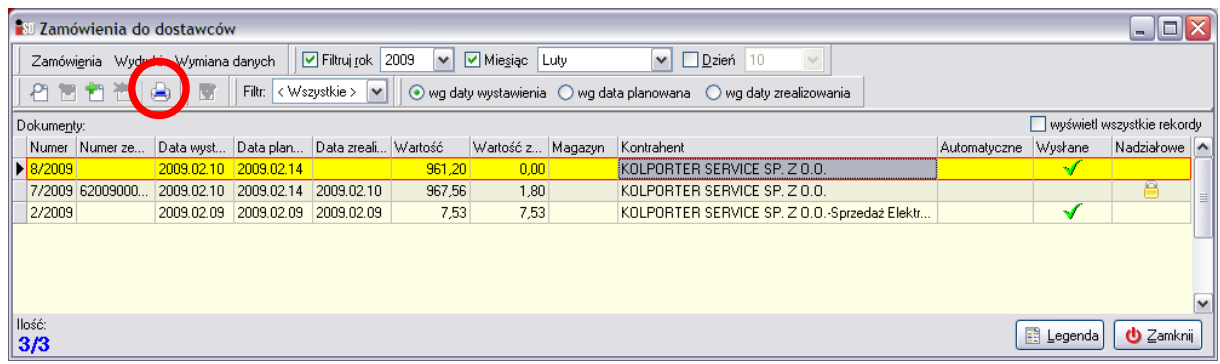

Następnie należy wskazać sposób sortowania towarów na wydruku i wybrać przycisk *Podgląd*

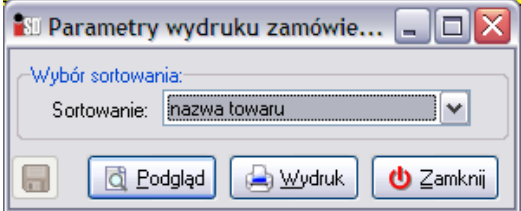

Pojawi się podgląd wydruku utworzonego zamówienia:

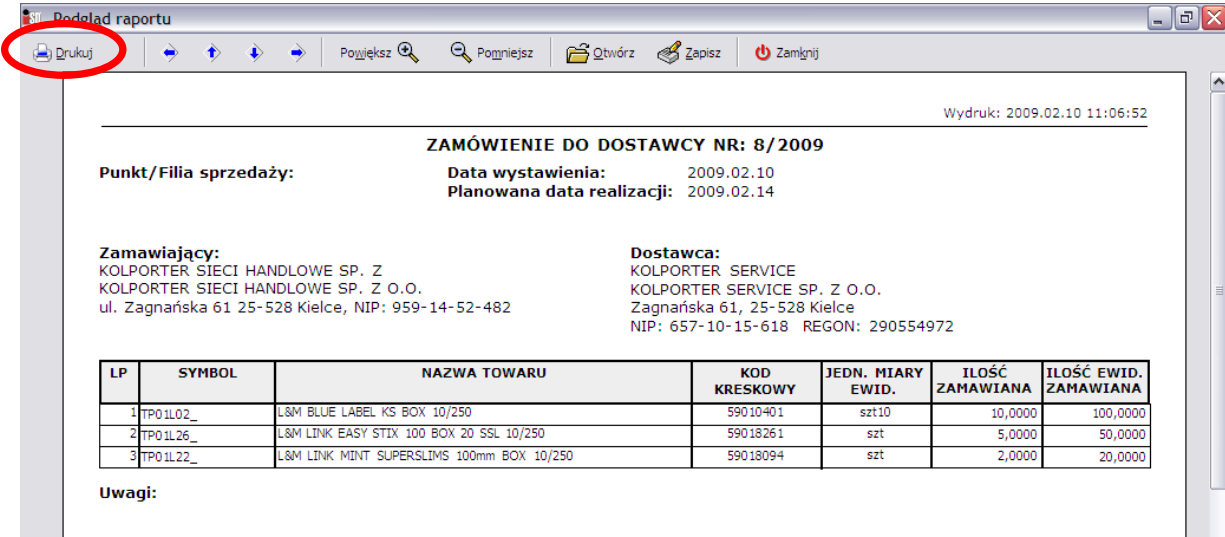

Zamówienie zostanie wydrukowane po wybraniu przycisku *Drukuj*. Otrzymane w ten sposób zamówienie należy dostarczyć dostawcy w celu jego realizacji – bądź wręczając mu osobiście, wysyłając pocztą lub faksem.

#### *15.6 Realizacja zamówienia*

Proces realizacji zamówienia polega na wystawieniu dokumentu przyjęcia do danego zamówienia. Aby tego dokonać należy wcisnąć na danym zamówieniu przycisk *Wykonaj przyjęcie do zamówienia*. Sposób wystawiania dokumentu przyjęcia do zamówienia został opisany wcześniej w rozdziale 4.2. Po zatwierdzeniu dokumentu PZ zamówienie zmieni kolor tła na bladożółty, towary znajdujące się na zamówieniu trafią na magazyn i przestaną być brane pod uwagę jako "w drodze".

#### *15.6.1 Odłożenie dokumentu przyjęcia tworzonego do zamówienia*

Jeżeli użytkownik rozpocznie proces wystawiania dokumentu przyjęcia do zamówienia, a następnie odłoży taki dokument, system wyświetli na ekranie odpowiedni komunikat.

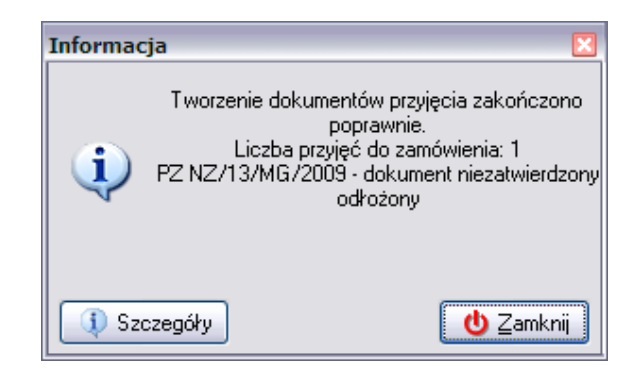

Po jego zamknięciu okaże się, że zamówienie zmieni kolor na pomarańczowy. Oznacza to, że w *Dokumentach przyjęcia* znajduje się odłożony dokument PZ do tego zamówienia. Aby zamówienie otrzymało status zrealizowanego należałoby w tym przypadku zatwierdzić odłożony dokument PZ.

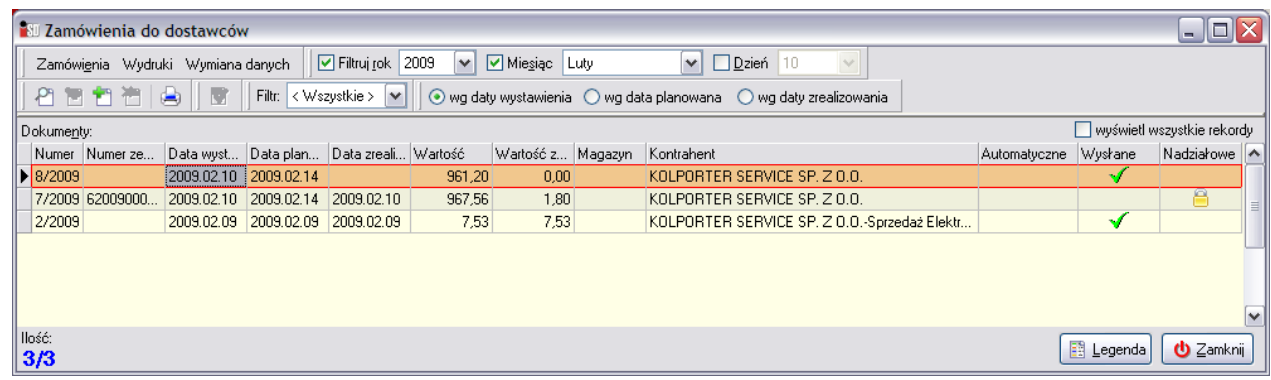

### *15.6.2 Nie zrealizowana część zamówienia*

W przypadku, kiedy złożone zamówienie nie zostanie zrealizowane w 100%, system automatycznie wygeneruje nową propozycję zamówienia, na której znajdą się pozycje nie dostarczone przez dostawcę (towary które znajdowały się na zamówieniu, lecz nie zostały dostarczone oraz towary, których dostarczona ilość była mniejsza od zamówionej).

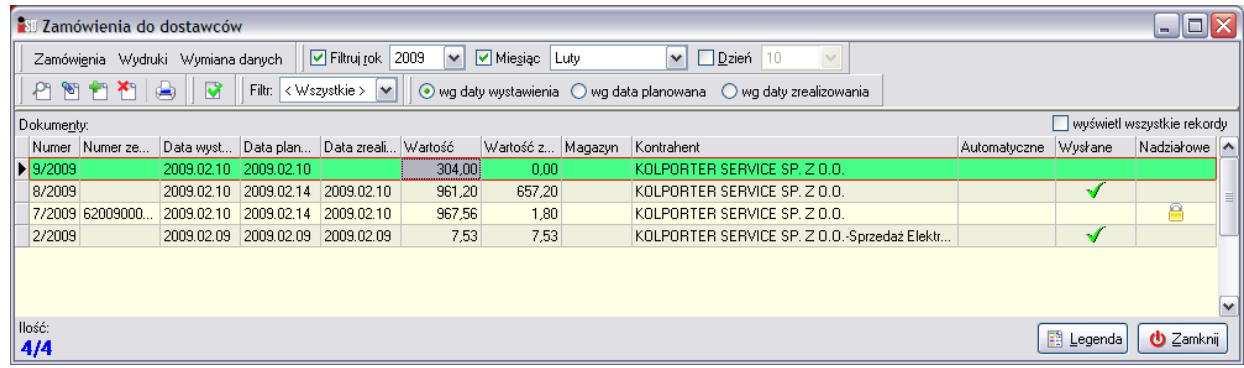

Użytkownik ma możliwość:

- zatwierdzenia takiego zamówienia i jeżeli spełnia ono limit logistyczny będzie możliwe jest jego wysłanie do dostawcy w celu realizacji;
- pozostawienia takiej propozycji zamówienia w nie zmienionej formie w takim wypadku podczas generowania następnego zamówienia do tego dostawcy system będzie próbował do takiego zamówienia dopisać kolejne pozycje;
- usunięcia takiego zamówienia, jeśli uzna że ilość dostarczona przez dostawcę jest wystarczająca.

# **16. Domówienia**

Domówienia są narzędziem, który umożliwia ręczne stworzenie domówienia (czyli propozycji zamówienia, które musi zostać zaakceptowane przez Centralę) na wybrane przez użytkownika towary do wskazanego dostawcy. Domówienia są codziennie wysłane do *Centrali* wraz z danymi z zamknięcia dnia. Po zaimportowaniu przez *INSIGNUM Centralę* domówienia zostaną zweryfikowane. Do domówień, które będą uznane za podstawne zostaną przygotowane zamówienia nadziałowe, które w dalszej kolejności zostaną przesyłane są do punktu sprzedaży.

W menu *Narzędzia* znajduje się opcja odpowiedzialna za domówienia. Po jej wybraniu otworzy się okno zawierające listę wcześniej utworzonych domówień, umożliwiające utworzenie nowego domówienia, bądź też wykonanie działań na domówieniach już istniejących.

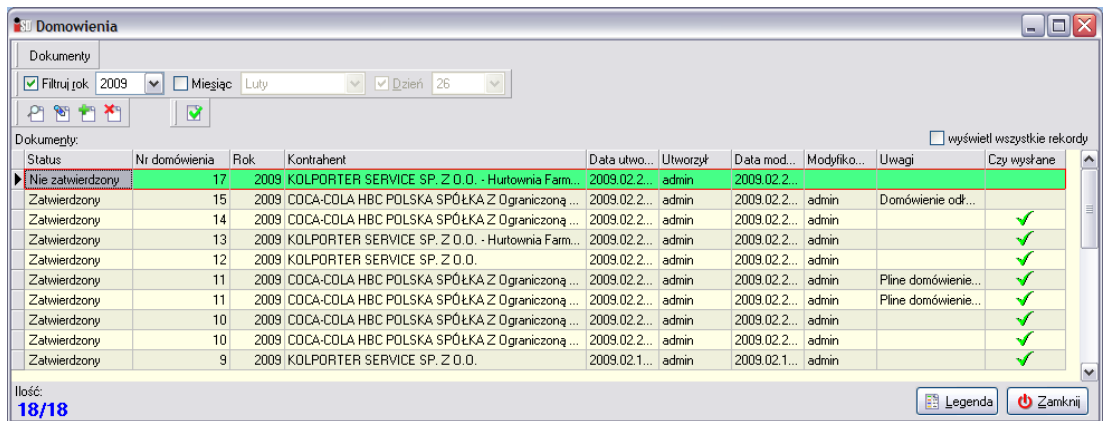

Aby utworzyć nowe domówienie należy wybrać przycisk *Dodaj* . Nowo otwarte okno domówień standardowo złożone jest z dwóch zakładek.

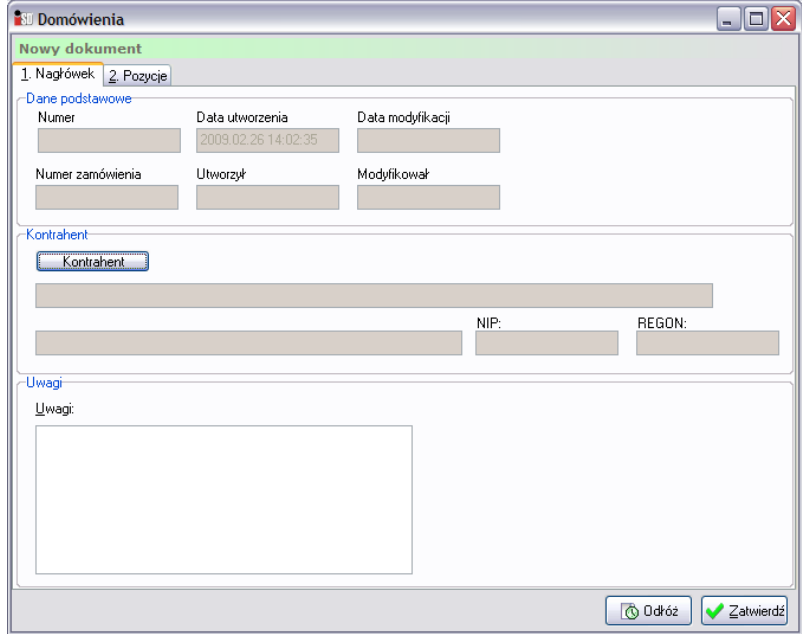

Na zakładce *1. Nagłówek* automatycznie przez system uzupełniany jest numer domówienia, data jego utworzenia i modyfikacji oraz dane użytkownika odpowiedzialnego za tworzony dokument. W pierwszej kolejności za pomocą przycisku **Kontrahent** należy wybrać dostawcę, którego domówienie będzie dotyczyć. Na liście dostępnych kontrahentów należy wskazać właściwego dostawcę i kliknąć przycisk *Wybierz*.

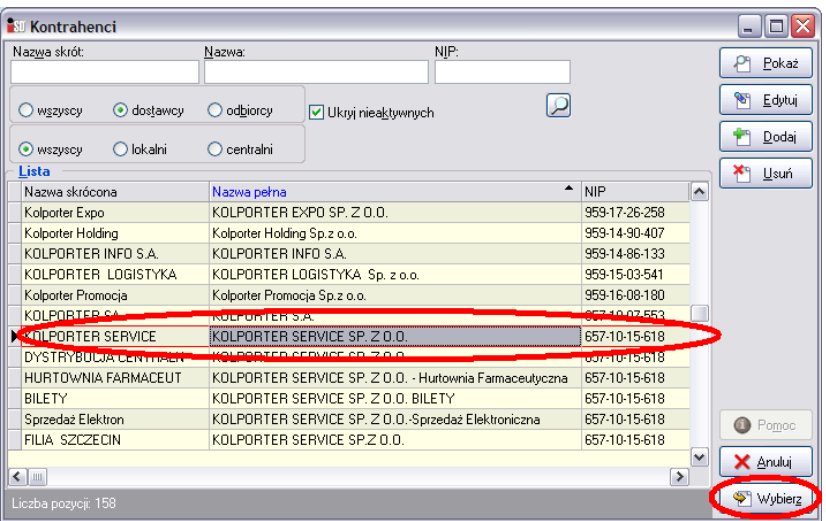

Pole *Uwagi* jest dostępne do dyspozycji użytkownika, możliwe jest wpisanie dowolnego tekstu.

Na drugiej zakładce wyświetlane są pozycje tworzonego dokumentu domówienia.

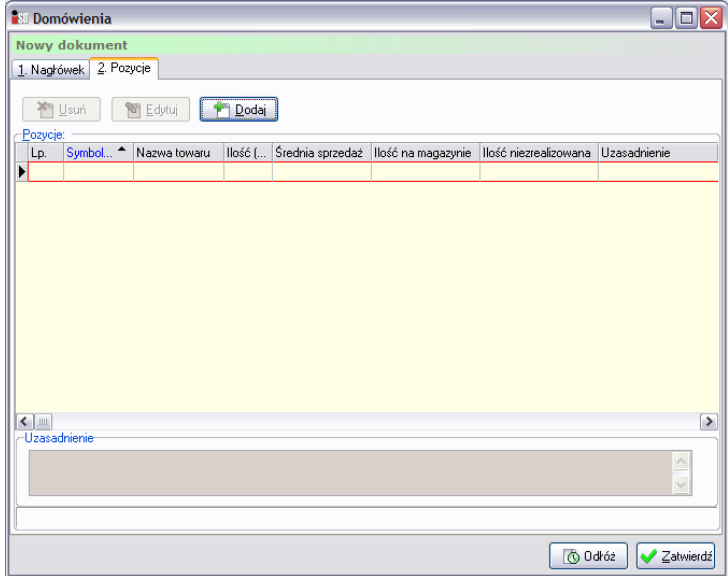

Za pomocą przycisku **możliwe jest dodawanie kolejnych pozycji do tworzonego domówienia**.

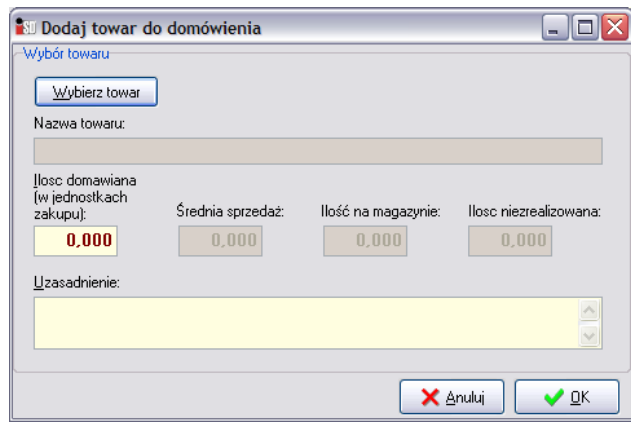

Po wciśnięciu przycisku *Wybierz towar* zostanie otwarta lista towarów dostarczanych przez wybranego kontrahenta. Należy wskazać żądany towar, a następnie wcisnąć przycisk *Wybierz*.

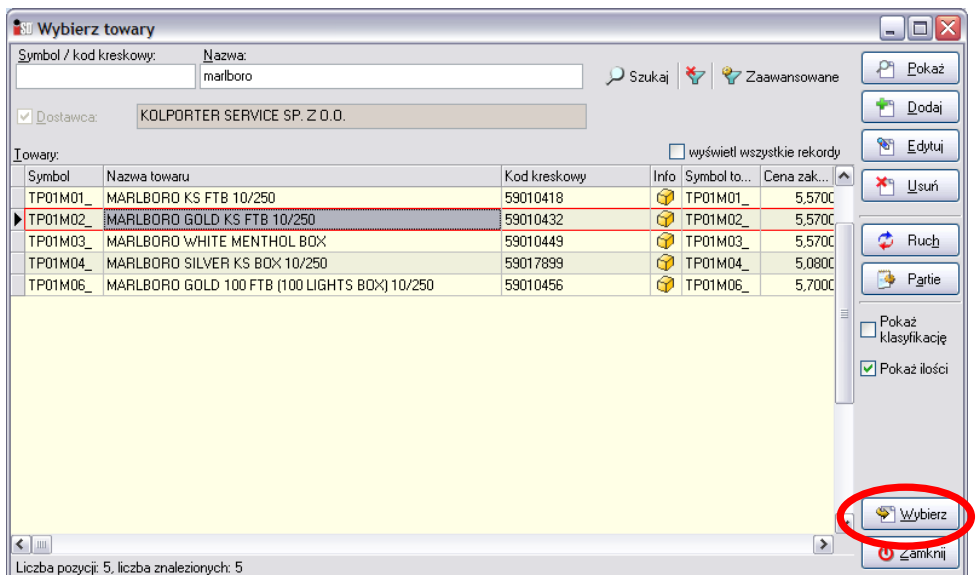

W oknie dodawania towarów do domówienia zostaną uzupełnione dane dotyczące domawianego towaru:

- *Średnia sprzedaż* informuje o średniej dziennej sprzedaży wybranego towaru;
- *Ilość na magazynie* informuje o aktualnej ilości towaru znajdującego się na magazynie;
- *Ilość niezrealizowana* informuje o ilości towaru znajdującej się na zamówieniach niezrealizowanych.

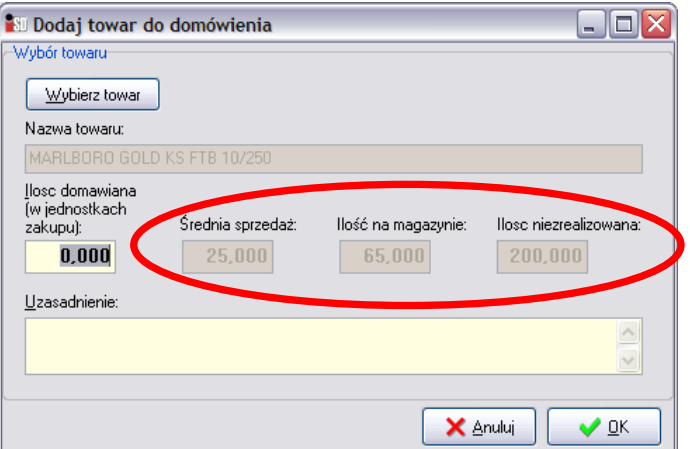

Na uzupełnienie czekają następujące pola:

- *Ilość domawiana (w jednostkach zakupu)* ilość towaru w jednostkach zakupu, jaka ma zostać domówiona;
- *Uzasadnienie* pole, w którym należy wprowadzić uzasadnienie tworzonego domówienia.

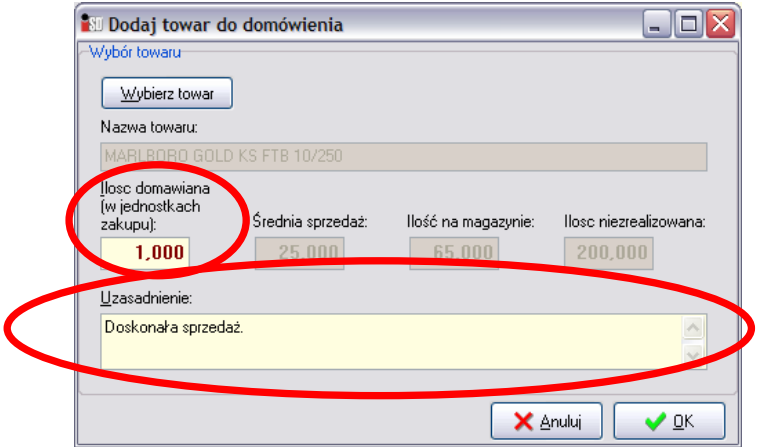

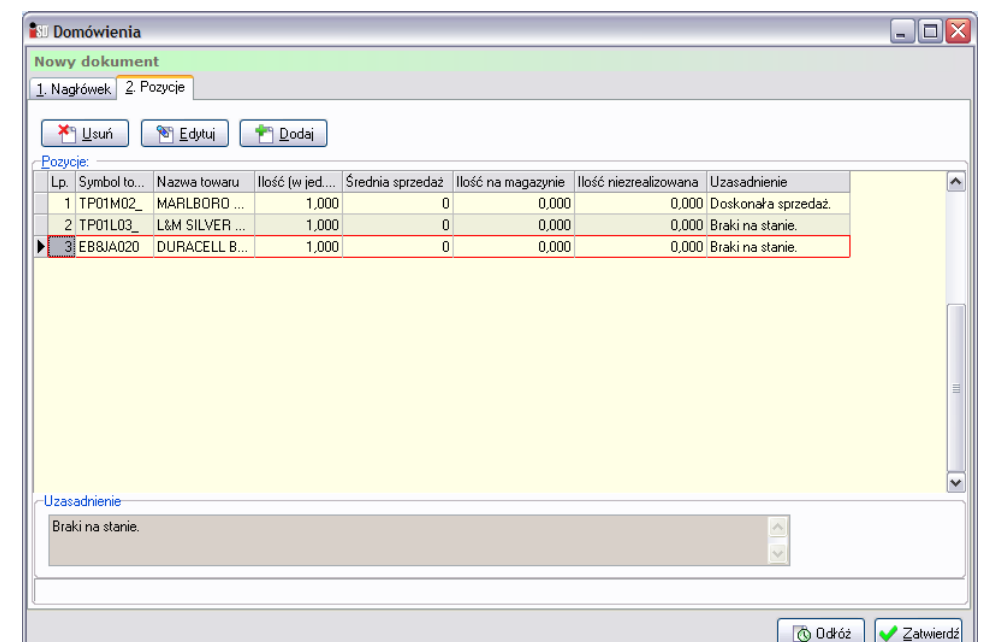

W analogiczny sposób kolejno należy dodawać pozycje do tworzonego domówienia.

W każdym momencie tworzony dokument domówienia można odłożyć.

Jeżeli zaś dokument domówienia zawiera już wszystkie pozycje, należy go zatwierdzić.

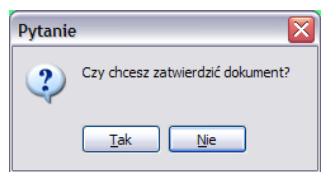

Po udzieleniu odpowiedzi twierdzącej dokument domówienia zostanie zatwierdzony.

| <b>Domowienia</b>                   |                   |            |                                                    |                    |       |            |          |                   | $ \boxed{\square}$ $\times$ |              |
|-------------------------------------|-------------------|------------|----------------------------------------------------|--------------------|-------|------------|----------|-------------------|-----------------------------|--------------|
| Dokumenty                           |                   |            |                                                    |                    |       |            |          |                   |                             |              |
| $\triangledown$ Filtruj rok<br>2009 | Miesiąc<br>$\vee$ | Luty       | V Dzień 26<br>$\checkmark$                         |                    |       |            |          |                   |                             |              |
| Ħ<br><b>PLE</b><br>P.               | $\blacksquare$    |            |                                                    |                    |       |            |          |                   |                             |              |
| Dokumenty:                          |                   |            |                                                    |                    |       |            |          |                   | wyświetl wszystkie rekordy  |              |
| Status                              | Nr domówienia     | <b>Rok</b> | Kontrahent                                         | Data utwo Utworzył |       | Data mod   | Modyfiko | Uwagi             | Czy wysłane                 | $\sim$       |
| Nie zatwierdzony                    | 17                |            | 2009 KOLPORTER SERVICE SP. Z 0.0. - Hurtownia Farm | 2009.02.2.         | admin | 2009.02.2. |          |                   |                             |              |
| Zatwierdzony                        | 16                |            | 2009 KOLPORTER SERVICE SP. Z 0.0.                  | 2009.02.2          | admin | 2009.02.2  | admin    |                   |                             |              |
| Zatwierdzony                        | 15                |            | 2009 COCA-COLA HBC POLSKA SPÓŁKA Z Ograniczoną     | 2009.02.2          | admin | 2009.02.2  | admin    | Domówienie odł    |                             |              |
| Zatwierdzony                        | 14                |            | 2009 COCA-COLA HBC POLSKA SPÓŁKA Z Ograniczona     | 2009.02.2.         | admin | 2009.02.2  | admin    |                   | v                           |              |
| Zatwierdzony                        | 13                |            | 2009 KOLPORTER SERVICE SP. Z 0.0. - Hurtownia Farm | 2009.02.2.         | admin | 2009.02.2  | admin    |                   | v                           |              |
| Zatwierdzony                        | 12                |            | 2009 KOLPORTER SERVICE SP. Z 0.0.                  | 2009.02.2          | admin | 2009.02.2  | admin    |                   | √                           |              |
| Zatwierdzony                        | 11                |            | 2009 COCA-COLA HBC POLSKA SPÓŁKA Z Ograniczona     | 2009.02.2          | admin | 2009.02.2  | admin    | Pline domówienie  | √                           |              |
| Zatwierdzony                        | 11                |            | 2009 COCA-COLA HBC POLSKA SPÓŁKA Z Ograniczoną     | 2009.02.2          | admin | 2009.02.2  | admin    | Pline domówienie  | √                           |              |
| Zatwierdzony                        | 10                |            | 2009 COCA-COLA HBC POLSKA SPÓŁKA Z Ograniczona     | 2009.02.2          | admin | 2009.02.2  | admin    |                   | √                           |              |
| Zatwierdzony                        | 10                |            | 2009 COCA-COLA HBC POLSKA SPÓŁKA Z Ograniczona     | 2009.02.2.         | admin | 2009.02.2  | admin    |                   | $\cdot$                     | $\checkmark$ |
| Ilość:<br>19/19                     |                   |            |                                                    |                    |       |            |          | <b>El Legenda</b> | <b>U</b> Zamknij            |              |

*UWAGA!!! Domówienie zostanie wysłane do Centrali razem z danymi dotyczącymi zamknięcia dnia (po wykonaniu operacji zamknięcia dnia).* 

Po wysłaniu danego domówienia w kolumnie *Czy wysłane* zostanie wstawiony zielony "ptaszek".

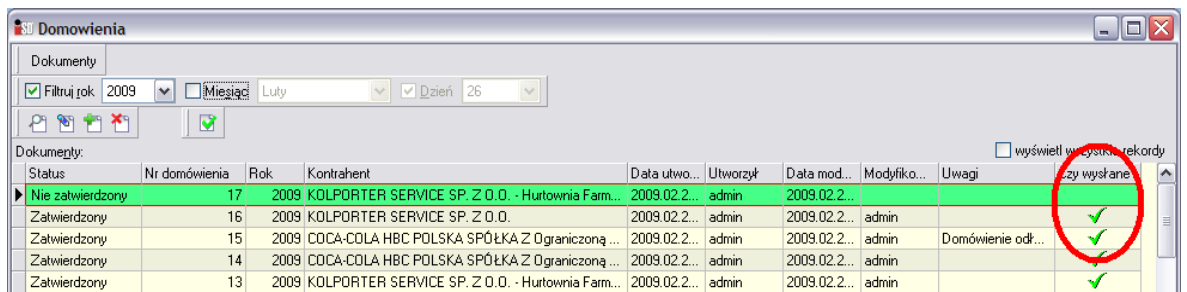

*UWAGA!!! Wysłanie domówienia nie jest jednoznaczne, z jego realizacją. Za realizację domówień są odpowiedzialne wybrane osoby w Centrali, które zadecydują czy konkretne domówienie jest zasadne i zostanie do niego utworzone zamówienie nadziałowe. Dlatego ważne jest podanie uzasadnienia dla każdej z pozycji znajdującej się na danym domówieniu).* 

Jeżeli zamówienie nadziałowe zostanie wygenerowane w Centrali, a następnie zostanie zaimportowane w punkcie sprzedaży, to w utworzonym na tej podstawie zamówieniu będzie widoczny numer domówienia, którego zamówienie dotyczy:

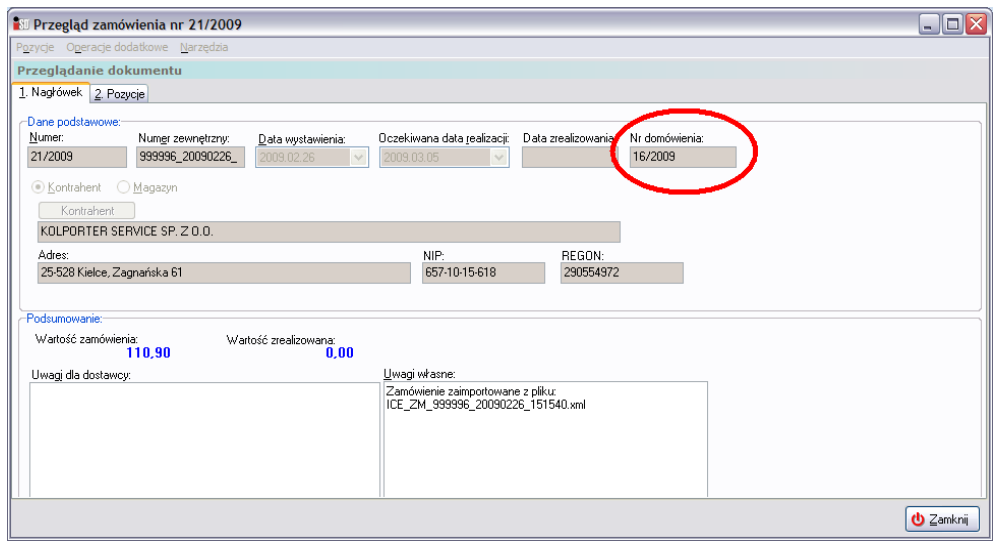

Z kolei w domówieniu, którego dotyczy zamówienie zostanie uzupełnione pole *Numer zamówienia*:

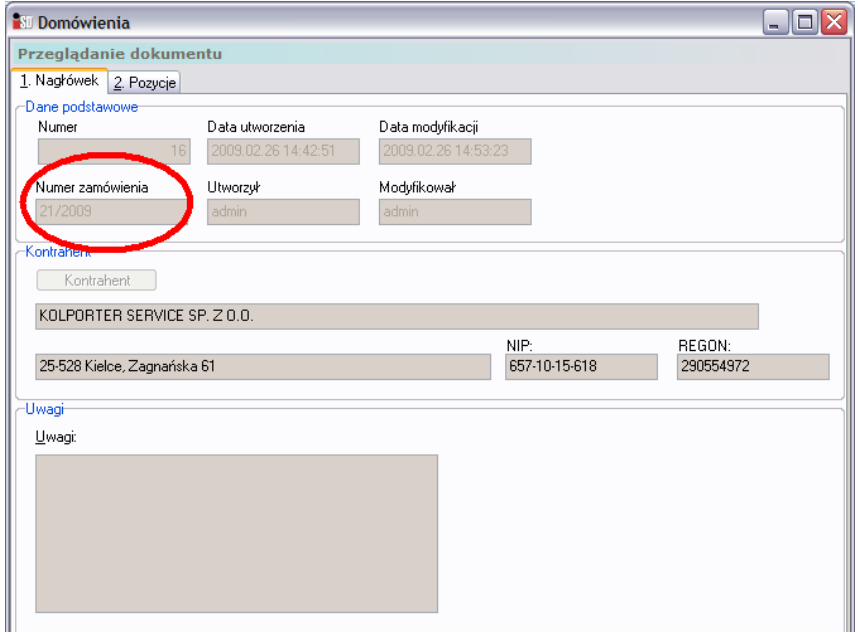

# **17. Awaryjne wysyłanie danych do Centrali**

Podczas zamykania dnia w jednym z kroków wysyłane są dane do Centrali. Po ich otrzymaniu program *INSIGNUM Centrala* importuje te dane, a następnie generuje raport o poprawnym lub błędnym wykonaniu importu. W przypadku wystąpienia nieprawidłowości może się zdarzyć, iż konieczne będzie ponowne wykonanie operacji eksportu danych za dzień z błędem. Aby tego dokonać należy z menu *Narzędzia* wybrać opcję *Eksport danych*.

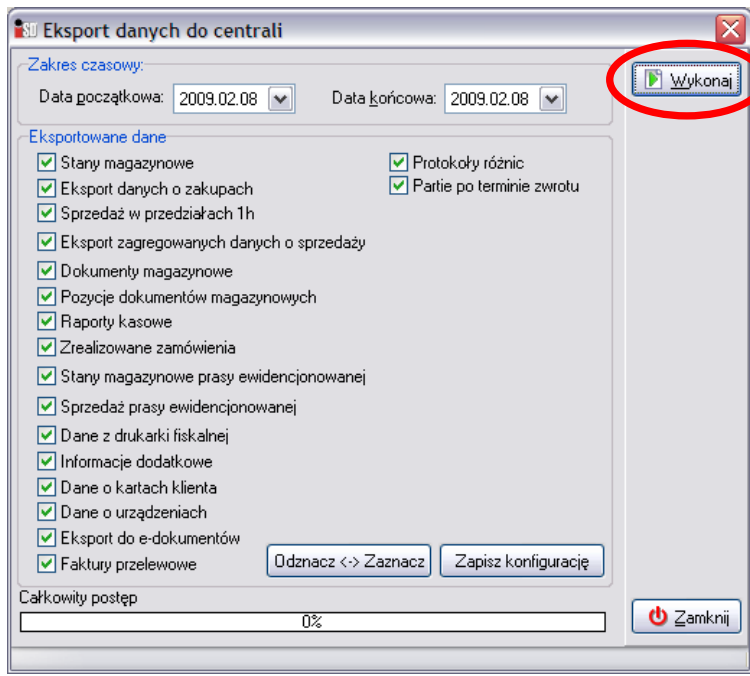

Po ukazaniu się okna trzeba uzupełnić datę początkową i datę końcową błędnego/brakującego okresu (może być to jeden dzień) i wybrać przycisk *Wykonaj* (ALT+W).

Rozpocznie się tworzenie pliku z danymi z wybranego okresu z rozszerzeniem PP0 i CRC, a po zakończeniu generowania utworzy się e-mail z załączonymi plikami jako załączniki wiadomości, który należy wysłać na adres e-mailowy programu *iCentrala* (*saloniki.partner@kolporter.com.pl*) lub też osoby proszącej o wygenerowanie danych ewentualnie na adres e-mailowy przez nią wskazany. Adres wpisuje się w pole: *Do***…**

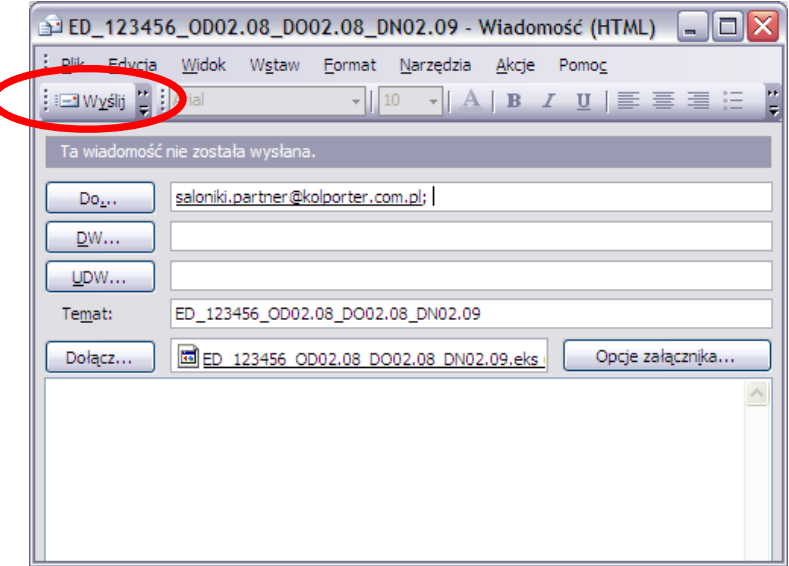

Po wykonaniu importu w górnej części okna pojawi się informacja o zakończeniu operacji.

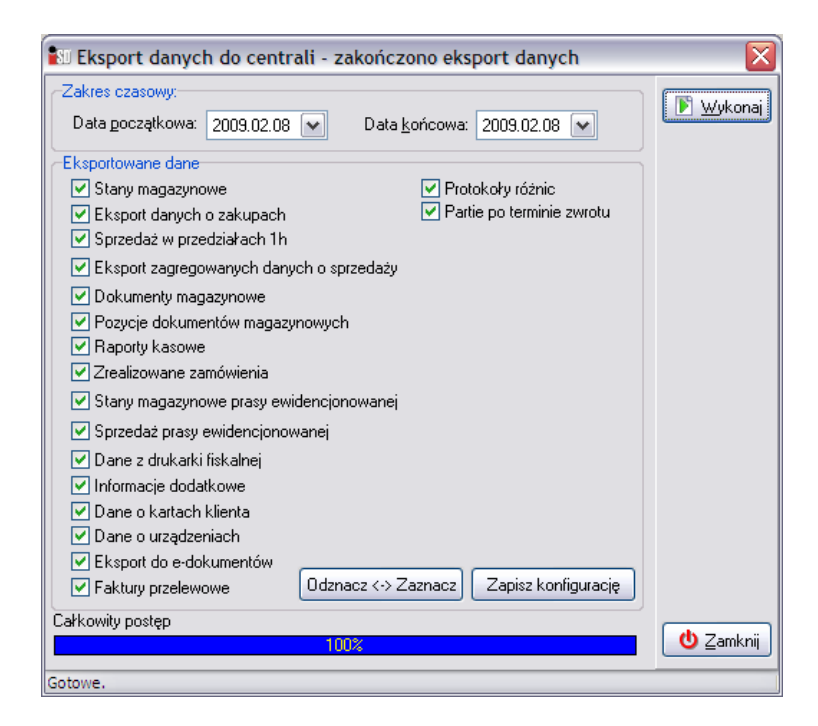

Należy je zamknąć, eksport danych został zakończony.

# **18. Sporządzanie etykiet cenowych**

W każdej chwili podczas istnieje możliwość sporządzenia etykiet cenowych. Aby przygotować nowe etykiety należy przygotować listę etykiet do wydruku, którą można wydrukować wchodząc w menu *Słowniki***/***Towary***/***Baza towarowa* i wybierając z górnego menu opcję *Etykiety*.

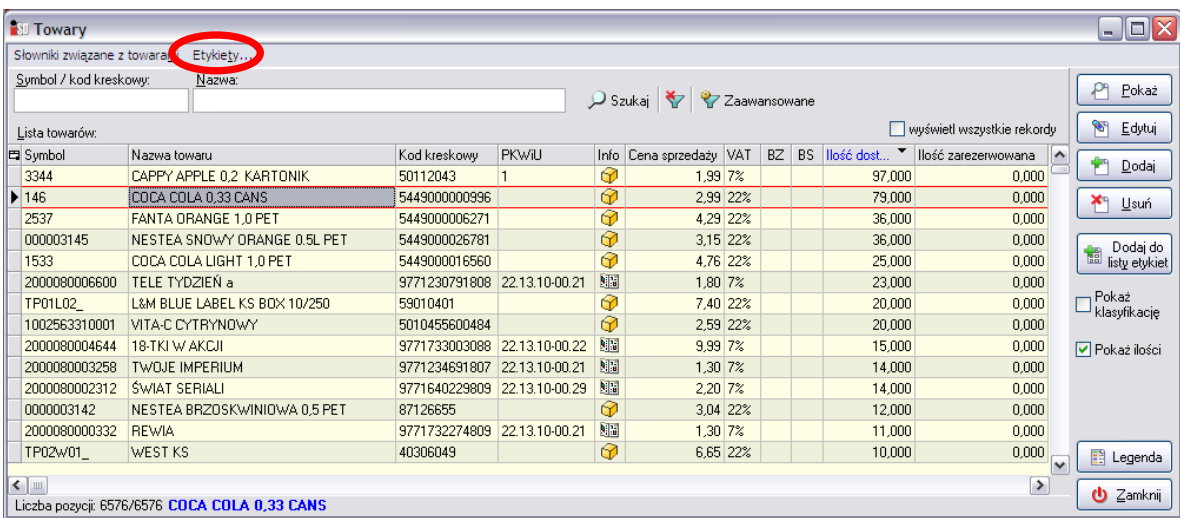

Listę etykiet do wydruku można przygotować z kilku miejsc w programie, decydując o tym skąd ma być brana cena detaliczna widniejąca na wydrukowanej etykiecie:

### *18.1 Dodanie do listy etykiet z poziomu słownika towarów (cena słownikowa)*

Istnieje możliwość przygotowania etykiety cenowej z poziomu słownika towarów. Aby taką operację wykonać należy wejść w menu *Słowniki/Towary/Baza towarowa*. Następnie trzeba odszukać towar, dla

którego etykieta ma zostać wydrukowana. Towar należy zaznaczyć i wcisnąć przycisk  $\frac{1}{\text{Re} \theta}$ 

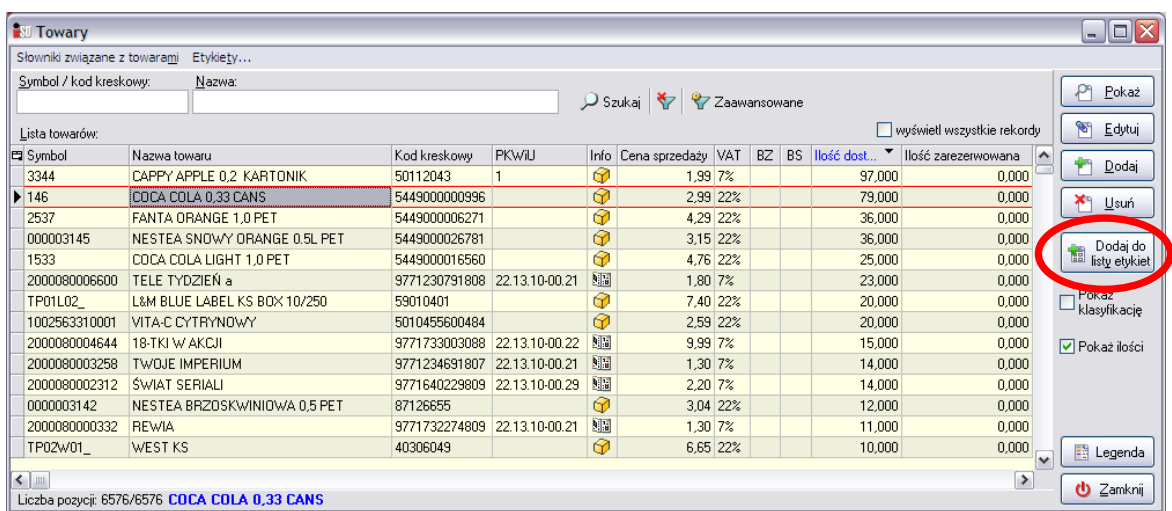

W nowo otwartym oknie należy wybrać rodzaj etykiety zaznaczając/odznaczając odpowiedni rodzaj klikając dwukrotnie lewym klawiszem myszki w kolumnie *Dodaj do druku*.

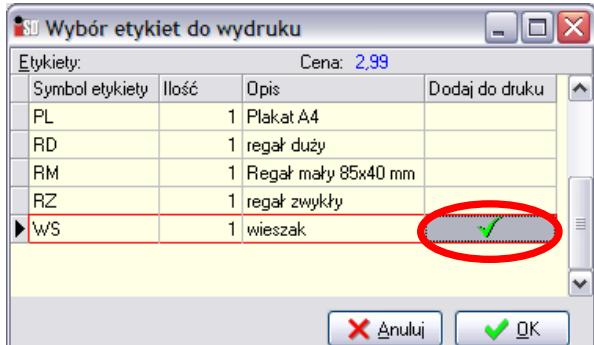

#### *18.2 Dodanie do listy etykiet z poziomu partii towarów*

Drugi sposób umożliwia drukowanie etykiet z poziomu partii towaru. W tym celu należy wejść w menu *Magazyn*/*Towary*, odnaleźć towar dla którego etykieta ma być wydrukowana, a następnie wybrać przycisk *Partie*.

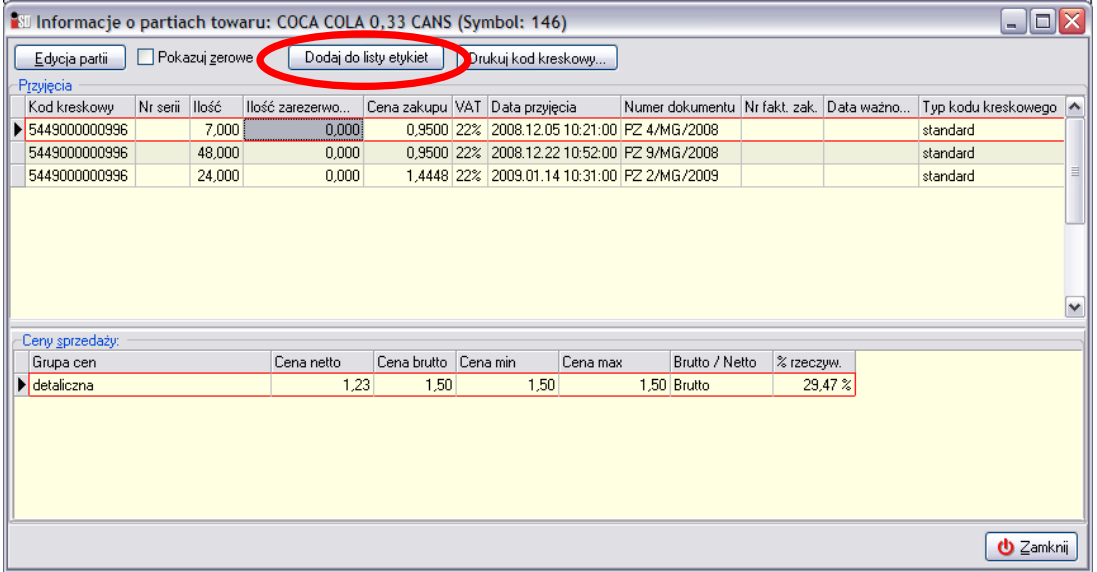

W otwartym okienku należy zaznaczyć, dla którego towaru etykieta ma zostać wydrukowana i wybrać przycisk *Dodaj do listy etykiet*. Otworzy się okienko, pozwalające na wybór rodzaju etykietki, w którym należy analogicznie wybrać rodzaj etykietki jaka ma zostać wydrukowana.

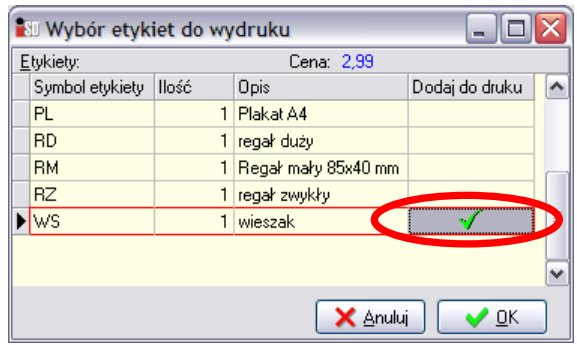

W taki sposób należy postępować z każdym towarem, dla którego etykieta ma zostać wydrukowana.

#### *18.3 Dodanie do listy etykiet z poziomu zatwierdzonego dokumentu przyjęcia*

Istnieje możliwość przygotowania listy etykiet cenowych na podstawie tworzonego dokumentu przyjęcia. W tym celu należy zaznaczyć dokument przyjęcia, i z górnego menu wybrać opcję *Wydruki/Dodaj do listy etykiet*

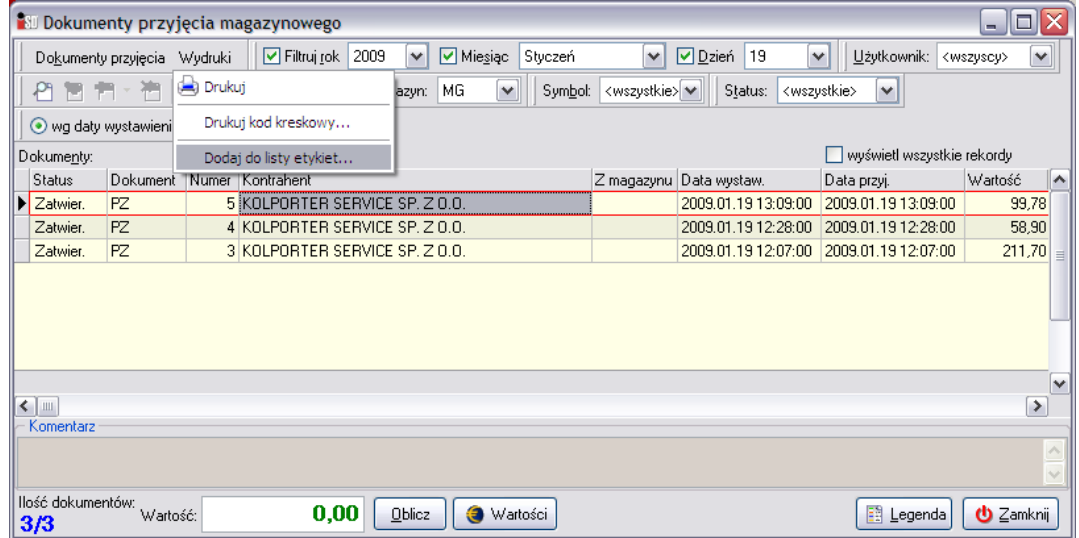

Następnie należy wybrać rodzaj przygotowywanych etykiet

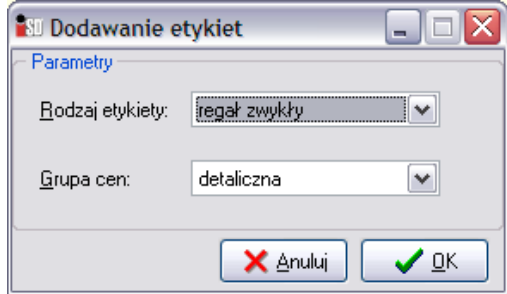

i wcisnąć *OK*. Etykiety zostaną dodane do przygotowywanej listy.

#### *18.4 Dodanie do listy etykiet z poziomu zatwierdzonego dokumentu przeceny*

Istnieje możliwość przygotowania listy etykiet cenowych na podstawie tworzonego dokumentu przyjęcia. W tym celu należy zaznaczyć dokument przyjęcia, i z górnego menu wybrać opcję *Wydruki/Dodaj do listy etykiet*

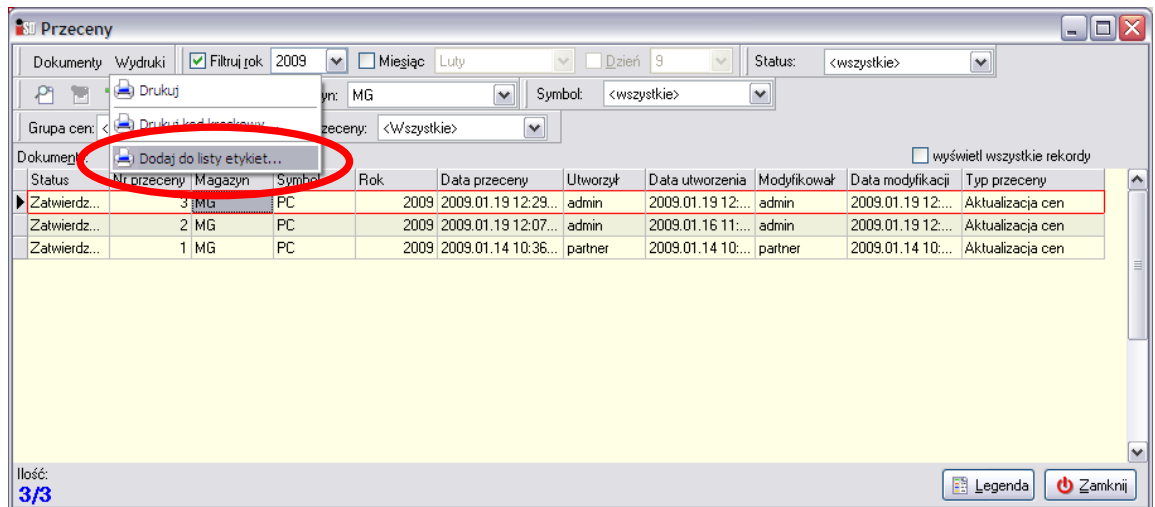

Następnie należy wybrać rodzaj przygotowywanych etykiet

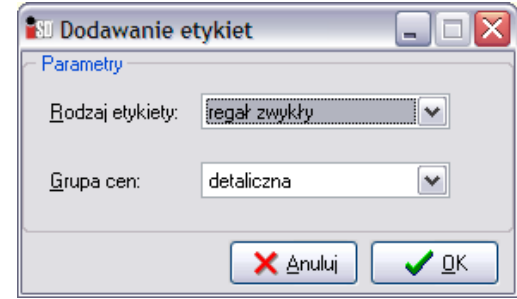

i wcisnąć *OK*. Etykiety zostaną dodane do przygotowywanej listy.

# *18.5 Wydruk przygotowanej listy etykiet cenowych*

Po dodaniu wszystkich etykiet do przygotowywanej listy, należy ją wydrukować. Wydruk można wywołać z menu *Słowniki*/*Towary*/*Baza towarowa*/*Etykiety*/*Lista etykiet do wydruku***.** 

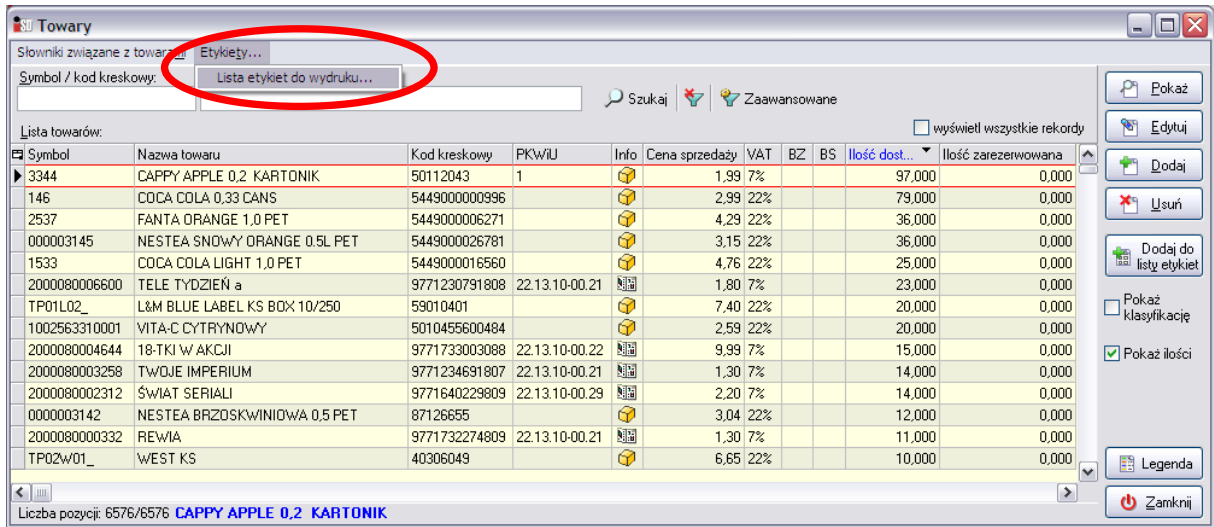

Etykiety podzielone są na rodzaje, a wydruk dokonywany jest po wybraniu odpowiedniego rodzaju etykietek.

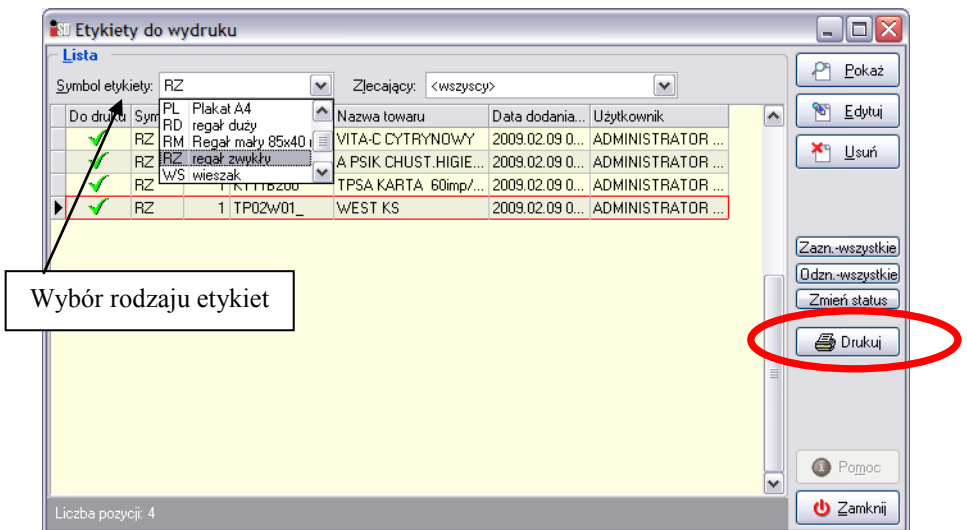

W każdej chwili istnieje możliwość usunięcia danej etykietki z listy drukowanych etykiet – taką operację można wykonać za pomocą przycisku *Usuń*. Klikając dwukrotnie myszką w kolumnie *Do druku* można również wyłączyć wydruk konkretnej etykiety. O tym czy dana etykietka zostanie wydrukowana czy też nie świadczy symbol znajdujący się w tej kolumnie. Dodatkowo istnieje możliwość zmiany liczby drukowanych etykietek dla każdego towaru na liście. Aby zmienić ilość drukowanych etykiet należy ustawić się na takim towarze, następnie wcisnąć przycisk *Edytuj* (lub klawisz ENTER) i dokonać zmian w polu *Ilość*.

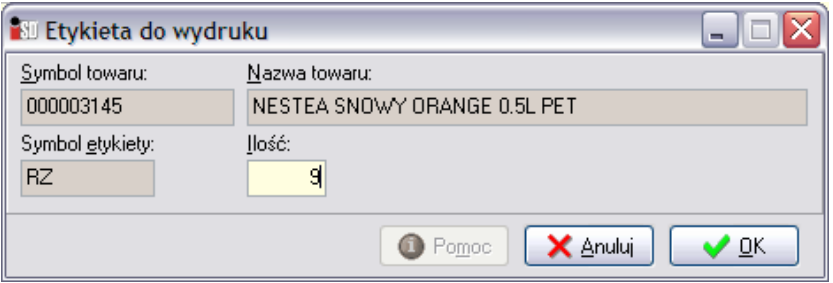

Po wciśnięciu przycisku *Drukuj* pojawi się podgląd wydruku etykietek.

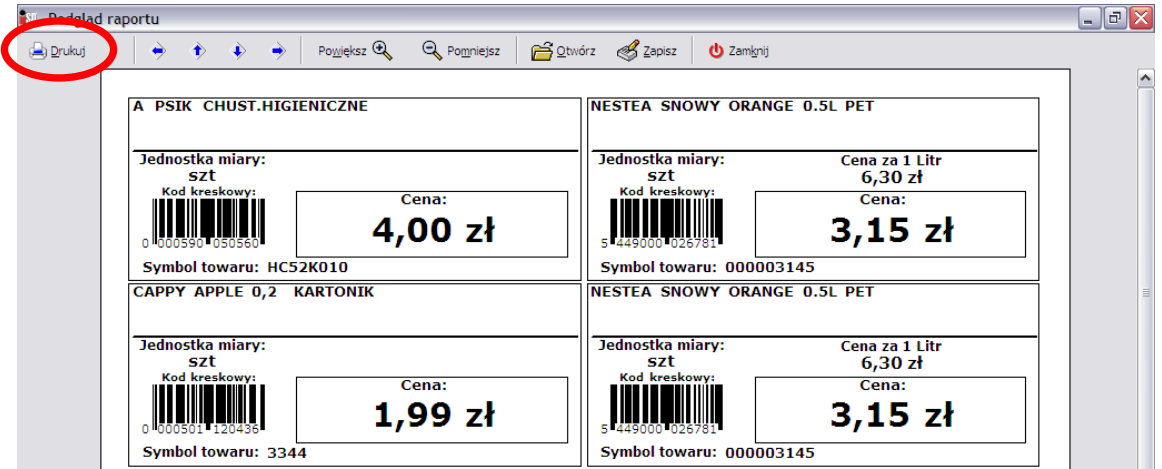

Wydruku można dokonać wciskając przycisk *Drukuj* znajdujący się w lewym górnym rogu. Po wydrukowaniu etykietek pojawia się okienko z pytaniem czy wydruk jest poprawny.

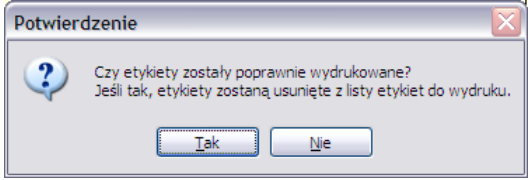

Jeżeli użytkownik odpowie twierdząco zostanie wyczyszczona list etykiet do wydruku. Jeżeli zostanie wybrany przycisk *Nie*, program pozwoli wydrukować etykietki jeszcze raz.

# **19. Współpraca z** *iPCTel* **(doładowania elektroniczne)**

# *19.1 Zamówienie doładowań offline*

Proces przyjmowania doładowań należy rozpocząć od wygenerowania zamówienia na doładowania. W tym celu należy wejść w menu *Zamówienia do dostawców* (F9), a następnie z menu *Zamówienia* wybrać opcję *Automatyczne zamówienie do dostawcy*.

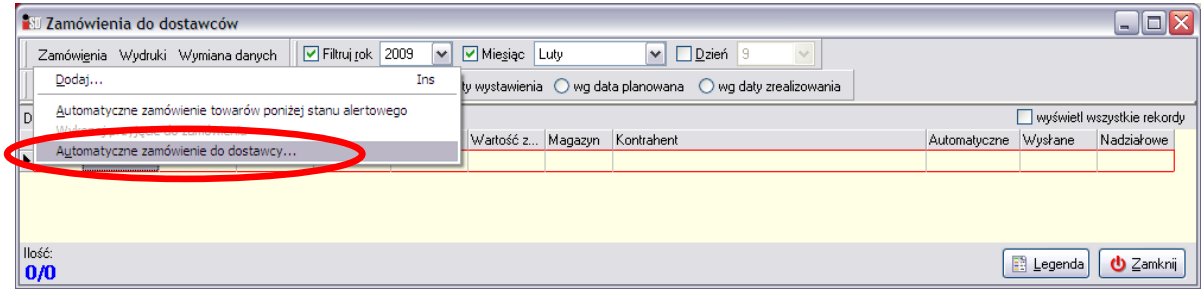

Po jej wybraniu pojawi się okno pozwalające na wybór kontrahenta, do którego zamówienie ma zostać wygenerowane.

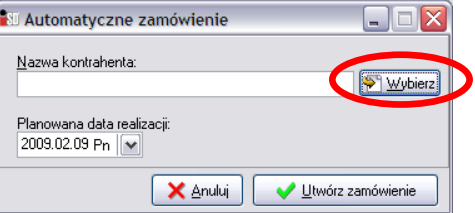

Za pomocą przycisku *Wybierz* należy wybrać dostawcę *Kolporter Service Sp. z o.o. – Sprzedaż elektroniczna* (nazwa skrócona tego dostawcy to *Sprzedaż Elektronicz*).

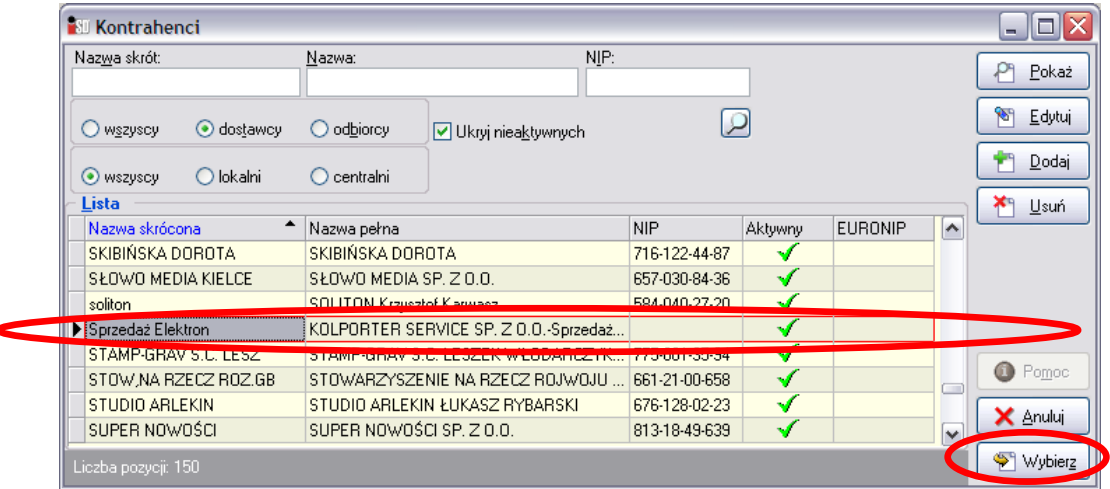

a następnie wcisnąć przycisk *Wybierz*. W kolejnym okienku należy wybrać przycisk *Utwórz zamówienie*.

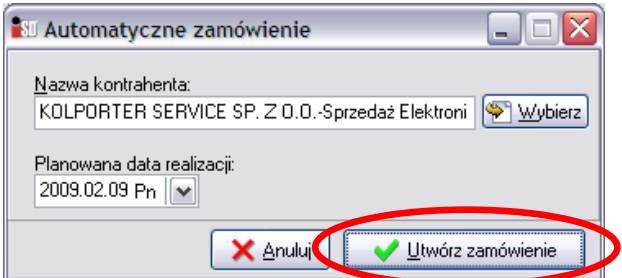

Rozpocznie się proces analizy parametrów potrzebnych do wyliczenia zamówienia. W efekcie zostanie wyświetlony komunikat:

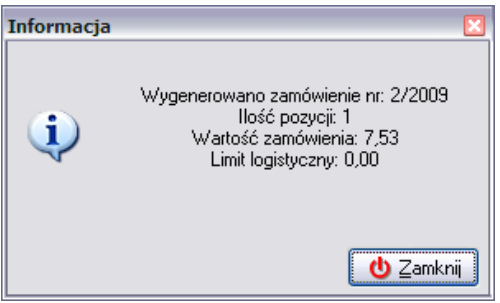

a w systemie pojawi się zielona propozycja zamówienia którą należy przejrzeć i ewentualnie przeedytować zgodnie z zapotrzebowaniem. Do tego celu służy przycisk *Edytuj*.

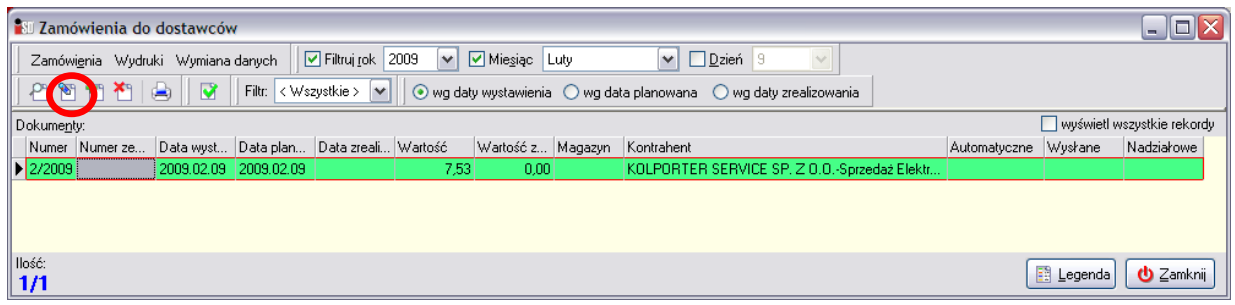

Zamówienie na doładowania należy potraktować jak każde inne zamówienie, po dopasowaniu rodzaju i ilości zamawianych doładowań zamówienie należy zatwierdzić – zmieni ono kolor na ciemnożółty.

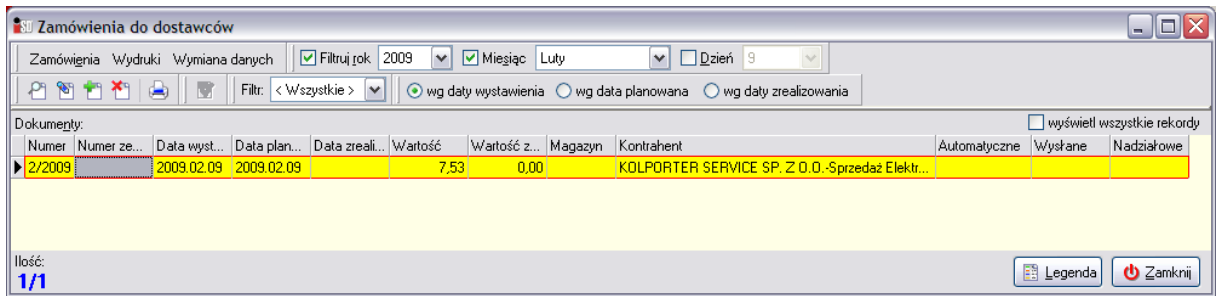

Następnie należy kliknąć na nim prawym przyciskiem myszy i z dostępnego menu wybrać opcję *Wyślij zamówienie do kontrahenta…*

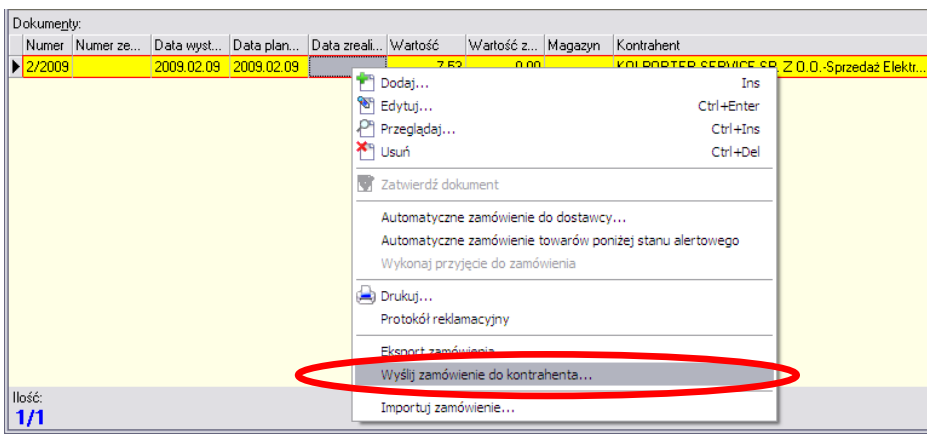

Po jej wskazaniu pojawi się okno z pytaniem o potwierdzenie chęci pobrania doładowań z serwera *KolTel*

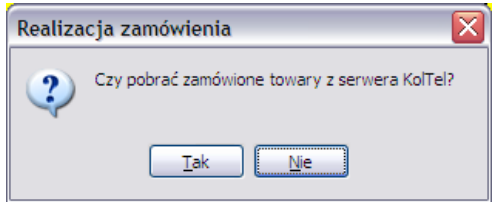

Po udzieleniu odpowiedzi twierdzącej rozpocznie się proces pobierania doładowań. Na czas tej operacji wymagane jest bezpieczne połączenie z Internetem. Oznacza to, że wymagane jest zestawienie bezpiecznego połączenia VPN (Neostrada, DSL, inne media łączności) lub APN (przez łącze GPRS) z siecią *Kolporter Info S.A.* Można to rozpoznać po adresie IP komputera, który przyjmuje postać adresu wewnętrznego w postaci 10.254.x.x lub 10.21.x.x

Oczywiście nic nie stoi na przeszkodzie, aby takie połączenie nawiązać dużo wcześniej (np. tuż po rozpoczęciu pracy, przy pobieraniu dokumentów DZ w formie elektronicznej itd.).

*UWAGA!!! Jeżeli zostało nawiązane połączenie z siecią Internet, lecz VPN (Aker) nie działa, moduł pobierania doładowań będzie niedostępny!*

W przypadku braku problemów operacja pobierania doładowań zakończy się komunikatem

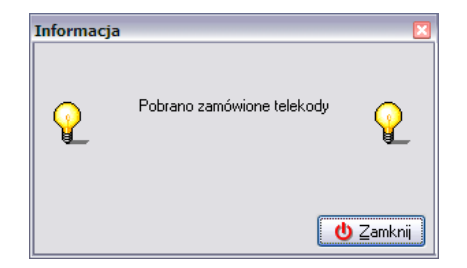

Po czym zostanie wyświetlone okno z wyborem magazynu, na który zostaną przyjęte doładowania. Należy wybrać magazyn MG i wcisnąć przycisk *Wybierz*.

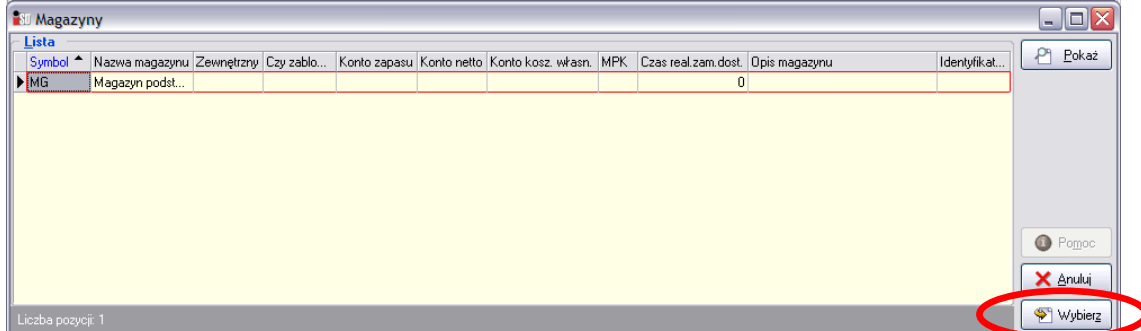

W rezultacie w systemie pojawi się zatwierdzony dokument PZ na zamówione doładowania.

*UWAGA!!! Należy pamiętać, że zamówienie, do którego ma być wykonane przyjęcie musi być zamówieniem zatwierdzonym (ciemnożółtym)! W innym przypadku omawiana opcja wysyłki zamówienia do kontrahenta będzie niedostępna (wyszarzona).* 

#### *19.2 Sprzedaż doładowań*

Sprzedaż detaliczna doładowania odbywa się poprzez wybranie odpowiedniego doładowania z dostępnej listy towarowej. Sprzedaż doładowań można podzielić na:

- sprzedaż *offline*: doładowania zostały wcześniej pobrane na magazyn w wyniku realizacji zamówienia na doładowania, ponieważ doładowania znajdują się już na magazynie podczas ich sprzedaży nie jest wymagane połączenie z Internetem;
- sprzedaż *online*: podczas sprzedaży doładowań nawiązywane jest bezpośrednie połączenie z serwerem doładowań w celu pobrania doładowania, które kupuje klient; aby była możliwość sprzedaży doładowania w tym systemie wymagane jest stałe połączenie z siecią Internet.

#### *19.2.1 Sprzedaż doładowań offline*

Aby wydrukować kod doładowujący należy wybrać opcję *Sprzedaż detaliczna* z menu *Sprzedaż* (F5), a następnie przycisk *Doładowania* znajdujący się w pasku po prawej części okna.

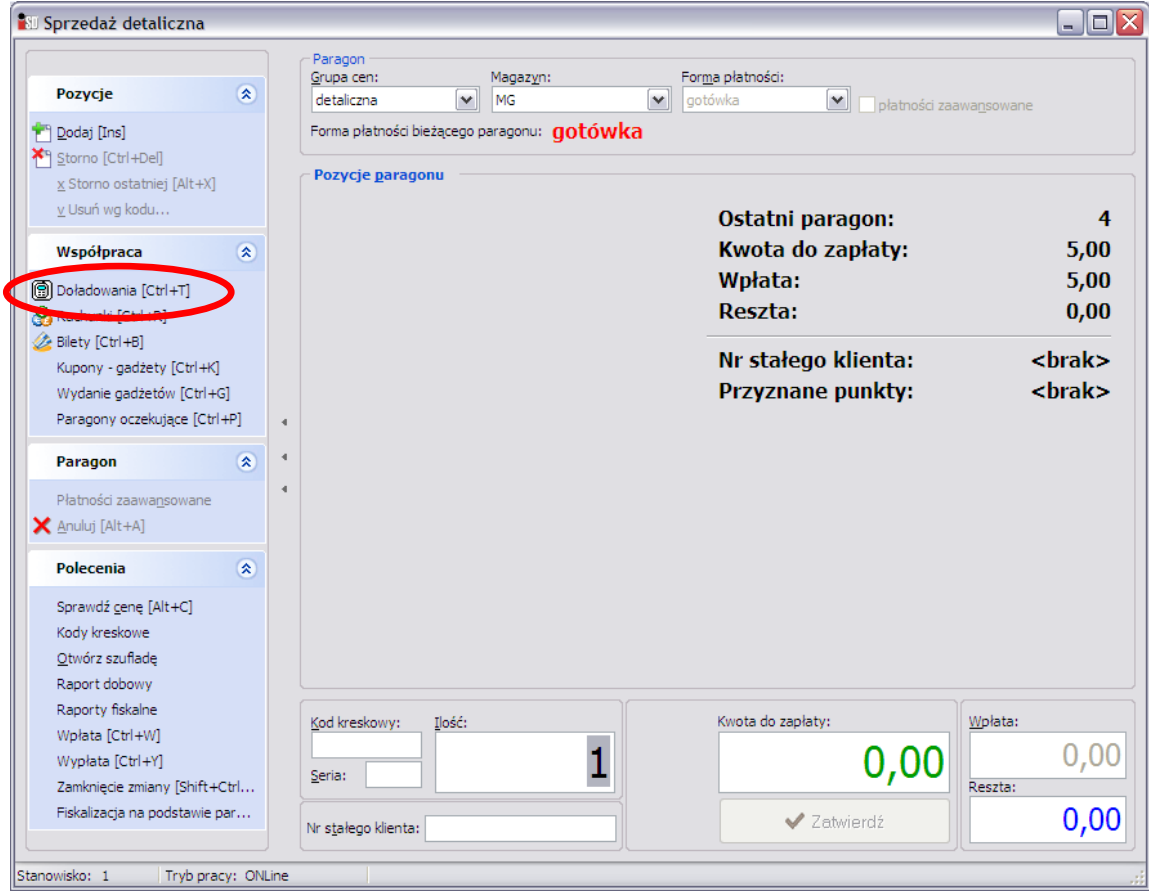

Po jego wybraniu pojawi się okno z listą doładowań. W kolumnie *Ilość dost.* widoczne są ilości doładowań znajdujących się na magazynie (pobranych wcześniej na podstawie wygenerowanego zamówienia). Po odnalezieniu interesującej pozycji należy ją zaznaczyć i wcisnąć przycisk *Wybierz*.

| <b>B</b> Lista towarów                  |                     |                                                              |             |                |        |         |                |                 |                     | - 101                |
|-----------------------------------------|---------------------|--------------------------------------------------------------|-------------|----------------|--------|---------|----------------|-----------------|---------------------|----------------------|
| Symbol:                                 | Dostawca:           |                                                              | Status:     |                |        |         |                |                 |                     |                      |
| <wszyscy></wszyscy>                     |                     | Sprawdź poprawność kart<br>$\checkmark$<br>٧<br>Do sprzedaży |             |                |        |         | Wyczyść filtr  |                 |                     |                      |
| Lista:                                  |                     |                                                              |             |                |        |         |                |                 |                     |                      |
| Symbol towaru                           | Nazwa towaru        | Kod kreskowy                                                 | llość dost. | Ilość niedost. | Cena   | Wartość | Status         | Ilość w iDetalu | $\triangleright$    |                      |
| KP5EB019                                | Hevah 20            | 5907791701169                                                |             |                | 20.00  | 20.00   | aktuwny        | 0               |                     |                      |
| KP5EB119                                | Hevah 30            | 5907791702197                                                |             |                | 30.00  |         | 30,00 aktywny  | $\overline{0}$  |                     |                      |
| <b>KP5EB009</b>                         | Heyah 5             | 5907791701831                                                |             |                | 5.00   | 5.00    | aktuwnu        | 0               |                     |                      |
| <b>KP5EB109</b>                         | Heyah 50            | 5907791701176                                                |             |                | 50.00  | 50,00   | aktywny        | 0               |                     |                      |
| KPI2A019                                | <b>MOBILKING 10</b> | 8588003874047                                                |             |                | 10.00  | 10.00   | aktywny        | $\overline{0}$  |                     |                      |
| KPI2A029                                | <b>MOBILKING 20</b> | 8588003874054                                                |             |                | 20.00  | 20,00   | aktywny        | 0               |                     | <b>Co</b> Instrukcja |
| KPI2A039                                | MOBILKING 50        | 8588003874061                                                |             |                | 50.00  | 50,00   | aktywny        | 0               |                     |                      |
| KP6P0020                                | Orange 110          | 5907484348466                                                |             |                | 100,00 | 110,00  | aktywny        | 0               |                     |                      |
| KP6P0030                                | Orange 25           | 5907484348442                                                |             |                | 25,00  |         | 25,00 aktywny  | 0               |                     |                      |
| KP6P0040                                | Orange 5            | 5907484348435                                                |             |                | 5,00   |         | 5,00 aktywny   | $\overline{0}$  |                     |                      |
| KP6P0010                                | Orange 50           | 5907484348459                                                |             |                | 50.00  | 50.00   | aktywny        | 0               |                     |                      |
| KP6KA029                                | Play 10             | 5906716500412                                                |             |                | 10.00  | 10.00   | aktywny        | $\overline{0}$  |                     |                      |
| KP6KA059                                | <b>Play 100</b>     | 5906716500399                                                |             |                | 100.00 | 100,00  | aktywny        | $\mathbf{0}$    |                     |                      |
| KP6KA069                                | Play 150            | 5906716500405                                                |             |                | 150.00 | 150,00  | aktywny        | 0               |                     |                      |
| KP6KA019                                | Play 30             | 5906716500368                                                |             |                | 30.00  |         | 30,00 aktywny  | 0               |                     |                      |
| KP6KA039                                | Play 50             | 5906716500375                                                |             |                | 50,00  |         | 50,00 aktywny  | 0               |                     |                      |
| KP6KA049                                | Play 70             | 5906716500382                                                |             |                | 70.00  | 70,00   | aktywny        | 0               |                     |                      |
| ▶ KP13A039                              | Plus 10             | 5908310583044                                                | 1!          |                | 10.00  |         | 10,00 aktywny  | $\mathbf{1}$    |                     |                      |
| KP13A119                                | <b>Plus 100</b>     | 5908310582238                                                |             |                | 100.00 | 115,00  | aktywny        | $\overline{0}$  |                     |                      |
| KP13A129                                | <b>Plus 180</b>     | 5908310582245                                                |             |                | 150,00 |         | 180.00 aktywny | $\overline{0}$  |                     | Wybierz              |
| Liczba pozycji: 42<br><b>Ex Legenda</b> |                     |                                                              |             |                |        |         |                |                 | $\mathbf 0$ Zamknij |                      |

W oknie sprzedaży na paragonie pojawi się doładowanie wybrane przez użytkownika:

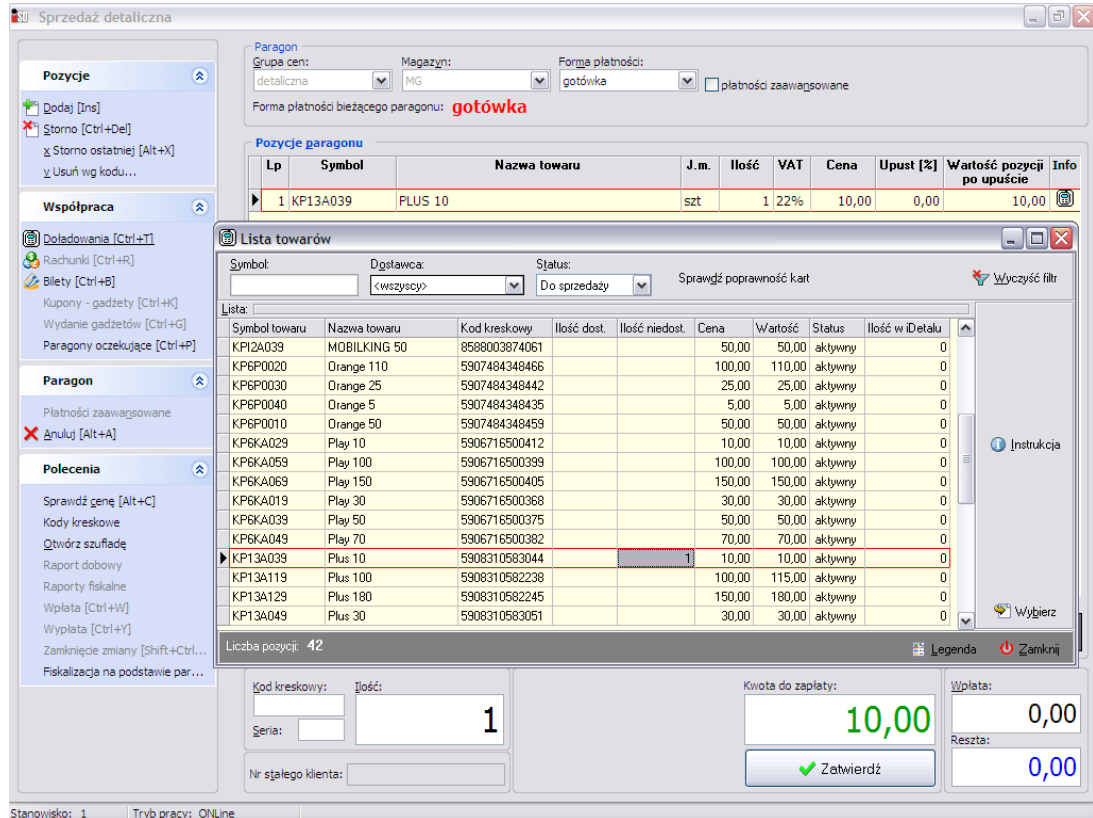

Okienko z wyborem doładowań należy zamknąć, a do tworzonego paragonu można dodawać kolejne towary (inne niż doładowania). Następnie paragon należy w standardowy sposób zatwierdzić. Na drukarce fiskalnej wydrukuje się długi paragon składający się z dwóch części. Część pierwsza to część fiskalizująca transakcję sprzedaży, natomiast część druga – niefiskalna – zawiera telekod wraz z instrukcją doładowania. Po zakończeniu wydruku pojawi się komunikat

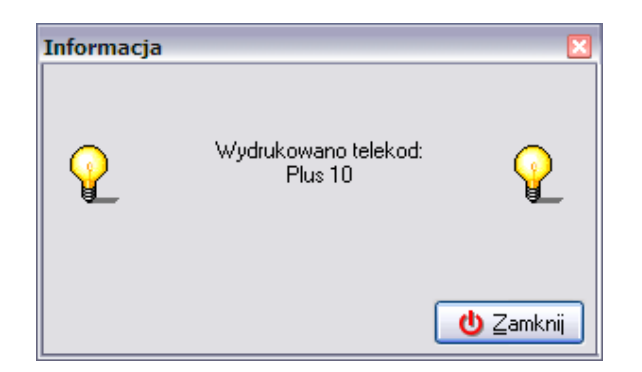

# *19.2.2 Sprzedaż doładowań online*

Aby wydrukować kod doładowujący należy wybrać opcję *Sprzedaż detaliczna* z menu *Sprzedaż* (F5), a następnie przycisk *Doładowania* znajdujący się w pasku po prawej części okna.

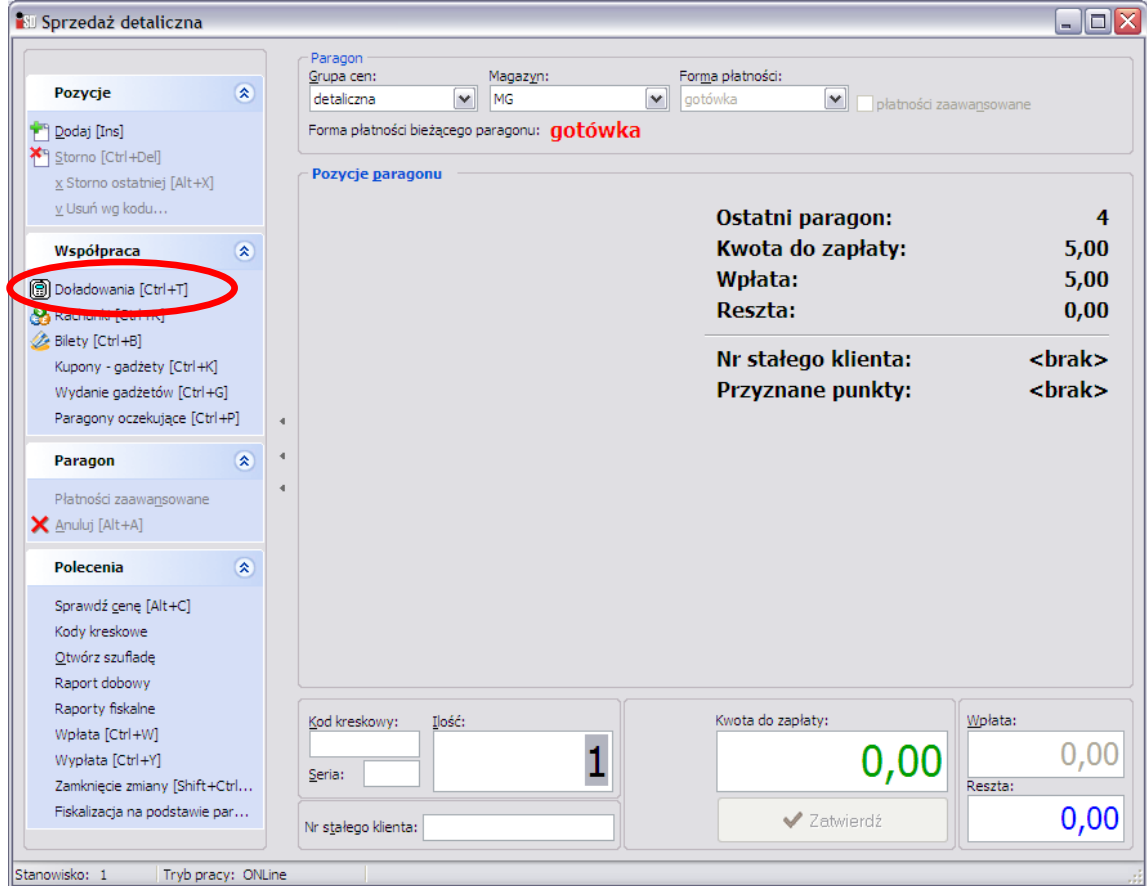

Po jego wybraniu pojawi się okno z listą doładowań. Jeżeli w kolumnie *Ilość dost.* dla doładowania nie jest widoczny żaden stan magazynowy, oznacza to, że jego sprzedaż odbędzie się w systemie online. Doładowanie takie należy wskazać, a następnie wcisnąć przycisk *Wybierz*.

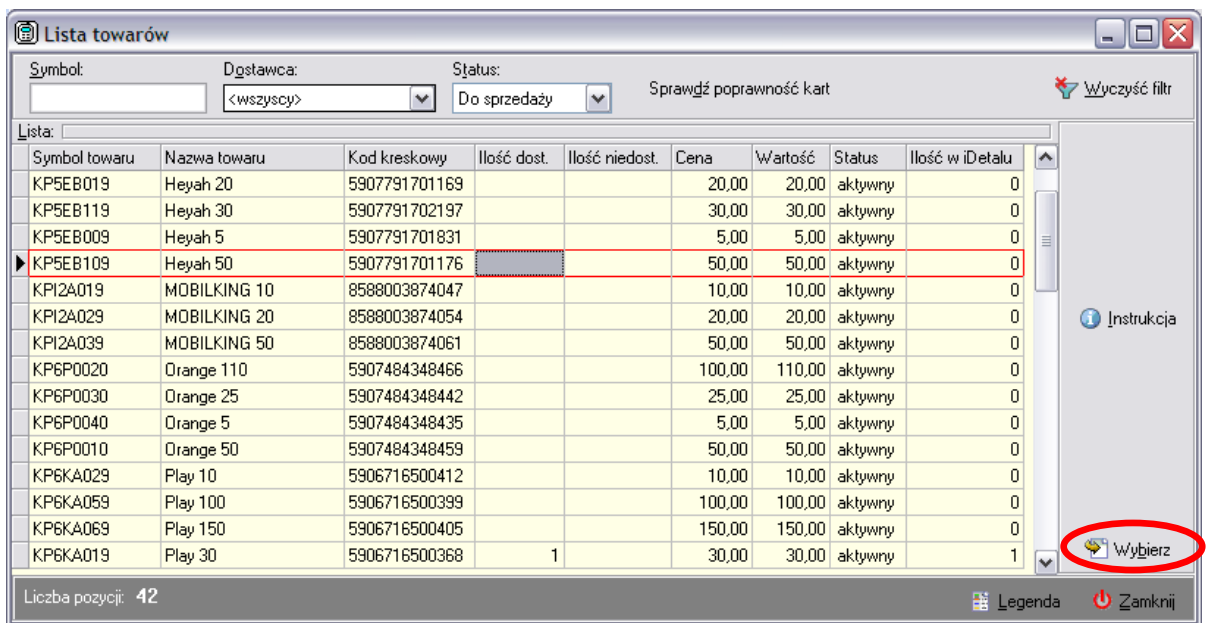

Pojawi się komunikat z informacją o operacji połączenia z serwerem doładowań, należy pamiętać że doładowanie zostanie pobrane jedynie wtedy, kiedy nawiązane jest połączenie z Internetem.

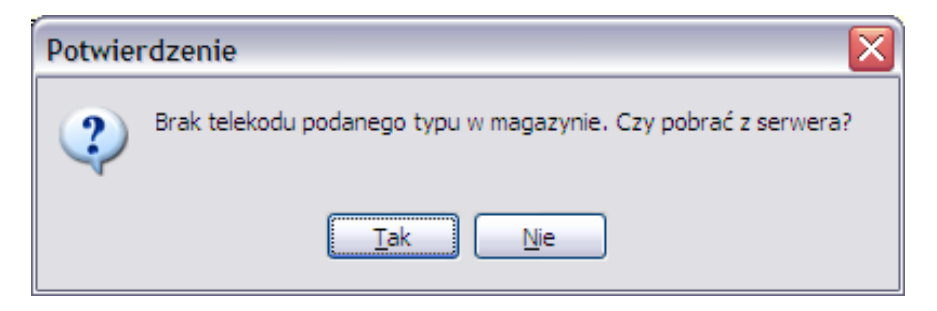

W przypadku poprawnej operacji pobrania doładowania z serwera automatycznie zostanie utworzony dokument przyjęcia PZ na pobrane doładowanie (równolegle w *iDetal* i *iPCTel*), a następnie zostanie wyświetlony komunikat:

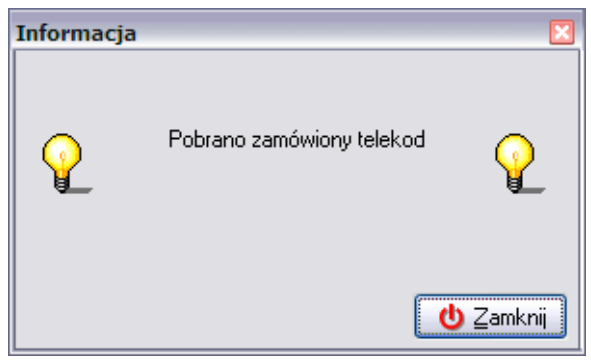

W oknie sprzedaży na paragonie pojawi się doładowanie wybrane przez użytkownika:

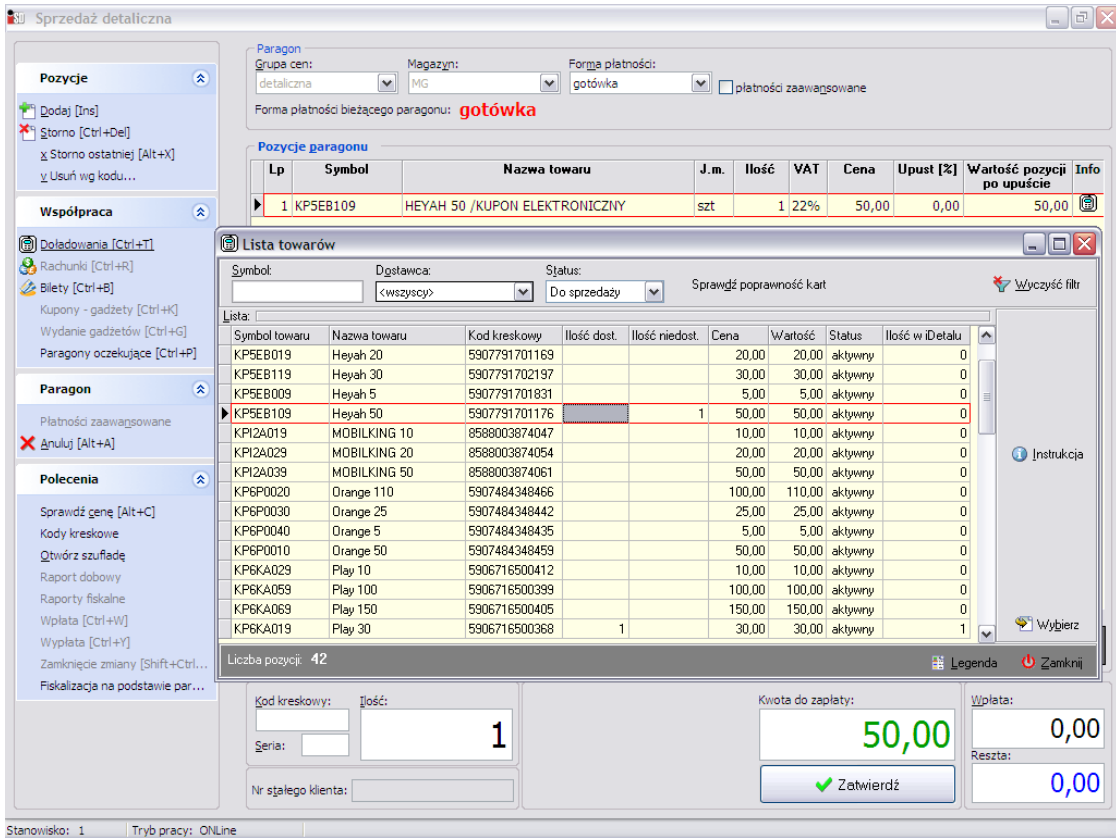

Okienko z wyborem doładowań należy zamknąć, a do tworzonego paragonu można dodawać inne towary (inne niż doładowania). Następnie paragon należy w standardowy sposób zatwierdzić. Na drukarce fiskalnej wydrukuje się długi paragon składający się z dwóch części. Część pierwsza to część fiskalizująca transakcję sprzedaży, natomiast część druga – niefiskalna – zawiera telekod wraz z instrukcją doładowującą. Po zakończeniu wydruku pojawi się komunikat

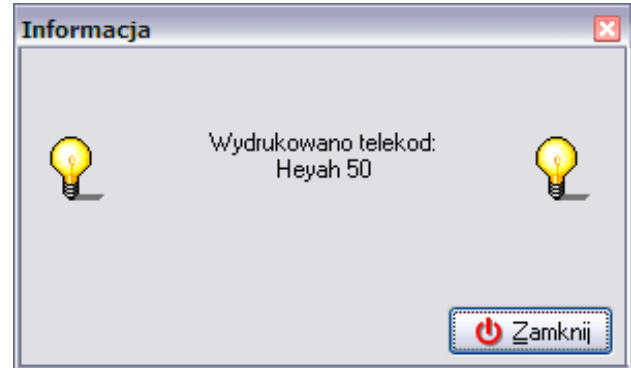

*UWAGA!!! Podczas sprzedaży doładowań w systemie online system automatycznie tworzy dokument przyjęcia podczas sprzedaży pierwszego doładowania w danym dniu. Każde następne pobrane w tym dniu doładowanie zostaje automatycznie dodane do utworzonego przez system dokumentu przyjęcia. DOKUMENT TEN POWINIEN ZOSTAĆ PODPISANY PODPISEM ELEKTRONICZNYM DOPIERO NA ETAPIE PROCESU ZAMYKANIA DNIA!!!*

## *Postępowanie w przypadku problemów podczas sprzedaży:*

1. W przypadku problemów z wydrukowaniem części niefiskalnej zawierającej kod doładowujący należy wejść w menu Sprzedaż, wybrać opcję Paragony i zwroty, a następnie odszukać paragon z telekodem. Paragon należy zaznaczyć, kliknąć na nim prawym przyciskiem myszki i wybrać z menu opcję *Wydrukuj telekody…*

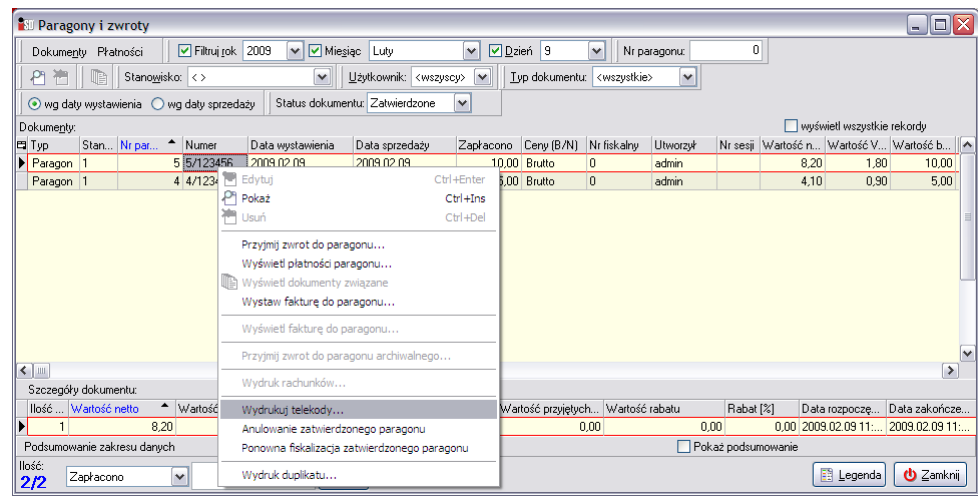

Po wybraniu opcji telekod zostanie wydrukowany ponownie.

2. Jeśli podczas drukowania telekodu zabraknie papieru w drukarce fiskalnej należy dokonać wymiany **BEZ WYŁĄCZANIA DRUKARKI**. Jeśli zdarzy się sytuacja, że program sprzeda telekod, a nie zostanie on wydrukowany, należy zastosować odrębną procedurę reklamacyjną.

#### *19.3 Kontrola stanów magazynowych*

#### *19.3.1 Kontrola stanów magazynowych*

Bezpośrednio w oknie sprzedaży doładowań istnieje możliwość kontroli poprawności stanów magazynowych doładowań i ich pobrań z serwera doładowań *KolTel*. W przypadku stwierdzenia rozbieżności dane doładowanie oznaczane jest przez system kolorem czerwonym.

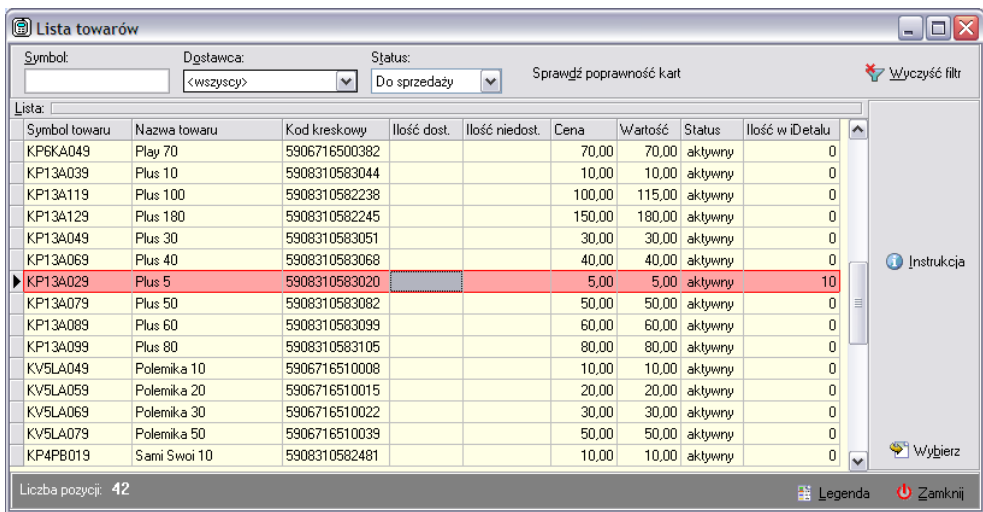

Taką rozbieżność należy wyjaśnić. Jednym z powodów jej wystąpienia może być wykonany zwrot do paragonu na którym znajdowało się doładowanie i zostało ono poprawnie sprzedane, innym powodem może być nieprawidłowo utworzony dokument przyjęcia doładowań. W przypadku stwierdzenia takiej rozbieżności należy spróbować samodzielnie odnaleźć zwrot do takiego doładowania (np. korzystając z opcji *Ruch* w menu *Magazyn*/*Towary*). Jeżeli zaś mimo tego rozbieżność pozostaje niewyjaśniona taki fakt należy zgłosić do Działu Help-Desk.

#### *19.3.2 Sprawdzanie poprawności wydrukowanych telekodów*

Bezpośrednio w oknie sprzedaży doładowań istnieje możliwość kontroli niepoprawnie wydrukowanych doładowań. Za pomocą przycisku Sprawdź poprawność kart można uzyskać informacje o doładowaniach które zostały poprawnie sprzedane, ale wydruk telekodu nie przebiegł w sposób poprawny (np. skończył się papier w drukarce podczas wydruku części zawierającej numer doładowujący).

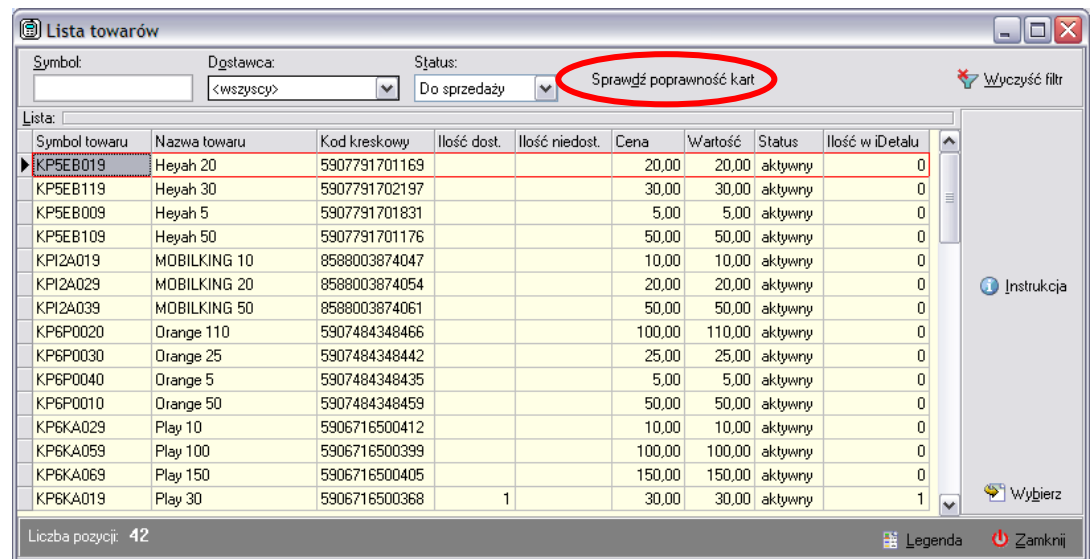

W przypadku odnalezienia takich doładowań system wyświetli informację o numerze paragonu, z którego należy oddrukować doładowanie

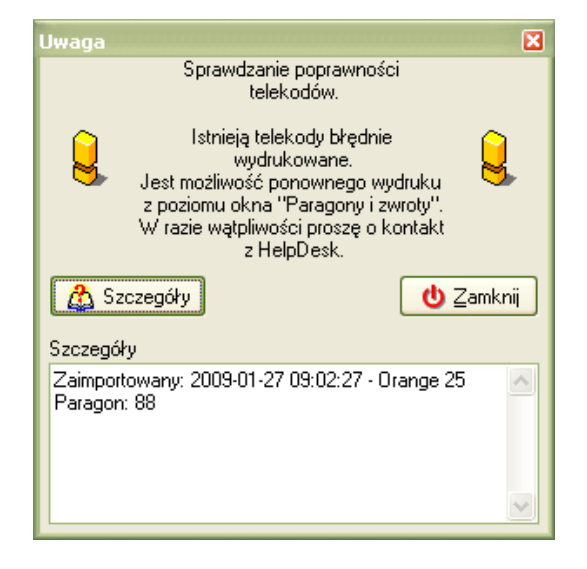

W takim wypadku należy wejść w menu *Sprzedaż/Paragony i zwroty*, odnaleźć paragon i po kliknięciu na nim prawym przyciskiem myszki wybrać opcję *Wydrukuj telekody*.

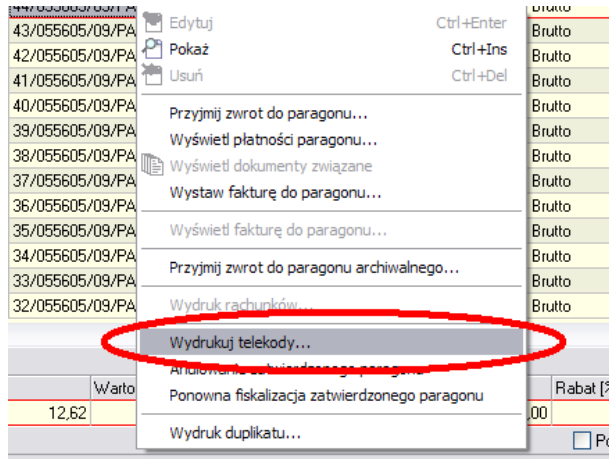

Natomiast w przypadku nie stwierdzenia problemów pojawi się komunikat

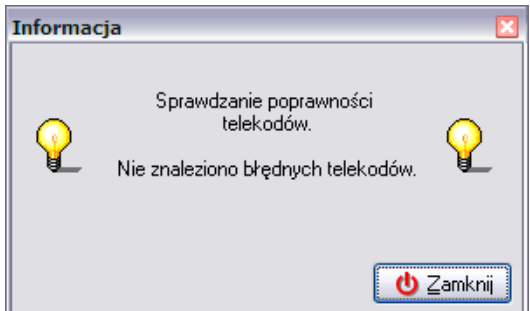

# *19.4 Procedury raportujące*

# *19.4.1 Analiza sprzedaży z iPCTel*

Aby zobaczyć raport dotyczący sprzedaży doładowań należy z menu *Narzędzia* wybrać opcję *Obsługa doładowań* (F10)

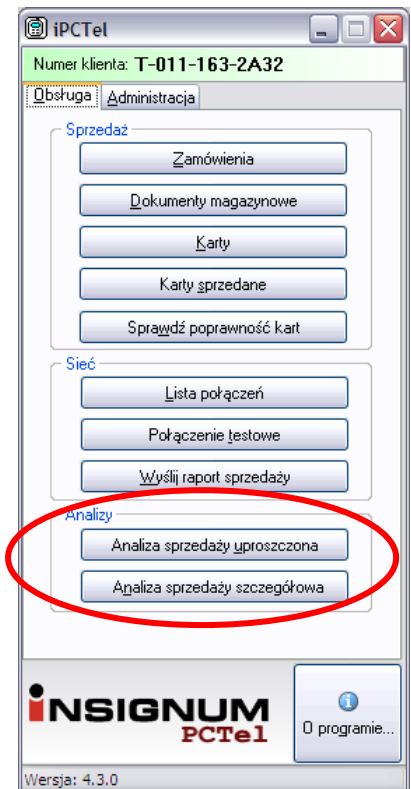

po czym wybrać żądaną analizę (szczegółową lub uproszczoną) i określić przedział czasowy analizy (datę oraz godzinę) po czym nacisnąć przycisk *OK*

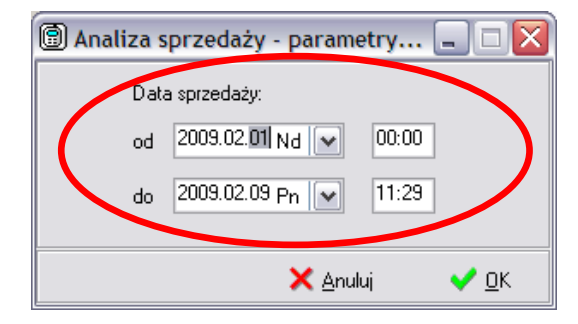

W efekcie pojawi się odpowiedni raport, który można wydrukować przyciskiem *Drukuj*.

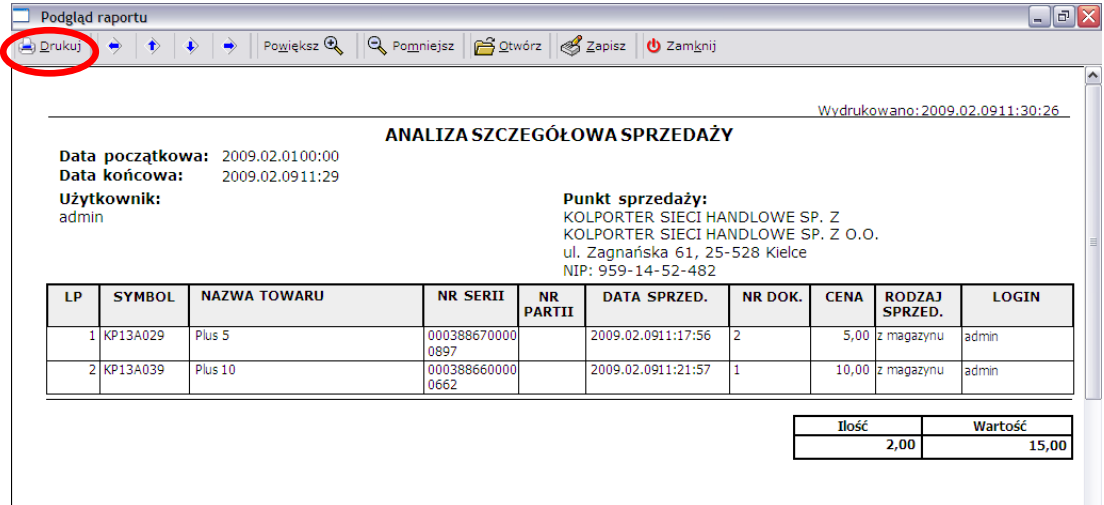

# *19.4.2 Przesyłanie raportu do serwera iPCTel*

Aby przesłać raport sprzedaży należy zestawić połączenie z serwerem *iPCTel* (przycisk *Połącz* w oknie *Obsługi doładowań*) a następnie wybrać opcję *Wyślij raport sprzedaży*. W przypadku prawidłowego przesłania raportu pojawi się stosowny komunikat

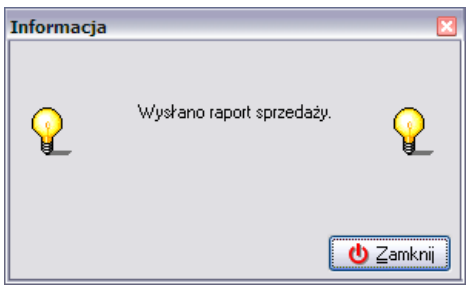

W przypadku braku konieczności przesyłania raportu pojawi się komunikat:

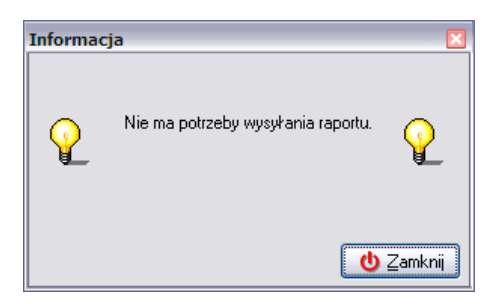

W zadanym okresie czasowym serwer doładowań *KolTel* wymusza automatyczne przesłanie raportu sprzedaży. Po uruchomieniu modułu doładowań pojawi się wtedy komunikat:

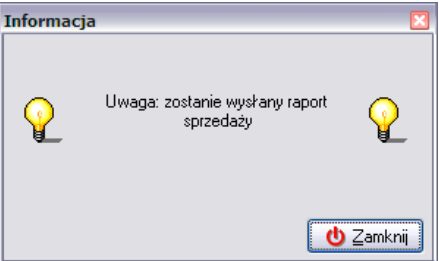

Jeśli połączenie z Internetem jest nawiązane, raport zostanie przesłany.

Istnieje również możliwość przesłania raportu poprzez zdalne wymuszenie przez serwer. Przesłanie
raportu następuje wtedy po nawiązaniu połączenia przez użytkownika (w celu złożenia zamówienia, sprzedaży online czy zestawienia połączenia testowego) bez konieczności jego ingerencji.

## **20. System płatności za rachunki (Trans-Kasa)**

Obsługa modułu obejmującego przyjmowanie płatności za rachunki za pośrednictwem Internetu została maksymalnie uproszczona – moduł *INSIGNUM Rachunki* został w pełni zintegrowany z systemem sprzedażowym. Po poprawnej instalacji i konfiguracji w oknie *Sprzedaż detaliczna* powinna być widoczna opcja umożliwiająca wywołanie modułu *Rachunki*.

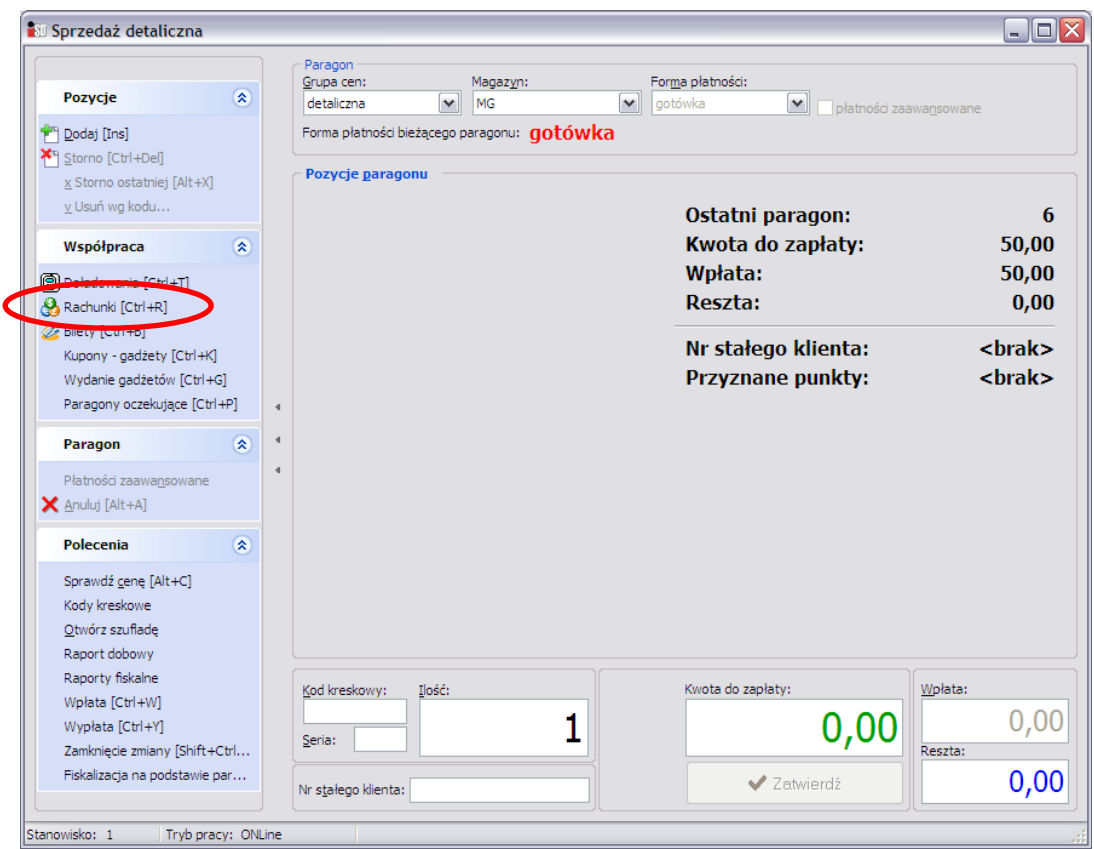

Należy pamiętać, że:

- 1. system jest przystosowany **wyłącznie** do obsługi rachunków od wystawców akceptowanych przez bank; jeżeli wystawca rachunku nie jest akceptowany przez bank – przyjęcie płatności nie będzie możliwe;
- 2. operację płatności za rachunki należy wykonać jako osobną transakcję, tzn. osobno wystawić paragon za zapłacone rachunki, zaś na osobnym paragonie ewentualnie przyjąć zapłatę za zakupiony przez klienta towar;
- 3. przyjęcie płatności za płatności jest możliwe wyłącznie gotówką;
- 4. prowizja jest naliczana automatycznie na podstawie kwoty rachunku przyjmowanego do zapłaty.

*UWAGA!!! Opłata za rachunki musi zostać potraktowana jako osobny paragon.*

## *20.1 Pierwsze uruchomienie modułu obsługi rachunków*

#### *20.1.1 Autoryzacja modułu w systemie Trans-Kasa*

Uruchomienie modułu *Rachunki* musi zostać poprzedzone **jednorazową** autoryzacją punktu w module administracyjnym. Aby dokonać autoryzacji należy wejść w menu *Narzędzia/Obsługa rachunków/ Autoryzacja*.

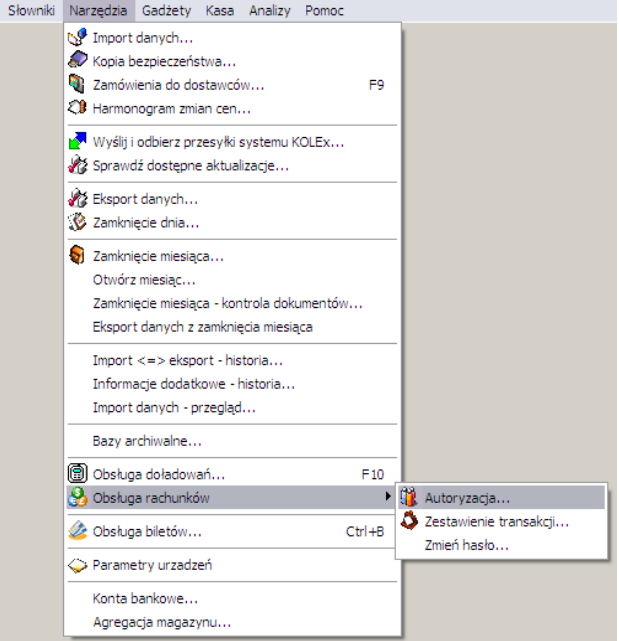

Po wybraniu opcji *Autoryzacja* pojawi się okno z pytaniem o potwierdzenie operacji:

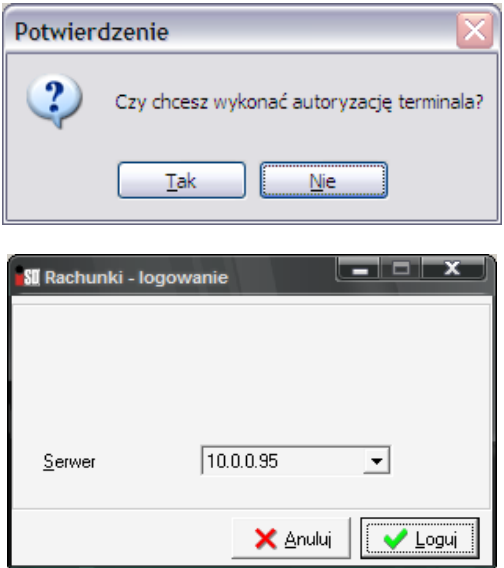

Po wybraniu przycisku *Loguj* pojawi się okno z wygenerowanym kodem autoryzacyjnym.

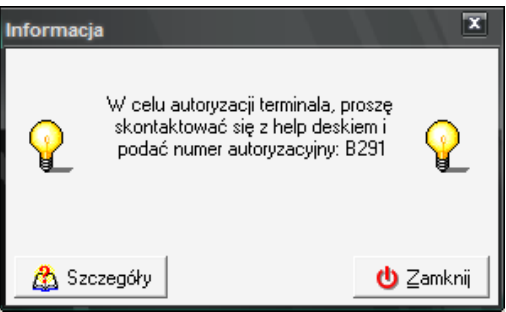

Należy spisać kod unikalny kod autoryzacyjny. Kod jest ważny do końca bieżącego dnia. Następnie wyświetlony kod należy telefonicznie podać operatorowi z Help-Desku *Kolporter Info S.A.*, który dokona autoryzacji terminala. Po uzyskaniu odpowiedzi od operatora Help-Desku, że terminal został aktywowany można wykonać połączenie kontrolne. Aby upewnić się, że terminal został poprawnie aktywowany należy wybrać odpowiedź twierdzącą.

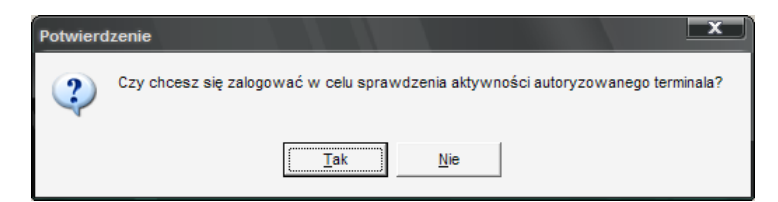

Pojawi się okno logowania do systemu, w którym należy wprowadzić otrzymany login i hasło

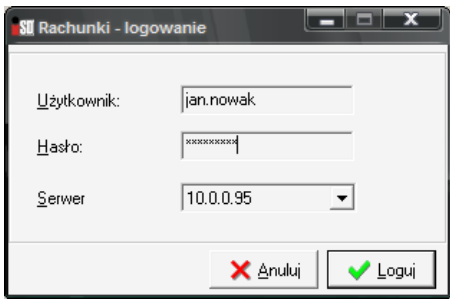

a następnie wybrać przycisk *Loguj*.

Jeżeli terminal został poprawnie aktywowany pojawi się okno z komunikatem

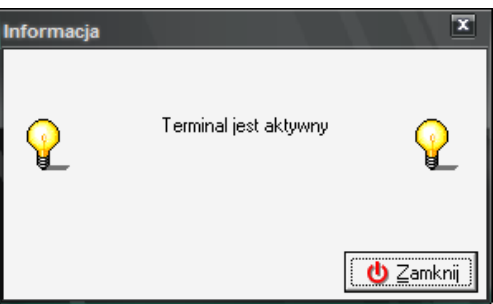

W przeciwnym wypadku pojawi się okno informujące o problemie

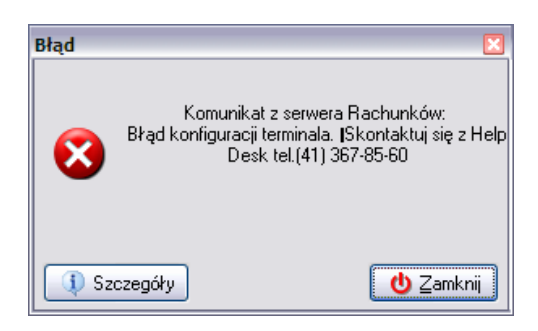

W takim wypadku należy wspólnie z operatorem Help-Desku ponownie wykonać operację autoryzacji. Prawdopodobnie przyczyną problemu w takim wypadku jest błędnie podany kod autoryzacyjny lub brak łączności z siecią VPN firmy *Kolporter Info S.A.*

## *20.1.2 Zmiana hasła operatora*

Ponieważ domyślnie nowo zakładani użytkownicy otrzymują puste hasło logowania do modułu rachunków, każdy użytkownik podczas pierwszego logowania powinien zmienić swoje hasło. Aby to zrobić należy wejść w menu *Narzędzia/Obsługa rachunków/Zmień hasło…*

W polu *Użytkownik* wprowadzić dane otrzymane od operatora Help-Desku, pole *Hasło* początkowo pozostawić puste. Następnie należy wcisnąć przycisk *Loguj*.

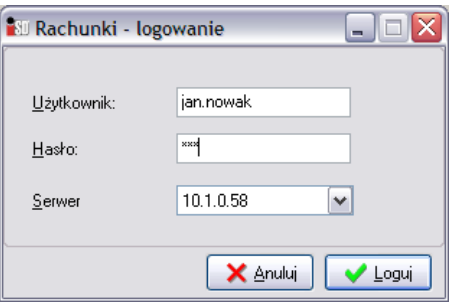

Jeżeli zostały poprawnie wprowadzone dane logowania pojawi się okno służące do zmiany hasła. Pole *Stare hasło* należy pozostawić puste, natomiast w polu *Nowe hasło* należy wprowadzić wymyślone przez siebie hasło.

Hasło powinno być łatwe do zapamiętania, jednocześnie trudne do odgadnięcia przez osoby postronne. Hasła nie należy udostępniać innym użytkownikom, nie należy również go umieszczać w żadnym widocznym miejscu (przyklejać na klawiaturę, monitor etc.)!!!

Proszę również pamiętać, że hasło jest wrażliwe na wielkość liter!!! (rozróżniane są duże i małe litery)

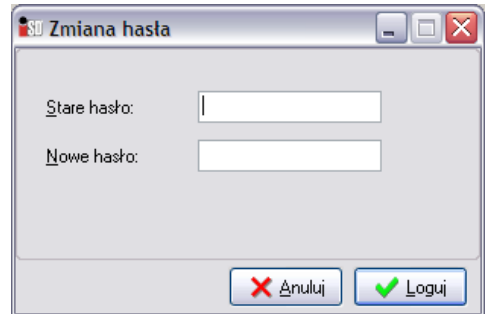

Po wprowadzeniu nowego hasła należy wcisnąć *Loguj*. Pojawi się komunikat informujący o poprawnym wykonaniu operacji zmiany hasła.

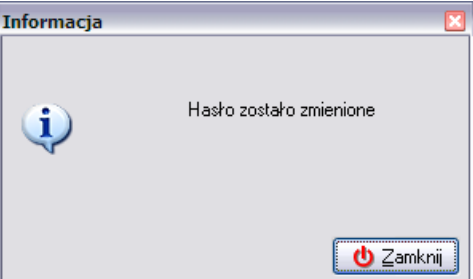

W przypadku pojawienia się komunikatu

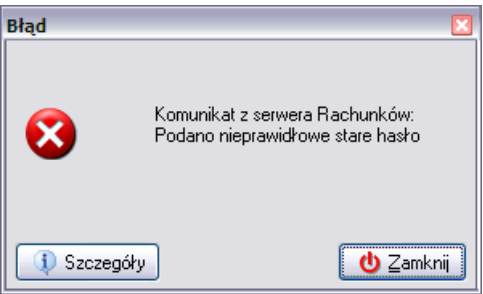

Należy sprawdzić czy w polu *Stare hasło* nie zostały wprowadzone jakieś znaki.

Oczywiście każdy z operatorów może zmienić swoje hasło w dowolnej chwili. Należy jednak pamiętać o tym, że hasło jest puste tylko podczas pierwszej operacji autoryzacji!!!

## *20.2 Przyjęcie płatności za rachunki – obsługa klienta*

Po wybraniu opcji *Rachunki* pojawia się okno logowania, w którym należy wprowadzić kod użytkownika i hasło operatora. Identyfikator użytkownika po pierwszym jego wpisaniu jest przez system zapamiętywany, natomiast hasło należy uzupełniać każdorazowo.

Każdy użytkownik w punkcie sprzedaży powinien korzystać z własnego loginu i hasła. Fakt ten należy wcześniej zgłosić osobie odpowiedzialnej za moduł rachunki od strony administracyjnej.

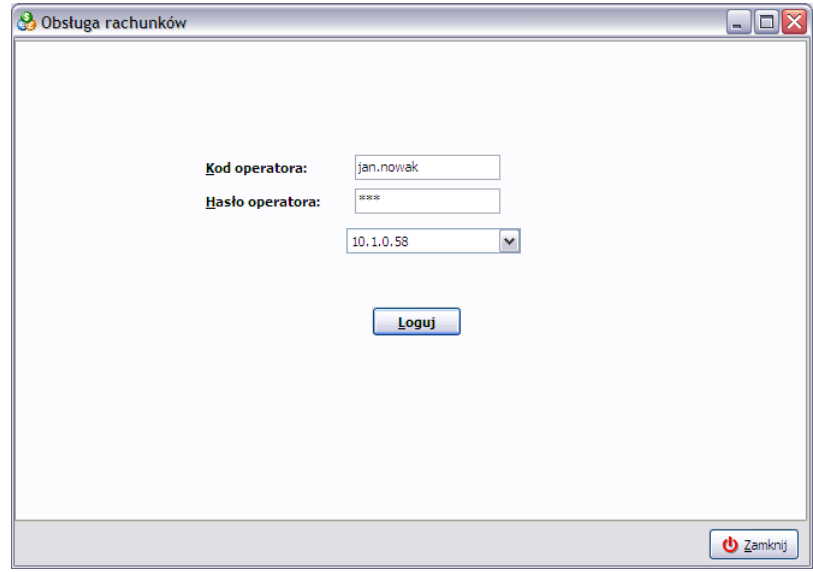

Po wprowadzeniu danych należy upewnić się czy jest zestawione bezpieczne połączenie VPN (Neostrada, DSL, inne media łączności) lub APN (przez łącze GPRS) z siecią *Kolporter Info S.A.* Można to rozpoznać po adresie IP komputera, który przyjmuje postać adresu wewnętrznego w postaci 10.254.x.x lub 10.21.x.x Oczywiście nic nie stoi na przeszkodzie, aby takie połączenie nawiązać dużo wcześniej (np. tuż po rozpoczęciu pracy, przy pobieraniu dokumentów DZ w formie elektronicznej itd.).

*UWAGA!!! Jeżeli zostało nawiązane połączenie z siecią Internet, lecz VPN (Aker) nie działa, moduł obsługi rachunków będzie niedostępny!*

Po upewnieniu się czy połączenie jest nawiązane należy wybrać przycisk *Loguj*. Zostanie otwarte okno obsługi rachunków.

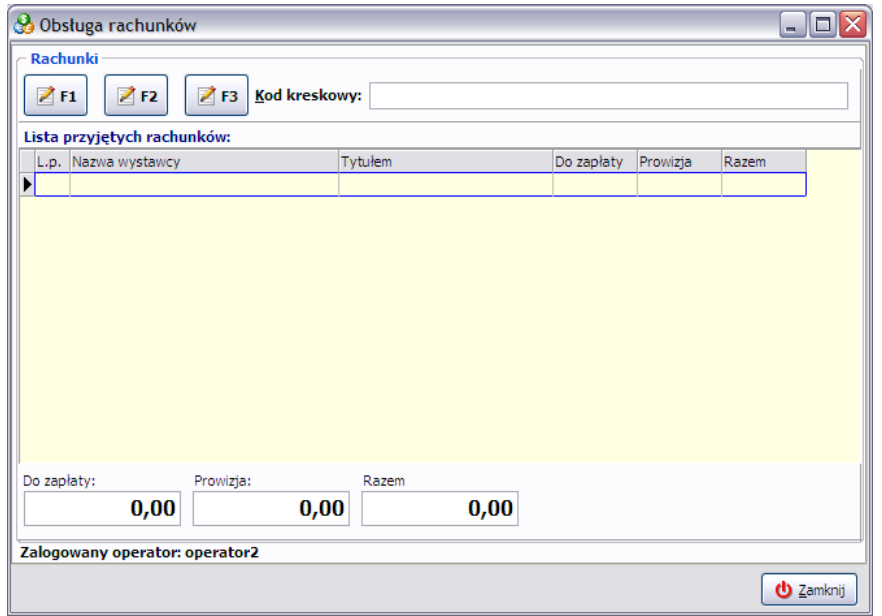

Przyjmowanie płatności za rachunki jest możliwe na cztery różne sposoby:

- 1. rachunki posiadające kod kreskowy, które należy podstawić pod czytnik kodów kreskowych i w zależności od typu rachunku postępować w odpowiedni sposób;
- 2. rachunki, które nie posiadają kodu kreskowego, a wszystkie informacje zawarte na rachunku należy wprowadzić ręcznie (przycisk **F1**);
- 3. rachunki, które nie posiadają kodu kreskowego, a których wystawcy posiadają klientów w swoich bazach danych (przycisk **F2**);
- 4. dowolne rachunki (przycisk **F3**).

#### *20.2.1 Rachunki posiadające kod kreskowy*

Okno przyjmowania płatności za rachunki zgłasza się w trybie czuwania. Oznacza to, że należałoby teraz przygotować rachunki i kolejno podstawiać je pod czytnik kodów kreskowych. Ewentualnie można ręcznie, korzystając z klawiatury, wprowadzić w polu *Kod kreskowy:* kod umieszczony na rachunku.

W zależności od rodzaju rachunku kod kreskowy może zawierać różne informacje.

### *20.2.1.1 Kod kreskowy rachunku zawiera informacje o kwocie rachunku i jego wystawcy*

w takim wypadku po podstawieniu rachunku pod czytnik kodów kreskowych automatycznie zostanie wyświetlone okno zawierające informacje szczegółowe (nazwa wystawcy, docelowy numer rachunku bankowego, kwota rachunku oraz należna prowizja)

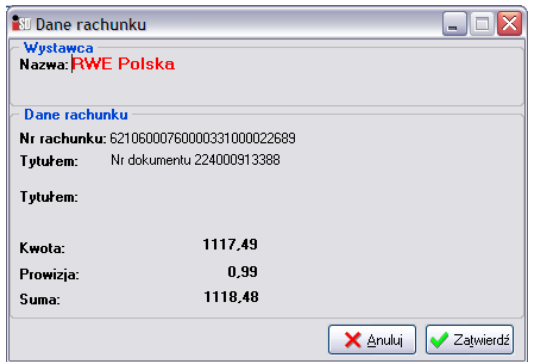

Po sprawdzeniu poprawności wyświetlanych informacji należy wybrać przycisk *Zatwierdź*. Po jego wciśnięciu w oknie *Obsługi rachunków* pojawią się informacje o przyjętym do zapłaty rachunku

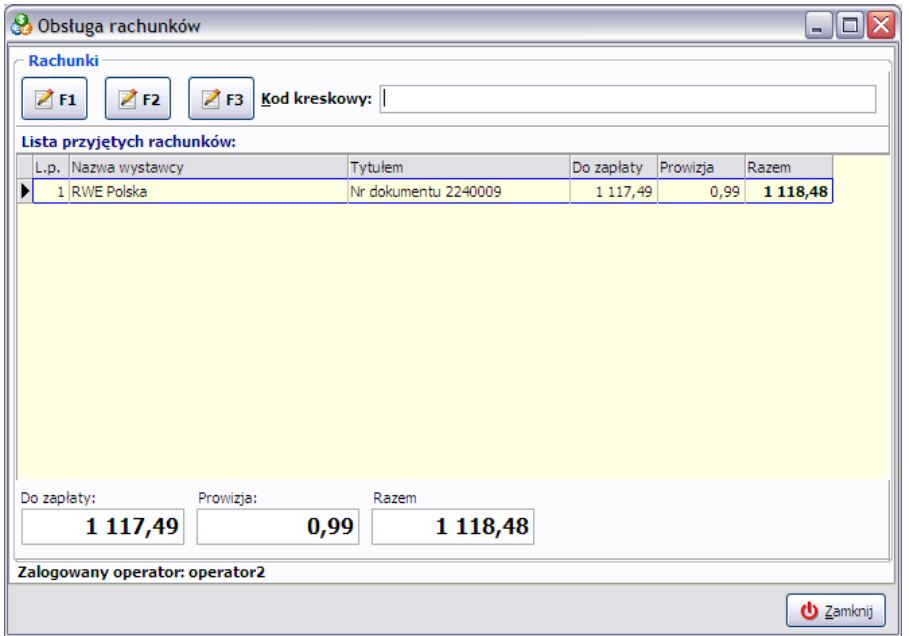

Jednocześnie (w tle, w oknie sprzedaży detalicznej) na paragonie zostaną umieszczone pozycje (towary nieewidencjonowane) odpowiadające kwocie opłacanego rachunku i kwocie należnej prowizji.

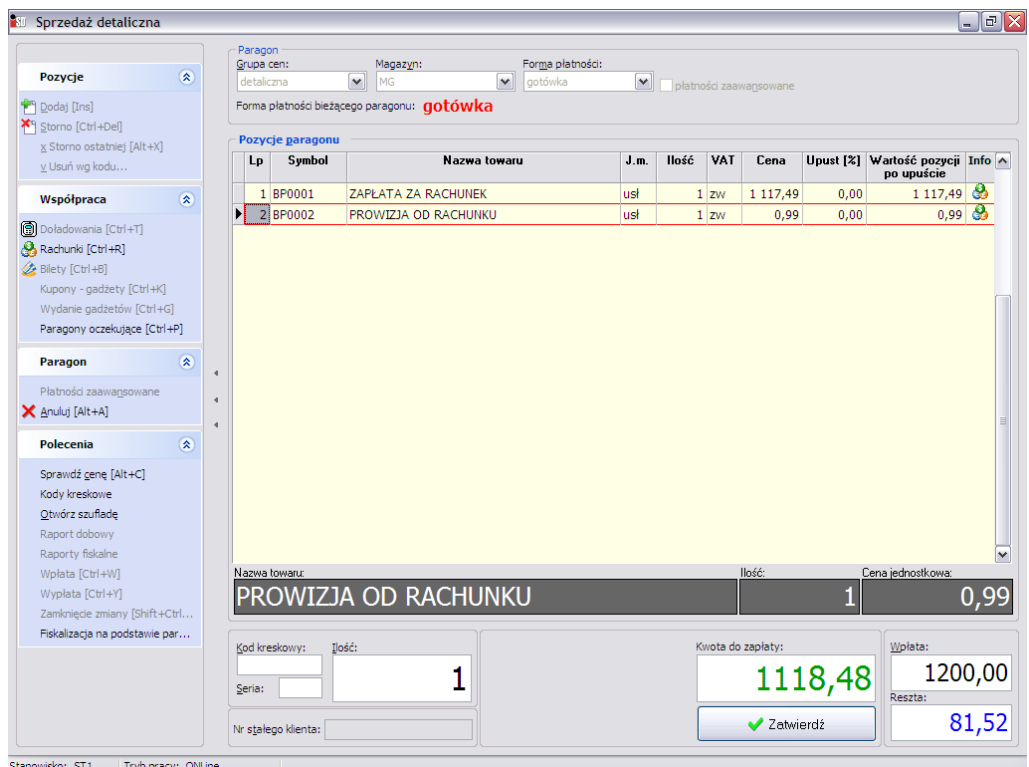

W oknie przyjmowania rachunków można dodawać kolejne rachunki lub też zamknąć okno obsługi rachunków za pomocą przycisku *Zamknij* (ESC).

*UWAGA!!! Należy pamiętać o tym, że wykonanie operacji zwrotu do paragonu, którym zostały opłacone rachunki nie jest możliwe! Informuje o tym komunikat, który pojawia się podczas zatwierdzania paragonu:*

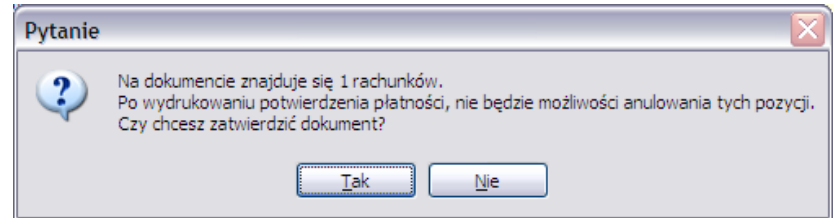

Po zatwierdzeniu paragonu w programie, na drukarce fiskalnej zostanie wydrukowany paragon niefiskalny, który będzie zawierać informacje o poszczególnych rachunkach opłaconych przez klienta. Potwierdzenie należy podstemplować, a następnie wręczyć klientowi jako potwierdzenie zapłaty.

### *20.2.1.2 Kod kreskowy rachunku zawiera informacje o wystawcy rachunku*

w tym wypadku kod kreskowy na rachunku zawiera informacje o wystawcy rachunku i numerze rachunku, natomiast należną kwotę użytkownik powinien ręcznie wprowadzić w oknie specjalnie do tego przeznaczonym:

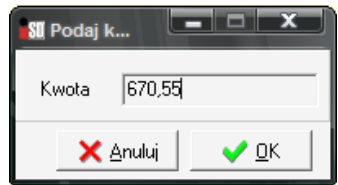

po wciśnięciu *OK* pojawi się okno ze szczegółowymi informacjami (nazwa wystawcy, numer rachunku bankowego, kwota rachunku oraz należna prowizja)

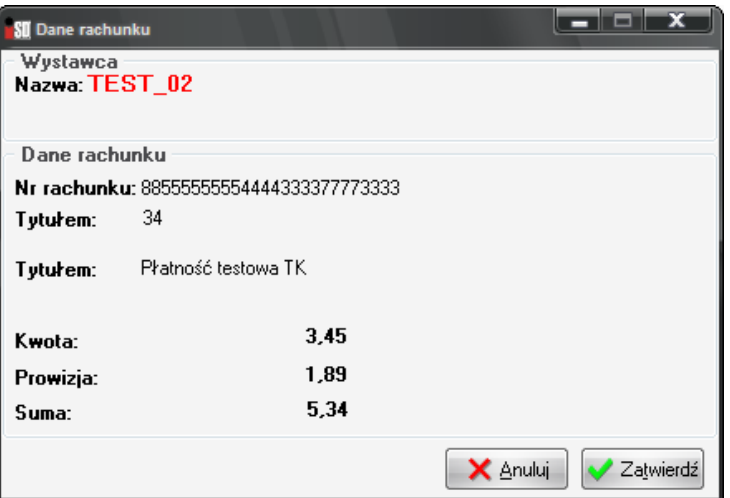

Po sprawdzeniu poprawności wyświetlanych informacji należy wybrać przycisk *Zatwierdź*. Rachunek zostanie umieszczony w oknie *Obsługi rachunków*

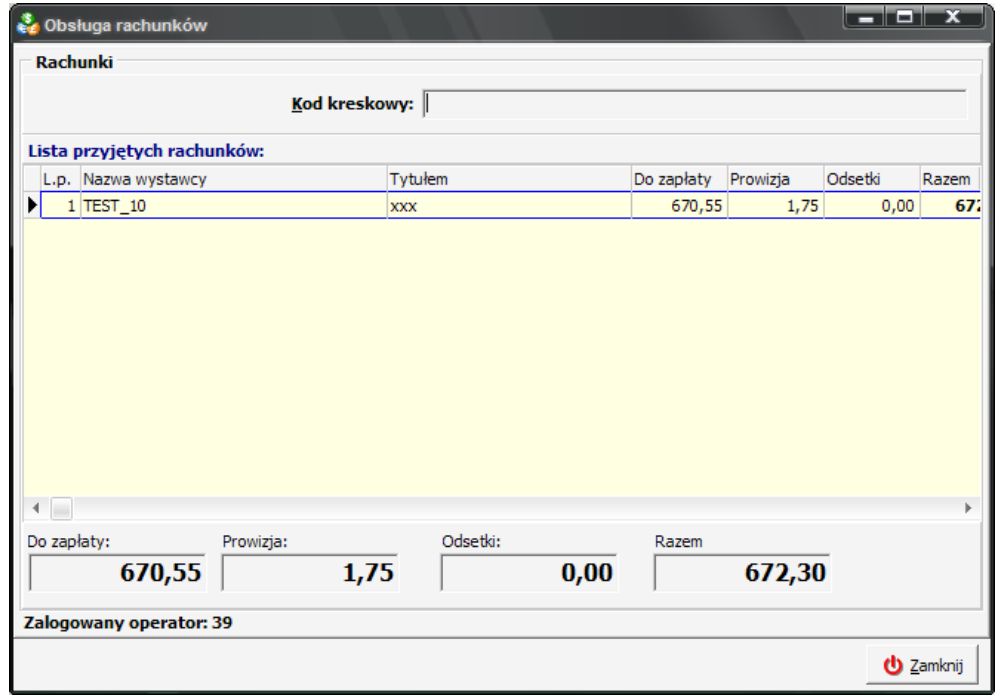

Dalsza procedura postępowania jest analogiczna jak w punkcie poprzednim.

## *20.2.1.3 Kod kreskowy rachunku zawiera informacje o kwocie rachunku, natomiast wystawca nie jest jednoznacznie określony*

w tym wypadku po podstawieniu rachunku pod czytnik kodów kreskowych pojawia się okno z możliwością wyboru wystawcy rachunku

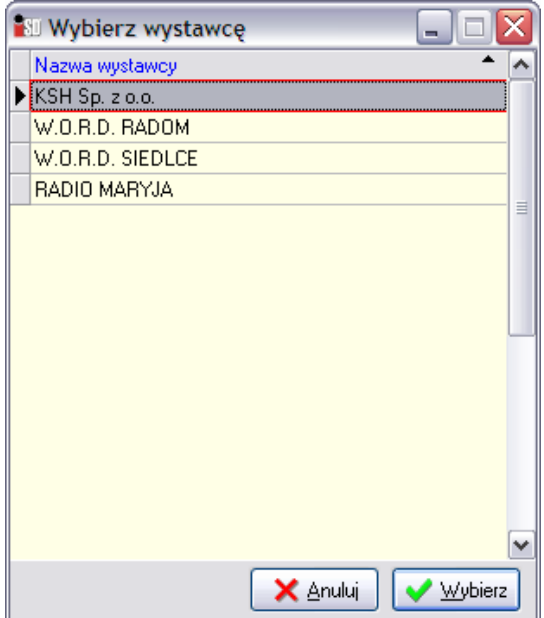

Po wskazaniu właściwego wystawcy i wciśnięciu przycisku *Wybierz* należy kontrolnie w nowo otwartym oknie wprowadzić kwotę rachunku:

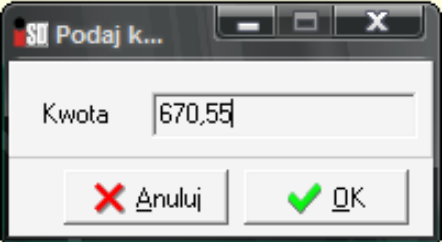

Jeżeli wprowadzona przez użytkownika kwota jest różna od kwoty zawartej w kodzie kreskowym rachunku, system wyświetli odpowiedni komunikat:

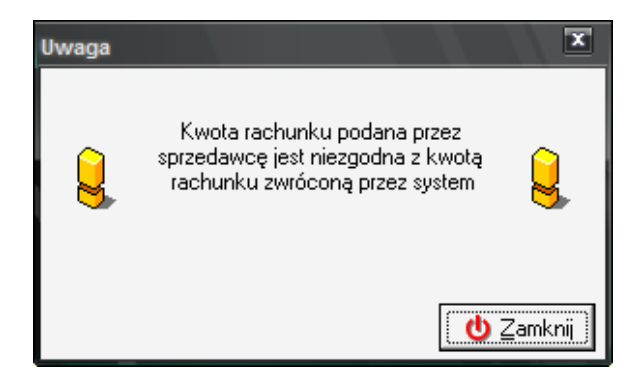

i nie pozwoli zatwierdzić rachunku.

Natomiast jeżeli kwota wprowadzona przez użytkownika jest zgodna z kwotą zawartą w kodzie kreskowym rachunku zostanie wyświetlone okno z informacjami szczegółowymi (nazwa wystawcy, numer rachunku bankowego, kwota rachunku oraz należna prowizja)

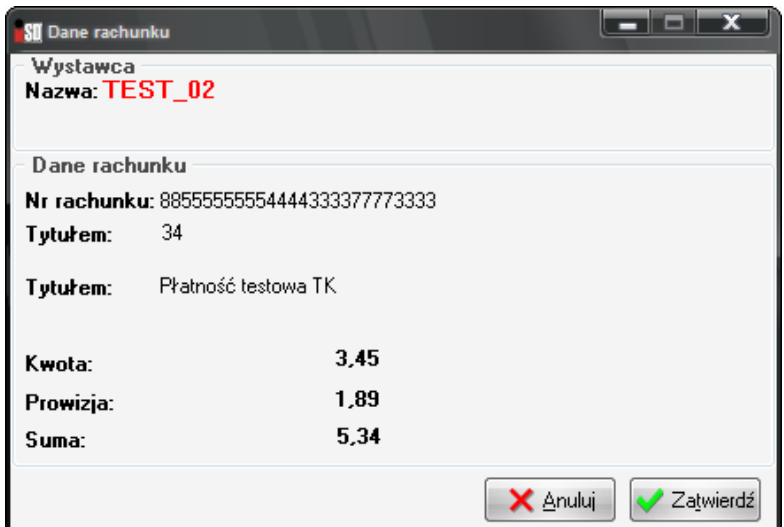

Po wciśnięciu przycisku *Zatwierdź* rachunek zostanie umieszczony w oknie *Obsługi rachunków*

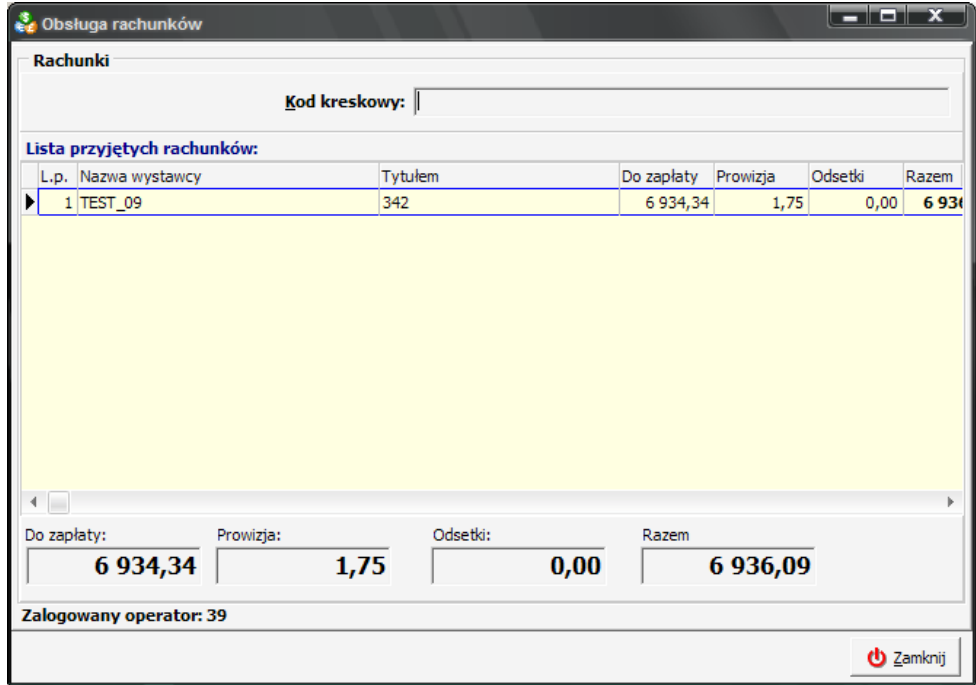

Dalsza procedura postępowania jest analogiczna jak w punkcie pierwszym.

## *20.2.2 Rachunki nie posiadające kodu kreskowego*

Po zalogowaniu się do systemu *Trans-Kasa* w oknie przyjmowania płatności za rachunki, w lewym górnym rogu znajduje się przycisk opisany jako **F1**, za pomocą którego możliwe jest przyjmowanie płatności za rachunki nie posiadające kodu kreskowego.

Po jego wciśnięciu pojawi się nowe okno umożliwiające wprowadzenie wszystkich informacji potrzebnych do przyjęcia płatności.

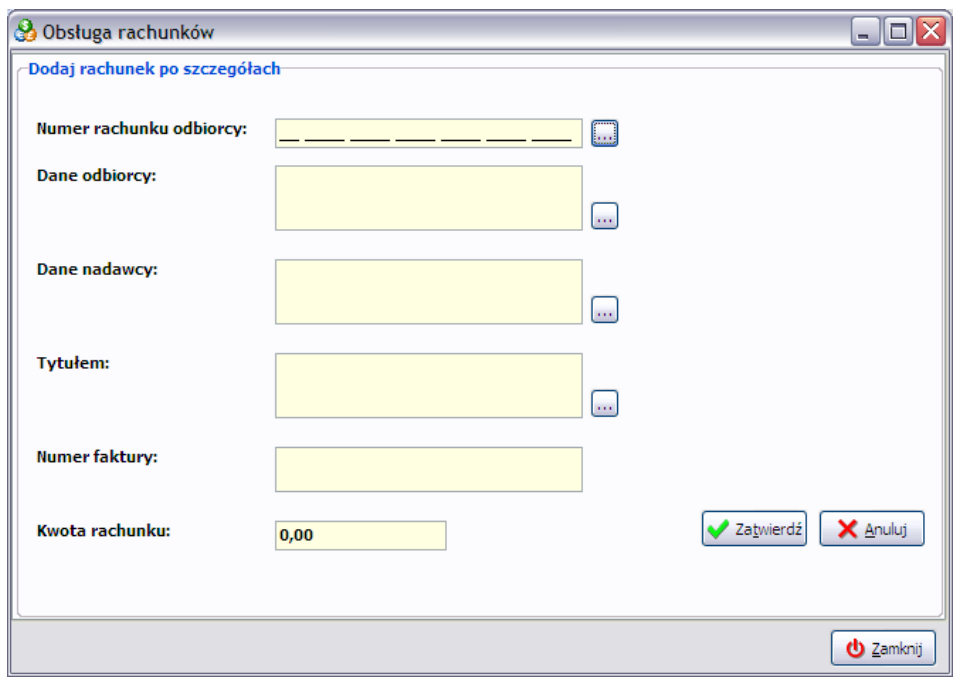

Za pomocą klawiatury należy kolejno uzupełnić wymagane pola, pamiętając o tym, że w każdym z dostępnych pól maksymalna liczba wprowadzonych znaków nie może przekroczyć 50 znaków (wliczając w to również spacje i inne znaki). Po wypełnieniu pól rachunek należy zatwierdzić przyciskiem *Zatwierdź*. Na ekranie pojawi się okno, w którym należy sprawdzić poprawność wprowadzonych informacji.

Dalszy sposób postępowania przy zatwierdzaniu rachunku jest analogiczny.

Każdy rachunek wprowadzony ręcznie jest lokalnie zapamiętywany w bazie danego punktu w celu wyeliminowania konieczności ponownego wprowadzania danych ręcznie. Aby skorzystać z tej funkcjonalności i ułatwić sobie przyjmowanie płatności można skorzystać z przycisku z trzema kropeczkami znajdującego się z prawej strony pól do wypełnienia. Po jego wciśnięciu pojawi się okno z zapamiętanymi już transakcjami, w którym należy wskazać transakcję na podstawie której będziemy klonować transakcję.

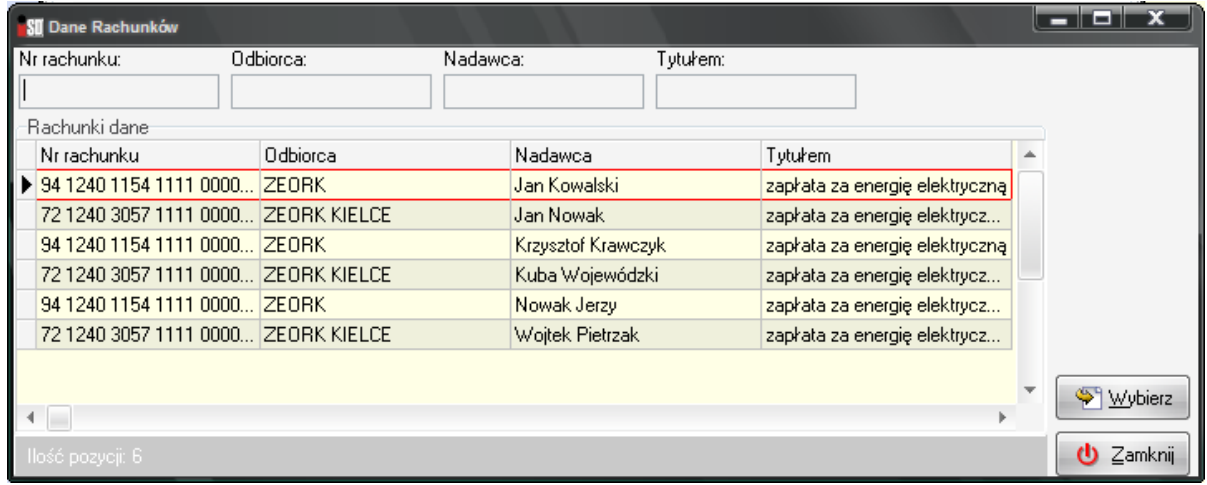

Po wciśnięciu przycisku *Wybierz* do okna ręcznego wprowadzania danych zostaną przekopiowane dane ze wskazanej transakcji.

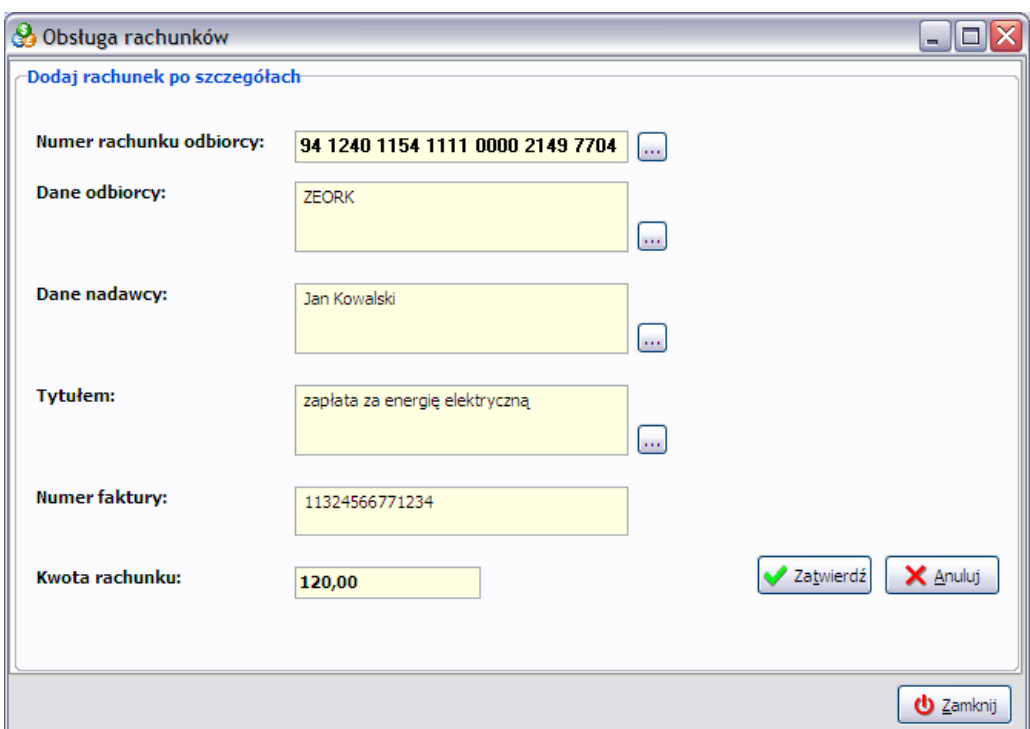

Każde pole można w tym momencie skorygować dowolnymi danymi (np. poprawić dane nadawcy) i zatwierdzić płatność przyciskiem *Zatwierdź*. Po jego wciśnięciu system wyświetli na ekranie okno ze szczegółami o przyjmowanych płatnościach, które należy zweryfikować z informacjami widniejącymi na rachunku papierowym przyniesionym przez klienta.

Dalszy sposób postępowania przy zatwierdzaniu rachunku jest analogiczny.

## *20.2.3 Rachunki nie posiadające kodu kreskowego, których wystawcy posiadają bazę klientów*

Po zalogowaniu się do systemu *Trans-Kasa* w oknie przyjmowania płatności za rachunki, w lewym górnym rogu znajduje się przycisk opisany jako *F2*, za pomocą którego możliwe jest przyjmowanie płatności za rachunki nie posiadające kodu kreskowego.

Po jego wybraniu pojawi się okno umożliwiające ręczne wprowadzenie poszczególnych informacji, lecz jest ich zdecydowanie mniej.

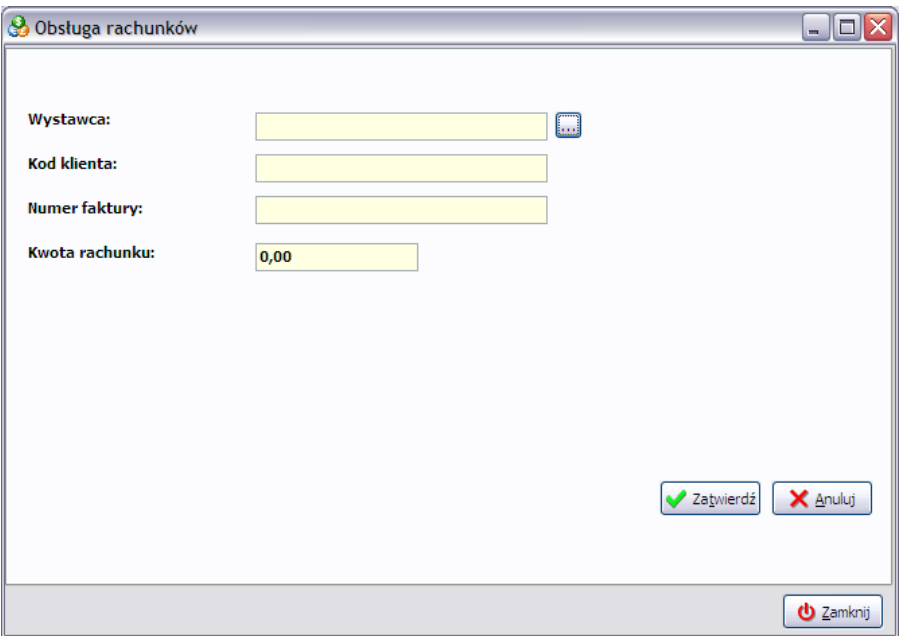

Z listy dostępnych wystawców otwieranej za pomocą przycisku z trzema kropeczkami należy wskazać właściwego wystawcę rachunku, uzupełnić kod klienta widniejący na rachunku i wprowadzić pozostałe dane. Po wciśnięciu przycisku *Zatwierdź* system zweryfikuje poprawność wprowadzonych danych wyświetlając nowe okno na ekranie. Należy zweryfikować poprawność wyświetlanych danych z danymi widniejącymi na rachunku papierowym. Jeśli wszystko się zgadza należy zatwierdzić przyjęcie danej płatności.

Dalszy sposób postępowania jest analogiczny.

#### *20.2.4 Dowolne rachunki*

Po zalogowaniu się do systemu *Trans-Kasa* w oknie przyjmowania płatności za rachunki, w lewym górnym rogu znajduje się przycisk opisany jako *F3*, za pomocą którego możliwe jest przyjmowanie płatności za dowolne rachunki nie posiadające kodu kreskowego. W numerze rachunku zawarte są informacje zarówno o odbiorcy, jak i o nadawcy.

Po wybraniu przycisku *F3* pojawi się okno umożliwiające ręczne wprowadzenie poszczególnych informacji, lecz jest ich zdecydowanie mniej.

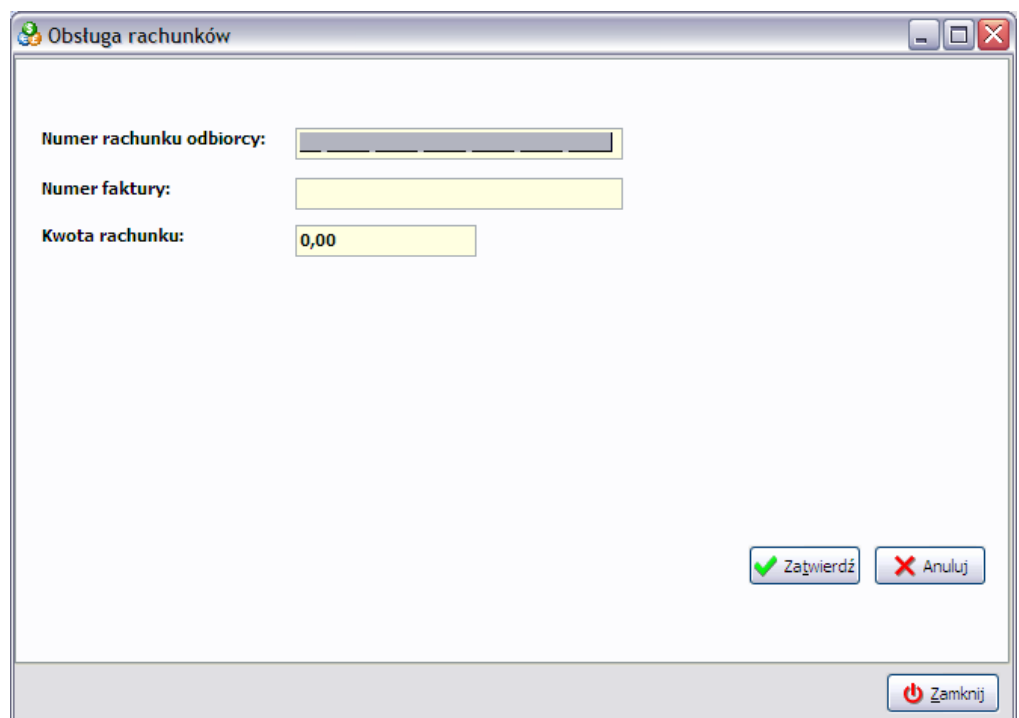

Za pomocą klawiatury należy kolejno uzupełnić wymagane pola. Po wypełnieniu pól rachunek należy zatwierdzić przyciskiem *Zatwierdź*. Na ekranie pojawi się okno, w którym należy sprawdzić poprawność wprowadzonych informacji.

Dalszy sposób postępowania przy zatwierdzaniu rachunku jest analogiczny.

#### *20.3 Okno Paragony i zwroty*

Okno paragony i zwroty zawiera informacje o wszystkich wystawionych w systemie paragonach, przyjętych zwrotach i zapłaconych rachunkach. Płatności za rachunki pojawiają się jako nowy dokument (w kolumnie *Typ* widoczna jest informacja, który dokument jest *Rachunkiem*, widoczny jest też unikalny *Nr sesji*), oznaczone są również odmiennym kolorem – czcionka takiego dokumentu jest ciemnozielona. Po kliknięciu prawym przyciskiem myszy na paragonie istnieje możliwość ponownego wydruku potwierdzenia zapłaty rachunków.

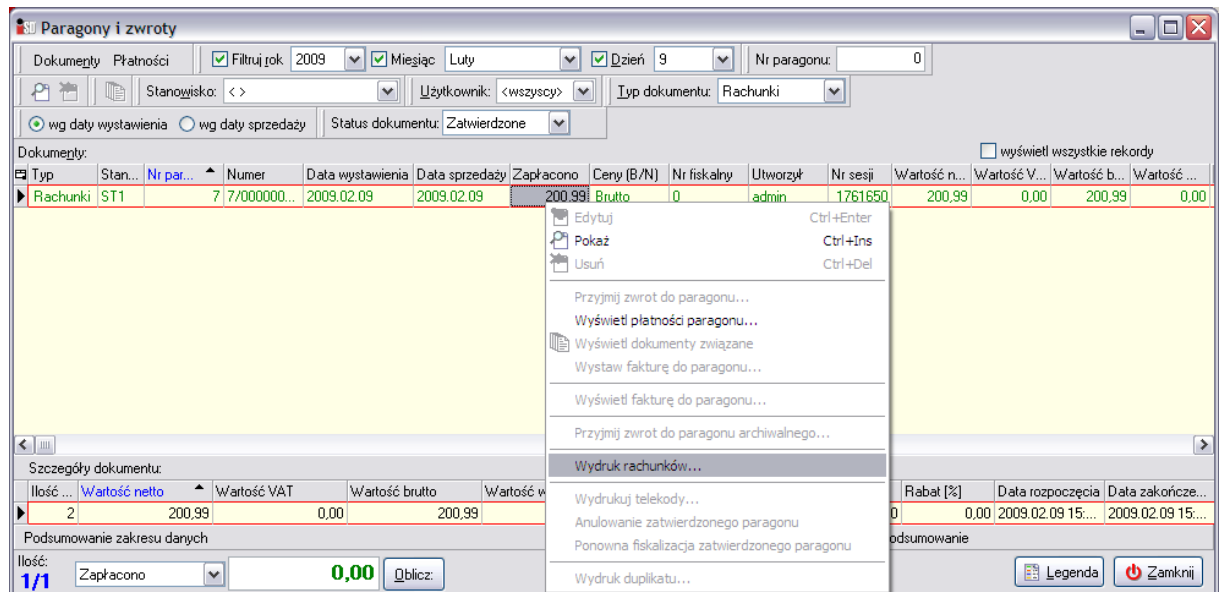

Po wybraniu opcji *Wydruk rachunków* pojawia się okno logowania służące do nawiązania połączenia z bankiem. W oknie tym należy wprowadzić kod użytkownika i hasło (analogicznie jak w przypadku przyjmowania płatności za rachunki w oknie sprzedaży).

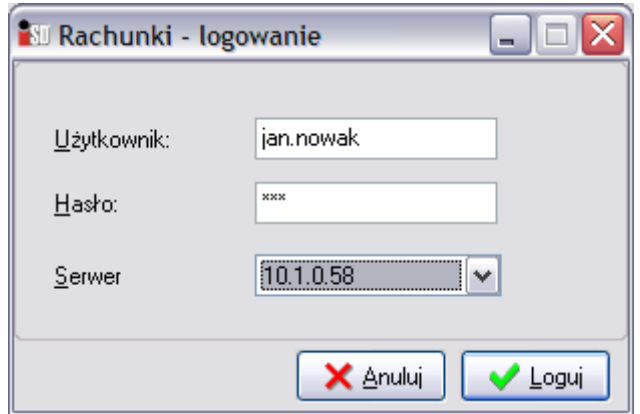

Oczywiście również w tym wypadku konieczne jest wcześniejsze nawiązanie bezpiecznego połączenia poprzez VPN (*Aker*) lub APN (w przypadku GPRS).

Jeśli połączenie zostanie nawiązane bez problemów na drukarce fiskalnej zostanie wydrukowane potwierdzenie zapłaty.

*UWAGA!!! Nie ma możliwości wykonania zwrotu do paragonu, jeżeli zaznaczonym dokumentem są rachunki (opcja jest niedostępna).*

## *20.4 Zamknięcie dnia*

Podczas procesu zamknięcia dnia, jeżeli w danym dniu były w punkcie przyjmowane płatności za rachunki, będą drukować się dodatkowe raporty kasowe. Będą to operacje przyjęcia i wydania gotówki za rachunki oraz prowizje. Dodatkowo na raporcie kasowym zbiorczym (który drukuje się jako ostatni) również widoczne kwoty za przyjęte do zapłaty rachunki.

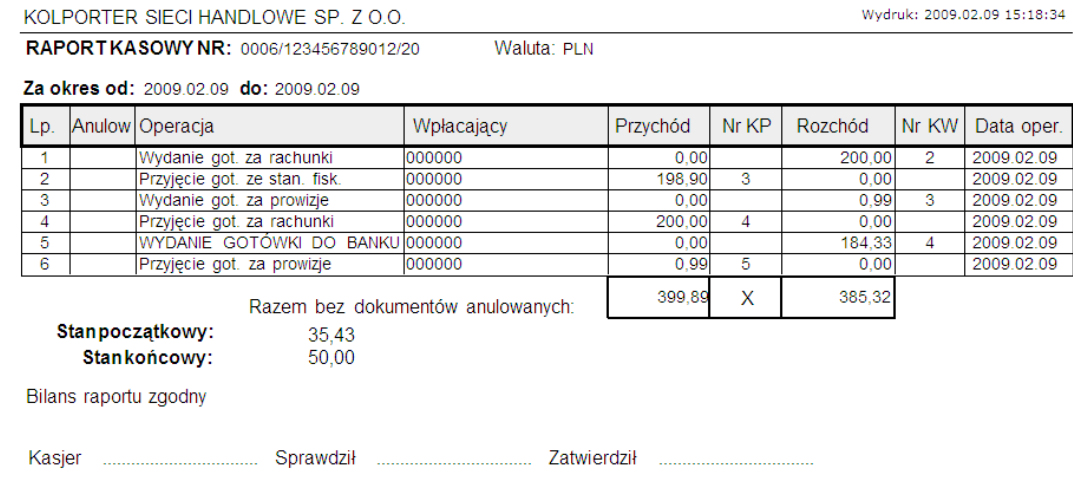

## *20.5 Funkcje kontrolne*

Istnieje możliwość podejrzenia/wydruku zestawienia transakcji wykonanych w danym punkcie sprzedaży. Aby tego dokonać należy wejść w menu *Narzędzia/Obsługa rachunków/Zestawienie transakcji*

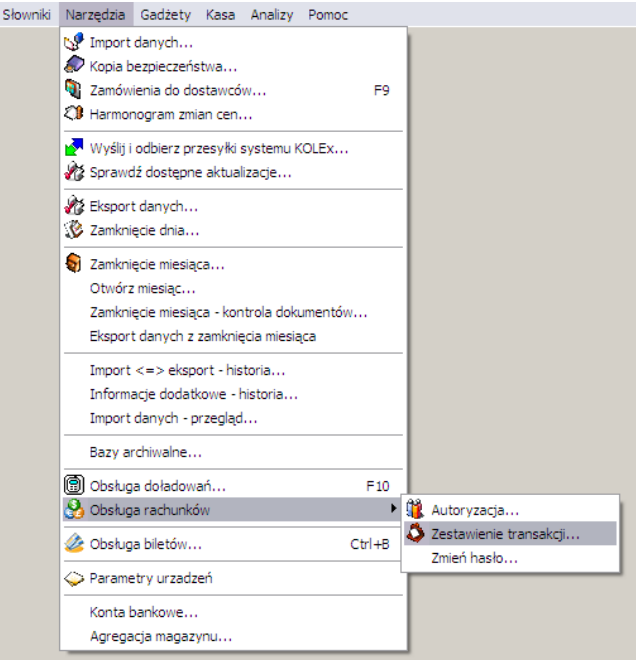

Po jej wybraniu pojawi się okno z możliwością wskazania zakresu czasowego obejmującego raport z przeprowadzonych transakcji.

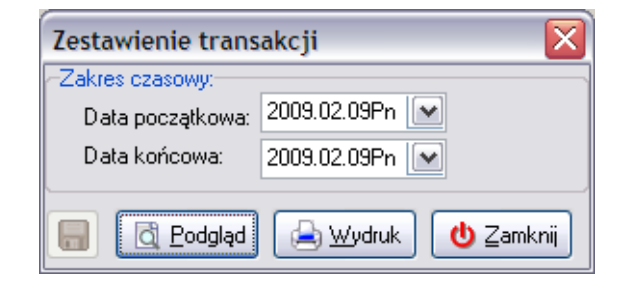

Po wybraniu przycisku *Podgląd* pojawi się okno logowania, które należy uzupełnić danymi użytkownika (kodem operatora i hasłem). Po poprawnym logowaniu pojawi się raport wyświetlony ze strony banku, zawierający informacje o przeprowadzonych w punkcie operacjach.

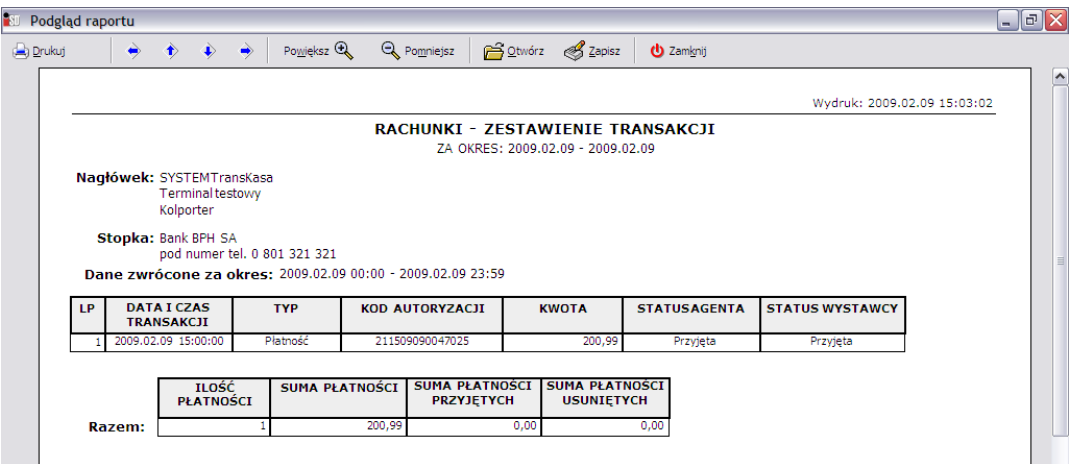

Innym miejscem, w którym można sprawdzić wartości przyjętych rachunków jest analiza wartości sprzedaży detalicznej (menu *Analizy*/*Analiza wartości sprzedaży detalicznej*). Jeżeli zostanie ona wywołana z opcją pokazywania szczegółów, to za jej pomocą wywołany zostanie 4-stronicowy raport, na którym można podejrzeć wartości zarejestrowane przez program w zadanym okresie dotyczące:

- sprzedaży (1 strona);
- zwrotów (2 strona);
- rachunków (3 strona);
- opakowań (4 strona).

Wszystkie wartości można podejrzeć w rozbiciu na sprzedawców, stanowiska, stawki VAT, formy płatności.

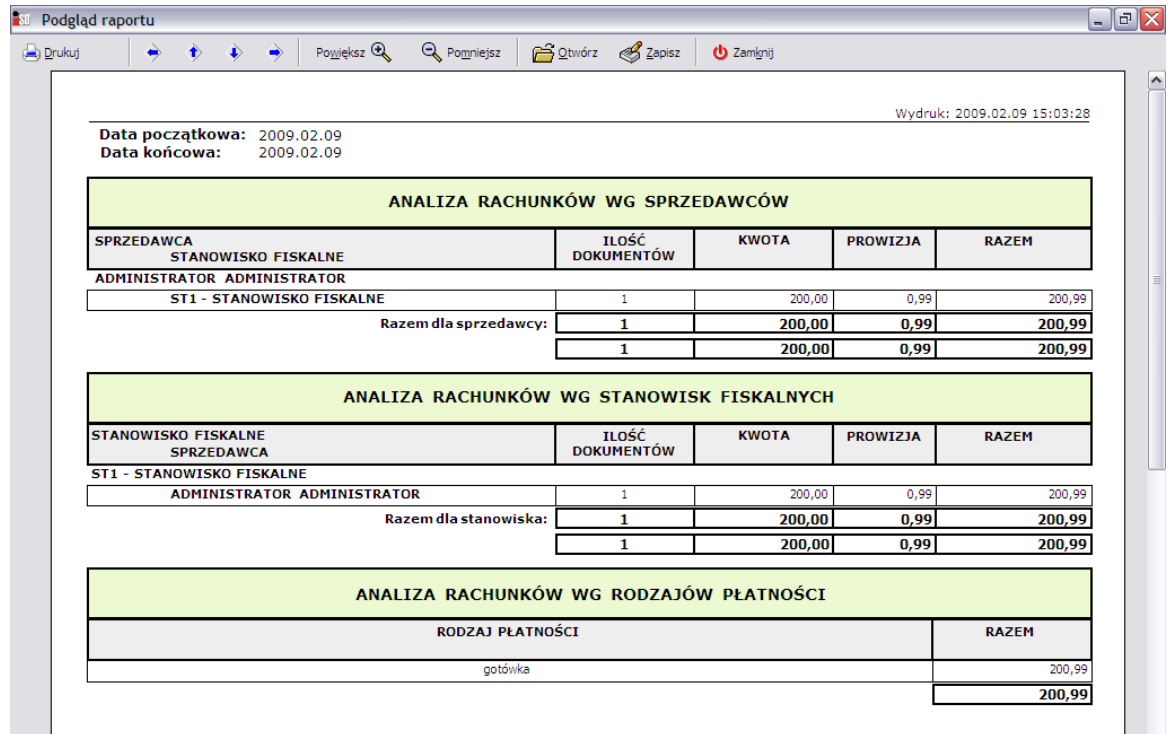

## *20.6 Problemy i procedury reklamacyjne*

- 1. w przypadku kiedy klient przychodzi do punktu z potwierdzeniem zapłaty, a okazuje się, że bank z płatności się nie wywiązał – w takim wypadku należy klienta odesłać bezpośrednio pod numer telefoniczny *Banku BPH*, który znajduje się w dolnej części potwierdzenia zapłaty za rachunek;
- 2. w przypadku, kiedy potwierdzenie na drukarce nie zostanie poprawnie wydrukowane, a ponowny wydruk potwierdzenia nie daje rezultatu, rachunek należy uznać za nie zapłacony, a płatność za rachunek nie powinna zostać przyjęta; problem należy telefonicznie zgłosić do Działu Help-Desk *Kolporter Info S.A.* (nr telefonu 41 367-85-60) należy również przygotować numer sesji, który jest widoczny dla rachunków w ostatniej kolumnie po wejściu w menu *Paragony i zwroty*;
- 3. w przypadku, kiedy w trakcie wydruku potwierdzenia braknie papieru w drukarce fiskalnej, należy założyć nową rolkę, następnie wejść w menu *Paragony i zwroty*, wyszukać rachunek zapłacony przez klienta i dokonać ponownego wydruku potwierdzenia; aby to zrobić należy kliknąć prawym przyciskiem myszy na rachunku i wybrać z menu opcję *Wydruk rachunków*

## **21. Reindeksacja bazy**

Reindeksacja bazy jest operacją, która pozwala na szybszą pracę z programem. W miarę prowadzenia działalności liczba informacji przechowywanych w bazie sukcesywnie się zwiększa, prowadząc do wolniejszego działania programu.

Operacja reindeksacji jest zaimplementowana jako ostatni krok zamknięcia miesiąca i składa się z dwóch etapów. Dodatkowo (w każdej w zasadzie chwili) można wywołać operację reindekscji wchodząc w menu *Aplikacja* i wybierając opcję *Reindeksacja bazy*.

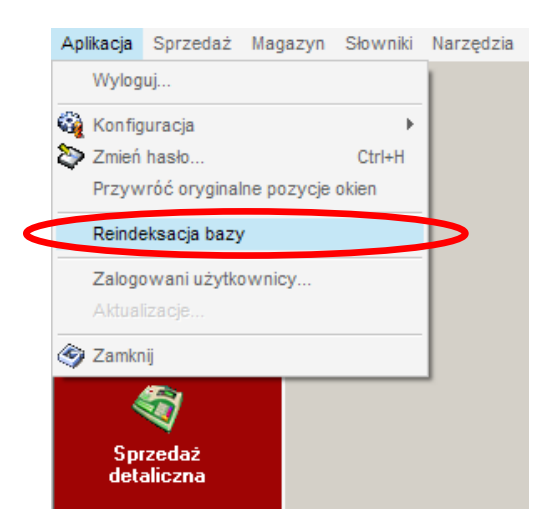

Proszę z tej opcji korzystać z umiarem, proszę również pamiętać o tym, że *W ŻADNYM WYPADKU* podczas tej operacji nie wolno próbować na siłę zamykać programu, nie wolno też komputera wyłączać! Wyłączenie komputera lub jego restart w trakcie reindeksacji doprowadzi do nieodwracalnego uszkodzenia danych.

## **22. Uruchamianie skryptów**

Może zdarzyć się, że zaistnieje konieczność wprowadzenia poprawek, zmiany dotychczasowych bądź też wprowadzenia nowych opcji w programie. System umożliwia import plików skryptowych za pomocą odrębnego narzędzia. Takim narzędziem jest zewnętrzny program *KSSkryptor*, który jest jednak integralną częścią systemu i jest wraz z nią dystrybuowany. Umożliwia on import zakodowanych plików z rozszerzeniem *STR*

Jeśli chodzi o lokalizację programu *KSSkryptor*, to znajduje się on w katalogu *C:\Program Files\Kolporter INFO S.A.\INSIGNUM\iDetal\Dodatki* lub też możliwe jest jego uruchomienie z poziomu menu otwieranego systemowym przyciskiem *Start*

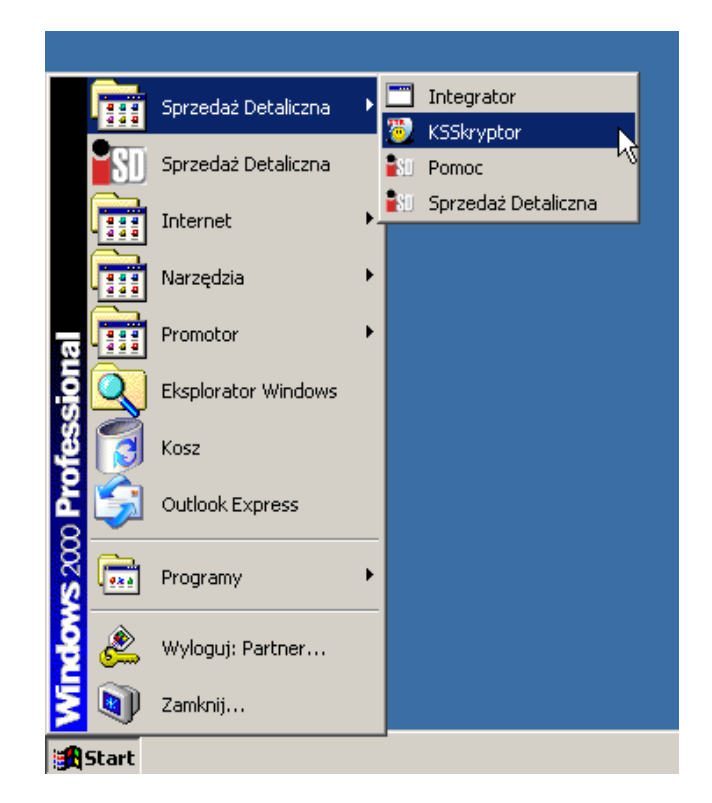

Program *KSSkryptor* po uruchomieniu w pierwszej kolejności umożliwia uzupełnienie danych o serwerze i bazie, na jakiej bazie ma zostać wykonany skrypt. Prawidłowe ustawienia programu to:

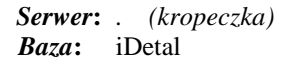

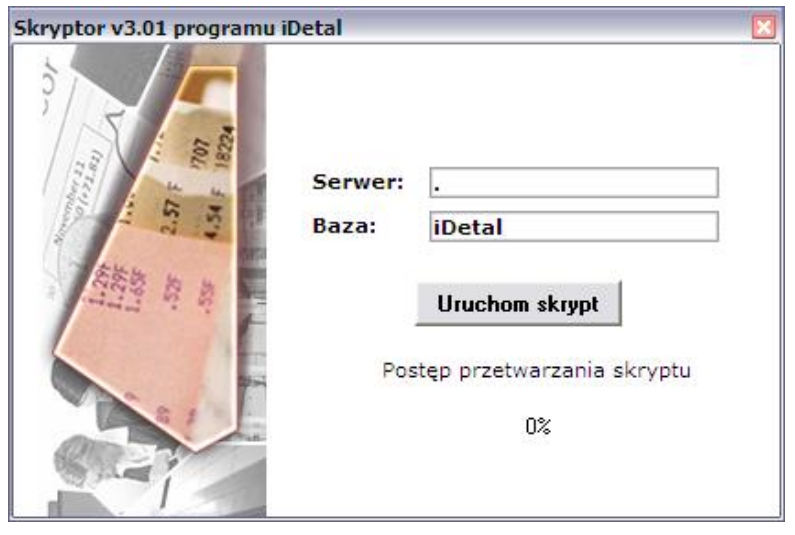

Po wprowadzeniu tych danych użytkownik powinien wybrać przycisk **Uruchom skrypt** Otworzy się okienko pozwalające na wybór skryptu, który ma zostać wykonany.

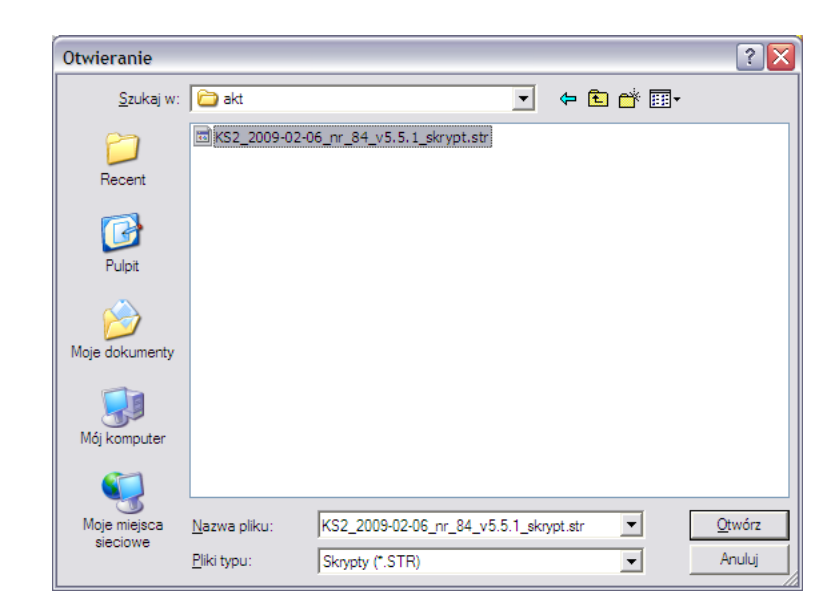

Po zaznaczeniu właściwego skryptu należy wcisnąć przycisk **Laksuper Wilhelm** W okienku będzie widoczny pasek postępu wykonywania skryptu, a po pomyślnym przetworzeniu skryptu pojawi się informacja:

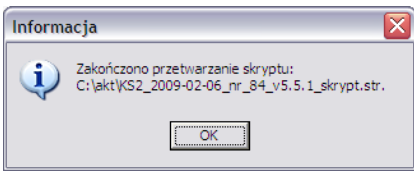

Należy zaznaczyć, że program *KSSkryptor* umożliwia wykonywanie skryptów wyłącznie przeznaczonych dla właściwej wersji programu. Próba wykonania skryptu przeznaczonego dla innej wersji programu zakończy się komunikatem:

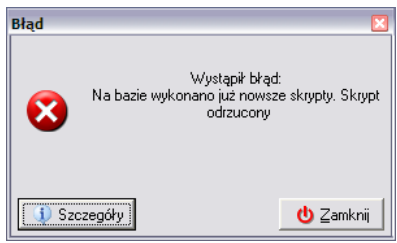

## **Kontakty**

Przypominam Państwu, że zgodnie z przyjętą procedurą zgłaszania problemów, których nie potrafią rozwiązać promotorzy, należy je zgłaszać telefonicznie na numer Help-Desku.

- Wykonując zgłoszenie należy wcześniej przygotować:
	- numer CSK punktu,
	- adres IP komputera jeśli zgłoszenie będzie wymagać zdalnej analizy,
	- lokalizację punktu adres i telefon kontaktowy,
	- pełny opis problemu oraz sposób jego powstania.

Pracownicy help-desku czekają na Państwa pytania w następujących godzinach:

- **od poniedziałku do soboty w godzinach 5:00-21:00**
- **w niedziele w godzinach 8:00-20:00**

pod następującymi numerami telefonów:

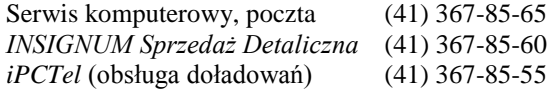

# *INSIGNUM Sprzedaż Detaliczna* **w pytaniach i odpowiedziach**

1. Jak sprawdzić adres IP mojego komputera?

Najpierw należy połączyć się z internetem. Następnie należy uruchomić przeglądarkę internetową i wejść na stronę [http://partner.kolporter.com.pl.](http://partner.kolporter.com.pl/) W górnej części strony znajduje się link *Twój adres IP*, po wciśnięciu którego otworzy się nowa strona, z której należy konsultantowi podać adres IP komputera jako ciąg cyfr oddzielonych kropkami. Uwaga!!! Strona ta jest dostępna dopiero po podłączeniu się za pośrednictwem Internetu do wewnętrznej sieci firmy *Kolporter* (VPN).

2. Czy zamówienie z Centrali można zaimportować bezpośrednio do dokumentu PZ?

NIE, zamówienia należy zaimportować do zamówień, a nie bezpośrednio do dokumentów przyjęcia.

3. Czy import bazy towarowej przecenia towary na magazynie?

NIE, sam import bazy towarowej zmienia jedynie ceny sugerowane w *Słowniki/Towary*. Możliwe jednak, że do bazy był dołączony harmonogram zmian cen, który może dokonać przeceny. Każdego dnia podczas pierwszego uruchomienia programu wyświetla się raport z przecen towarów, na którym wyświetlane są informacje o towarach, na które zmienia się cena w danym dniu. Dodatkowo w kolumnie ilość pojawia się ilość towaru na magazynie, która zostaje przeceniona oraz wartość przeceny (na plus lub minus). Natomiast przeceny wykonane w przeszłości można przejrzeć w menu *Magazyn/Dokumenty przecen* lub *Narzędzia/Raport z przecen towarów...*

4. Czy mogę wykonać kopię bezpieczeństwa poza zamknięciem dnia?

TAK, w menu *Narzędzia/Kopia bezpieczeństwa* -> *Zapisz* (nazwa i lokalizacja pliku kopii bezpieczeństwa automatycznie zaproponuje się poprawna).

5. Czy w przypadku błędu w danych kontrahenta dokonuje się korekty faktury?

NIE, należy odzyskać błędną fakturę i dokonać jej anulacji, dokładny opis postępowania znajduje się w części dotyczącej faktur sprzedaży.

- 6. Nie generują się zamówienia, co robić?
	- a. Sprawdzić, czy towar nie dopisuje się do starych niezatwierdzonych zamówień, lub nie aktualizuje ilości zamawianych na takim zamówieniu (zielonym);
	- b. Sprawdzić średnią sprzedaż towaru, który powinien się znaleźć na zamówieniu (w menu *Słowniki/Towary*). Wyliczyć normę magazynową dla tego towaru.
- 7. Jestem w okienku *Faktury sprzedaży* i mam pomarańczowy dokument. Co to jest?

W przypadku jeżeli nie wiem co oznacza dany kolor dokumentu należy w wcisnąć przycisk *Legenda* znajdujący się w prawym dolnym rogu okienka.

8. Czemu moje zamówienie ma pomarańczowy kolor i nie da się zrobić przyjęcia do zamówienia?

Ponieważ ktoś rozpoczął proces tworzenia dokumentu przyjęcia do zrealizowanego zamówienia. Należy wejść w *Dokumenty przyjęcia*, odszukać zielony dokument PZ (do tego zamówienia), dokonać jego edycji i zatwierdzić. Po wystawieniu dokumentu przyjęcia również zamówienie uzyska odpowiedni status.

9. Inne pytania?

Spróbować znaleźć odpowiedź w niniejszej instrukcji, a jeżeli jej nie ma należy skontaktować się z odpowiednią osobą, która bezpośrednio odpowiedzialna za punkt sprzedaży, czyli pełnomocnik do spraw administracji. Można również napisać e-maila do Działu Help-Desk z prośbą o wyjaśnienie.